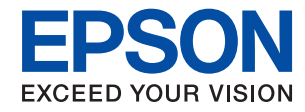

# WorkForce Enterprise<br>WF-M20590 Series

# **Használati útmutató**

Információkat nyújt a nyomtató általános használatáról, karbantartásáról, az esetleges problémák megoldásáról és a termék műszaki adatairól.

## *Tartalomjegyzék*

## *[Tudnivalók a kézikönyvekről](#page-5-0)*

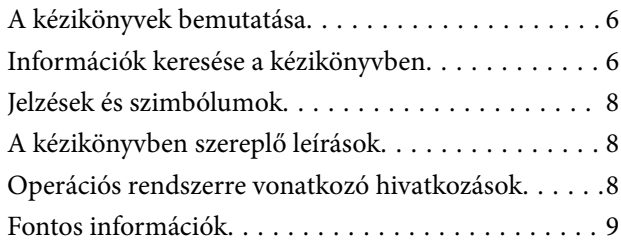

### *[Fontos biztonsági utasítások](#page-9-0)*

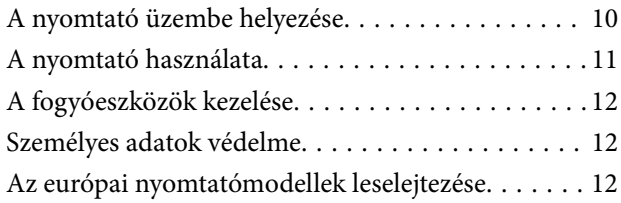

## *[A nyomtató alapjai](#page-13-0)*

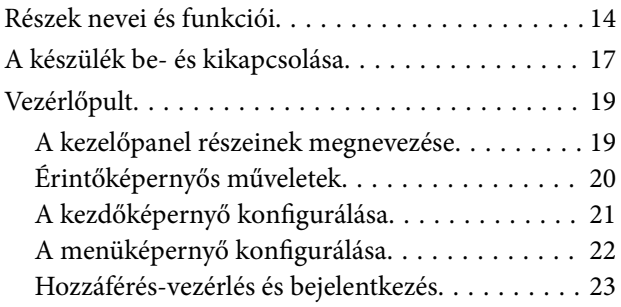

## *[A nyomtató előkészítése](#page-23-0)*

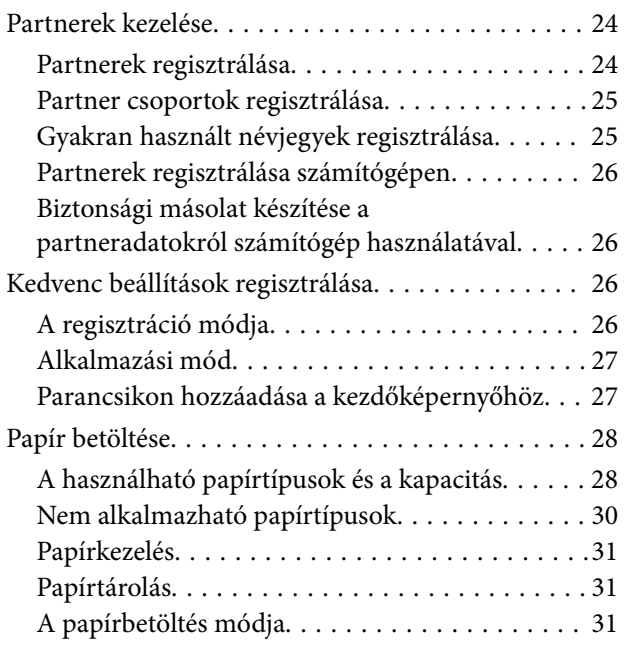

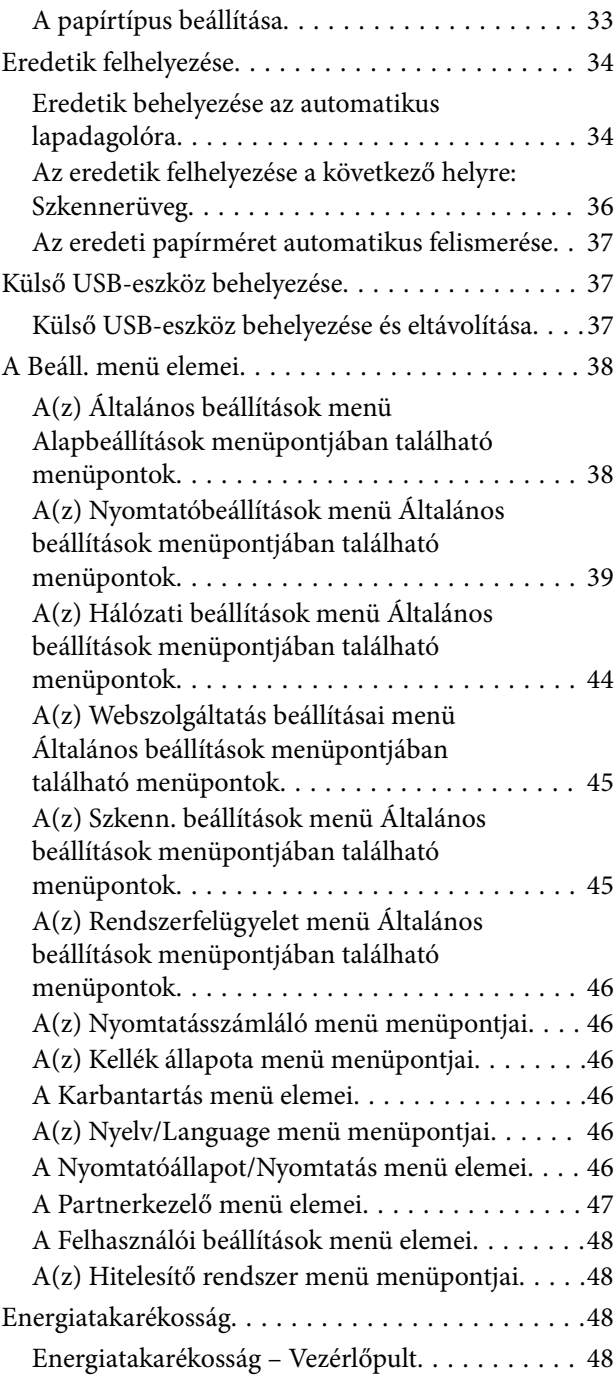

## *[Másolás](#page-48-0)*

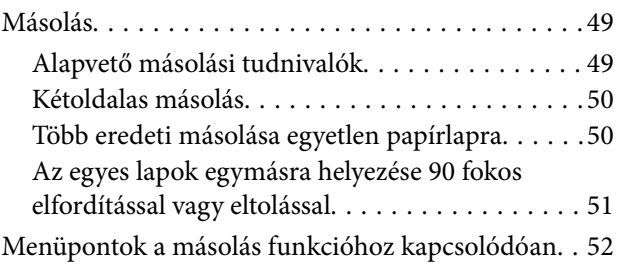

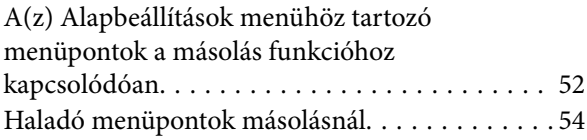

## *[Lapolvasás](#page-56-0)*

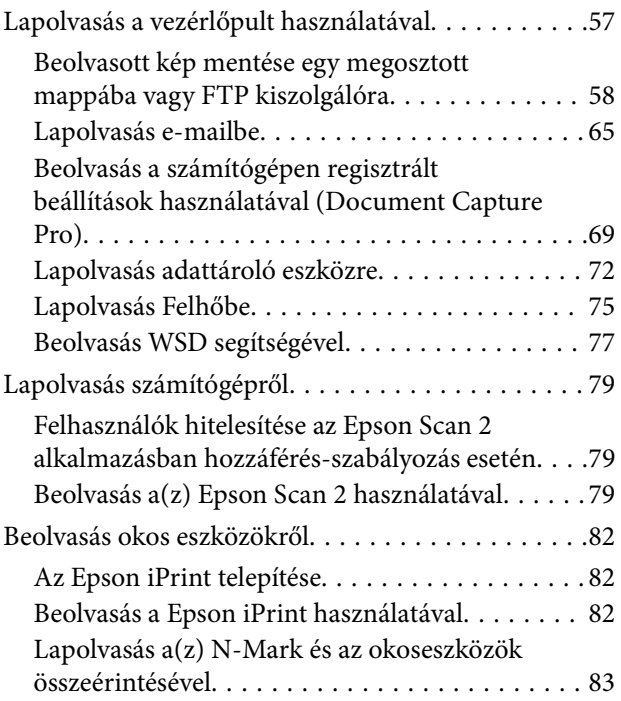

## *[Nyomtatás](#page-84-0)*

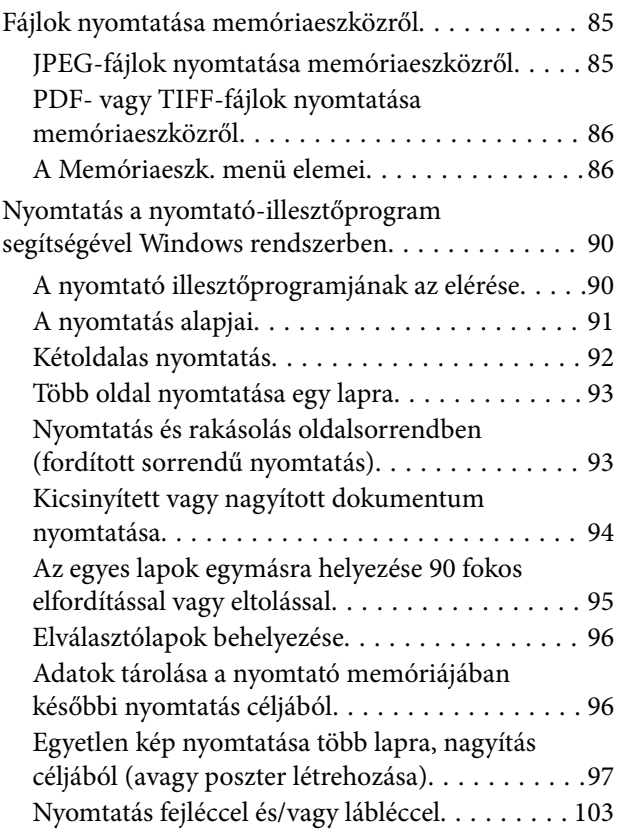

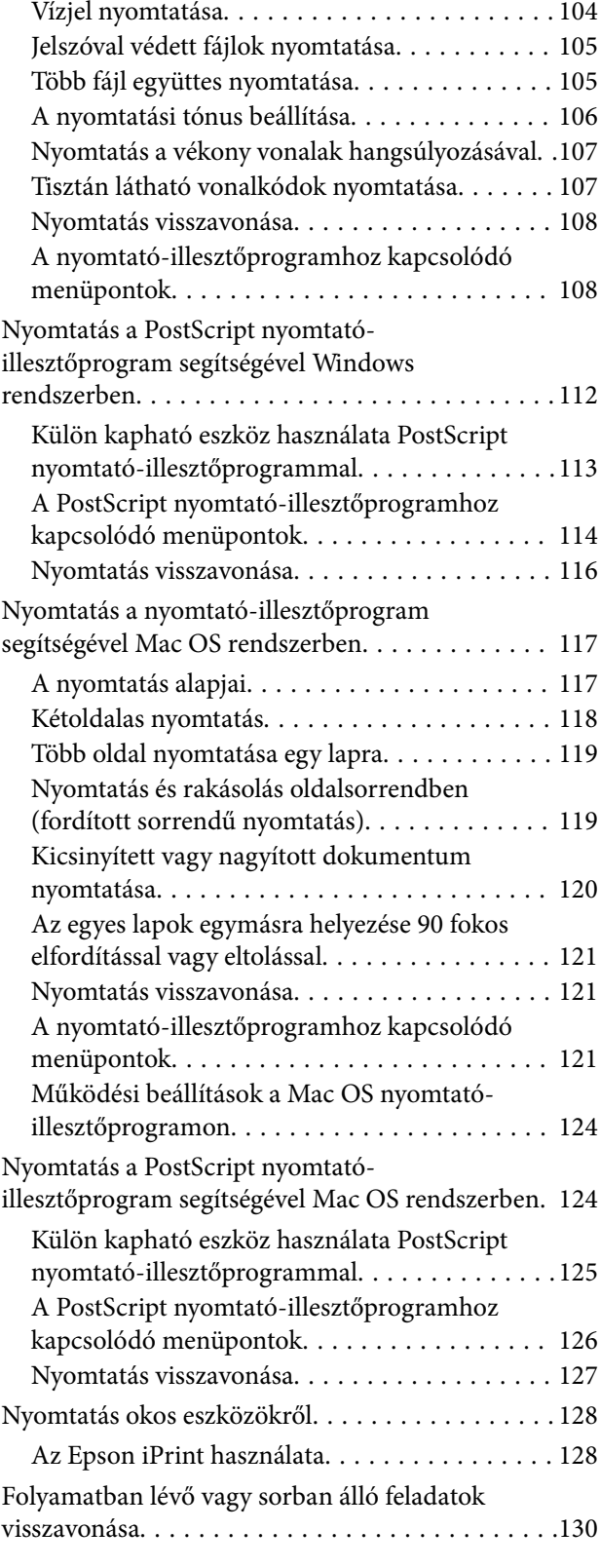

## *[Opciók](#page-131-0)*

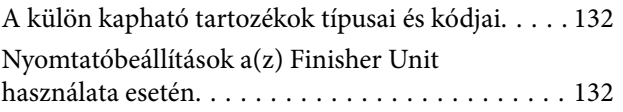

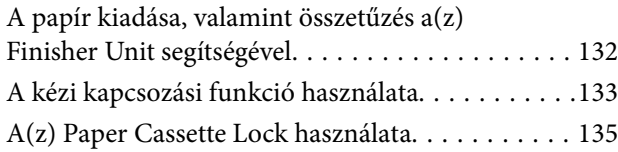

### *[Fogyóeszközök](#page-136-0)*

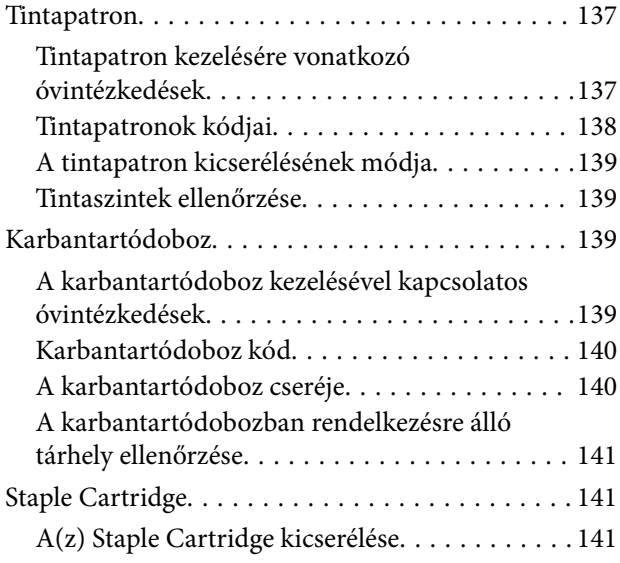

## *[Hálózati szolgáltatásokra és](#page-143-0)  [szoftverekre vonatkozó információk](#page-143-0)*

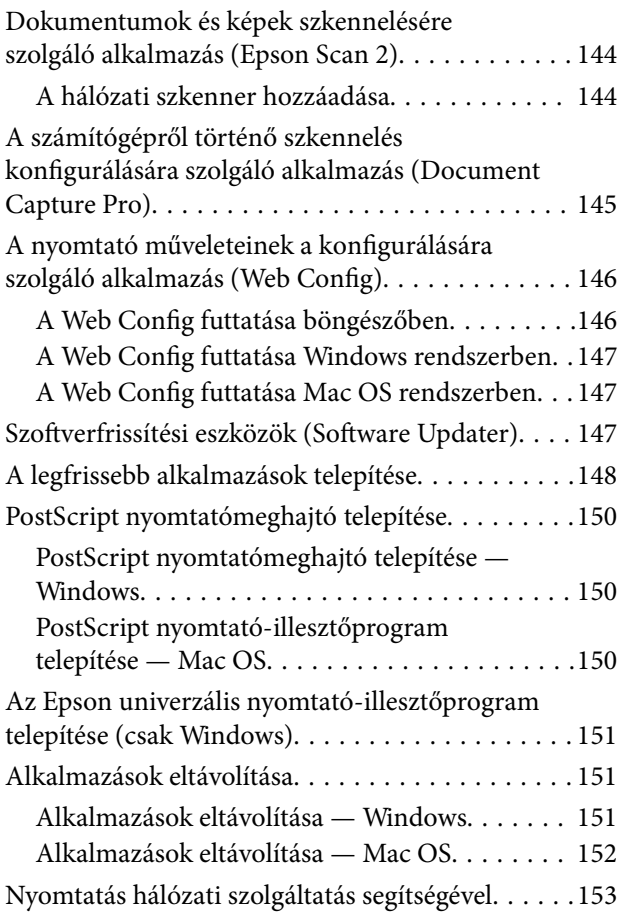

### *[Karbantartás](#page-153-0)*

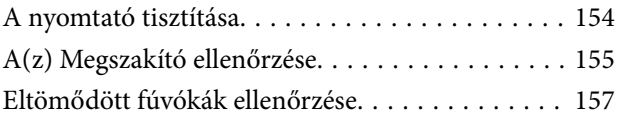

## *[Problémamegoldás](#page-158-0)*

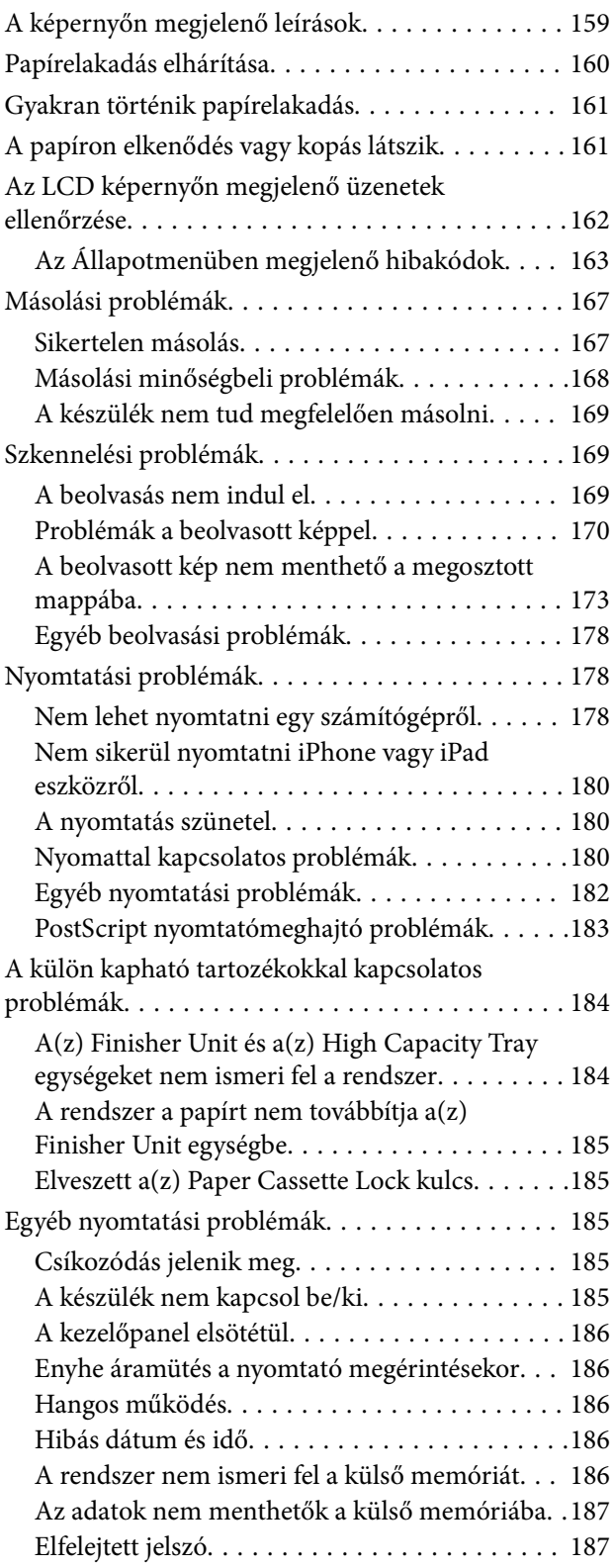

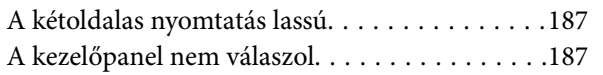

## *[Függelék](#page-187-0)*

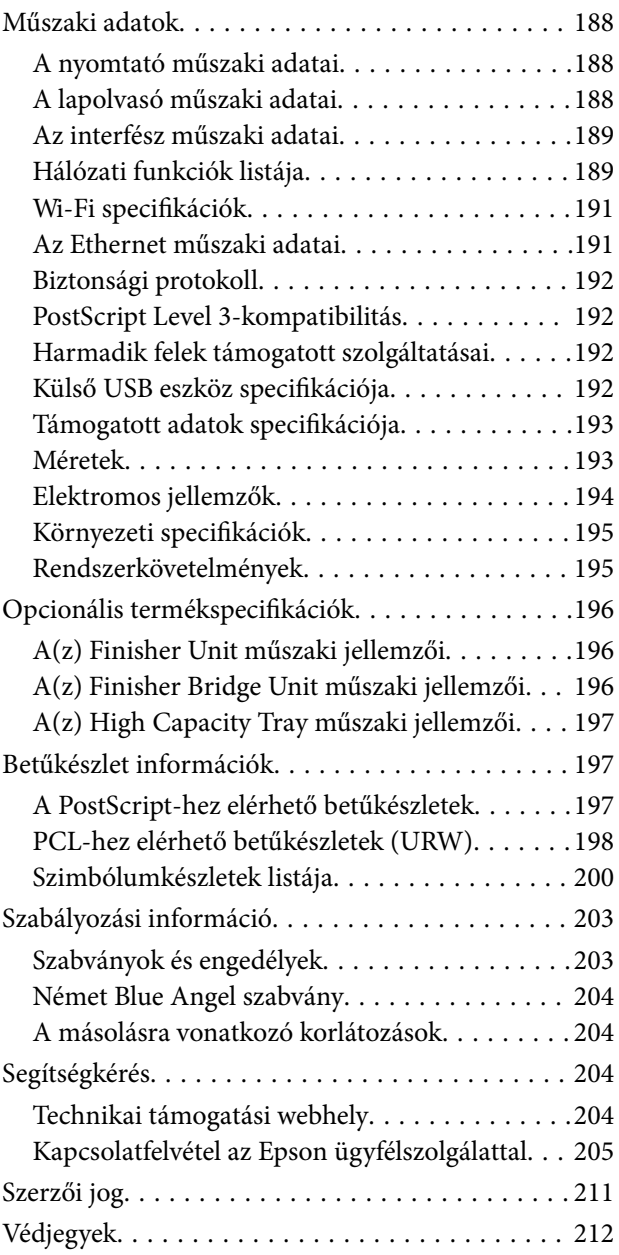

# <span id="page-5-0"></span>**Tudnivalók a kézikönyvekről**

## **A kézikönyvek bemutatása**

A termékhez az alábbi kézikönyvek tartoznak.

❏ Fontos biztonsági előírások (nyomtatott kézikönyv)

Utasításokkal látja el a termék biztonságos használatát illetően. A termék használata előtt olvassa el az utasításokat.

❏ Alap kézikönyv (nyomtatott kézikönyv)

Ismerteti a terméknek, a szoftver előkészítésének és a készülék számítógéphez történő csatlakoztatásának alapvető tudnivalóit.

❏ Használati útmutató (digitális kézikönyv)

Információkat nyújt a nyomtató általános használatáról, karbantartásáról, az esetleges problémák megoldásáról és a termék műszaki adatairól.

❏ Rendszergazdai kézikönyv (digitális kézikönyv)

A hálózati rendszergazdákat látja el információkkal a nyomtató kezelését és beállításait illetően.

A legfrissebb kézikönyvek, valamint hasznos információk a weboldalon különböző nyelveken elérhetők.

#### <http://epson.sn/>

- A legfrissebb verziók az alábbi forrásokból szintén elérhetők.
- ❏ Nyomtatott kézikönyv

Látogasson el az Epson európai támogatási webhelyére a <http://www.epson.eu/Support> címen vagy az Epson nemzetközi támogatási webhelyére a<http://support.epson.net/>címen.

❏ Digitális kézikönyv

Indítsa el az EPSON Software Updater alkalmazást a számítógépén. Az EPSON Software Updater ellenőrzi, hogy rendelkezésre áll-e frissített Epson szoftveralkalmazás és digitális kézikönyv, majd lehetővé teszi, hogy Ön letöltse a legújabb verziókat.

#### **Kapcsolódó információ**

& ["Szoftverfrissítési eszközök \(Software Updater\)" 147. oldal](#page-146-0)

## **Információk keresése a kézikönyvben**

A PDF formátumú kézikönyvben konkrét információkra kereshet kulcsszavak beírásával, vagy a könyvjelzők segítségével közvetlenül a meghatározott szakaszokra ugorhat. Ezen kívül lehetősége van csak azokat az oldalakat kinyomtatni, amelyekre szüksége van. Ebben a szakaszban elmagyarázzuk, hogy miként használhatja a PDF formátumú kézikönyvet a számítógépén az Adobe Reader X program segítségével.

#### **Keresés kulcsszó alapján**

Kattintson a **Szerkesztés** > **Speciális keresés** elemre. Írja be a keresési ablakba a keresett információhoz kapcsolódó kulcsszót (szövegrészletet), majd kattintson a **Keresés** elemre. Ekkor listaszerűen megjelennek a keresési találatok. Egy megjelenített találatra kattintva közvetlenül az adott oldalra ugorhat a kézikönyvben.

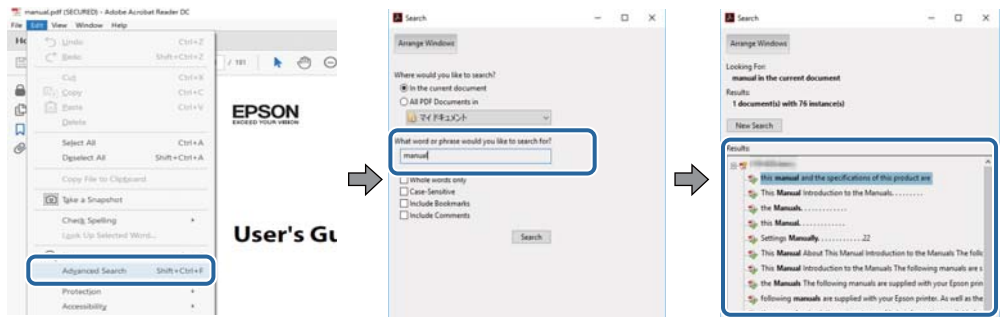

#### **Közvetlen ugrás a kívánt információhoz könyvjelzők segítségével**

Egy címre kattintva közvetlenül az adott oldalra ugorhat. A + jelre kattintva megtekintheti az adott szakaszon belül található alsóbb szintű címeket is. Az előző oldalra történő visszatéréshez végezze el a következő műveletet a billentyűzete segítségével.

- ❏ Windows: Nyomja le és tartsa nyomva az **Alt** billentyűt, majd nyomja le a **←** billentyűt.
- ❏ Mac OS: Nyomja le és tartsa lenyomva a parancs billentyűt, majd nyomja le a **←** billentyűt.

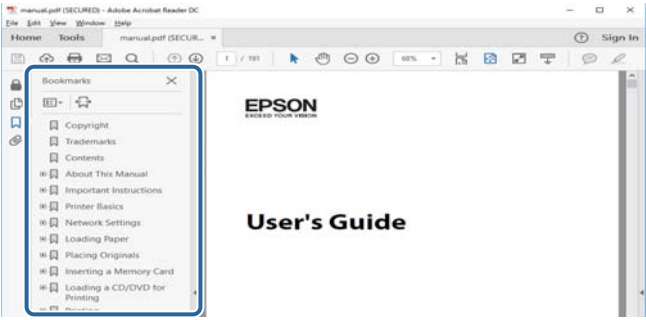

#### **Csak a szükséges oldalak nyomtatása**

Lehetősége van csak azokat az oldalakat kibontani és kinyomtatni, amelyekre szüksége van. Kattintson a **Fájl** menüben a **Nyomtatás** elemre, majd a **Nyomtatandó oldalak** szakaszban található **Oldalak** paraméter segítségével határozza meg a nyomtatni kívánt oldalak oldalszámát.

❏ Tartomány meghatározásához írjon kötőjelet a tartomány első és utolsó oldalának az oldalszáma közé.

Példa: 20–25

❏ Különálló (értsd: nem egymás után következő) oldalak meghatározásához írjon vesszőt az oldalszámok közé. Példa: 5, 10, 15

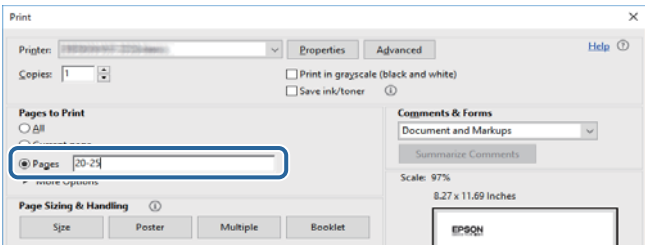

## <span id="page-7-0"></span>**Jelzések és szimbólumok**

#### !*Figyelem!*

A testi sérülések elkerülése érdekében gondosan betartandó utasítások.

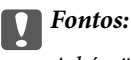

A készülék károsodásának elkerülése érdekében figyelembe veendő utasítások.

#### *Megjegyzés:*

Kiegészítő és referencia információt biztosít.

#### **Kapcsolódó információ**

& A kapcsolódó fejezetekhez vezető hivatkozások.

## **A kézikönyvben szereplő leírások**

- ❏ A képernyőképek a számítógép környezetétől (pl. operációs rendszer, ill. beállítások) függően eltérőek lehetnek.
- ❏ A kézikönyvben szereplő képernyőképek és folyamatok a Windows 10 vagy OS X El Capitan rendszerből származnak, amennyiben ettől eltérő információ külön nincs feltüntetve.
- ❏ A kezelőpanelen lévő képernyők és menüpontok a beállításoktól, illetve a körülményektől függően eltérőek lehetnek.

## **Operációs rendszerre vonatkozó hivatkozások**

#### **Windows**

A kézikönyvben a "Windows 10", "Windows 8.1", "Windows 8", "Windows 7", "Windows Vista", "Windows XP", "Windows Server 2019" Windows Server 2016", "Windows Server 2012 R2", "Windows Server 2012", "Windows Server 2008 R2", "Windows Server 2008", "Windows Server 2003 R2" és "Windows Server 2003" kifejezések az alábbi operációs rendszerekre vonatkoznak. Továbbá, a "Windows" kifejezés valamennyi verzióra vonatkozik.

- ❏ Microsoft® Windows® 10 operációs rendszer
- ❏ Microsoft® Windows® 8.1 operációs rendszer
- ❏ Microsoft® Windows® 8 operációs rendszer
- ❏ Microsoft® Windows® 7 operációs rendszer
- ❏ Microsoft® Windows Vista® operációs rendszer
- ❏ Microsoft® Windows® XP operációs rendszer
- ❏ Microsoft® Windows® XP Professional x64 Edition operációs rendszer
- ❏ Microsoft® Windows Server® 2019 operációs rendszer
- ❏ Microsoft® Windows Server® 2016 operációs rendszer
- ❏ Microsoft® Windows Server® 2012 R2 operációs rendszer
- <span id="page-8-0"></span>❏ Microsoft® Windows Server® 2012 operációs rendszer
- ❏ Microsoft® Windows Server® 2008 R2 operációs rendszer
- ❏ Microsoft® Windows Server® 2008 operációs rendszer
- ❏ Microsoft® Windows Server® 2003 R2 operációs rendszer
- ❏ Microsoft® Windows Server® 2003 operációs rendszer

#### **Mac OS**

Ezen kívül a(z) "Mac OS" kifejezés a(z) "macOS Mojave", "macOS High Sierra", "macOS Sierra", "OS X El Capitan", "OS X Yosemite", "OS X Mavericks", "OS X Mountain Lion", "Mac OS X v10.7.x", és "Mac OS X v10.6.8" operációs rendszerekre vonatkozik.

## **Fontos információk**

- ❏ A kézikönyv tartalmának engedély nélküli, részleges vagy teljes egészében történő másolása tilos.
- ❏ Jelen kézikönyv tartalma értesítés nélkül változhat.
- ❏ A termék műszaki adatai, illetve megjelenési formája a termékfejlesztésből kifolyólag előzetes értesítés nélkül változhat a jövőben.
- ❏ Ha bármilyen kérdése van, hibát vagy hiányzó tudnivalókat fedez fel a kézikönyvekben, kérjük, keresse fel az Epson terméktámogatási csoportját.
- ❏ Az Epson nem vállal felelősséget a jelen kézikönyvben ismertetett műveletek végrehajtásából eredő károkért.
- ❏ Az Epson nem vállal felelősséget a kézikönyvben ismertetett utasítások figyelmen kívül hagyásából, illetve harmadik felek — értsd: nem az Epson vállalat vagy hivatalos Epson-mérnök — által végzett javításokból vagy módosításokból eredő károkért.

# <span id="page-9-0"></span>**Fontos biztonsági utasítások**

A nyomtató biztonságos használatának érdekében olvassa el és tartsa be ezeket az utasításokat. Őrizze meg a kézikönyvet, hogy később is használni tudja. Továbbá kövesse a nyomtatón található figyelmeztetéseket és utasításokat is.

A nyomtatón lévő szimbólumok egy része a készülék biztonságos és helyes használatát segíti. A szimbólumok jelentését a következő webhelyen tekintheti meg.

<http://support.epson.net/symbols>

## **A nyomtató üzembe helyezése**

- ❏ A nyomtatót ne próbálja meg egyedül mozgatni.
- ❏ Ne helyezze vagy tárolja a nyomtatót szabadban, szennyezett vagy poros területen, víz közelében, hőforrás mellett, illetve ütés-, és rázkódásveszélyes, túl meleg vagy magas páratartalmú helyeken.
- ❏ Helyezze stabil, sík felületre, amely minden oldalról szélesebb a nyomtatónál. A nyomtató nem működik normálisan, ha meg van döntve.
- ❏ Kerülje az olyan helyeket, ahol gyors változások következhetnek be a hőmérsékletben vagy a páratartalomban. Ne helyezze a nyomtatót oda, ahol közvetlen napsugárzásnak, erős fénynek vagy magas hőmérsékletnek lehet kitéve.
- ❏ Ne zárja el és ne fedje le a nyomtató nyílásait.
- ❏ Hagyjon helyet a nyomtató felett, hogy az automatikus lapadagoló (ADF) egységet teljesen fel lehessen emelni.
- ❏ Hagyjon elegendő helyet a nyomtató előtt, valamint a nyomtató bal és jobb oldalán, hogy a nyomtatási és a karbantartási műveleteket akadálymentesen el lehessen végezni.
- ❏ Győződjön meg róla, hogy a váltóáramú tápkábel megfelel a helyi biztonsági szabványoknak. Kizárólag a jelen termékhez mellékelt tápkábelt használja a jelen termékhez. Másfajta kábel használata tüzet vagy áramütést eredményezhet. A jelen termékhez mellékelt tápkábelt kizárólag ezzel a termékkel használja. A tápkábel más berendezésekkel történő használata tüzet vagy áramütést eredményezhet.
- ❏ Csak a nyomtatón feltüntetett típusú tápforrást használja.
- ❏ A nyomtatót olyan fali konnektor közelébe helyezze, ahonnan könnyen ki lehet húzni a tápkábelt.
- ❏ Ne használjon olyan konnektort, amely gyakran ki- és bekapcsolódó készülékekkel (például fénymásolókkal vagy légkondicionáló rendszerekkel) azonos áramkörön van.
- ❏ Ne használjon fali kapcsolóról vagy automatikus időzítőről vezérelt konnektorokat.
- ❏ Az egész számítógépes rendszert tartsa távol olyan készülékektől, amelyek elektromágneses interferenciát okozhatnak.
- ❏ A tápkábeleket úgy kell elhelyezni, hogy elkerüljük dörzsölődésüket, elvágásukat, kopásukat, összetekeredésüket és gubancolódásukat. Ne tegyen rá semmit a tápkábelekre, helyezze el őket úgy, hogy ne lehessen rájuk lépni vagy beléjük botlani. Különösen ügyeljen rá, hogy a tápkábelek ne törjenek meg azon a ponton, ahol csatlakoznak a transzformátorra.
- ❏ Ha hosszabbító kábellel használja a nyomtatót, ügyeljen rá, hogy az összes csatlakoztatott berendezés amperben mért áramfelvétele ne haladja meg a hosszabbító kábelének engedélyezett áramerősségét. Arra is ügyeljen, hogy a fali konnektorba csatlakozó összes készülék együttes áramfelvétele ne haladja meg a konnektor engedélyezett áramleadását.

<span id="page-10-0"></span>❏ Ha a nyomtatót Németországban kívánja használni, a rövidzárlat és túláram elleni megfelelő védelem érdekében az áramkört 10 vagy 16 amperes kismegszakítóval kell ellátni.

## **A nyomtató használata**

- ❏ Semmilyen körülmények között se szedje szét, alakítsa át, vagy próbálja meg megjavítani a tápkábelt, a kábelcsatlakozót, a nyomtatóegységet, a lapolvasóegységet vagy valamely kiegészítőjét, kivéve ha az eljárások részletesen le vannak írva a nyomtató használati útmutatóiban.
- ❏ Ha a következő helyzetek bármelyike előállna, húzza ki a nyomtatót a konnektorból, majd forduljon a szakképzett szakemberhez:

A tápvezeték vagy csatlakozója megsérült; folyadék került a nyomtatóba; a nyomtatót leejtették, vagy borítása megsérült; a nyomtató nem a megszokott módon működik, vagy feltűnően megváltozott a teljesítménye. Ne módosítsa olyan vezérlőeszközök beállításait, amelyeket a használati utasítások nem ismertetnek.

- ❏ Ügyeljen rá, nehogy folyadék ömöljön a nyomtatóra, és ne használja a nyomtatót nedves kézzel.
- ❏ Ha az LCD képernyő meghibásodik, forduljon a forgalmazóhoz. Ha folyadékkristály oldat kerül a kezére, mossa le alaposan vízzel és szappannal. Ha folyadékkristály oldat kerül a szemébe, azonnal öblítse ki a szemét vízzel. Ha továbbra is kellemetlen érzései vannak, vagy látási problémákat tapasztal, azonnal forduljon orvoshoz.
- ❏ A nyomtató belsejében található alkatrészeket kizárólag abban az esetben érintse meg, ha erre vonatkozó utasítást olvas a jelen útmutatóban.
- ❏ Ne érintse meg a nyomtatóban vagy az opcionális elemekben figyelmeztető címkével jelölt helyeket.
- ❏ Elektromos vihar közben ne használjon telefont. Kis eséllyel előfordulhat, hogy a villámlás áramütést okoz.
- ❏ Gázszivárgás jelentése esetén ne a szivárgás közelében lévő telefont használjon.
- ❏ Ha ezt a nyomtatót a kábellel számítógéphez vagy más eszközhöz csatlakoztatja, ügyeljen a csatlakozók helyes irányára. Az egyes csatlakozók csak egyetlen helyes behelyezési iránnyal rendelkeznek. Ha egy csatlakozót rossz irányban dug be, a kábellel összekötött mindkét eszköz megsérülhet.
- ❏ Ne helyezzen tárgyakat a nyomtató nyílásaiba.
- ❏ Nyomtatás közben ne nyúljon bele a nyomtatóba.
- ❏ Ne használjon a nyomtató belsejében vagy annak közelében gyúlékony gázokat tartalmazó aeroszolos termékeket. Az ilyen termékek használata tüzet idézhet elő.
- ❏ A fedelek, tálcák vagy kazetták felnyitásakor, valamint a nyomtató belsejében végzendő műveletek során vigyázzon, nehogy becsípődjenek az ujjai.
- ❏ Ne nyomja le túl erősen a szkennerüveg alkatrészt, amikor ráhelyezi az eredeti anyagokat.
- $\Box$  A nyomtatót mindig a  $\bigcirc$  gomb megnyomásával kapcsolja ki. Addig ne húzza ki a nyomtató tápkábelét, illetve ne kapcsolja ki az áramkör-megszakítót, amíg a tápfeszültség-jelzőfény villog.
- ❏ Ha hosszabb ideig nem szándékozik használni a nyomtatót, húzza ki a tápkábelt a konnektorból.
- ❏ Ne üljön rá a nyomtatóra, illetve ne dőljön neki a nyomtatónak. Ne helyezzen nehéz tárgyakat a nyomtatóra.
- ❏ A nyomtató használata előtt minden esetben reteszelje a nyomtató állítócsavarjait.
- ❏ Ne próbálja elmozdítani a nyomtatót, amikor az állítócsavarok reteszelve vannak.

## <span id="page-11-0"></span>**A fogyóeszközök kezelése**

- ❏ A használt tintapatront elővigyázatosan kezelje, mert a tintaátömlő nyílásnál tintamaradványok lehetnek.
	- ❏ Ha festék kerül a bőrére, szappannal és vízzel azonnal mossa le.
	- ❏ Ha a tinta a szemébe kerül, azonnal öblítse ki bő vízzel. Ha továbbra is bántó érzés marad a szemében, vagy rosszul lát, azonnal forduljon orvoshoz.
	- ❏ Ha tinta kerül a szájába, azonnal köpje ki, és haladéktalanul forduljon orvoshoz.
- ❏ Ne szedje szét a tintapatronokat és a karbantartódobozt, mert a tinta a szemébe vagy a bőrére mehet.
- ❏ Ne rázza a tintapatront túl erőteljesen; máskülönben kifolyhat a tinta a tintapatronból.
- ❏ A tintapatront és a karbantartódobozt olyan helyen tárolja, ahol őket gyermekek nem érhetik el.
- ❏ Ügyeljen rá, hogy a papír éle ne dörzsölődjön a bőréhez vagy ne csússzon a bőrén, máskülönben az elvághatja a bőrét.

#### **Kapcsolódó információ**

- & ["Tintapatron kezelésére vonatkozó óvintézkedések" 137. oldal](#page-136-0)
- & ["A karbantartódoboz kezelésével kapcsolatos óvintézkedések" 139. oldal](#page-138-0)

## **Személyes adatok védelme**

Ha a nyomtatót másnak adja vagy hulladékként leselejtezi, törölje a nyomtató memóriájában tárolt személyes adatokat oly módon, hogy kiválasztja a menüket a vezérlőpanelen.

- ❏ **Beáll.** > **Általános beállítások** > **Rendszerfelügyelet** > **Alapértékek visszaállítása** > **Össz. adat és beáll. törl.**
- ❏ **Beáll.** > **Általános beállítások** > **Rendszerfelügyelet** > **HDD-törlés beállításai** > **Összes memória törlése** > **Nagy sebesség** or **Felülírás**

A HDD elemen (merevlemezen) található adatokat a(z) **Nagy sebesség** vagy a(z) **Felülírás** parancsokkal lehet teljesen letörölni. A(z) **Felülírás** funkció felülírja a memóriában található érvénytelen adatotokat; ez a folyamat némi időt vehet igénybe.

❏ **Beáll.** > **Általános beállítások** > **Rendszerfelügyelet** > **Belső memória törlése** > **PDL-betű., makró és m.terület**

## **Az európai nyomtatómodellek leselejtezése**

A nyomtatóban egy akkumulátor található.

A terméken elhelyezett, áthúzott kerekes kukát ábrázoló címke azt jelzi, hogy ezt a terméket és a benne lévő akkumulátorokat nem szabad a normál háztartási hulladékokkal együtt leselejtezni. A környezet vagy az emberi egészség esetleges károsodásának megelőzése érdekében a terméket és az akkumulátorokat különítse el a hulladékoktól, hogy környezetkímélő módon lehessen őket újrahasznosítani. A rendelkezésre álló gyűjtőhelyekkel kapcsolatos részletes tudnivalókért vegye fel a kapcsolatot a helyi önkormányzattal vagy a viszonteladóval, akinél a terméket megvásárolta. A Pb, Cd és Hg vegyjelek használata azt jelzi, hogy az akkumulátor tartalmazza ezeket a fémeket.

Ez az információ csak az Európai Unión belüli fogyasztókra vonatkozik, az elemekről és akkumulátorokról, valamint az elem és akkumulátor hulladékról szóló, 2006. szeptember 6-i 2006/66/EK EURÓPA PARLAMENTI ÉS TANÁCSI irányelvnek megfelelően, amely a 91/157/EGK irányelv valamint az azt átültető és végrehajtó nemzeti jogszabályokat hatályon kívül helyezi, valamint még az európai, közel-keleti és afrikai országok (EMEA) országaiban lévő ügyfelekre vonatkozik, ahol ezzel egyenértékű szabályok vannak érvényben.

Egyéb országok esetén kérjük, vegye fel a kapcsolatot a helyi kormányzattal a termék újrahasznosításával kapcsolatos kérdésekben.

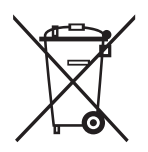

# <span id="page-13-0"></span>**A nyomtató alapjai**

## **Részek nevei és funkciói**

**Elülső/jobb oldal**

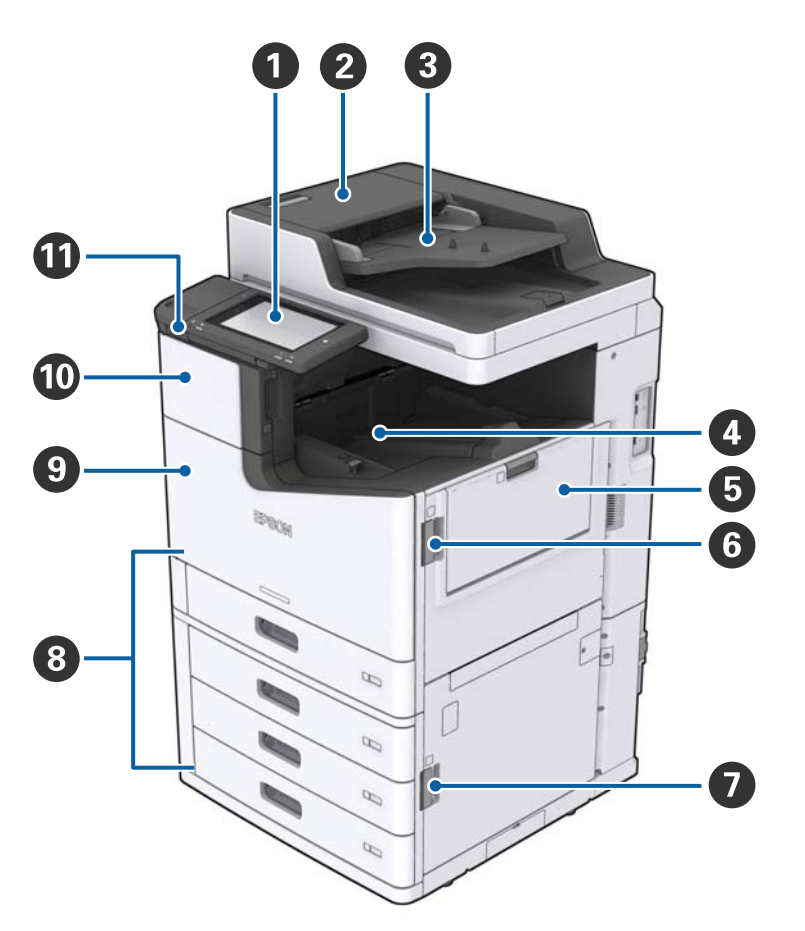

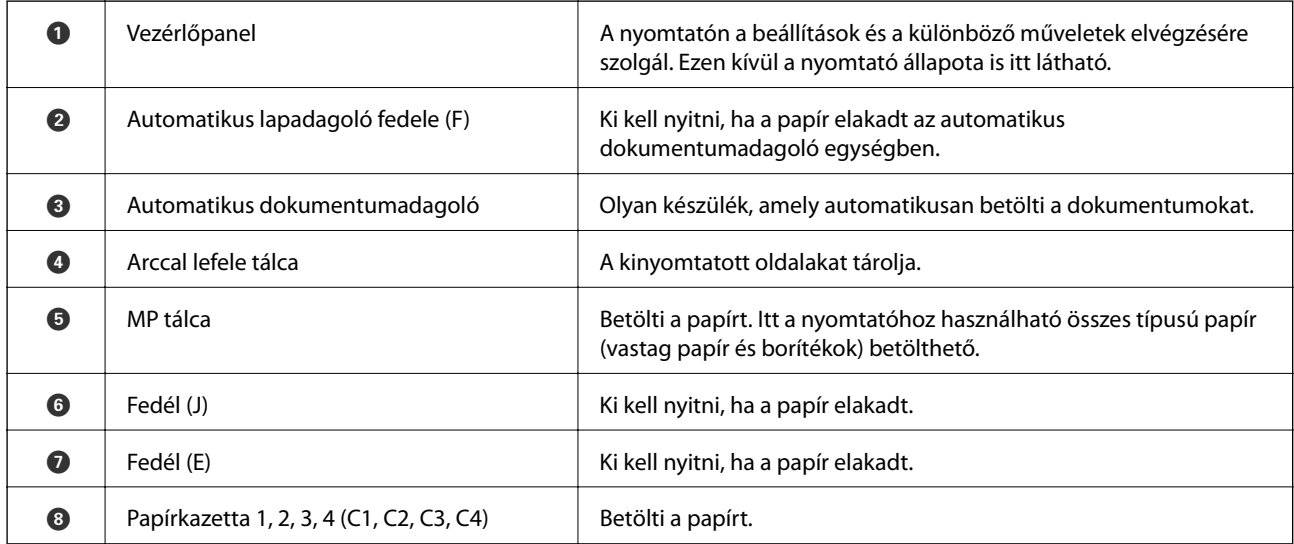

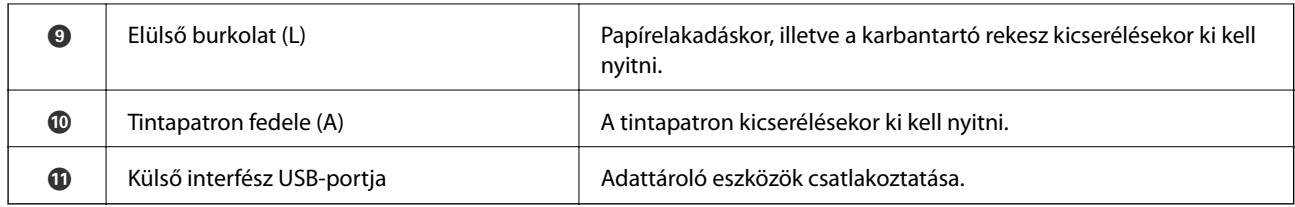

#### **Elülső/bal oldal**

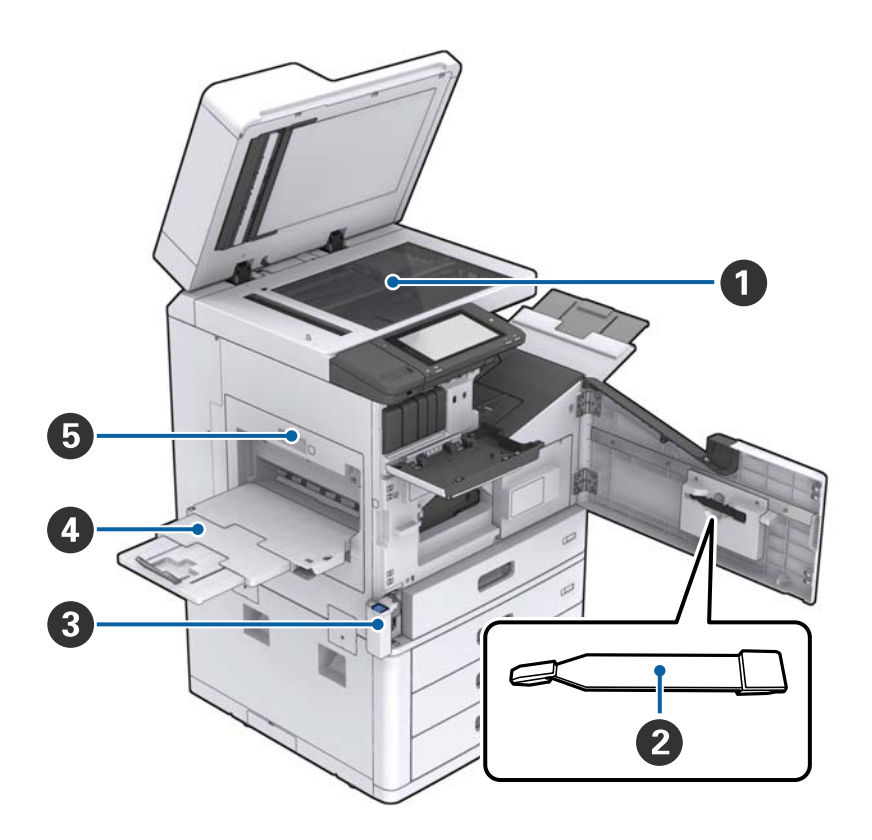

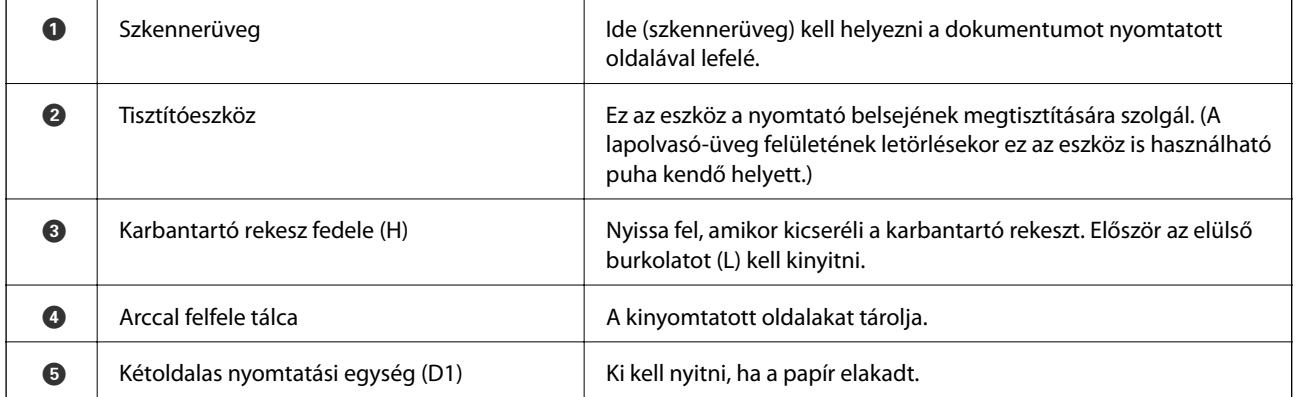

#### **Hátsó/jobb oldal**

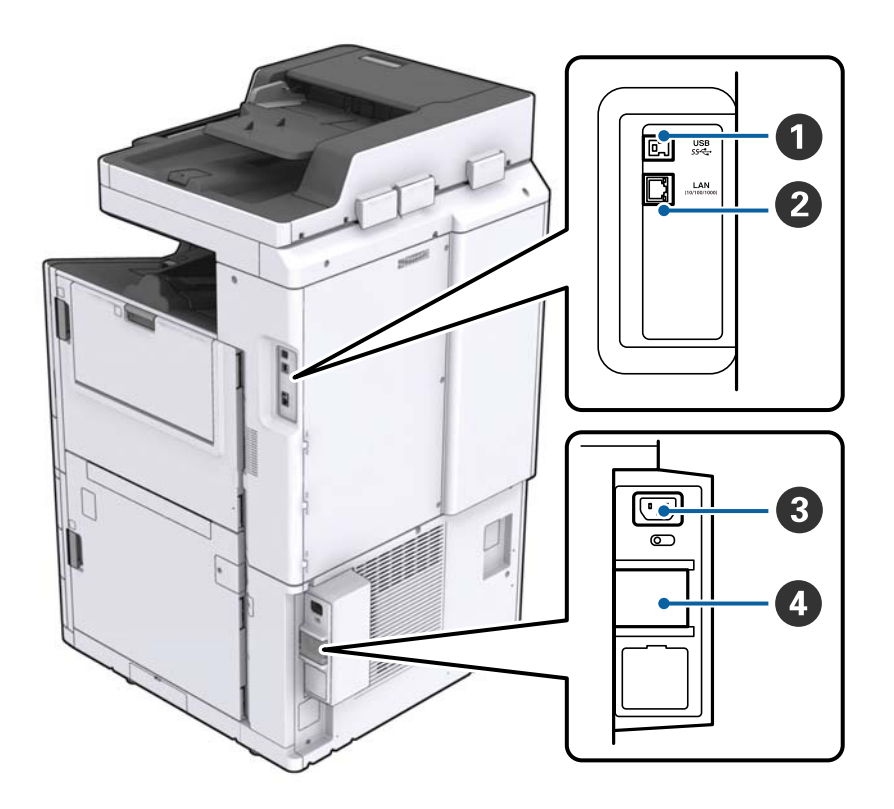

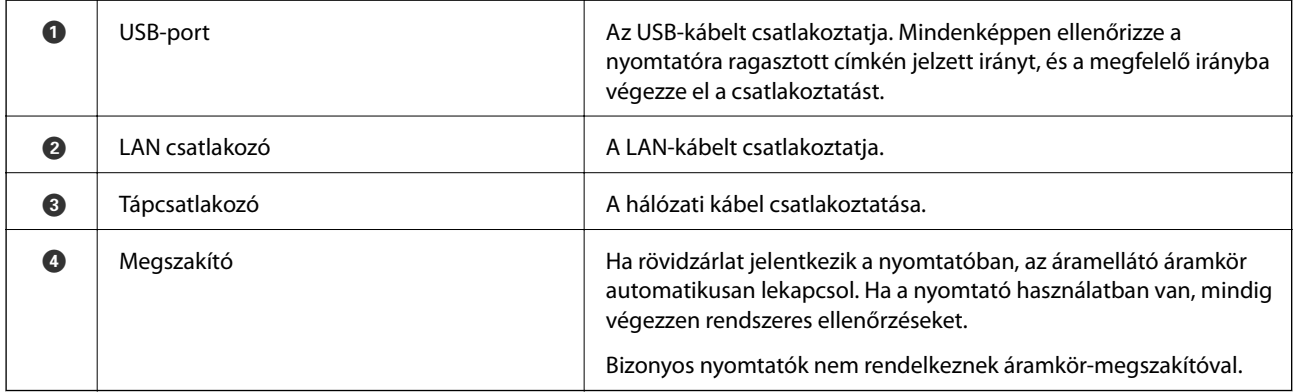

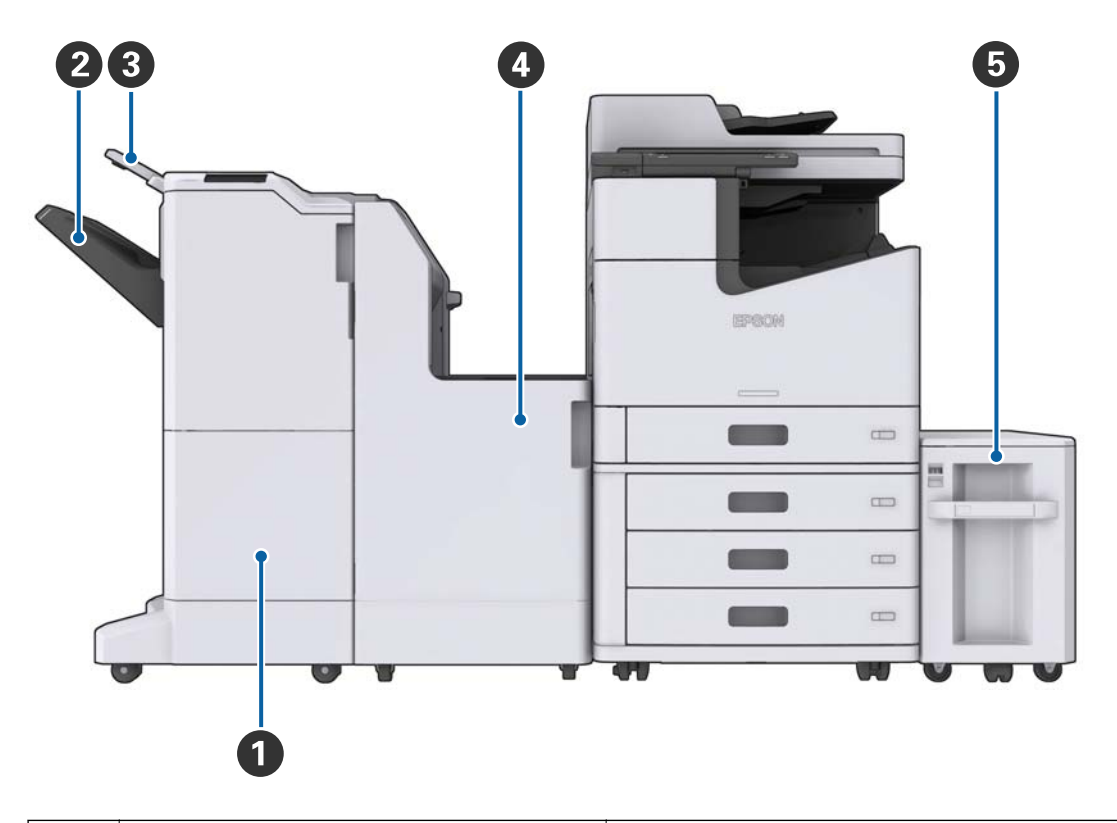

#### <span id="page-16-0"></span>**Ha a készülékhez külön kapható tartozékok vannak beszerelve**

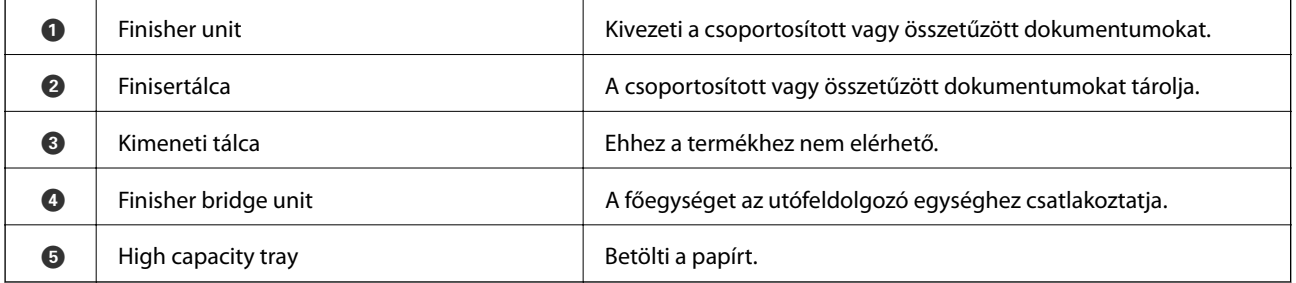

## **A készülék be- és kikapcsolása**

#### **A készülék bekapcsolása**

A készülék a kezelőpanelen lévő tápkapcsoló gombbal kapcsolható be. Tartsa nyomva a  $\mathbb O$  gombot mindaddig, amíg az LCD-képernyő megjelenik. Ügyeljen rá, hogy a készülék bekapcsolása előtt a megszakító be legyen kapcsolva.

#### Használati útmutató

#### **A nyomtató alapjai**

A készülék elindulásakor a kezdőképernyő jelenik meg.

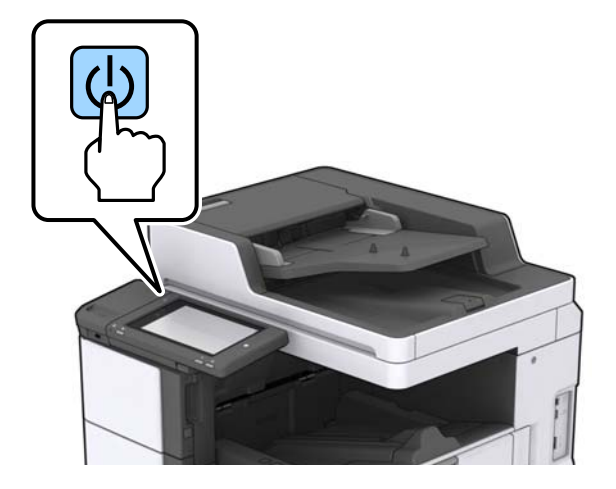

#### **A készülék kikapcsolása**

Nyomja meg a  $\bigcup$  gombot, és a képernyőn megjelenő utasításokat követve kapcsolja ki a készüléket.

### **T** Fontos:

- ❏ Ne húzza ki közvetlenül a tápkábelt, és ne a megszakítóval kapcsolja ki a készüléket.
- ❏ A tápkábel kihúzásával várjon addig, amíg a tápellátásjelző fény kialszik, és az LCD-képernyő eltűnik.

#### **Kapcsolódó információ**

& ["A kezelőpanel részeinek megnevezése" 19. oldal](#page-18-0)

## <span id="page-18-0"></span>**Vezérlőpult**

## **A kezelőpanel részeinek megnevezése**

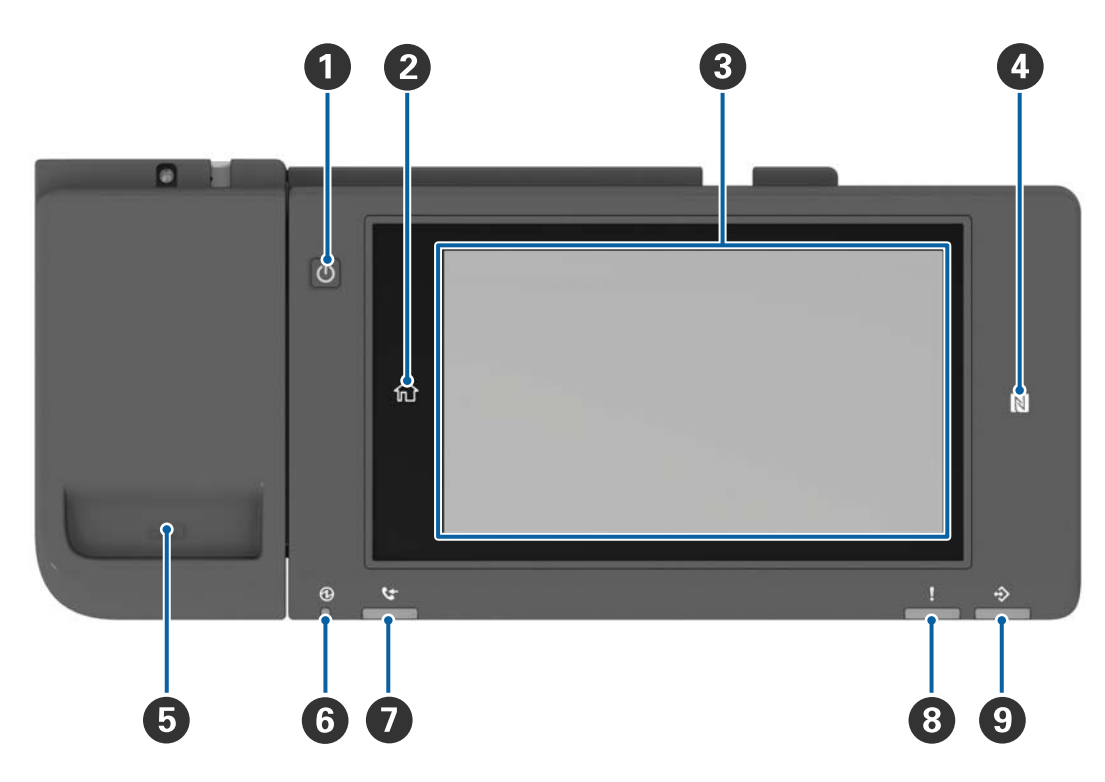

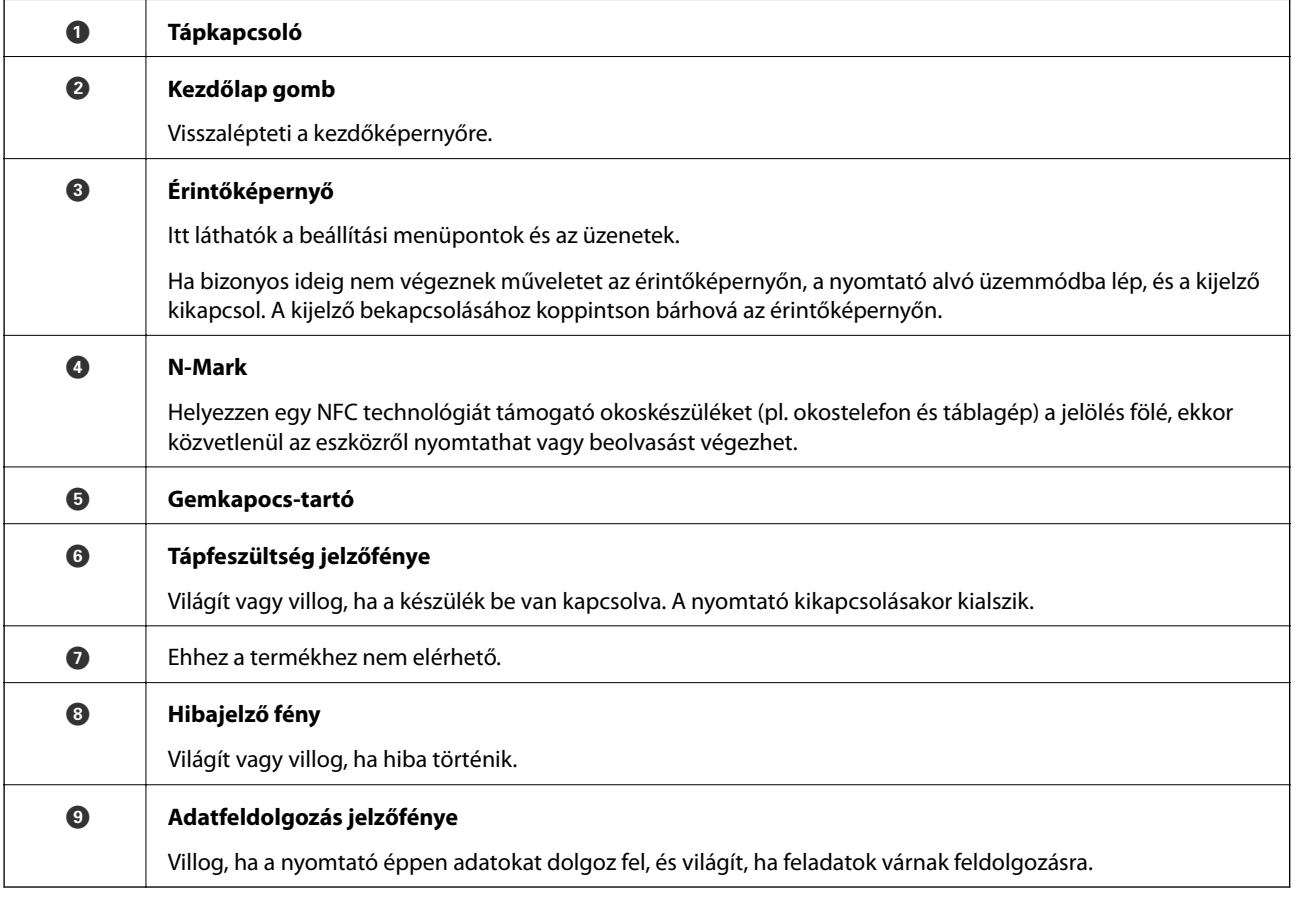

<span id="page-19-0"></span>A kezelőpanel megdönthető.

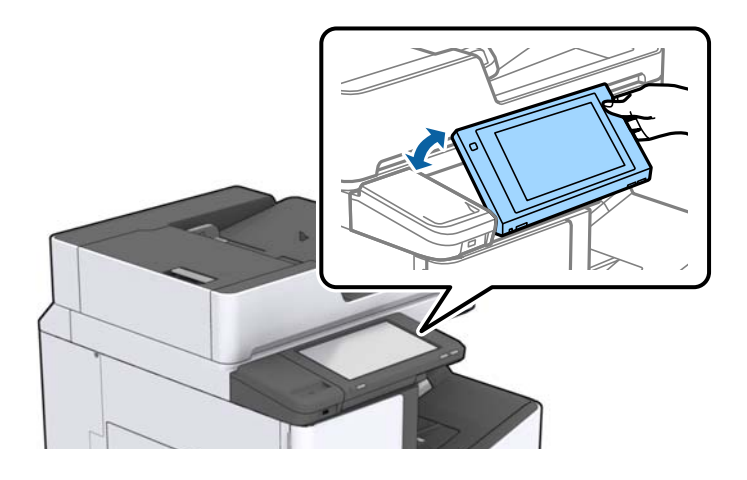

## **Érintőképernyős műveletek**

Az érintőképernyőn a következő műveletek hajthatók végre.

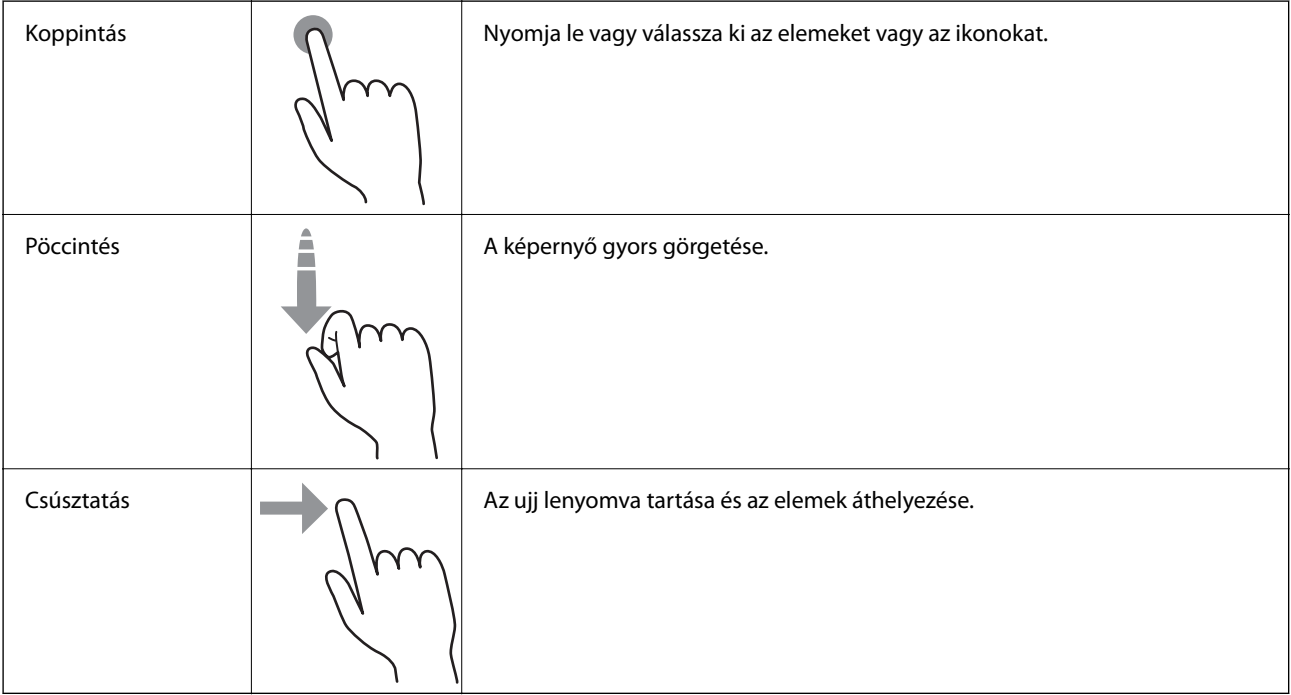

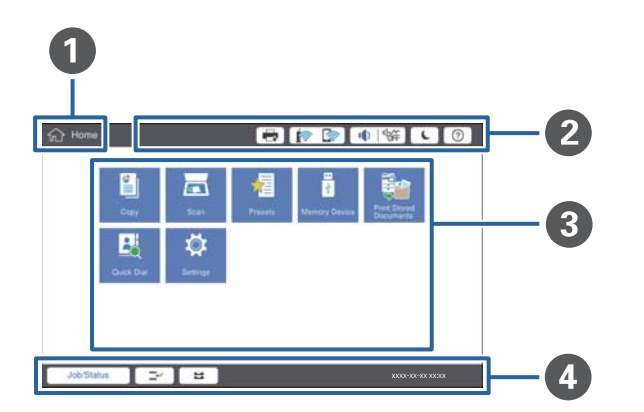

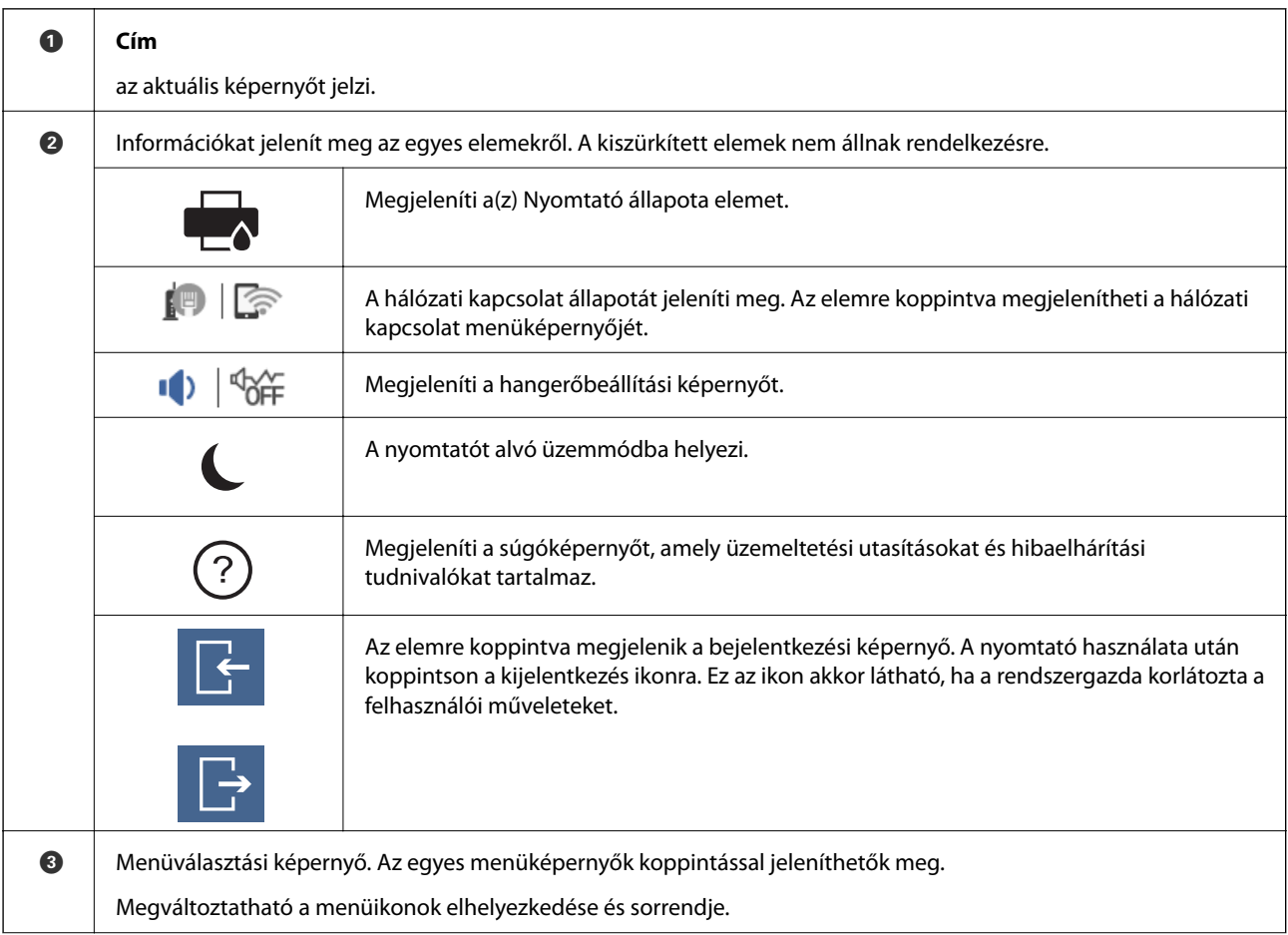

## <span id="page-20-0"></span>**A kezdőképernyő konfigurálása**

<span id="page-21-0"></span>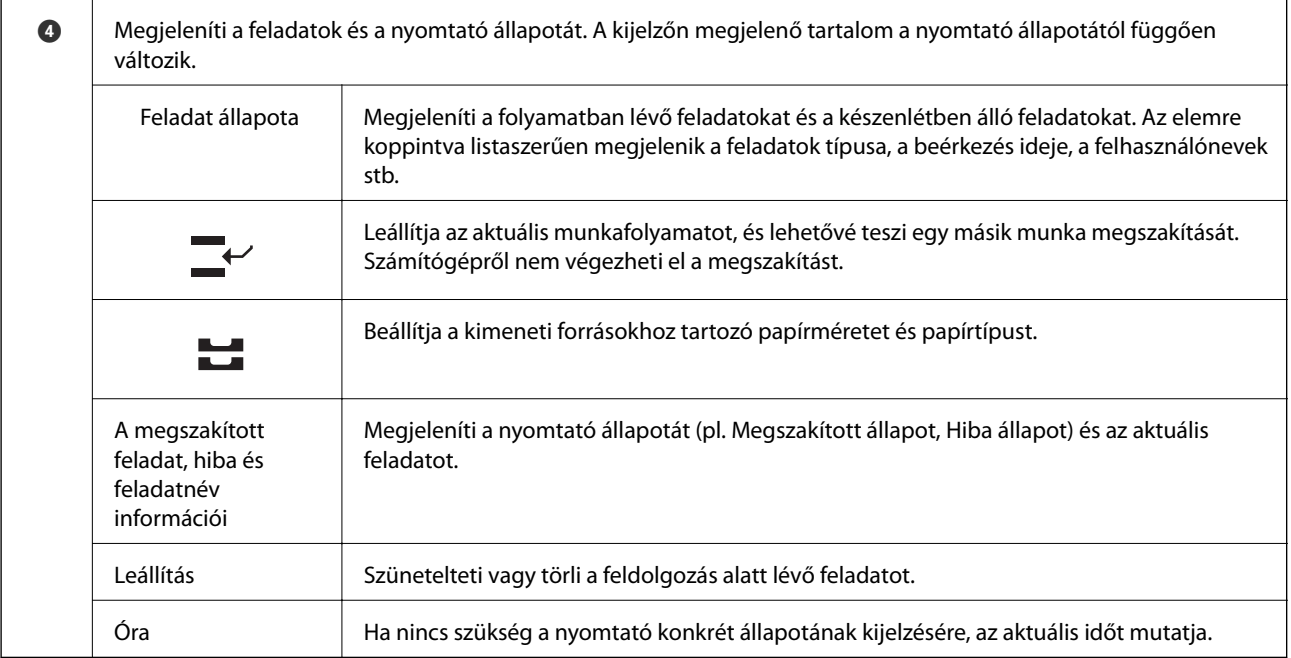

## **A menüképernyő konfigurálása**

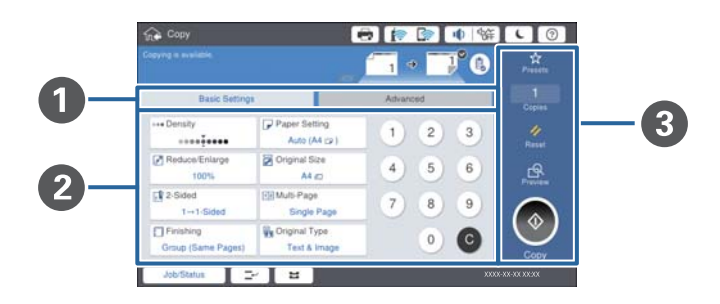

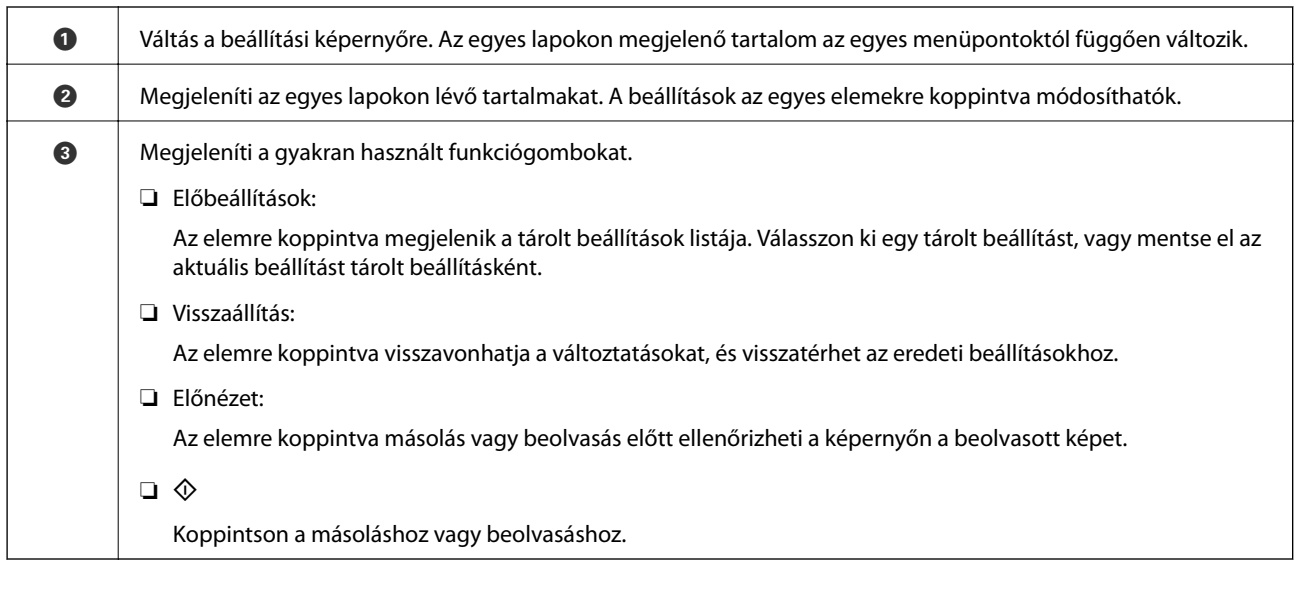

## <span id="page-22-0"></span>**Hozzáférés-vezérlés és bejelentkezés**

#### **A(z) Hozzáférés-vezérlés megerősítésének módja**

A nyomtató olyan funkciókkal rendelkezik, amelyekhez a hozzáférést egy rendszergazda könnyedén korlátozhatja a

felhasználók számára. Ha a kezdőképernyőn a ikon látható, a(z) **Hozzáférés-vezérlés** funkciót aktiválták. Ez az ikon akkor is látható, ha a rendszergazda néhány funkciót zárolt.

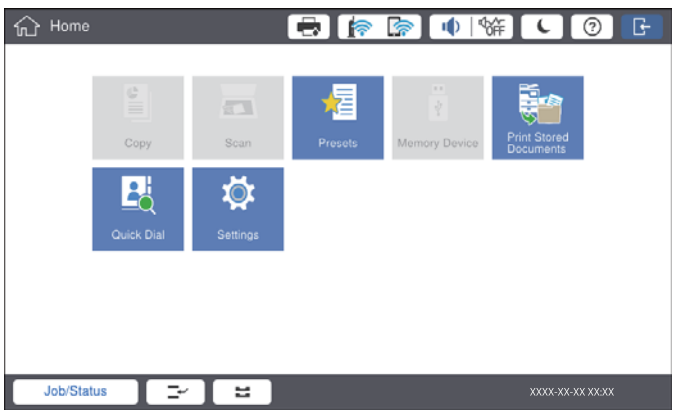

#### **A nyomtatóba történő bejelentkezés módja**

A nyomtatóba való bejelentkezéshez koppintson a **ikonra.** Válassza ki a felhasználónevet, és adja meg a jelszót. A bejelentkezéssel kapcsolatos információkért vegye fel a kapcsolatot a nyomtató rendszergazdával.

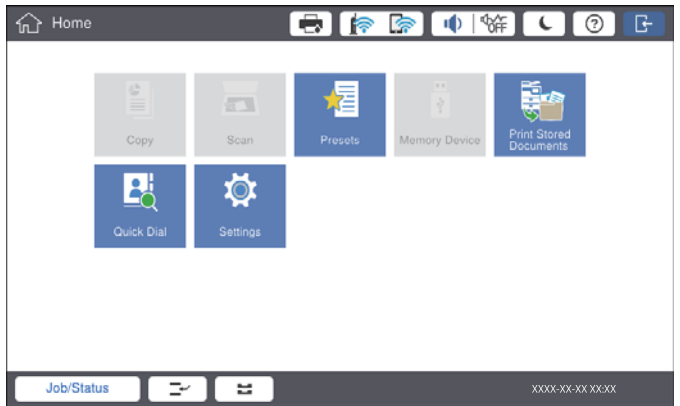

#### *Megjegyzés:*

Ha már nem szeretné tovább használni a nyomtatót, a kijelentkezéshez koppintson a  $\Box$ ikonra.

#### **Kapcsolódó információ**

& ["A\(z\) Rendszerfelügyelet menü Általános beállítások menüpontjában található menüpontok" 46. oldal](#page-45-0)

# <span id="page-23-0"></span>**A nyomtató előkészítése**

## **Partnerek kezelése**

Legfeljebb 2000 bejegyzés regisztrálható célhelyként, amelyek később felhasználhatók a beolvasott képek e-mailben történő elküldéséhez, illetve a beolvasott képek hálózati mappába történő mentéséhez.

A partnereket az LDAP kiszolgálón is használhatja. Ha a partnereket az LDAP kiszoglálón célhelyként kívánja használni, akkor a részleteket az alábbiakban találja: Rendszergazdai kézikönyv.

#### *Megjegyzés:*

- ❏ Egy e-mail cím regisztrálásához be kell állítania az e-mail kiszolgálót. Az e-mail kiszolgálót először minden esetben ellenőrizze.
- ❏ Ha a készülék működése közben jelszókérő képernyő jelenik meg, forduljon a nyomtató rendszergazdájához.

## **Partnerek regisztrálása**

- 1. Koppintson a(z) **Beáll.** lehetőségre a kezdőképernyőn.
- 2. Koppintson a(z) **Partnerkezelő** > **Hozzáadás/Szerkesztés/Törlés** pontra.
- 3. Koppintson a(z) **Új hozzáadása** > **Partner hozzáadása** pontra.
- 4. Válassza ki a regisztrálni kívánt partner típusát.
	- ❏ E-mail:

Regisztráljon egy e-mail címet a beolvasott képek elküldéséhez.

❏ Hálóz. mappa/FTP:

Regisztráljon egy hálózati mappát a beolvasott képek elmentéséhez.

5. Végezze el a szükséges beállításokat.

Azoknál az elemeknél, amelyek megadása kötelező, "XXXXX (kötelező)" jelzés látható.

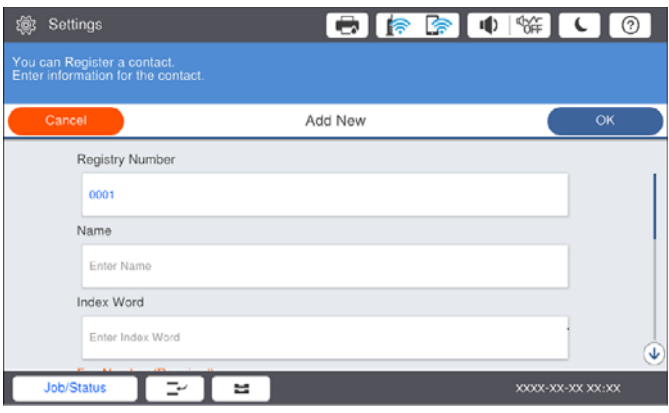

#### *Megjegyzés:*

A(z) *Browse* ikon kiválasztásával megkereshet egy mappát a hálózathoz csatlakozó számítógépeken. Kizárólag akkor használhatja az ikont, ha a(z) *Kommunikáció módja* beállítása SMB.

<span id="page-24-0"></span>6. Koppintson a(z) **OK** elemre.

#### **Kapcsolódó információ**

& ["A Partnerkezelő menü elemei" 47. oldal](#page-46-0)

### **Partner csoportok regisztrálása**

Partner csoportok létrehozásával egyszerre több címzettnek küldhet e-mailben beszkennelt képet. Egy csoportba legfeljebb 200 célhely regisztrálható.

- 1. Koppintson a(z) **Beáll.** lehetőségre a kezdőképernyőn.
- 2. Koppintson a(z) **Partnerkezelő** > **Hozzáadás/Szerkesztés/Törlés** pontra.
- 3. Koppintson a(z) **Új hozzáadása** > **Csoport hozzáadása** pontra.
- 4. A(z) **E-mail** lehetőség kiválasztásával regisztráljon egy e-mail címet a beolvasott képek elküldéséhez.
- 5. Adja meg a csoport nevét, és végezze el a többi szükséges beállítást is.

Azoknál az elemeknél, amelyek megadása kötelező, "XXXXX (kötelező)" jelzés látható.

- 6. Koppintson a(z) **Partner(ek) hozzáadva a csoporthoz (kötelező)** elemre.
- 7. Válassza ki a csoportban regisztrálni kívánt névjegyeket, majd koppintson a **Bezár** gombra. Újbóli koppintás esetén visszavonja a kiválasztást.
- 8. Koppintson a(z) **OK** elemre.

#### **Kapcsolódó információ**

& ["A Partnerkezelő menü elemei" 47. oldal](#page-46-0)

### **Gyakran használt névjegyek regisztrálása**

- 1. A kezdőképernyőn koppintson a(z) **Beáll.** elemre.
- 2. Koppintson a(z) **Partnerkezelő** > **Gyakori** pontra.
- 3. Válassza ki a regisztrálni kívánt partner típusát.
- 4. Koppintson a(z) **Szerkesztés** elemre.
- 5. Válassza ki a regisztrálni kívánt gyakran használt partnereket, majd koppintson a(z) **OK** elemre. Újbóli koppintás esetén visszavonja a kiválasztást.
- 6. Koppintson a(z) **Bezár** elemre.

#### **Kapcsolódó információ**

& ["A Partnerkezelő menü elemei" 47. oldal](#page-46-0)

## <span id="page-25-0"></span>**Partnerek regisztrálása számítógépen**

Az Epson Net Config vagy a Web Config használatával partnerlistát hozhat létre a számítógépen, és importálhatja a listát a nyomtatóra. A részletekhez lásd: Rendszergazdai kézikönyv.

## **Biztonsági másolat készítése a partneradatokról számítógép használatával**

A(z) Epson Net Config vagy Web Config alkalmazással a nyomtatón tárolt partneradatokról biztonsági másolatot készíthet, amelyet a számítógépen tárolhat. A részletekhez lásd: Rendszergazdai kézikönyv.

A nyomtató meghibásodása esetén a partner adatok elveszhetnek. Azt javasoljuk, hogy minden adatfrissítés során készítsen biztonsági mentést az adatokról. Az Epson nem felelős az adatveszteségért, az adatok és/vagy beállítások biztonsági mentéséért és helyreállításáért még a garanciális időszakon belül sem.

## **Kedvenc beállítások regisztrálása**

A gyakran használt másolási és lapolvasási beállításokat tárolt beállításokként regisztrálhatja (max. 50 partnerhez). Ezek könnyedén kiválaszthatók a tárolt beállítások listájából.

## **A regisztráció módja**

A tárolt beállítások az egyes menüképernyőkről (pl. **Másolás**) vagy kezdőképernyőről regisztrálhatók.

#### *Megjegyzés:*

Ha nem tudja szerkeszteni a tárolt beállításokat, akkor lehet, hogy zárolta őket a rendszergazda. Vegye fel a kapcsolatot a nyomtató rendszergazdával.

### **Regisztrálás az egyes menükből**

- 1. Végezze el a beállításokat azon a menüképernyőn, amelyiken tárolt beállítást szeretne regisztrálni.
- 2. Koppintson a  $\hat{X}$  ikonra, majd koppintson a(z) **Regisztrálás az előbeállításoknál** elemre.
- 3. Tegye az alábbiak egyikét.
	- ❏ Új tárolt beállítás regisztrálásához koppintson a(z) **Új hozzáadása** elemre.
	- ❏ Tárolt beállítás szerkesztéséhez válassza ki a felülírni kívánt célelemet.
- 4. Koppintson a(z) **Név** mezőre, és írja be a nevet.
- 5. Koppintson a(z) **OK** elemre.

### **Regisztrálás a kezdőképernyőről**

1. A kezdőképernyőn koppintson a(z) **Előbeállítások** elemre.

- <span id="page-26-0"></span>2. Koppintson a(z) **Új hozzáadása** elemre, és válassza ki azt a funkciót, amelyhez tárolt beállítást szeretne regisztrálni.
- 3. Végezze el a beállításokat, azután koppintson a(z) **Regisztrálás** elemre.
- 4. Koppintson a(z) **Név** mezőre, és írja be a nevet.
- 5. Koppintson a(z) **OK** elemre.

## **Alkalmazási mód**

A regisztrált tárolt beállítások listája az egyes menük képernyőjén lévő  $\overrightarrow{x}$  ikonra vagy a kezdőképernyőn lévő **Előbeállítások** gombra koppintva jeleníthető meg. Válassza ki a betölteni kívánt tárolt beállításokat, majd koppintson a  $\lozenge$  ikonra.

*Megjegyzés:*

Az egyes menüképernyőkből csak az adott funkcióhoz regisztrált lista jelenik meg.

## **Parancsikon hozzáadása a kezdőképernyőhöz**

A kezdőképernyőhöz lehetősége van regisztrált tárolt beállításokat hozzáadni parancsikonokként. Így, a tárolt beállítások használatával könnyedén elindíthatja a másolást vagy a beolvasást.

1. Koppintson a(z) **Előbeállítások** lehetőségre a kezdőképernyőn.

Megjelenik a(z) Előbeállítások lista.

2. Koppintson a tárolt beállítás mellett lévő > ikonra, amelyeket szeretné parancsikonként hozzáadni, és koppintson a(z) **Parancsikon h.adása a kezdőlaphoz** elemre.

Amennyiben a másolás funkció parancsikonjaként a(z) **Gyorsmásolás** lehetőséget adja meg, egyszerűen, a kezdőképernyőn lévő tárolt beállításra koppintva elvégezheti a másolást.

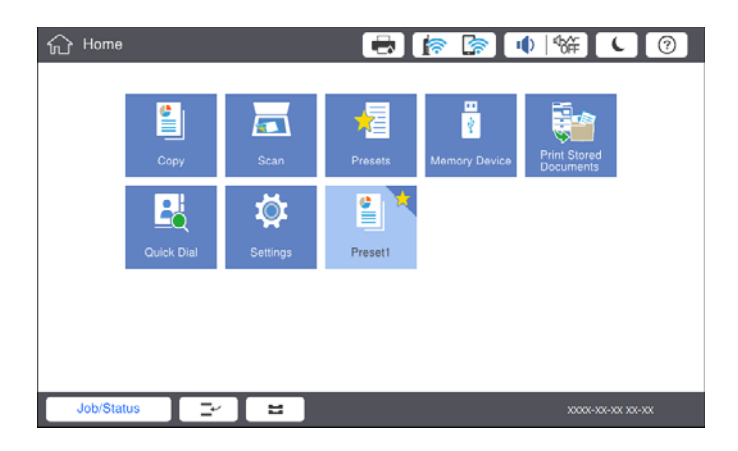

## <span id="page-27-0"></span>**Papír betöltése**

## **A használható papírtípusok és a kapacitás**

A nyomtatóhoz használható papírok az alábbiak. Más típusú papírok használata papírelakadást és a nyomtató károsodását okozza.

A papír minősége a környezettől függően változhat. A papír megvásárlása előtt ajánlott ellenőrizni a környezetet. Újrahasznosított papír vagy minőségileg nagyon eltérő borítékok használata előtt mindenképpen végezzen tesztnyomtatást.

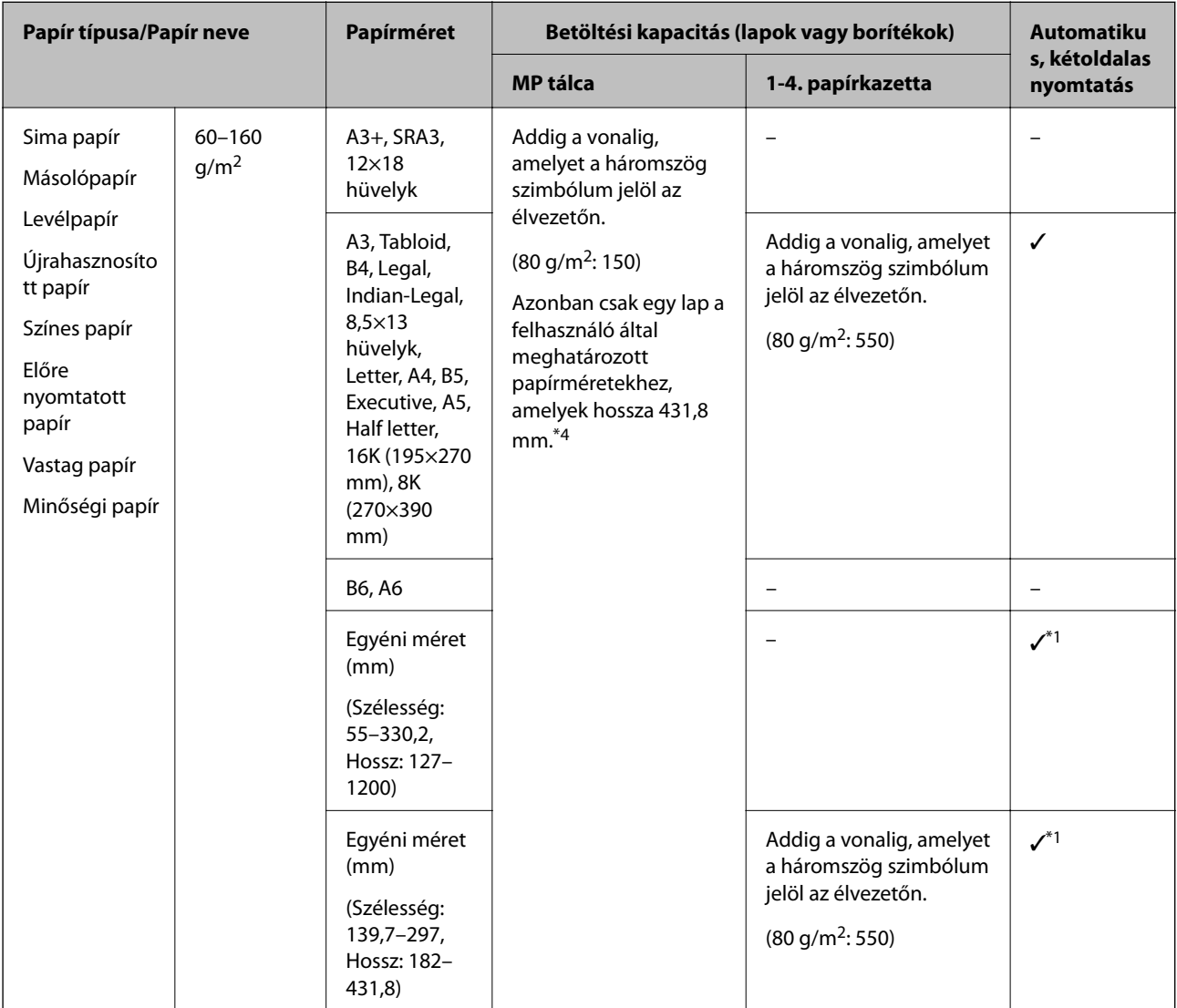

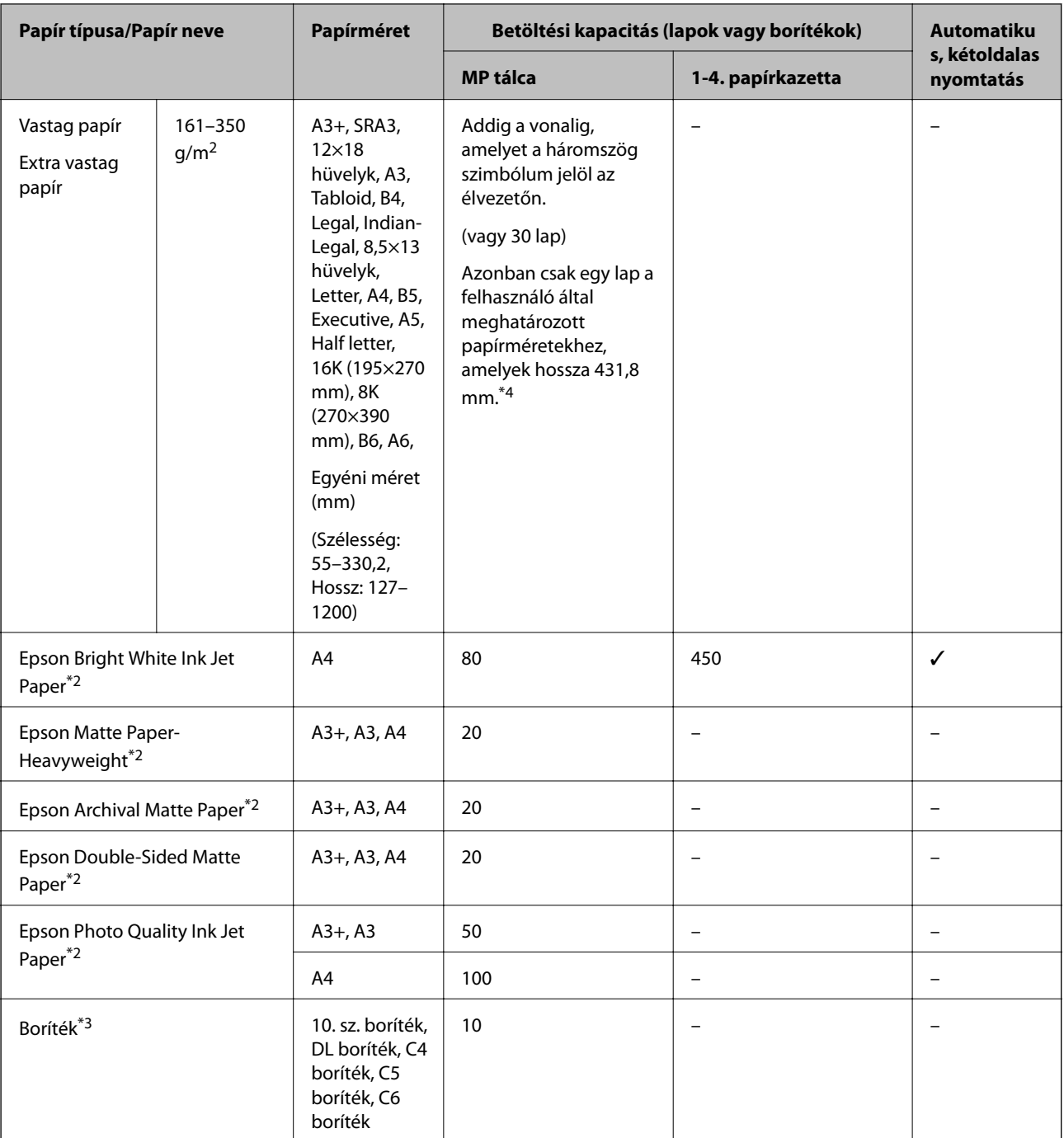

\*1 Automatikus, kétoldalas méret (mm) Szélesség: 139,7–297, Hossz: 182–431,8.

\*3 Ha a zárható lap a rövid oldalon található, győződjön meg arról, hogy a zárható lapot is figyelembe vette a felhasználó által definiált méret beállításakor.

\*4 Hosszú papír betöltésekor legyen óvatos, nehogy elvágja a kezét a papír szélével, amikor a papírt fogja.

<sup>\*2</sup> Eredeti Epson papír.

#### <span id="page-29-0"></span>*Megjegyzés:*

- ❏ A papírtípusok elérhetősége területenként változhat. Az Ön lakhelyén elérhető papírokról az Epson ügyfélszolgálatánál érdeklődhet.
- ❏ Ha 483 mm-nél hosszabb papírra való nyomtatást alkalmaz, a készülék a papír típusa és papír neve menüben található beállításoktól függetlenül normál nyomtatási minőségben nyomtatja ki azt. A nyomtató ezen kívül néhány papírtípus (pl. normál papír) esetén lelassítja a nyomtatási sebességet.
- ❏ Eredeti Epson-papír nem használható, ha az Epson univerzális nyomtató-illesztőprogrammal végez nyomtatást.

#### **Kapcsolódó információ**

- & ["Részek nevei és funkciói" 14. oldal](#page-13-0)
- & ["Technikai támogatási webhely" 204. oldal](#page-203-0)

### **Alkalmazható papírvastagság**

Az alkalmazható papírvastagság a következőképpen alakul (papír súlya — g/m<sup>2</sup>: 1 m<sup>2</sup> egységenként, grammban kifejezve). Ha a papír vastagsága az előírtaknak megfelelő is, a papírminőségtől (pl. papír rostiránya, keménység stb.) függően akkor is történhetnek nyomtatási minőségbeli elváltozások vagy papírelakadás.

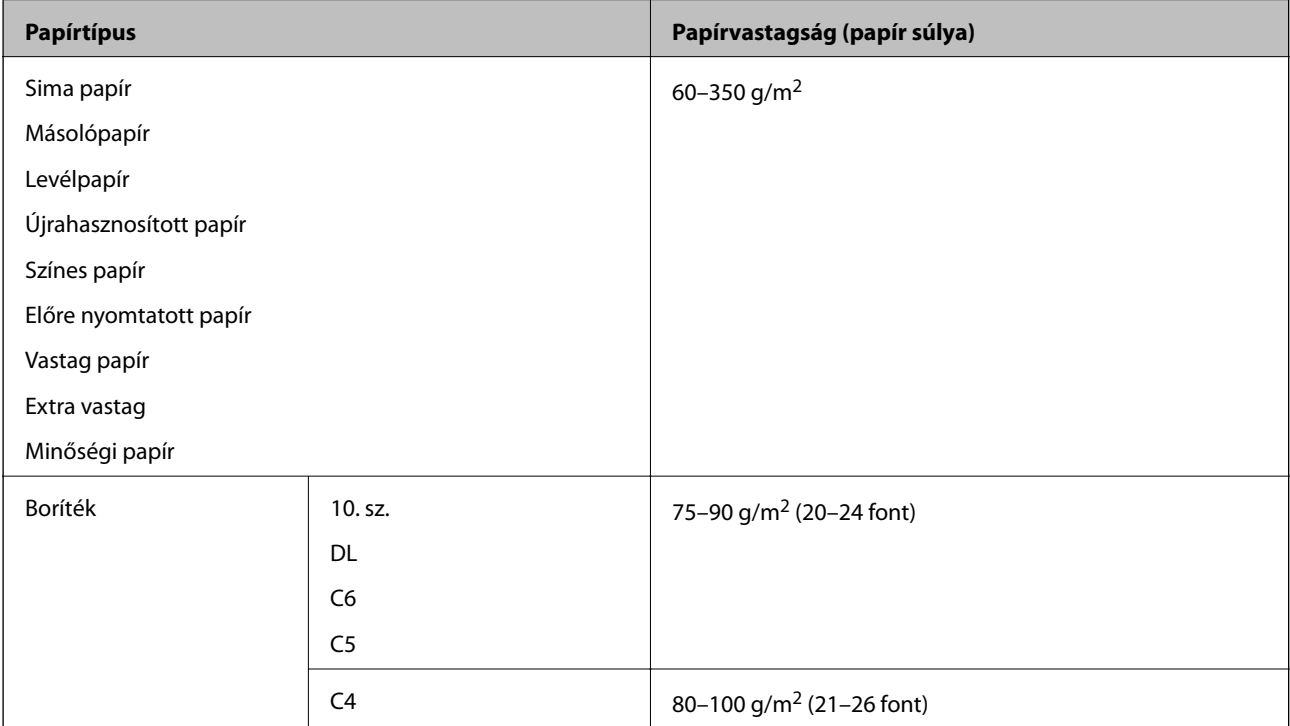

### **Nem alkalmazható papírtípusok**

Az alábbi papírokat ne használja. Az ilyen papírok használata papírelakadást, a nyomtatott oldalakon elmosódást vagy a nyomtató károsodását okozhatják.

- ❏ Hullámos és nyirkos papírok
- ❏ Az egyik nyomtatott oldalukon még száradó papírok.
- ❏ Vattázott és felpöndörödött papírok
- ❏ Széttépett, szétvágott, összehajtott papírok
- <span id="page-30-0"></span>❏ Túl vastag vagy túl vékony papírok
- ❏ Más tintasugaras nyomtatókkal, hőnyomtatókkal, ütő nyomtatókkal vagy másológépekkel előre nyomtatott papírok
- ❏ Perforált papírok
- ❏ Matricákkal ellátott papírok
- ❏ Ragasztószalaggal, tűzőkapoccsal, gemkapoccsal, perforációval stb. összefogott papírok.
- ❏ Ne használjon ragasztócsíkkal ellátott vagy ablakos borítékokat.
- ❏ Előre kilyukasztott papír

#### **Kapcsolódó információ**

& ["Alkalmazható papírvastagság" 30. oldal](#page-29-0)

## **Papírkezelés**

- ❏ Olvassa el a papírhoz kapott tájékoztatót.
- ❏ Betöltés előtt pörgesse át a köteget és igazítsa össze a papír széleit, hogy azok egy vonalban legyenek.

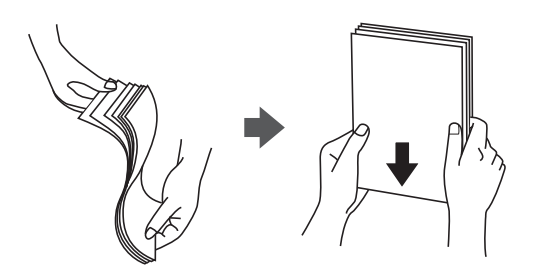

## **Papírtárolás**

- A papírok tárolásakor figyeljen az alábbiakra.
- ❏ Helyezze a maradék papírt egy műanyag zacskóba, és légmentesen zárja le, nehogy a papírok felszívják a nedvességet.
- ❏ A tárolási hely páratartalma csak kis mértékű legyen. Ne érje nedvesség a papírt.
- ❏ Tartsa távol közvetlen napfénytől.
- ❏ A papírokat ne állítva, hanem fektetve tárolja.

#### *Megjegyzés:*

A papírok tárolásakor a környezettől függően a fenti előírásokat betartva is történhetnek nyomtatási minőségbeli elváltozások vagy papírelakadás. A tárolt papír felhasználása előtt próbálja ki, hogy kis mennyiségű papírra nyomtat először, így ellenőrizheti a papírelakadást, illetve a kinyomtatott oldalakon az elmosódást.

## **A papírbetöltés módja**

Az üzemeltetési utasításokhoz lásd a nyomtató súgóját. Koppintson a  $\circled{2}$  ikonra a vezérlőpanelen, majd koppintson a(z) **Hogyan** > **Papír betöltése** elemre.

A papír MP tálcába történő betöltése után állítsa be a papír méretét és típusát a vezérlőpanelen megjelenő beállítási képernyőn.

#### **T** Fontos:

A papírkazetta behelyezését és kivételét lassan végezze. A nagyteljesítményű papírtálca behelyezését lassan végezze, hiszen a papírtálca a betöltött papírmennyiség miatt nehéz.

#### *Megjegyzés:*

Amikor a(z) papírkazetta egységben megváltoztatja az élvezetők pozícióját, oldja ki a kazettán lévő zárat, és helyezze át az élvezetőket. A pozíció megváltoztatása után zárja le ismét a kazettát.

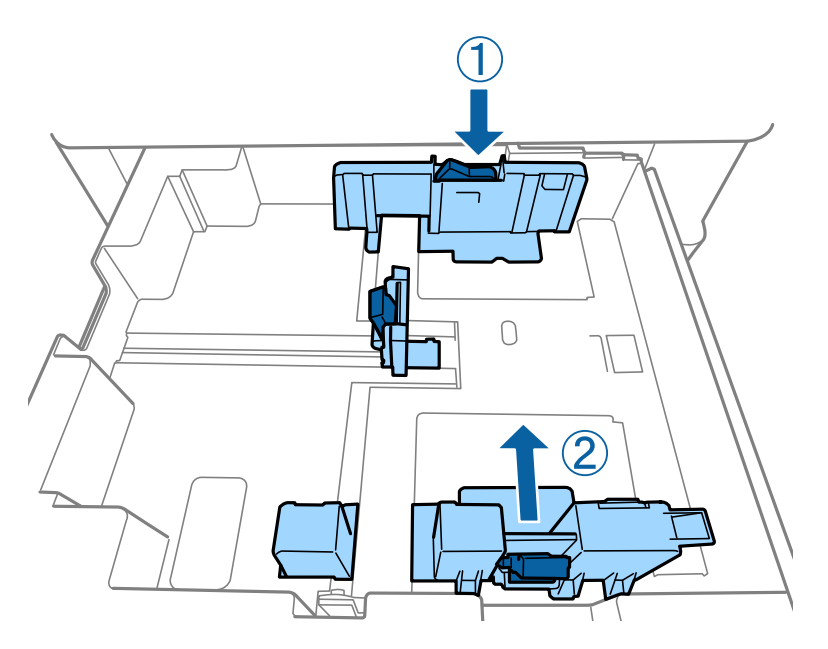

A borítékokat az alábbi képen látható módon és tájolással kell betölteni.

#### ❏ Borítékok

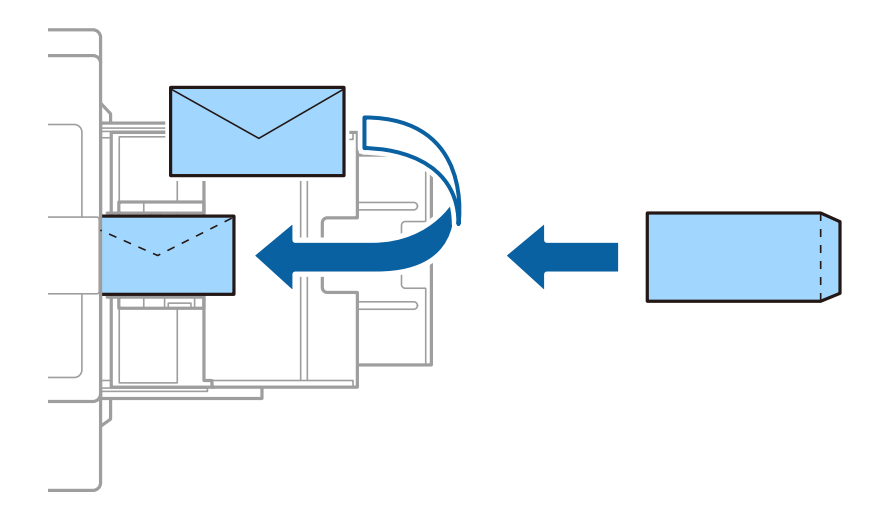

Ha a zárható lap a rövid oldalon található, győződjön meg arról, hogy a zárható lapot is figyelembe vette a felhasználó által definiált méret beállításakor.

#### <span id="page-32-0"></span>**Kapcsolódó információ**

- & ["A képernyőn megjelenő leírások" 159. oldal](#page-158-0)
- & ["A használható papírtípusok és a kapacitás" 28. oldal](#page-27-0)
- $\blacklozenge$  ["Nem alkalmazható papírtípusok" 30. oldal](#page-29-0)
- $\blacktriangleright$  ["Papírkezelés" 31. oldal](#page-30-0)
- & ["Papírtárolás" 31. oldal](#page-30-0)

## **A papírtípus beállítása**

Ha optimális nyomtatási eredményeket szeretne elérni, jelölje ki a papír típusát.

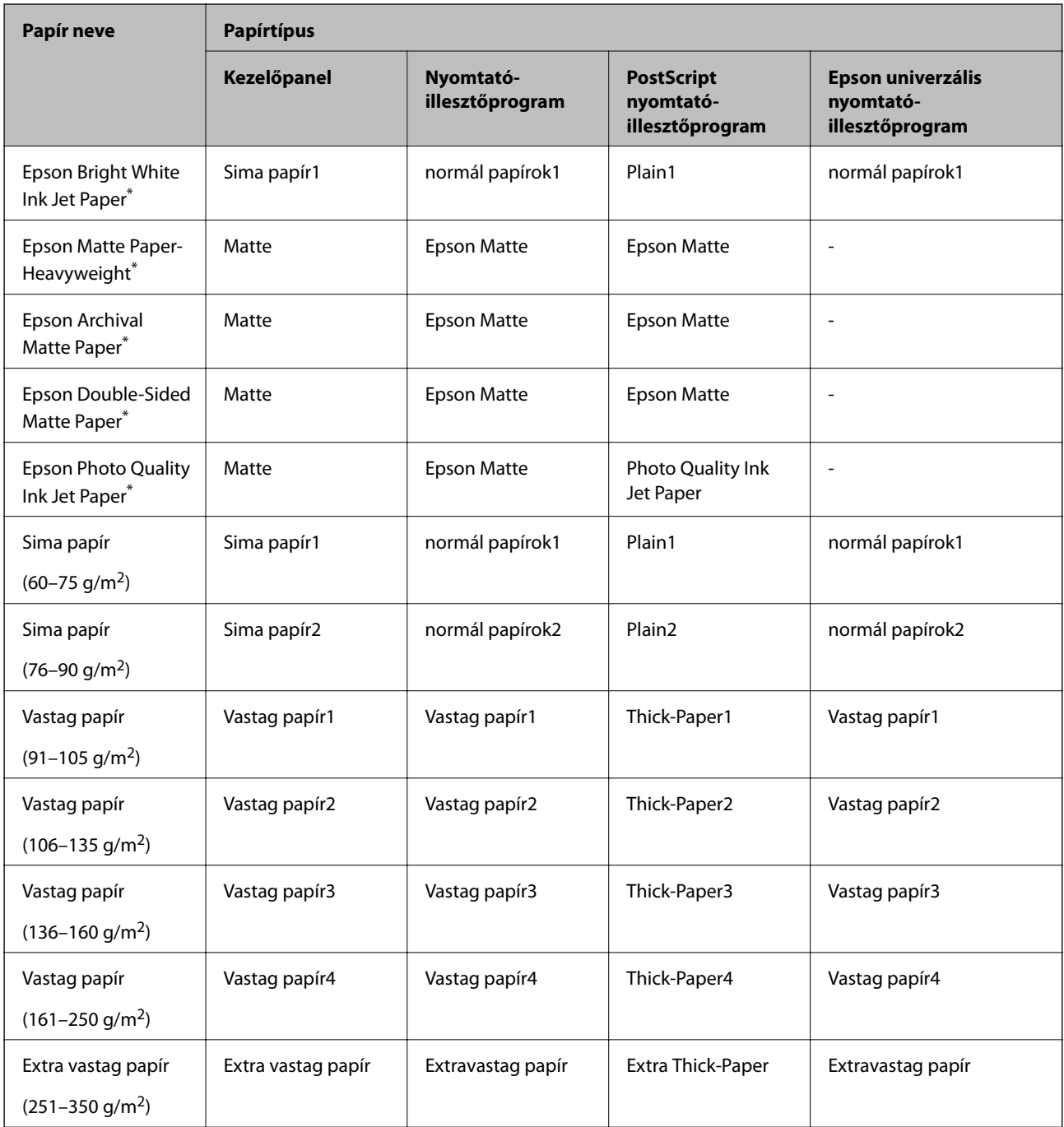

<span id="page-33-0"></span>: Eredeti Epson papír

## **Eredetik felhelyezése**

Helyezze az eredetiket a(z) szkennerüveg-re vagy az automatikus lapadagolóra (ADF).

### **Eredetik behelyezése az automatikus lapadagolóra**

Egyidejűleg több eredetit is másolhat vagy szkennelhet.

### **Az ADF-hez választható eredetik**

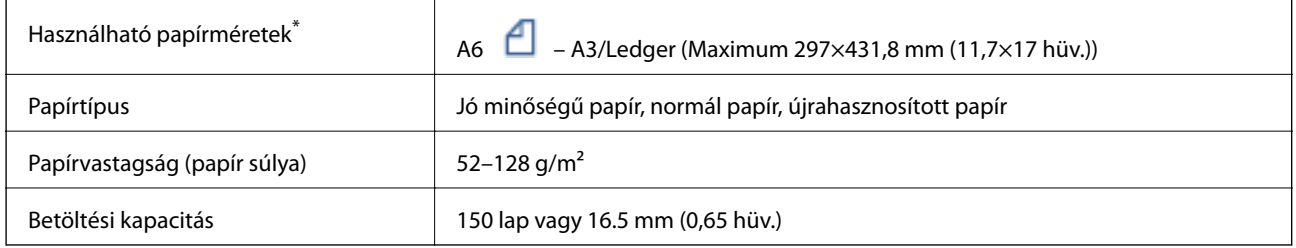

\* Ha az eredeti példány szélessége ugyanolyan, a kevert méretű dokumentumok is beszkennelhetők.

- ❏ A3/A4
- ❏ B4/B5
- ❏ Letter/Legal

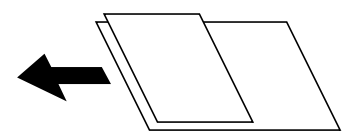

Akkor is, ha az eredeti megfelel az automatikus lapadagolóba helyezett hordozók adatainak, előfordulhat, hogy a rendszer nem végez adagolást az ADF egységből, vagy a beolvasás minősége romlik a papír tulajdonságaitól vagy minőségétől függően.

## *Fontos:*

A papírelakadás elkerülése érdekében a következő eredetiket ne tegye az ADF-be. Az ilyen típusok esetében a(z) szkennerüveg használata ajánlott.

- ❏ Szakadt, összehajtott, gyűrött, rossz állapotú vagy hullámos eredetik
- ❏ Lyukasztott eredetik
- ❏ Ragasztószalaggal, tűzőkapoccsal, gemkapoccsal stb. összefogott eredetik
- ❏ Matricával vagy címkével ellátott eredetik
- ❏ Szabálytalanul vagy nem derékszögben levágott eredetik
- ❏ Kötött eredetik
- ❏ Vetítőfólia, hőpapír vagy indigós papír
- ❏ Frissen nyomtatott eredetik (nem száradt, nem kihűlt stb.)

### **Eredetik felhelyezése**

Koppintson a(z) ikonra a kezelőpanelen, majd koppintson a(z) **Hogyan** > **Eredeti példányok elhelyezése** elemre.

#### **Kapcsolódó információ**

 $\blacktriangleright$  ["A képernyőn megjelenő leírások" 159. oldal](#page-158-0)

### **Helyezze az eredeti dokumentumokat az ADF egységre a 2 oldal/lap elrendezésben való másoláshoz**

Helyezze az eredeti példányokat az ábrán jelzett irányba, majd válassza ki a tájolást.

❏ Eredetik elhelyezése felfelé mutató irányban: Válassza ki az **Irány: felfelé** lehetőséget a kezelőpanelen az alábbiakban leírtak szerint.

**Másolás** > **Speciális** > **Tájolás(ered.)** > **Irány: felfelé**

Helyezze az eredetiket az automatikus lapadagolóba a nyíl irányában.

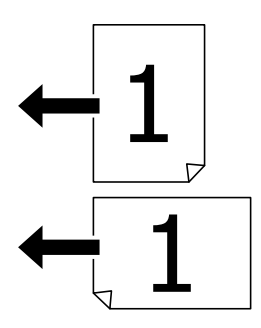

<span id="page-35-0"></span>❏ Eredetik elhelyezése balra mutató irányban: Válassza ki a **Irány: balra** lehetőséget a kezelőpanelen az alábbiakban leírtak szerint.

**Másolás** > **Speciális** > **Tájolás(ered.)** > **Irány: balra**

Helyezze az eredetiket az automatikus lapadagolóba a nyíl irányában.

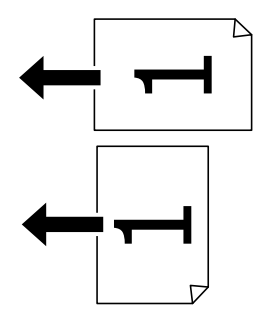

### **Az eredetik felhelyezése a következő helyre: Szkennerüveg**

Szabálytalan alakú eredetiket, vastag eredetiket, kartonpapírokat stb. is másolhat és szkennelhet.

### **A(z) Szkennerüveg egységhez használható eredetik**

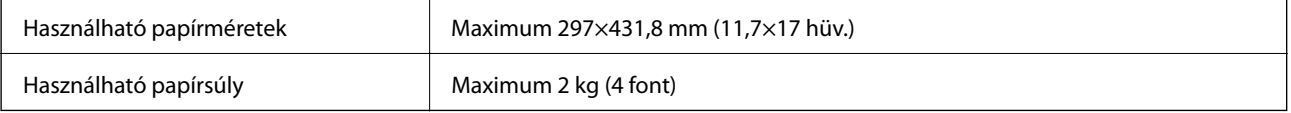

### **p**Fontos:

- ❏ Ne nyomja meg túlzott erővel a(z) szkennerüveg egységet. Ellenkező esetben károsodhat.
- ❏ Ne fejtsen ki túl nagy erőt az eredetire. Ha túl nagy erővel nyomja, akkor elmosódhat, foltok és pontok jelenhetnek meg rajta.
- ❏ Nagyméretű eredetik, úgy mint könyvek felhelyezése esetén ügyeljen arra, hogy ne jusson be fény kívülről a következőre: szkennerüveg. Előfordulhat, hogy az eredeti méretét a nyomtató nem érzékeli automatikusan.
- ❏ Ha az eredetin behajtási gyűrődések vagy ráncok vannak, simítsa ki azokat, és helyezze a szkennerüveg felületére. A képek homályosak lehetnek azokon a részeken, ahol az eredeti nincs szoros kapcsolatban a szkennerüveg felületével.
- ❏ Beolvasás után távolítsa el a dokumentumokat. Ha hosszabb ideig a szkennerüveg egységen hagyja az eredeti anyagokat, előfordulhat, hogy az eredeti dokumentum az üveg felületére ragad.

### **Eredetik felhelyezése**

Koppintson a(z) <sup>(2)</sup> ikonra a kezelőpanelen, majd válassza a(z) **Hogyan > Eredeti példányok elhelyezése** elemet.

#### *Megjegyzés:*

- ❏ A szkennerüveg széle körüli 1,5 mm-es területet a készülék nem olvassa be.
- ❏ Ha az automatikus lapadagolóban és a(z) szkennerüveg helyen is vannak eredetik, akkor az automatikus lapadagolóban lévő eredetik élveznek elsőbbséget.
# **Kapcsolódó információ**

& ["A képernyőn megjelenő leírások" 159. oldal](#page-158-0)

# **Az eredeti papírméret automatikus felismerése**

Ha a(z) **Automatikus felismerés** lehetőséget választja ki a(z) **Papírbeállítás** menüben, a rendszer automatikusan felismeri az alábbi papírméret-típusokat.

- ❏ Automatikus lapadagoló:
	- $A3^{*1}$ ,  $B4^{*1}$ ,  $A4$ ,  $B5$ ,  $A5^{*2}$
- \*1 Csak ha az eredeti példány rövidebbik éle az automatikus lapadagoló papírbetöltési nyílása felé néz.
- \*2 Csak ha az eredeti példány hosszabbik éle az automatikus lapadagoló papírbetöltési nyílása felé néz.

❏ Szkennerüveg:

 $A3^{*1}$ ,  $B4^{*1}$ ,  $A4$ ,  $B5$ ,  $A5$ 

\*1 Csak ha az eredeti példány rövidebbik éle a(z) szkennerüveg bal oldala felé néz.

# **Külső USB-eszköz behelyezése**

# **Külső USB-eszköz behelyezése és eltávolítása**

1. Helyezzen egy külső USB-eszközt a nyomtatóba.

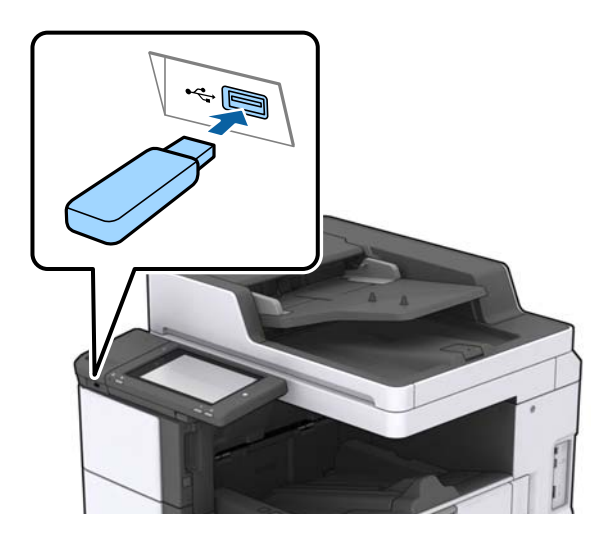

2. Ha befejezte a külső USB-eszköz használatát, akkor távolítsa el az eszközt.

# **Kapcsolódó információ**

& ["Külső USB eszköz specifikációja" 192. oldal](#page-191-0)

# **A Beáll. menü elemei**

Koppintson a **Beáll.** lehetőségre a nyomtató képernyőjén a különböző beállítások végrehajtásához.

# **A(z) Általános beállítások menü Alapbeállítások menüpontjában található menüpontok**

# LCD-fényerő:

Az LCD képernyő fényerejének beállítása.

# Hang:

A hangerő beállítása és a hangtípus kiválasztása.

# Dupla adagolás észlelése:

Az automatikus lapadagoló segítségével történő szkennelés során a(z) **Be** opció választása esetén a nyomtató észleli az esetleges duplapapír-behúzási hibát.

#### Elalv. időzítő:

Az alvó üzemmódba (energiatakarékos módba) való belépéshez szükséges idő módosítása (miután a nyomtató ennyi ideig nem hajtott végre semmilyen műveletet). Amikor a letelik a beállított idő, az LCD képernyő elsötétül.

# Kikapcsolási időzítő:

Válassza ezt a beállítást, ha szeretné, hogy a nyomtató kikapcsolódjon, amikor meghatározott ideig nem használja a nyomtatót. Beállíthatja az energiagazdálkodás alkalmazását megelőző időt. Az idő növelése befolyásolja a termék energia hatékonyságát. Kérjük, minden módosítás előtt gondoljon a környezetére.

# Dátum/idő beállításai:

❏ Dátum/idő

Az aktuális dátum és idő beállítása.

❏ Téli/nyári időszámítás

A lakóhelyére vonatkozó nyári időszámítás beállítása.

❏ Időeltolódás

A helyi idő és az UTC (egyezményes koordinált világidő) közötti időeltérés beállítása.

# Ország/Térség:

Válassza ki azt az országot vagy régiót, ahol használja a nyomtatót.

# Nyelv/Language:

Az LCD-kijelzőn használt nyelv kiválasztása.

# Indítóképernyő:

Meghatározza az LCD-kijelzőn a nyomtató bekapcsolásakor megjelenő kezdeti menüt, illetve, amikor a(z) Művelet időtúllépése engedélyezve van.

# A kezdőképernyő szerkesztése:

Az ikonok elrendezésének módosítása az LCD-kijelzőn. Lehetősége van az ikonok hozzáadására, eltávolítására és áthelyezésére is.

# Háttér:

Az LCD-kijelző háttérszínének módosítása.

Kiválaszthat egy háttérképet egy memóriaeszközről. Csak a JPEG formátum támogatott.

# Művelet időtúllépése:

Válassza ki a(z) **Be** lehetőséget, ha vissza szeretne térni a kezdeti képernyőre, amikor egy meghatározott időn keresztül nem hajtottak végre műveletet. Amikor felhasználói korlátozásokat hajtottak végre, és egy meghatározott időn keresztül nem végez műveletet, akkor a rendszer kijelentkezteti, majd visszairányítja a kezdőképernyőre. Amennyiben a nyomtatást az állapotfigyelőről vagy a megszakítás gombbal szüneteltetik, és egy bizonyos ideig nem hajtanak végre műveletet, a nyomtatás automatikusan folytatódik. Amennyiben ennél a funkciónál a(z) **Ki** lehetőséget választja ki, a nyomtatás nem folytatódik a nyomtatás szüneteltetése után.

# Billentyűzet:

A billentyűzet elrendezésének módosítása az LCD-kijelzőn.

# Alapért. Képernyő (Job/Status)

Válassza ki az alapértelmezett információkat, amelyeket meg szeretne jeleníteni a(z) **Alapért. Képernyő (Job/Status)** elemre koppintáskor.

# Képernyőhatás:

Képernyőváltás során történő animációk engedélyezéséhez válassza ki a(z) **Be** elemet. Amennyiben a(z) **Ki** elemet választja, a váltás gyorsabb lesz.

# **Kapcsolódó információ**

 $\blacktriangleright$  ["Energiatakarékosság" 48. oldal](#page-47-0)

# **A(z) Nyomtatóbeállítások menü Általános beállítások menüpontjában található menüpontok**

Papírforrás-beállítások:

Papírbeállítás:

Válassza ki a papírforrást a beadagolt papírméret és -típus megadásához. A **Papírméret autom. észlelése** beállítás aktiválása esetén a nyomtató észleli a beadagolt papír méretét.

# Prioritás: többcélú tálca:

Válassza ki az **Be** lehetőséget, ha a MP tálca egységbe adagolt papírhoz szeretné rendelni a nyomtatási prioritást.

#### A4/Letter auto. váltás:

Az **Be** beállítás kiválasztása esetén A4-es méretre beállított papírforrásból tölti be a papírt, ha nincs Letter méretűre beállított papírforrás, vagy a Letter méretűre beállított papírforrásból tölti be a papírt, ha nincs A4-es méretű papírforrás.

#### Beáll. auto. választása:

Válassza a(z) **Be** lehetőséget a beállításoknál, ha automatikusan olyan forrásra szeretne nyomtatni, amely megfelel a papírbeállításainak.

#### Hibaértesítés:

Válassza ki az **Be** lehetőséget, ha hibaüzenetet szeretne megjeleníteni olyankor, amikor a kiválasztott papírméret vagy papírtípus nem felel meg a beadagolt papír paramétereinek.

#### Papírbeállítás auto. megjelenítés:

Válassza ki az **Be** lehetőséget a **Papírbeállítás** képernyő megjelenítéséhez a papír papírforrásba való adagolása során.

#### Egyéni papírméretek listája:

Módosíthatja a felhasználó által meghatározott méretbeállítást. Ez akkor hasznos, ha gyakran nyomtat szokványostól eltérő méretű papírra.

#### Kimenet: Másolás:

Válassza ki, hogy fénymásolás esetén a készülék hova adagolja ki a lapokat.

#### Kimenet: Egyéb:

Válassza ki, hogy nyomtatás esetén (kivéve a fénymásolást) a készülék hova adagolja ki a lapokat.

#### Nyomtatónyelv:

Az USB interfész vagy a hálózati interfész nyomtatási nyelvének kiválasztása.

#### Univerz. nyomt. beáll.:

Ezek a nyomtatási beállítások akkor használatosak, amikor külső eszközzel, a nyomtatóillesztőprogram használata nélkül nyomtat.

#### Eltolás fent:

A papír felső margójának beállítása.

#### Eltolás balra:

A papír bal margójának beállítása.

# Eltolás fent hátul:

A felső margó beállítása a lap hátoldalán kétoldali nyomtatás esetén.

#### Eltolás balra hátul:

A bal margó beállítása a lap hátoldalának margójánál kétoldali nyomtatás esetén.

#### Üres oldal kihagyása:

Üres oldalak automatikus átugrása.

### Feladatelválasztás

A(z) **Be** opció választásával a nyomtató feladatonként elkülöníti egymástól az elkészült és kiadott példányokat.

#### Forg.rend.

Több példány nyomtatása esetén a(z) **Be** opció választásával 90 fokkal elforgathatja az egyes példányokat.

#### Helyezzen be lapokat felhasználónként

A(z) **Be** lehetőség kiválasztásával elválasztólapot helyezhet be a nyomtatási feladatok közé a feladók alapján, amennyiben számítógépről nyomtat. Az elválasztólapokat a rendszer a megadott papírforrásból helyezi be.

#### PDL nyomt. konfiguráció:

Válassza ki a(z) a PCL- vagy a PostScript-alapú nyomtatáshoz használni kívánt PDL nyomt. konfiguráció-opciókat.

#### Általános beállítások:

❏ Papírméret

Az alapértelmezett papírméret kiválasztása PCL- vagy PostScript-nyomtatáshoz.

❏ Papírtípus

Az alapértelmezett papírtípus kiválasztása PCL- vagy PostScript-nyomtatáshoz.

❏ Írásirány

Az alapértelmezett tájolás kiválasztása PCL- vagy PostScript-nyomtatáshoz.

❏ Minőség

A nyomtatási minőség kiválasztása PCL- vagy PostScript-nyomtatáshoz.

❏ Festéktakarékos mód

Válassza az **Be** lehetőséget, ha takarékoskodni szeretne a tintával a nyomtatási sűrűség csökkentésével.

❏ Nyomatrendelés

Utolsó oldal a tetejére:

Nyomtatás indítása a fájl első oldalától.

Első oldal a tetejére:

Nyomtatás indítása a fájl utolsó oldalától.

❏ Példányszám

A nyomtatás példányszámát állítja be.

❏ Kötési szegély

A kötési pozíció beállítása.

❏ Auto. papírkiadás

A(z) **Be** beállítás kiválasztása esetén a nyomtató automatikusan kiadja a papírt egy nyomtatási feladat leállításakor.

❏ Kétold. nyomtatás

A(z) **Be** beállítás kiválasztása esetén a nyomtató kétoldali nyomtatást végez.

#### PCL Menü:

❏ Betűkészlet forrás

Rezidens

A nyomtatóra előre telepített betűtípus használata.

Letöltés

Letöltött betűtípus használata.

❏ Betűkészlet száma

Alapértelmezett betűtípus szám kiválasztása az alapértelmezett betűtípus forráshoz. Az elérhető szám az elvégzett beállításoktól függ.

❏ Betűtávolság

Alapértelmezett betűtípus szélesség beállítása, ha a betűtípus méretezhető és fix szélességű. 0,44 és 99,99 cpi (karakter/hüvelyk) közötti értéket választhat ki, 0,01-es lépésekben.

A betűtípus forrás vagy a betűtípus szám beállításoktól függően elképzelhető, hogy ez az elem nem jelenik meg.

❏ Betűméret

Alapértelmezett betűmagasság beállítása, ha a betűtípus méretezhető és arányos. 4,00 és 999,75 pont közötti értéket választhat ki, 0,25-ös lépésekben.

A betűtípus forrás vagy a betűtípus szám beállításoktól függően elképzelhető, hogy ez az elem nem jelenik meg.

❏ Szimb. készlet

Az alapértelmezett szimbólum készlet kiválasztása. Ha a betűtípus forrás és betűtípus szám beállításokban kiválasztott betűtípus nem elérhető az új szimbólum készlet beállításban, a betűtípus forrás és betűtípus szám beállítások automatikusan az IBM-US alapértelmezett értékre váltanak.

❏ Sorok száma

Sorok számának beállítása a kiválasztott papírmérethez és tájoláshoz. Ez a sorköz (VMI) beállításait is módosítja, és az új VMI értéket eltárolja a nyomtató. Ez azt jelenti, hogy a papírméret és tájolás beállítások későbbi módosítása a Form értéket a tárolt VMI alapján módosítja.

❏ CR Funkció

Válassza a soremelés parancsot, amikor egy adott operációs rendszer meghajtójával nyomtat.

❏ LF Funkció

Válassza a soremelés parancsot, amikor egy adott operációs rendszer meghajtójával nyomtat.

❏ Papírforr. hozzárend.

Papírforrás hozzárendelése parancs beállítása. Ha a **4** lehetőséget választja, a parancsok a HP LaserJet 4 nyomtatóval kompatibilisek. Ha a **4K** lehetőséget választja, a parancsok beállítása a HP LaserJet 4000, 5000 és 8000 nyomtatókkal való kompatibilitás jegyében történik. Ha az **5S** lehetőséget választja, a parancsok a HP LaserJet 5S nyomtatóval kompatibilisek.

# PS3 Menü:

❏ Hibajelentés

Válassza ki az **Be** lehetőséget, ha ki szeretne nyomtatni egy állapotlapot, amikor hiba történik a PostScript- vagy PDF-nyomtatás során.

# ❏ Bináris

Válassza az **Be** lehetőséget a bináris képeket tartalmazó adatok nyomtatásakor. Az alkalmazás akkor is elküldheti a bináris adatokat, ha a nyomtató-illesztőprogram beállítása ASCII lehetőségre van állítva, de kinyomtathatja az adatokat, ha ez a funkció be van kapcsolva.

❏ PDF Oldalméret

PDF-fájl nyomtatásakor válassza ki a papírméretet. Ha az **Auto.** lehetőség van kiválasztva, a nyomtató az első oldal alapján határozza meg a papírméretet.

# Auto. hibamegoldó:

Válassza ki a kétoldalas nyomtatási hiba vagy megtelt memória esetén elvégzendő műveletet.

❏ Be

Figyelmeztetést jelenít meg, és egyoldalas módban nyomtat, amikor hiba történik a kétoldalas nyomtatás során.

# ❏ Ki

Hibaüzenetet jelenít meg, és leállítja a nyomtatást.

# Memóriaeszköz:

Válassza ki a(z) **Engedélyezés** lehetőséget, ha azt szeretné, hogy a nyomtató elérhesse a csatlakoztatott memóriaeszközt. Ha a(z) **Letiltás** beállítás van kiválasztva, akkor nem menthet adatokat a memóriaeszközre a nyomtató segítségével. Ez megakadályozza, hogy a bizalmas dokumentumokat jogtalanul eltávolítsák.

# Vastag papír:

Válassza ki az **Be** lehetőséget annak megakadályozása érdekében, hogy ne kenődhessen el a tinta a nyomatain. Ezzel ugyanakkor csökkenhet a nyomtatás sebessége. Amennyiben a funkció aktiválásával sem tudja megelőzni a tinta elkenődését, próbálja meg csökkentetni a nyomtatási és másolási fényerőt.

# Csendes mód:

Válassza ki az **Be** lehetőséget annak érdekében, hogy csökkentse a zajt a nyomtatás során. Ezzel azonban csökkenhet a nyomtatási sebesség. A kiválasztott papírtípustól és nyomtatási minőségtől függően előfordulhat, hogy nincs különbség a nyomtató zajszintjében.

# Utómunkálat optimalizálása:

A(z) **Be** beállítás kiválasztása révén kisebb mértékű lesz a papír helytelen igazodása, valamint a nyomtató jobb eredménnyel tudja összetűzni és egymásra rakodni a papírokat. A funkció használata révén csökken a nyomtatási sebesség.

# Nyomtatási sebesség prioritása

A(z) **Ki** opció választásával a nyomtató a nyomtatási sebességet a papír típusához és a nyomtatási adatok jellegéhez igazítja. Így Ön megelőzheti a nyomtatási minőség esetleges csökkenését, valamint az esetleges papírelakadásokat.

# PC kapcsolat USB-n:

Válassza ki az **Engedélyezés** lehetőséget, ha engedélyezni szeretné a számítógép számára a nyomtató elérését USB-kapcsolat esetén. A **Letiltás** lehetőség kiválasztása esetén a nem a hálózati kapcsolaton keresztül küldött nyomtatási és lapolvasási feladatok korlátozottak.

# USB interfész időtúllépése:

Adja meg másodpercekben azt az időt, amelynek el kell telnie a számítógéppel való USB-kapcsolat befejezése előtt, miután a nyomtató PostScript nyomtató-illesztőprogramról vagy PCL nyomtatóillesztőprogramról kap nyomtatási feladatot. Ha a feladat befejezése nincs egyértelműen meghatározva a PostScript nyomtató-illesztőprogramról vagy a PCL nyomtató-illesztőprogramról, az végtelen USB-kommunikációhoz vezethet. Ilyen esetben a nyomtató a meghatározott idő elteltével leállítja a kommunikációt. Ha nem szeretné befejezni a kommunikációt, 0 (nulla) értéket adjon meg.

# **Kapcsolódó információ**

- $\rightarrow$  ["Papír betöltése" 28. oldal](#page-27-0)
- & ["JPEG-fájlok nyomtatása memóriaeszközről" 85. oldal](#page-84-0)
- & ["PDF- vagy TIFF-fájlok nyomtatása memóriaeszközről" 86. oldal](#page-85-0)

# **A(z) Hálózati beállítások menü Általános beállítások menüpontjában található menüpontok**

# Wi-Fi beáll:

A vezeték nélküli beállítások megadása vagy módosítása. Válassza ki a kapcsolódási módot az alábbiak közül, majd kövesse az LCD-kijelzőn megjelenő utasításokat.

- ❏ Útválasztó
- ❏ Wi-Fi Direct

# Vezetékes hálózat beállítása:

Olyan hálózati kapcsolat beállítása, illetve módosítása, amely LAN-kábelt és útválasztót használ. Használata esetén a Wi-Fi-kapcsolatok le vannak tiltva.

# Hálózat állapota:

Az aktuális hálózati beállítások megjelenítése vagy nyomtatása.

# Kapcsolat ellenőrzése:

Ellenőrzi a jelenlegi hálózati kapcsolatot, és jelentést nyomtat. Ha bármilyen probléma áll fenn a kapcsolattal, a probléma megoldásához ellenőrizze a jelentést.

# Speciális:

Végezze el a következő részletes beállításokat.

- ❏ Eszköznév
- ❏ TCP/IP
- ❏ Proxy szerver
- ❏ E-mail szerver
- ❏ IPv6-cím
- ❏ MS hálózati megosztás
- ❏ NFC
- ❏ Kapcsolati sebesség és Duplex
- ❏ HTTP átirányítása HTTPS-re
- ❏ IPsec/IP-szűrés letiltása
- ❏ IEEE802.1X letiltása

# **A(z) Webszolgáltatás beállításai menü Általános beállítások menüpontjában található menüpontok**

Epson Connect szolgáltatás:

Azt jeleníti meg, hogy a nyomtató regisztrálva van-e és csatlakozik-e az Epson Connect szolgáltatáshoz.

A szolgáltatásra történő regisztráláshoz koppintson a(z) **Regisztrálás** elemre, majd kövesse az utasításokat.

Miután regisztrált, a következő beállításokat adhatja meg.

- ❏ Felfüggesztés/folytatás
- ❏ Regisztráció törlése

Bővebb információért lásd a következő weboldalt.

<https://www.epsonconnect.com/>

[http://www.epsonconnect.eu](http://www.epsonconnect.eu/) (csak Európában)

# Google Cloud Print szolgáltatások:

Azt jeleníti meg, hogy a nyomtató regisztrálva van-e és csatlakozik-e a Google Cloud Print szolgáltatáshoz.

Miután regisztrált, a következő beállításokat adhatja meg.

- ❏ Engedélyezés/Letiltás
- ❏ Regisztráció törlése

Ha további részleteket szeretne megtudni a(z) Google Cloud Print szolgáltatáshoz való csatlakozásról, nézze át a következő webhelyet.

<https://www.epsonconnect.com/>

[http://www.epsonconnect.eu](http://www.epsonconnect.eu/) (csak Európában)

# **Kapcsolódó információ**

& ["Nyomtatás hálózati szolgáltatás segítségével" 153. oldal](#page-152-0)

# **A(z) Szkenn. beállítások menü Általános beállítások menüpontjában található menüpontok**

Lásd a kapcsolódó információkat a következőkben.

# **Kapcsolódó információ**

 $\blacktriangleright$  ["Lapolvasás" 57. oldal](#page-56-0)

# **A(z) Rendszerfelügyelet menü Általános beállítások menüpontjában található menüpontok**

A rendszergazdák használják ezt a funkciót. A részletekhez lásd: Rendszergazdai kézikönyv.

# **A(z) Nyomtatásszámláló menü menüpontjai**

Megjeleníti a nyomatok összesített számát attól kezdve, hogy megvásárolta a nyomtatót. Koppintson a(z) **Lap nyomtatása** elemre, amikor ki szeretné nyomtatni az eredményt.

# **A(z) Kellék állapota menü menüpontjai**

A tinta és a karbantartódoboz hozzávetőleges szintjét és élettartamát jeleníti meg.

Ha egy felkiáltójel (!) jelenik meg, a tinta kezd kifogyni, vagy a karbantartódoboz már majdnem megtelt. Ha egy X jel jelenik meg, cserélje le az egységet, mert a tintapatronban már csak a karbantartási műveletekhez elegendő mennyiségű tinta maradt, vagy a karbantartódoboz megtelt.

# **A Karbantartás menü elemei**

Az optimális nyomtatási minőség megőrzése érdekében gondoskodjon a nyomtatófej tisztításáról a következő szolgáltatások segítségével.

# Fúvóka-ellenőrzés:

Akkor válassza ezt a szolgáltatást, ha ellenőrizni szeretné, hogy a nyomtatófej fúvókái nem tömődtek-e el. A nyomtató fúvóka-ellenőrző mintát nyomtat.

# Nyomtatófej tisztítása:

Akkor válassza ezt a funkciót, ha meg szeretné tisztítani a nyomtatófej eltömődött fúvókáit.

# **Kapcsolódó információ**

& ["Eltömődött fúvókák ellenőrzése" 157. oldal](#page-156-0)

# **A(z) Nyelv/Language menü menüpontjai**

Az LCD-kijelzőn használt nyelv kiválasztása.

# **A Nyomtatóállapot/Nyomtatás menü elemei**

Állapotjelen.nyomt.:

Konfigurációs állapotjelentés:

A nyomtató aktuális állapotát és beállításait megjelenítő összesítők nyomtatása.

# **A nyomtató előkészítése**

Kellék-állapotjelentés:

A fogyóeszközök állapotát megjelenítő összesítő lapok nyomtatása.

Használati előzménylap:

A nyomtató használatának előzményeit megjelenítő összesítők nyomtatása.

PS3 Betűkészlet Lista:

A PostScript-nyomtatóhoz rendelkezésre álló betűtípusok listájának nyomtatása.

PCL Betűkészlet Lista:

Kinyomtathatja a PCL-nyomtatóhoz rendelkezésre álló betűtípusok listáját.

Hálózat:

Vezetékes hálózat/ Wi-Fi állapot:

A hálózati kapcsolat aktuális állapotának a megjelenítése.

Wi-Fi Direct állapot:

A hálózati kapcsolat aktuális állapotának a megjelenítése.

E-mail szerver állapota:

A jelenlegi beállítások megjelenítése.

Állapotjelen.nyomt.:

A jelenlegi hálózati beállítások nyomtatása.

# **A Partnerkezelő menü elemei**

# Hozzáadás/Szerkesztés/Törlés:

Névjegyeket regisztrálhat, illetve törölhet a(z) Beolvasás/ küldés e-mailben és a(z) Beolv. hál. mappába/ FTP-re menüben.

# Gyakori:

Regisztrálhatja a gyakran használt névjegyeket a gyors elérésükhöz. Továbbá megváltoztathatja a lista sorrendjét.

# Partnerek nyomtatása:

A névjegyek listájának kinyomtatása.

# Beállítások megtekintése:

A névjegylista megjelenítési módjának módosítása.

Lehetőségek keresése:

A névjegykeresés módszerének módosítása.

# <span id="page-47-0"></span>**A Felhasználói beállítások menü elemei**

Módosíthatja az Ön által leggyakrabban használt beolvasási és másolási beállítások alapértelmezett értékeit. A további részletekért lásd a következőkben ismertetett, kapcsolódó információkat.

# **Kapcsolódó információ**

- & ["Menüpontok a másolás funkcióhoz kapcsolódóan" 52. oldal](#page-51-0)
- $\blacktriangleright$  ["Lapolvasás" 57. oldal](#page-56-0)

# **A(z) Hitelesítő rendszer menü menüpontjai**

Ellenőrizheti a hitelesítő rendszer és az Epson Open Platform állapotát.

A hitelesítő eszköz állapota

A hitelesítő rendszer állapotának a megjelenítése.

Az Epson Open Platform ra vonatkozó információk

Megjeleníti az Epson Open Platform állapotát.

# **Energiatakarékosság**

A nyomtató alvó üzemmódba lép vagy automatikusan kikapcsol, ha nem végez semmilyen műveletet egy beállított ideig. Beállíthatja az energiagazdálkodás alkalmazását megelőző időt. Az idő növelése befolyásolja a termék energiahatékonyságát. Kérjük, minden módosítás előtt gondoljon a környezetére.

A vásárlás helyétől függően a nyomtatónak lehet olyan funkciója, amely ezt automatikusan kikapcsolja, ha a készülék 30 percig nem csatlakozik a hálózathoz.

# **Energiatakarékosság – Vezérlőpult**

- 1. Koppintson a **Beáll.** lehetőségre a kezdőképernyőn.
- 2. Koppintson a **Általános beállítások** > **Alapbeállítások** pontra.
- 3. Tegye az alábbiak egyikét.
	- ❏ Válassza ki az **Elalv. időzítő** vagy **Kikapcs. beáll.** > **Kikapcsolás, ha nem aktív** vagy **Kikapcsolás, ha nem csatlakozik** lehetőséget, majd adja meg a beállításokat.

❏ Válassza ki a **Elalv. időzítő** vagy **Kikapcsolási időzítő** lehetőséget, majd végezze el a beállításokat.

# *Megjegyzés:*

A vásárlás helyétől függően a *Kikapcs. beáll.* vagy a *Kikapcsolási időzítő* funkció áll rendelkezésre az Ön által megvásárolt készüléken.

# <span id="page-48-0"></span>**Másolás**

# **Másolás**

# **Alapvető másolási tudnivalók**

Ez a rész az alapvető másolási lépéseket mutatja be.

- 1. Helyezze el az eredeti dokumentumokat. Ha több eredetit szeretne másolni, helyezze be az összes eredetit az ADF egységbe.
- 2. Koppintson a(z) **Másolás** lehetőségre a kezdőképernyőn.
- 3. Ellenőrizze a beállításokat a(z) **Alapbeállítások** pontban.

Koppintson a beállítási elemre, és módosítsa szükség szerint.

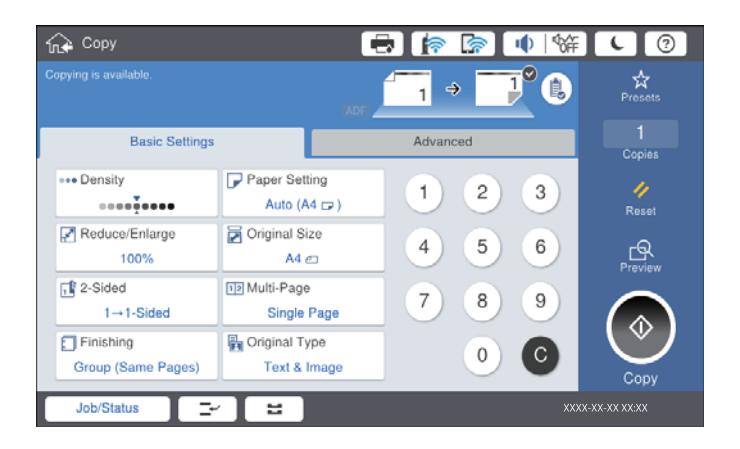

# *Megjegyzés:*

- ❏ A(z) *Speciális* fülre koppintva végezze el a másolási beállításokat (pl. *Vegyes eredetik* vagy *Képminőség*), és konfigurálja a másolási menüpontokat (pl. *Könyv→2oldal* vagy *Igazolvány másolat*).
- $□$  Ha a(z)  $\hat{\mathbb{X}}$  elemre koppint, tárolt beállításként regisztrálhatja a gyakran használt másolási beállításokat.
- **□** Ha a papírral kapcsolatos beállítások kombinációja nem áll rendelkezésre, a(z)  $\Box$  jelenik meg. Koppintson az ikonra a részletek ellenőrzéséhez, majd módosítsa a beállításokat.
- 4. Koppintson a példányszám értékére, majd adja meg a példányszámot a képernyőn megjelenő billentyűzet segítségével.
- 5. Koppintson a(z)  $\mathbb{R}$  elemre, majd ellenőrizze a beolvasott képet és a beállításokat, például a papírméretet.

# *Megjegyzés:*

Ha az eredetiket az automatikus lapadagolóba adagolja be, akkor az előnézeti kép nem tekinthető meg.

6. Koppintson a(z)  $\hat{\Phi}$  elemre.

# **Kapcsolódó információ**

- & ["Eredetik felhelyezése" 34. oldal](#page-33-0)
- $\blacktriangleright$  ["A\(z\) Alapbeállítások menühöz tartozó menüpontok a másolás funkcióhoz kapcsolódóan" 52. oldal](#page-51-0)
- & ["Haladó menüpontok másolásnál" 54. oldal](#page-53-0)

# **Kétoldalas másolás**

Többoldalas eredetik vagy kétoldalas dokumentumok másolására is van lehetőség.

- 1. A kezdőképernyőn koppintson a(z) **Másolás** elemre.
- 2. Koppintson a(z) **Alapbeállítások** > **2 oldalas** elemre, majd válassza ki a(z) **1>Kétoldalas** vagy **2>Kétoldalas** elemet.

Ezen kívül az eredeti és a másolt dokumentum tájolása és kötési pozíciója is meghatározható.

- 3. Állítsa be a többi elemet is, szükség szerint.
- 4. Koppintson  $a(z)$   $\Diamond$  elemre.

# **Kapcsolódó információ**

- & ["Alapvető másolási tudnivalók" 49. oldal](#page-48-0)
- $\rightarrow$  ["A\(z\) Alapbeállítások menühöz tartozó menüpontok a másolás funkcióhoz kapcsolódóan" 52. oldal](#page-51-0)

# **Több eredeti másolása egyetlen papírlapra**

Ezzel a funkcióval két vagy négy eredeti dokumentumot egyetlen papírlapra másolhat.

- 1. A kezdőképernyőn koppintson a(z) **Másolás** elemre.
- 2. Koppintson a(z) **Alapbeállítások** > **TöbbOld.** elemre, és válassza ki a(z) **2fel** vagy **4fel** elemet. Ezen kívül az eredeti dokumentum elrendezése és tájolása is meghatározható.
- 3. Állítsa be a többi elemet is, szükség szerint.
- 4. Koppintson a(z)  $\mathbb{R}$  ikonra a kép ellenőrzéséhez.

# *Megjegyzés:*

Ha az eredetiket az automatikus lapadagolóba adagolja be, akkor az előnézeti kép nem tekinthető meg.

5. Koppintson  $a(z)$   $\Diamond$  elemre.

# **Kapcsolódó információ**

- & ["Alapvető másolási tudnivalók" 49. oldal](#page-48-0)
- & ["A\(z\) Alapbeállítások menühöz tartozó menüpontok a másolás funkcióhoz kapcsolódóan" 52. oldal](#page-51-0)

# **Az egyes lapok egymásra helyezése 90 fokos elfordítással vagy eltolással**

A nyomtató beállítható úgy, hogy a nyomatokat felváltva álló, illetve fekvő tájolással egymásra helyezze. Az opcionális finisher unit felszerelése esetén az egyes példányokat eltolt pozícióban is egymásra helyezheti, vagy akár össze is tűzheti.

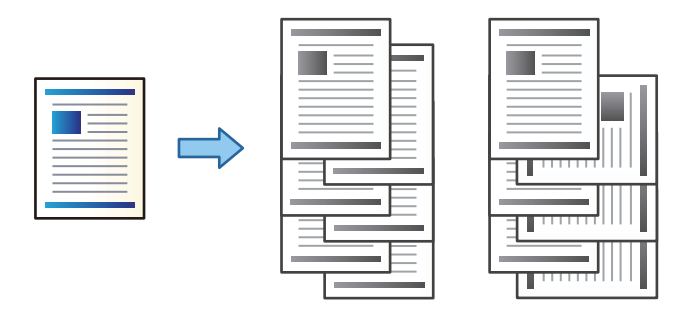

- 1. A kezdőképernyőn koppintson a(z) **Másolás** elemre.
- 2. Koppintson a(z) **Befejezés** elemre a(z) **Alapbeállítások** lapon.
- 3. Válassza ki a használni kívánt **Papír kiadása**-opciót.
	- ❏ Forg.rend.: Több példány nyomtatása esetén a nyomtató az egyes példányokat felváltva álló, illetve fekvő tájolásban adagolja ki.

Ennek a szolgáltatásnak a használata során ellenőrizze a következő beállításokat.

- ❏ Ennek a szolgáltatás az igénybe vételéhez két papírforrásra van szükség. Töltsön papírt álló tájolással az egyik papírforrásba, töltsön papírt fekvő tájolással a másik papírforrásba, majd a(z) Alapbeállítások menüpontban található **PapBeáll** paraméterhez válassza a(z) **Auto.** értéket.
- ❏ A kezdőképernyőn válassza a(z) **Beáll.** > **Kimenet: Másolás** elemet, és győződjön meg arról, hogy ehhez a paraméterhez a(z) **Lefelé néző tálca** opció van kiválasztva.
- ❏ Eltol.rend.: Több példány nyomtatása esetén a nyomtató az egyes példányokat eltolt pozícióban helyezi egymásra. Ez az opció akkor érhető el, ha az opcionális finisher unit fel van szerelve.
- 4. Az opcionális finisher unit használata esetén szükség szerint válassza ki az összetűzés helyét a(z) **Tűzés** paraméter segítségével, majd koppintson a(z) **OK** elemre.
- 5. Állítsa be a többi elemet is, szükség szerint.
- 6. Koppintson  $a(z)$   $\Diamond$  elemre.

# **Kapcsolódó információ**

- $\blacktriangleright$  . Alapvető másolási tudnivalók" 49. oldal
- $\rightarrow$  ["A\(z\) Alapbeállítások menühöz tartozó menüpontok a másolás funkcióhoz kapcsolódóan" 52. oldal](#page-51-0)

# <span id="page-51-0"></span>**Menüpontok a másolás funkcióhoz kapcsolódóan**

# **A(z) Alapbeállítások menühöz tartozó menüpontok a másolás funkcióhoz kapcsolódóan**

# *Megjegyzés:*

Előfordulhat, hogy más beállításoktól függően az elemek nem állnak rendelkezésre.

# Sűrűség:

Ha a másolat túl halvány, növelje a nyomtatási fényerőt. Ha a festék elmosódott, csökkentse a nyomtatási fényerőt.

# PapBeáll:

A használni kívánt papírforrás kiválasztása. Ha a(z) **Auto.** lehetőség van kiválasztva, akkor automatikusan megfelelő méretű papírt tölt be a készülék az automatikusan észlelt eredeti méret és a meghatározott nagyítási és kicsinyítési arány szerint.

# Kicsinyít/Nagyít:

A nagyítás vagy kicsinyítés arányát konfigurálja. Koppintson az értékre, és adja meg az eredeti nagyításánál vagy kicsinyítésénél használandó nagyítási arányt a 25–400% tartományban.

# ❏ Auto.

Automatikusan észleli a beolvasási területet, és nagyítja vagy kicsinyíti az eredetit, hogy illeszkedjen a kiválasztott papírmérethez. Amikor fehér szegélyek vannak az eredeti körül, akkor a lapolvasó

üveglapjának szélénél ( $\blacktriangleright$ ) észlelt fehér szegélyeket beolvasási területként észleli a készülék, de a másik oldalon lévő fehér szegélyeket levághatja.

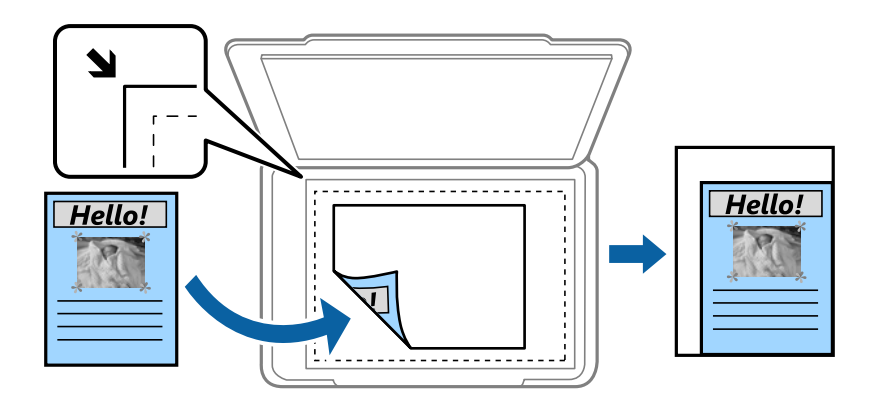

# ❏ Illeszt.méretcs. papír

Annak érdekében, hogy ráférjen a kép a papírméretre, kisebb méretben másolja le a beolvasott képet, mint a Kicsinyít/Nagyít értéke. Ha a(z) Kicsinyít/Nagyít értéke nagyobb a papír méreténél, akkor előfordulhat, hogy a nyomtatás túl fog nyúlni a papír szélein.

❏ Ered. méret

Másolás 100% nagyításban.

❏ A3->A4 és egyebek

Automatikusan nagyítja vagy kicsinyíti az eredetit, hogy az illeszkedjen a kiválasztott papírmérethez.

### Dok.méret:

Válassza ki az eredetijének a méretét és a tájolását. A(z) **Automatikus felismerés** lehetőség kiválasztása esetén a rendszer az eredeti méretét automatikusan észleli. Nem szabványos méretű eredetik másolása esetén válassza ki az eredeti méretéhez legközelebb álló méretet.

# 2 oldalas:

Kétoldali elrendezés kiválasztása.

❏ 1>1 oldalas

Egy eredeti egyik oldalát a papír egyik oldalára másolja.

❏ 2>Kétoldalas

Egy kétoldalas eredeti mindkét oldalát másolja egyetlen papírlap mindkét oldalára. Válassza ki az eredeti tájolását, valamint az eredeti és a papír kötési pozícióját.

❏ 1>Kétoldalas

Két darab egyoldali eredetit másol egy papírlap mindkét oldalára. Válassza ki a papír tájolását és kötési pozícióját.

❏ 2>Egyoldalas

Kétoldali eredeti mindkét oldalát másolja két papírlap egy-egy oldalára. Válassza ki az eredetijének a tájolását és a kötési pozícióját.

#### TöbbOld.:

A másolási elrendezés kiválasztása.

❏ 1oldal

Egyoldalas eredetit másol egy lapra.

❏ 2fel

Két egyoldalas eredetit másol egy lapra 2 oldal/lap elrendezésben. Válassza ki az eredetijének az elrendezési sorrendjét és az elhelyezési tájolását.

❏ 4fel

Négy egyoldalas eredetit másol egy lapra 4 oldal/lap elrendezésben. Válassza ki az eredetijének az elrendezési sorrendjét és az elhelyezési tájolását.

#### Befejezés:

Annak beállítása, hogy miként adja ki a nyomtató a papírt több eredetiről készült több példány esetén.

Válassza a(z) **Válogatva** elemet, ha többoldalas dokumentumot szeretne sorrendben leválogatva, készletekbe rendezve nyomtatni.

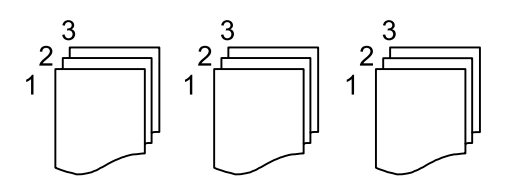

<span id="page-53-0"></span>A(z) **Csoportba** opció segítségével úgy nyomtathat többoldalas dokumentumokat, hogy a csoportéval azonos, számozott oldalakat lekéri.

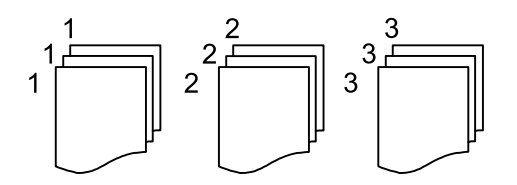

- ❏ Papír kiadása
	- ❏ Forg.rend.

Nyomtatás felváltva álló, illetve fekvő helyzetben. Ennek a szolgáltatásnak a használata során válassza a(z) **Auto.** értéket a(z) **PapBeáll** paraméterhez.

❏ Eltol.rend.\*

A nyomtató az egyes példányokat egymáshoz képest eltolt pozícióban adagolja ki.

❏ Tűzés\*

Válassza ki az összetűzés helyét.

Akkor jelenik meg, amikor a(z) finisher unit fel van szerelve.

#### Eredeti típus:

Az eredeti anyag típusának kiválasztása. Az eredeti típusának megfelelő optimális minőségben másol.

# **Kapcsolódó információ**

- & ["A külön kapható tartozékok típusai és kódjai" 132. oldal](#page-131-0)
- $\rightarrow$  ["A papír kiadása, valamint összetűzés a\(z\) Finisher Unit segítségével" 132. oldal](#page-131-0)

# **Haladó menüpontok másolásnál**

#### *Megjegyzés:*

Előfordulhat, hogy más beállításoktól függően az elemek nem állnak rendelkezésre.

Vegyes eredetik:

Az alábbi méretkombinációkat helyezheti egyszerre az automatikus lapadagolóba. A3 és A4; B4 és B5. Ilyen kombinációk használata esetén a rendszer az eredetiket valós méretben másolja. Az eredeti dokumentumok elhelyezésekor szélességüket az alábbi ábra szerint igazítsa.

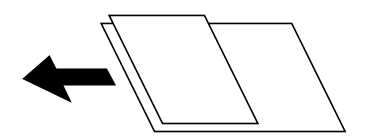

Tájolás(ered.):

Az eredeti tájolásának a kiválasztása.

#### Könyv→2oldal:

Egy könyv két szomszédos oldalát két külön papírra másolja.

A füzet beolvasni kívánt oldalának kiválasztása.

#### Folyamatos szkennelés:

Sok eredetit is behelyezhet kötegekben az automatikus lapadagolóba, majd ezeket az eredetiket egyetlen beolvasási feladat részeként beolvashatja.

#### Képminőség:

Képbeállítások megadása.

❏ Kontraszt

A fényes és sötét részek közötti különbség beállítása.

❏ Élesség

Beállítja a kép körvonalát.

❏ Háttér eltáv.

Válassza ki a háttér sötétségét. A + elemre koppintva világosítja (fehéríti) a hátteret, a - elemre koppintva pedig sötétíti (feketíti) azt.

A(z) **Auto.** elem kiválasztásakor az eredeti példányok háttérszínét a rendszer érzékeli, és automatikusan eltávolítja vagy kivilágosítja. Ha a háttér színe túl sötét vagy azt nem érzékeli a rendszer, a funkció beállítása nem megfelelő.

#### Kötési margó:

Válassza ki az eredeti kötési pozícióját, kötési margóját és tájolását a kétoldalas másolás esetében.

#### Illeszt.méretcs. papír:

Annak érdekében, hogy ráférjen a kép a papírméretre, kisebb méretben másolja le a beolvasott képet, mint a Kicsinyít/Nagyít értéke. Ha a(z) Kicsinyít/Nagyít értéke nagyobb a papír méreténél, akkor előfordulhat, hogy a nyomtatás túl fog nyúlni a papír szélein.

#### Árnyék eltáv.:

Eltávolítja az árnyékokat, amelyek a másolatok körül jelennek meg vastag papír másolása esetén, illetve amelyek a másolatok közepén jelennek meg füzet másolása esetén.

#### Lyukak eltáv.:

Másoláskor eltávolítja a lefűző lyukakat.

#### Igazolvány másolat:

A személyigazolvány mindkét oldalát beolvassa, és egy papír egy oldalára másolja azt.

### Kimeneti tálca:

A másoláshoz válassza ki a kimeneti tálcát.

# Oldalszámozás:

❏ Oldalszámozás

Válassza ki a(z) **Be** lehetőséget, így a nyomtató oldalszámokat is nyomtat a másolati példányokra.

❏ Formátum

Válassza ki az oldalszámozás formátumát.

❏ Bélyeg pozíciója

Válassza ki az oldalszámozás pozícióját.

# ❏ Számozás módosítása

Válassza ki, hogy melyik oldalra szeretné nyomtatni az oldalszámot. Ahhoz, hogy megadja, melyik oldalon kezdődjön az oldalszámnyomtatás, válassza ki a(z) **Kezdő oldalszám** elemet. A(z) **Első nyomat száma** menüben is megadhatja a kezdőoldal számát.

# ❏ Méret

Válassza ki a szám méretét.

❏ Háttér

Válassza ki, hogy fehér legyen-e az oldalszám háttere. Ha kiválasztja a(z) **Fehér** lehetőséget, akkor tisztán látható lesz az oldalszám, ha az eredeti dokuemntum háttere nem fehér.

# <span id="page-56-0"></span>**Lapolvasás**

# **Lapolvasás a vezérlőpult használatával**

Beolvasott képeket küldhet a nyomtató kezelőpaneljéről az alábbi célhelyekre.

# Hálóz. mappa/FTP

A beolvasott képet egy hálózati mappába is elmentheti. Meghatározhat egy SMB protokollok segítségével létrehozott megosztott mappát a számítógépen vagy egy mappát az FTP kiszolgálón. Lapolvasás előtt be kell állítani egy megosztott mappát vagy FTP kiszolgálót.

# E-mail

A nyomtatóról egy előre konfigurált e-mail szerveren keresztül közvetlenül e-mailben küldheti tovább a beolvasott képeket. A lapolvasás előtt konfigurálni kell az e-mail szervert.

# Document Capture Pro

Elvégezhet olyan feladatokat a nyomtató kezelőpaneljéről, amiket a(z) Document Capture Pro lapolvasó szoftver hozott létre. Ha olyan feladatot hoz létre, ami a beolvasott képet a számítógépre menti, akkor a feladatot futtathatja a nyomtatóról és elmentheti a beolvasott képet a számítógépre. A beolvasás előtt telepítse a Document Capture Pro alkalmazást számítógépére, és hozzon létre egy feladatot.

### Memóriaeszk.

A beolvasott képet adattároló eszközre. is elmentheti. Beolvasás előtt nem kell semmilyen beállítást végeznie.

#### Felhő

A beolvasott képeket elküldheti felhőszolgáltatásokba. Beolvasás előtt végezze el a beállításokat a(z) Epson Connect rendszerében.

# Számítógép (WSD)

A beolvasott képet a nyomtatóhoz csatlakoztatott számítógépre is elmentheti a WSD funkció használatával. Windows 7/Windows Vista használata esetén beolvasás előtt el kell végeznie a WSDbeállításokat a számítógépen.

# **Kapcsolódó információ**

- & ["Beolvasott kép mentése egy megosztott mappába vagy FTP kiszolgálóra" 58. oldal](#page-57-0)
- & ["Lapolvasás e-mailbe" 65. oldal](#page-64-0)
- & ["Beolvasás a számítógépen regisztrált beállítások használatával \(Document Capture Pro\)" 69. oldal](#page-68-0)
- & ["Lapolvasás adattároló eszközre" 72. oldal](#page-71-0)
- & ["Lapolvasás Felhőbe" 75. oldal](#page-74-0)
- & ["Beolvasás WSD segítségével" 77. oldal](#page-76-0)

# <span id="page-57-0"></span>**Beolvasott kép mentése egy megosztott mappába vagy FTP kiszolgálóra**

A beolvasott képet hálózati mappába is elmentheti. Meghatározhat egy SMB protokollok segítségével létrehozott megosztott mappát a számítógépen vagy egy mappát az FTP kiszolgálón.

# *Megjegyzés:*

- ❏ A lapolvasónak és a számítógépnek ugyanarra a hálózatra kell csatlakoznia. A hálózati beállításokkal kapcsolatosan vegye fel a kapcsolatot a rendszergazdával.
- ❏ Ha a beolvasott képeket egy FTP kiszolgálóra szeretné menteni, vegye fel a kapcsolatot az FTP kiszolgáló rendszergazdájával a kiszolgálóval kapcsolatos információk megerősítése érdekében.

Készítse elő az alábbiakat a beolvasott képek egy megosztott mappába való mentése érdekében.

- ❏ 1. Előkészítés: A számítógép nevének ellenőrzése
- ❏ 2. Előkészítés: Megosztott mappa létrehozása a számítógépen
- ❏ 3. Előkészítés: Megosztott mappa regisztrálása a névjegyekbe a számítógépen

# *Megjegyzés:*

A megosztott mappa beállítási módja az operációs rendszertől és a környezetétől függ. Jelen útmutatóban a példák a(z) Windows 10/Windows 8.1/Windows 8/Windows 7 rendszerekre vonatkoznak. A megosztott mappa számítógépén való beállításával kapcsolatos részletes információkat a számítógép dokumentációjában talál.

# **Kapcsolódó információ**

- & "1. Előkészítés: A számítógép nevének ellenőrzése" 58. oldal Ellenőrizze a számítógép nevét, amelyen létre szeretné hozni a megosztott mappát.
- & ["2. Előkészítés: Megosztott mappa létrehozása a számítógépen" 59. oldal](#page-58-0) Hozzon létre egy mappát a számítógépen, majd állítsa be a mappát a hálózaton megosztottként.
- $\rightarrow$  ,,3. Előkészítés: Megosztott mappa regisztrálása a névjegyekbe a számítógépen" 60. oldal Egy megosztott mappa elérési útjának a nyomtató kezelőpaneljén való regisztrálásával meghatározhatja a mappa elérési útját a névjegyekbe való kiválasztással.

# **1. Előkészítés: A számítógép nevének ellenőrzése**

Ellenőrizze a számítógép nevét, amelyen létre szeretné hozni a megosztott mappát.

A számítógép nevében csak alfanumerikus karaktereket használjon. Ha egyéb karaktereket használ, a nyomtató nem fogja megtalálni a számítógépet.

# *Megjegyzés:*

A megosztott mappa beállítási módja az operációs rendszertől és a környezetétől függ. Jelen útmutatóban a példák a(z) Windows 10/Windows 8.1/Windows 8/Windows 7 rendszerekre vonatkoznak. A megosztott mappa számítógépén való beállításával kapcsolatos részletes információkat a számítógép dokumentációjában talál.

- 1. Nyissa meg a számítógép rendszer ablakát.
	- ❏ Windows 10/Windows 8.1/Windows 8:

A Windows gomb nyomva tartása mellett nyomja meg a(z) X billentyűt, majd válassza a **Rendszer** elemet a listából.

❏ Windows 7:

Kattintson a Start gombra, kattintson jobb egér gombba a **Számítógép** elemre, majd a **Tulajdonság** lehetőségre.

<span id="page-58-0"></span>2. Ellenőrizze a **Számítógép neve** elemet a **Rendszer** ablakban.

# *Megjegyzés:*

A számítógép nevében csak alfanumerikus karaktereket használjon. Ha a számítógép nevében másmilyen karakter is található, változtassa meg a nevet. Ha módosítani kell a *Számítógép neve* elemet, vegye fel a kapcsolatot a rendszergazdával.

Ezzel vége az "1. Előkészítés: A számítógép nevének ellenőrzése" résznek.

Majd lépjen tovább a "2. Előkészítés: Megosztott mappa létrehozása a számítógépen" című részre.

# **Kapcsolódó információ**

 $\rightarrow$  <sub>2</sub>. Előkészítés: Megosztott mappa létrehozása a számítógépen" 59. oldal Hozzon létre egy mappát a számítógépen, majd állítsa be a mappát a hálózaton megosztottként.

# **2. Előkészítés: Megosztott mappa létrehozása a számítógépen**

Hozzon létre egy mappát a számítógépen, majd állítsa be a mappát a hálózaton megosztottként.

Kövesse az alábbi lépéseket, ha a "lapolvasás" mappát olyan számítógép asztalán szeretné létrehozni, amelyhez jelszó van beállítva.

A számítógépre bejelentkező felhasználó rendszergazdai jogosultságok birtokában hozzáférhet az asztali mappához és a dokumentummappához, amelyek a Felhasználó mappán belül találhatók.

- 1. Indítsa el az Explorer-t.
- 2. Hozza létre a mappát az asztalon, majd nevezze el "lapolvasás" mappának.

A mappa neve maximum 12 karakterből állhat. Ha a mappa neve meghaladja a 12 karaktert, előfordulhat, hogy a nyomtató nem hozzáférni a mappához a környezettől függően.

3. Kattintson jobb gombbal a nyomatóra, majd válassza a **Tulajdonságok** elemet.

Adjon hozzáférés-módosítási engedélyt a felhasználói fióknak a hozzáférési engedélyek megosztása érdekében. Ez akkor alkalmazható, amikor a felhasználó a hálózaton keresztül fér hozzá a mappához.

- 4. Válassza a **Megosztás** fület a **Tulajdonságok** ablakban.
- 5. Kattintson az **Speciális megosztás** lehetőségre a **Megosztás** fülön.
- 6. Az **Speciális megosztás** ablakban engedélyezze a **Jelen mappa megosztása** lehetőséget, majd kattintson a **Engedélyek** lehetőségre.
- 7. Az **Engedélyek megosztása** lapon válassza ki a **Mindenki** lehetőséget a **Csoport- vagy felhasználónevek** opciónál, engedélyezze a **Módosítás** funkciót, majd kattintson az **OK** gombra.
- 8. Kattintson az **OK** gombra.
- 9. Válassza ki a **Biztonság** lapot.
- 10. Ellenőrizze a csoportot vagy a felhasználót a **Csoport- vagy felhasználónevek** opciónál.

Az itt megjelenő csoport vagy felhasználó hozzáférhet a megosztott mappához.

Ebben az esetben a számítógépre bejelentkező felhasználó és a rendszergazda hozzáférhet a megosztott mappához.

- <span id="page-59-0"></span>11. Válassza ki a **Megosztás** lapot. Megjelenik a megosztott mappa hálózati útvonala. Ez az útvonal szükséges a névjegyek nyomtatóra való regisztrálásakor, ezért írja le, vagy másolja le és mentse el.
- 12. Kattintson az **OK** vagy **Bezár** lehetőségre az ablak bezárásához.

*Megjegyzés:*

A mappa ikonja a megosztást követően nem változik. A *Megosztott* opció megjelenik, mint *Állapot* a mappák ablakban.

Ezzel készen van a "2. Előkészítés: Megosztott mappa létrehozása a számítógépen" lépéssel.

Most tovább léphet a "3. Előkészítés: Megosztott mappa regisztrálása a névjegy listába a számítógépen" című részre.

# **Kapcsolódó információ**

→ "3. Előkészítés: Megosztott mappa regisztrálása a névjegyekbe a számítógépen" 60. oldal Egy megosztott mappa elérési útjának a nyomtató kezelőpaneljén való regisztrálásával meghatározhatja a mappa elérési útját a névjegyekbe való kiválasztással.

# **3. Előkészítés: Megosztott mappa regisztrálása a névjegyekbe a számítógépen**

Egy megosztott mappa elérési útjának a nyomtató kezelőpaneljén való regisztrálásával meghatározhatja a mappa elérési útját a névjegyekbe való kiválasztással.

A névjegyekbe való regisztráláshoz az alábbi információk szükségesek.

- ❏ Felhasználónév és jelszó a számítógépbe való bejelentkezéshez
- ❏ A megosztott mappa hálózati útvonala
- ❏ A nyomtató IP-címe és neve (csak abban az esetben, ha számítógépről regisztrál)

Több módszer is van a mappa útvonalának névjegyekbe való regisztrálásához.Mindegyik módszerrel ugyanazt a tartalmat regisztrálhatja.A további részletekért lásd a következőkben ismertetett, kapcsolódó információkat.

# *Megjegyzés:*

A megosztott mappa beállítási módja az operációs rendszertől és a környezetétől függ.Jelen útmutatóban a példák a(z) Windows 10/Windows 8.1/Windows 8/Windows 7 rendszerekre vonatkoznak.A megosztott mappa számítógépén való beállításával kapcsolatos részletes információkat a számítógép dokumentációjában talál.

# **Kapcsolódó információ**

- $\blacktriangleright$  "Regisztrálás a nyomtató vezérlőpaneljéről" 60. oldal Névjegyeket regisztrálhat a nyomtató vezérlőpaneljéről.
- $\rightarrow$  ["Regisztrálás számítógépről webes böngésző segítségével" 61. oldal](#page-60-0) Névjegyeket regisztrálhat a számítógépről is, ha egy webes böngészőről megnyitja a nyomtató konfigurációs képernyőjét (Web Config). A megosztott mappa létrehozását követően folytathatja a munkát a számítógépen.

# *Regisztrálás a nyomtató vezérlőpaneljéről*

Névjegyeket regisztrálhat a nyomtató vezérlőpaneljéről.

- 1. Válassza ki a főképernyőről a(z) **Beáll.** elemet.
- 2. Válassza a(z) **Partnerkezelő**, majd a(z) **Hozzáadás/Szerkesztés/Törlés** lehetőséget.

# **Lapolvasás**

- <span id="page-60-0"></span>3. Válassza a(z) **Új hozzáadása**, majd a(z) **Partner hozzáadása** lehetőséget.
- 4. Válassza a(z) **Hálóz. mappa/FTP** elemet.
- 5. Adja meg szükséges információkat.
	- ❏ Reg. szám: Adjon meg egy regisztrációs számot a címhez.
	- ❏ Név: Adjon meg egy nevet, amely meg fog jelenni a névjegyek listában.
	- ❏ Index-szó: Adjon meg tárgymutatószót, amelyet a névjegyek listában való kereséshez használhat.
	- ❏ Kommunikáció módja: Válassza ki az SMB-t.
	- ❏ Helyszín (Kötelező): Adja meg a megosztott mappa hálózati útvonalát.
		- Kereshet egy mappát egy, a hálózathoz csatlakozó számítógépen, ha kiválasztja a(z) **Browse** lehetőséget.
	- ❏ Felhasználónév: Adjon meg egy felhasználónevet a számítógépre való bejelentkezéshez. (csak abban az esetben, ha van jelszó beállítva a számítógépen)
	- ❏ Jelszó: Adjon meg a felhasználónévhez tartozó jelszót.
	- ❏ Hozzár.gyak. használathoz: Adja meg a címet gyakran használt címként. A csoport megjelenik a képernyő felső részén a cím megadásakor.
- 6. Nyomja meg a(z) **OK** elemet. Ezzel befejezte a névjegy névjegylistába való regisztrálását.

Ezzel készen van a "3. Előkészítés: Megosztott mappa regisztrálása a névjegyekbe a számítógépen" című résszel. Ezzel befejezte a beolvasott képek megosztott mappába való mentésének előkészületeit.

# **Kapcsolódó információ**

& ["Lapolvasás hálózati mappába vagy FTP szerverre" 62. oldal](#page-61-0)

# *Regisztrálás számítógépről webes böngésző segítségével*

Névjegyeket regisztrálhat a számítógépről is, ha egy webes böngészőről megnyitja a nyomtató konfigurációs képernyőjét (Web Config). A megosztott mappa létrehozását követően folytathatja a munkát a számítógépen.

Nem szükséges alkalmazásokat telepíteni a számítógépre.

Az alábbi műveleteknél Internet Explorer szerepel példaként.

- 1. Indítsa el az Internet Explorer-t.
- 2. Adja meg a nyomtató IP-címét az Internet Explorer címsorába, majd nyomja meg az Enter gombot.
- 3. Kattintson a **Folytatás ezen a weboldalon (nem ajánlott)** lehetőségre.

# *Megjegyzés:*

Amennyiben nem fér hozzá a(z) Web Config alkalmazáshoz, vegye fel a kapcsolatot a rendszergazdával.

4. Ha van beállított rendszergazdai jelszó a nyomtatón, kattintson a(z) **Administrator Login** lehetőségre, és jelentkezzen be rendszergazdaként a jelszó megadásával.

Ha nincs rendszergazdai jelszó beállítva a nyomtatón, akkor ezt a műveletet nem szükséges elvégezni. Folytassa a(z) 5. lépéssel.

- 5. Kattintson a(z) **Scan/Copy** elemre.
- 6. Kattintson a(z) **Contacts** elemre.
- <span id="page-61-0"></span>7. Válasszon ki egy még nem használt számot, majd kattintson a(z) **Edit** lehetőségre.
- 8. Adja meg a szükséges adatokat, majd kattintson a(z) **Apply** lehetőségre.
	- ❏ Name: Adjon meg egy nevet, amely meg fog jelenni a névjegyek listában.
	- ❏ Index Word: Adjon meg tárgymutatószót, amelyet a névjegyek listában való kereséshez használhat.
	- ❏ Type: Válassza ki a **Network Folder (SMB)**-t.
	- ❏ Assign to Frequent Use: Adja meg a címet gyakran használt címként. A csoport megjelenik a képernyő felső részén a cím megadásakor.
	- ❏ Save to: Adja meg a megosztott mappa hálózati útvonalát.
	- ❏ User Name: Adjon meg egy felhasználónevet a számítógépre való bejelentkezéshez. (csak abban az esetben, ha van jelszó beállítva a számítógépen)
	- ❏ Password: Adjon meg a felhasználónévhez tartozó jelszót.
- 9. Megjelenik egy üzenet, amely arról tájékoztatja, hogy a regisztrálás befejeződött. Zárja be a webböngészőt.

Ezzel készen van a "3. Előkészítés: Megosztott mappa regisztrálása a névjegyekbe a számítógépen" című résszel. Ezzel befejezte a beolvasott képek megosztott mappába való mentésének előkészületeit.

# **Kapcsolódó információ**

& "Lapolvasás hálózati mappába vagy FTP szerverre" 62. oldal

# **Lapolvasás hálózati mappába vagy FTP szerverre**

A beolvasott képet hálózati mappába is elmentheti. A mappát a mappa elérési útvonalának megadásával is meghatározhatja, de egyszerűbb megoldás, ha a mappa információkat a partnerlistába regisztrálja.

# *Megjegyzés:*

- ❏ Mielőtt használná ezt a funkciót, győződjön meg arról, hogy a *Dátum/idő* és *Időeltolódás* beállításai helyesen lettek megadva a nyomtatón. A menükhöz a *Beáll.* > *Általános beállítások* > *Alapbeállítások* > *Dátum/idő beállításai* opción keresztül férhet hozzá.
- ❏ Szkennelés előtt a célhely ellenőrizhető. Válassza ki a(z) *Beáll.* > *Általános beállítások* > *Szkenn. beállítások* lehetőséget, majd engedélyezze a(z) *Címzett megerősítése* funkciót.
- 1. Helyezze el az eredeti dokumentumokat.

# *Megjegyzés:*

Ha több eredetit szeretne beolvasni, vagy kétoldalas beolvasást szeretne végezni, helyezze az összes eredetit az ADF egységre.

- 2. A kezdőképernyőn koppintson a(z) **Szkennelés** elemre.
- 3. Koppintson a(z) **Hálóz. mappa/FTP** elemre.
- 4. Adja meg a mappát.

❏ Egy gyakran használt cím kiválasztásához: Válasszon ki egy partnert a(z) **Gyakori** lapról.

❏ A mappa útvonalába való közvetlen belépéshez: Koppintson a **Billentyűzet** elemre. Válassza ki a **Kommunikáció módja** elemet, adja meg a **Helyszín (Kötelező)** menüpontban a mappa elérési útvonalát, és végezze el a további szükséges beállításokat.

Adja meg a mappa útvonalát a következő formátumban.

Amikor az SMB lehetőséget használja kommunikációs módként: \\gazdagépnév\mappanév

Amikor az FTP lehetőséget használja kommunikációs módként: ftp://gazdagépnév/mappanév

❏ Partnerlistáról való választás: Koppintson a(z) **Célhely** lapra, és válasszon ki egy partnert.

Ha a partnerlistából egy mappára szeretne rákeresni, koppintson a(z)  $\Omega$  elemre.

# *Megjegyzés:*

Kinyomtathatja annak a mappának az előzményeit, amelyben a dokumentumok mentésre kerülnek — ehhez koppintson a(z) *Menü* elemre.

5. Koppintson a(z) **Szkenn. beállítások** elemre, majd ellenőrizze a beállításokat, pl. a mentéshez használt formátumot, és szükség esetén módosítsa őket.

# *Megjegyzés:*

A beállítások tárolt beállításként való mentéséhez koppintson  $a(z)$   $\mathcal{X}$  elemre.

6. Koppintson  $a(z)$   $\Diamond$  elemre.

# **Kapcsolódó információ**

- & ["Partnerek kezelése" 24. oldal](#page-23-0)
- & ["Eredetik felhelyezése" 34. oldal](#page-33-0)
- & ["Alkalmazási mód" 27. oldal](#page-26-0)

# **A mappába történő szkennelés menüelemei**

# *Megjegyzés:*

Előfordulhat, hogy más beállításoktól függően az elemek nem állnak rendelkezésre.

# Helyszín szerkesztése:

- ❏ Kommunikáció módja
	- A kommunikáció módjának kiválasztása.
- ❏ Helyszín (Kötelező) Mappa útvonal megadása a beolvasott kép mentéséhez.
- ❏ Felhasználónév

Felhasználói név megadása az adott mappához.

❏ Jelszó

Jelszó megadása az adott mappához.

❏ Kapcsolat módja

A kapcsolat módjának kiválasztása.

❏ Portszám Port szám megadása.

# **Lapolvasás**

# FF/Színes:

Válassza ki, hogy színesben vagy fekete-fehérben kíván-e beolvasni.

# Fájlformátum:

❏ Fájlformátum

A beolvasott kép mentési formátumának kiválasztása.

❏ Tömörít. arány

A beolvasott kép tömörítési arányának kiválasztása.

❏ PDF beállítások

Ha a **PDF** lehetőséget választja mentési formátumként, ezeket a beállításokat használja a PDF fájlok védelmére.

Jelszóval megnyitható PDF fájl létrehozásához adja meg a Dok. megnyitó jelszó beállítást. Jelszóval nyomtatható vagy szerkeszthető PDF fájl létrehozásához adja meg a Engedély-jelszó beállítást.

# Felbontás:

A beolvasási felbontás kiválasztása.

# 2 oldalas:

Az eredeti anyag mindkét oldalának beolvasása.

❏ Tájolás(ered.)

Válassza ki az eredeti példány tájolását.

❏ Kötés(eredeti)

Az eredeti anyag kötési irányának kiválasztása.

# Beolv.ter.:

A beolvasási terület kiválasztása. Ha beolvasáskor le szeretné vágni a szöveg körüli fehér területet, válassza ki az **Automatikus felismerés** pontot. Ha a szkennerüveg teljes területén szeretné végezni a beolvasást, válassza ki a **Max. terület** pontot.

❏ Tájolás(ered.)

Válassza ki az eredeti példány tájolását.

# Eredeti típus:

Az eredeti anyag típusának kiválasztása.

# Vegyes eredetik:

Az alábbi méretkombinációkat helyezheti egyszerre az automatikus lapadagolóba. A3 és A4; B4 és B5. Ilyen kombinációk használata esetén a rendszer az eredeti példányokat valós méretben szkenneli be. Az eredeti dokumentumok elhelyezésekor szélességüket az alábbi ábra szerint igazítsa.

Sűrűség:

A beolvasott kép kontrasztjának kiválasztása.

# <span id="page-64-0"></span>Háttér eltáv.:

Válassza ki a háttér sötétségét. A + elemre koppintva világosítja (fehéríti) a hátteret, a - elemre koppintva pedig sötétíti (feketíti) azt.

A(z) **Auto.** elem kiválasztásakor az eredeti példányok háttérszínét a rendszer érzékeli, és automatikusan eltávolítja vagy kivilágosítja. Ha a háttér színe túl sötét vagy azt nem érzékeli a rendszer, a funkció beállítása nem megfelelő.

# Árnyék eltáv.:

Az eredeti dokumentumnak a beolvasott képen megjelenő árnyékainak az eltávolítása.

❏ Körbefog

Az árnyékok eltávolítása az eredeti szélénél.

❏ Közép

A kötési margó árnyékainak eltávolítása a füzetnél.

# Lyukak eltáv.:

Az eredeti dokumentumnak a beolvasott képen megjelenő lyukainak az eltávolítása. Úgy adhatja meg, hogy melyik területen szeretné törölni a lyukak képét, hogy beír egy értéket a jobb oldalon látható mezőbe.

❏ Helyz. törlése

Válassza ki a pozíciót a lyukak képének eltávolításához.

❏ Tájolás(ered.)

Válassza ki az eredeti példány tájolását.

# Foly. szken. (ADF):

Az ADF egységbe kötegelve, nagy mennyiségű eredeti példány helyezhető, amelyek egyetlen szkennelési feladatként beszkennelhetők.

# Fájlnév:

❏ Fájlnév-előtag:

Adja meg a képek nevének előtagját alfanumerikus karakterekkel és szimbólumokkal.

❏ Dátum hozzáadása:

A dátum hozzáadása a fájlnévhez.

❏ Idő hozzáadása:

Az időpont hozzáadása a fájlnévhez.

# **Lapolvasás e-mailbe**

A nyomtatóról egy előre konfigurált e-mail szerveren keresztül közvetlenül e-mailben küldheti tovább a beolvasott képeket. A funkció használata előtt konfigurálni kell az e-mail szervert.

A részletekhez lásd: Rendszergazdai kézikönyv.

Az e-mail címet közvetlenül is megadhatja, de egyszerűbb megoldás, ha az e-mail címeket a partnerlistába regisztrálja.

# **Lapolvasás**

### *Megjegyzés:*

- ❏ Mielőtt használná ezt a funkciót, győződjön meg arról, hogy a *Dátum/idő* és *Időeltolódás* beállításai helyesen lettek megadva a nyomtatón. A menükhöz a *Beáll.* > *Általános beállítások* > *Alapbeállítások* > *Dátum/idő beállításai* opción keresztül férhet hozzá.
- ❏ Ha a funkció helyett a kezelőpanel *Document Capture Pro* funkcióját használja, közvetlenül küldhet e-maileket. A funkció használata előtt győződjön meg arról, hogy regisztrálta az elküldendő feladatot e-mailek küldésére a Document Capture Pro alkalmazásban, és a számítógép be van kapcsolva.
- ❏ Szkennelés előtt a célhely ellenőrizhető. Válassza ki a(z) *Beáll.* > *Általános beállítások* > *Szkenn. beállítások* lehetőséget, majd engedélyezze a(z) *Címzett megerősítése* funkciót.
- 1. Helyezze el az eredeti dokumentumokat.

#### *Megjegyzés:*

Ha több eredetit szeretne beolvasni, vagy kétoldalas beolvasást szeretne végezni, helyezze az összes eredetit az ADF egységre.

- 2. A kezdőképernyőn koppintson a(z) **Szkennelés** elemre.
- 3. Koppintson a(z) **E-mail** elemre.
- 4. Adja meg a címeket.
	- ❏ Egy gyakran használt cím kiválasztásához: Válasszon ki egy partnert a(z) **Gyakori** lapról.
	- ❏ E-mail cím manuális megadása: Koppintson a(z) **Billentyűzet** elemre, írja be az e-mail címet, majd koppintson a(z) **OK** elemre.
	- ❏ Partnerlistáról való választás: Koppintson a(z) **Címzett** lapra, és válasszon ki egy partnert.

Ha a partnerlistából egy mappára szeretne rákeresni, koppintson a(z)  $\left[Q\right]$  elemre.

❏ Kiválasztás az előzmények listájából: Koppintson a(z) ikonra a(z) **Gyakori** lapon, majd válasszon egy címzettet a megjelenített listából.

#### *Megjegyzés:*

❏ A kiválasztott címzettek száma a képernyő jobb oldalán jelenik meg. Egy e-mailt maximum 10 címre vagy csoportnak küldhet el.

Ha a címzettek között csoportok is szerepelnek, a címeket csoportokba rendezve összesen legfeljebb 200 címet választhat ki.

- ❏ Koppintson a címmezőre a képernyő tetején a kiválasztott címek listájának megtekintéséhez.
- ❏ A küldési előzmények megjelenítéséhez vagy nyomtatásához, illetve az e-mail kiszolgáló beállításainak módosításához koppintson a(z) *Menü* elemre.
- 5. Koppintson a(z) **Szkenn. beállítások** elemre, majd ellenőrizze a beállításokat, pl. a mentéshez használt formátumot, és szükség esetén módosítsa őket.

# *Megjegyzés:*

- $\Box$  A beállítások tárolt beállításként való mentéséhez koppintson a(z)  $\mathcal{X}$  elemre.
- $\Box$  A(z) ikonra koppintva visszaállítja a beállításokat az alapértékekre.
- 6. Koppintson  $a(z)$   $\circledcirc$  elemre.

# **Kapcsolódó információ**

◆ ["Partnerek kezelése" 24. oldal](#page-23-0)

- & ["Beolvasás a számítógépen regisztrált beállítások használatával \(Document Capture Pro\)" 69. oldal](#page-68-0)
- & ["Eredetik felhelyezése" 34. oldal](#page-33-0)
- & ["Alkalmazási mód" 27. oldal](#page-26-0)

# **E-mailbe történő szkennelés menüelemei**

### *Megjegyzés:*

Előfordulhat, hogy más beállításoktól függően az elemek nem állnak rendelkezésre.

# Színes mód:

Válassza ki, hogy színesben vagy fekete-fehérben kíván-e beolvasni.

# Fájlformátum:

❏ Fájlformátum

A beolvasott kép mentési formátumának kiválasztása.

❏ Tömörít. arány

A beolvasott kép tömörítési arányának kiválasztása.

❏ PDF beállítások

Ha a **PDF** lehetőséget választja mentési formátumként, ezeket a beállításokat használja a PDF fájlok védelmére.

Jelszóval megnyitható PDF fájl létrehozásához adja meg a Dok. megnyitó jelszó beállítást. Jelszóval nyomtatható vagy szerkeszthető PDF fájl létrehozásához adja meg a Engedély-jelszó beállítást.

# Felbontás:

A beolvasási felbontás kiválasztása.

# 2 oldalas:

Az eredeti anyag mindkét oldalának beolvasása.

❏ Tájolás(ered.)

Válassza ki az eredeti példány tájolását.

❏ Kötés(eredeti)

Az eredeti anyag kötési irányának kiválasztása.

# Beoly ter:

A beolvasási terület kiválasztása. Ha beolvasáskor le szeretné vágni a szöveg körüli fehér területet, válassza ki az **Auto. levágás** pontot. Ha a szkennerüveg teljes területén szeretné végezni a beolvasást, válassza ki a **Max. terület** pontot.

❏ Tájolás(ered.)

Válassza ki az eredeti példány tájolását.

# Eredeti típus:

Az eredeti anyag típusának kiválasztása.

#### **Lapolvasás**

Vegyes eredetik:

Az alábbi méretkombinációkat helyezheti egyszerre az automatikus lapadagolóba. A3 és A4; B4 és B5. Ilyen kombinációk használata esetén a rendszer az eredeti példányokat valós méretben szkenneli be. Az eredeti dokumentumok elhelyezésekor szélességüket az alábbi ábra szerint igazítsa.

Sűrűség:

A beolvasott kép kontrasztjának kiválasztása.

Háttér eltáv.:

Válassza ki a háttér sötétségét. A + elemre koppintva világosítja (fehéríti) a hátteret, a - elemre koppintva pedig sötétíti (feketíti) azt.

A(z) **Auto.** elem kiválasztásakor az eredeti példányok háttérszínét a rendszer érzékeli, és automatikusan eltávolítja vagy kivilágosítja. Ha a háttér színe túl sötét vagy azt nem érzékeli a rendszer, a funkció beállítása nem megfelelő.

# Árnyék eltáv.:

Az eredeti dokumentumnak a beolvasott képen megjelenő árnyékainak az eltávolítása.

❏ Körbefog

Az árnyékok eltávolítása az eredeti szélénél.

❏ Közép

A kötési margó árnyékainak eltávolítása a füzetnél.

# Lyukak eltáv.:

Az eredeti dokumentumnak a beolvasott képen megjelenő lyukainak az eltávolítása. Úgy adhatja meg, hogy melyik területen szeretné törölni a lyukak képét, hogy beír egy értéket a jobb oldalon látható mezőbe.

❏ Helyz. törlése

Válassza ki a pozíciót a lyukak képének eltávolításához.

❏ Tájolás(ered.)

Válassza ki az eredeti példány tájolását.

# Foly. szken. (ADF):

Az ADF egységbe kötegelve, nagy mennyiségű eredeti példány helyezhető, amelyek egyetlen szkennelési feladatként beszkennelhetők.

#### Tárgy:

Adja meg az e-mail üzenet tárgyát alfanumerikus karakterekkel és szimbólumokkal.

#### Melléklet max.:

Az e-mailhez csatolható maximális fájlméret kiválasztása.

# <span id="page-68-0"></span>Fájlnév:

❏ Fájlnév-előtag:

Adja meg a képek nevének előtagját alfanumerikus karakterekkel és szimbólumokkal.

❏ Dátum hozzáadása:

A dátum hozzáadása a fájlnévhez.

❏ Idő hozzáadása:

Az időpont hozzáadása a fájlnévhez.

# **Beolvasás a számítógépen regisztrált beállítások használatával (Document Capture Pro)**

Egy sor műveletet regisztrálhat feladatként a(z) Document Capture Pro segítségével. A regisztrált feladatokat elvégezheti a nyomtató kezelőpaneljéről.

Ha úgy hozza létre a feladatot, hogy a beolvasott képet a számítógépre mentse a rendszer, akkor elvégezheti a feladatot a nyomtatóról és elmentheti a beolvasott képet a számítógépre.

# *Megjegyzés:*

A műveletek változhatnak az operációs rendszer és a szoftververzió függvényében. A funkciók használatával kapcsolatban a szoftver súgójában olvashat részletesen.

# **Kapcsolódó információ**

- **→** ["Eredetik felhelyezése" 34. oldal](#page-33-0)
- & ["A számítógépről történő szkennelés konfigurálására szolgáló alkalmazás \(Document Capture Pro\)" 145. oldal](#page-144-0)

# **Feladat beállítása**

Állítsa be a feladatot a számítógépen a(z) Document Capture Pro segítségével.

# *Megjegyzés:*

A műveletek változhatnak az operációs rendszer és a szoftververzió függvényében. A funkciók használatával kapcsolatban a szoftver súgójában olvashat részletesen.

# *Feladat létrehozása és regisztrálása (Windows rendszerben)*

# *Megjegyzés:*

A műveletek változhatnak az operációs rendszer és a szoftververzió függvényében. A funkciók használatával kapcsolatban a szoftver súgójában olvashat részletesen.

- 1. Indítsa el a(z) Document Capture Pro alkalmazást.
- 2. Kattintson a(z) **Feladatbeállítások** lehetőségre a felső képernyőn.

Megjelenik a(z) **Feladatlista**.

3. Kattintson a(z) **Új** elemre.

Megjelenik a(z) **Feladatbeállítások** képernyő.

- 4. Állítsa be a feladatbeállításokat a **Feladatbeállítások** képernyőben.
	- ❏ **Feladat elnevezése**: Írja be a regisztrálni kívánt feladat nevét.
	- ❏ **Beolvasási beállítások**: Végezze el a beolvasási beállításokat pl. az eredetik mérete vagy a felbontás.
	- ❏ **Beállítások mentése**: Állítsa be a mentési célhelyet, a mentési formátumot, a fájlok elnevezési szabályait stb.
	- ❏ **Célhelybeállítások**: Válassza ki a beolvasott képek célhelyét.
- 5. Kattintson a(z) **OK** gombra a(z) **Feladatlista** képernyőhöz való visszatéréshez.

A létrehozott feladat a(z) **Feladatlista** menüben van regisztrálva.

6. Kattintson a(z) **OK** gombra a felső képernyőhöz való visszatéréshez.

# *Feladat létrehozása és regisztrálása (Mac OS rendszerben)*

#### *Megjegyzés:*

A műveletek változhatnak az operációs rendszer és a szoftververzió függvényében. A funkciók használatával kapcsolatban a szoftver súgójában olvashat részletesen.

- 1. Indítsa el a(z) Document Capture alkalmazást.
- 2. Kattintson a(z) **ikonra** a fő ablakban. Megjelenik a(z) **Feladatlista** ablak.
- 3. Kattintson a + ikonra.

Megjelenik a(z) **Feladatbeállítások** ablak.

- 4. Végezze el a feladatbeállításokat a(z) **Feladatbeállítások** ablakban.
	- ❏ **Feladat elnevezése**: Írja be a regisztrálni kívánt feladat nevét.
	- ❏ **Beolvasás**: Végezze el a beolvasási beállításokat pl. az eredetik mérete vagy a felbontás.
	- ❏ **Kimenet**: Állítsa be a mentési célhelyet, a mentési formátumot, a fájlok elnevezési szabályait stb.
	- ❏ **Célhely**: Válassza ki a beolvasott képek célhelyét.
- 5. Kattintson a(z) **OK** gombra a(z) **Feladatlista** ablakhoz való visszatéréshez. A létrehozott feladat a(z) **Feladatlista** menüben van regisztrálva.
- 6. Koppintson a(z) **OK** gombra a fő ablakhoz való visszatéréshez.

# **A nyomtató kezelőpaneljén megjelenő számítógépnév beállítása**

Beállíthatja, hogy a számítógép (alfanumerikus) neve megjelenjen a nyomtató kezeőpaneljén a(z) Document Capture Pro segítségével.

# *Megjegyzés:*

A műveletek változhatnak az operációs rendszer és a szoftververzió függvényében. A funkciók használatával kapcsolatban a szoftver súgójában olvashat részletesen.

1. Indítsa el a(z) Document Capture Pro alkalmazást.

2. A főképernyő menüsávján válassza a(z) **Beállítás** > **Hálózati beolvasási beállítások** lehetőséget.

# *Megjegyzés:*

Windows rendszerben standard nézetben csak a(z) *Beállítás* jelenik meg. Ha egyszerű nézetet használ, akkor kattintson a(z) *Váltás Normál nézetre* lehetőségre.

- 3. A(z) **Hálózati beolvasási beállítások** képernyőn írja be a számítógép nevét a(z) **Saját számítógép neve (alfanumerikus)** mezőbe.
- 4. Kattintson a(z) **OK** elemre.

# **A működési mód beállítása**

A lapolvasás megkezdése előtt állítsa be az üzemmódot a kezelőpanelen úgy, hogy az megegyezzen az azon a számítógépen beállított üzemmódnak, amelyre a(z) Document Capture Pro alkalmazást telepítették.

- 1. Válassza ki a főképernyőről a(z) **Beáll.** elemet.
- 2. Válassza a következőt: **Általános beállítások** > **Szkenn. beállítások** > **Document Capture Pro**.
- 3. A működési mód kiválasztása.
	- ❏ Ügyfélmód: Válassza ezt, ha a(z) Document Capture Pro Windows vagy Mac OS rendszerre van telepítve.
	- ❏ Kiszolgálómód: Válassza ezt, ha a(z) Document Capture Pro Windows Server rendszerre van telepítve. A következő lépésként adja meg a szerver címét.
- 4. Ha megváltoztatta a működési módot, ellenőrizze, hogy a beállítások megfelelőek-e, majd válassza a(z) **OK** gombot.

# **Beolvasás a Document Capture Pro beállításainak használatával**

Beolvasás előtt készítse elő az alábbiakat.

- ❏ Telepítse a(z) Document Capture Pro alkalmazást a számítógépére (kiszolgálóra), és hozzon létre egy feladatot.
- ❏ Csatlakoztassa a nyomtatót és a számítógépet (szervert) a hálózathoz.
- ❏ Állítsa be a működési módot a kezelőpanelen.
- 1. Helyezze el az eredeti dokumentumokat.

# *Megjegyzés:*

Ha több eredetit szeretne beolvasni, vagy kétoldalas beolvasást szeretne végezni, helyezze az összes eredetit az ADF egységre.

- 2. Válassza a(z) **Szkennelés** lehetőséget a kezdőképernyőn.
- 3. Válassza a(z) **Document Capture Pro** elemet.

<span id="page-71-0"></span>4. Válassza a(z) **Számítógép kijelölése.** elemet, majd válassza ki a(z) Document Capture Pro alkalmazásban azt a számítógépet, amelyiken létrehozta a feladatot.

#### *Megjegyzés:*

❏ A nyomtató vezérlőpanele maximum 100 számítógépet jelenít meg, amelyen a Document Capture Pro telepítve van.

- ❏ Ha kiválasztotta a *Beállítás* > *Hálózati beolvasási beállítások* lehetőséget, és engedélyezte a *Jelszavas védelem* pontot a Document Capture Pro vagy a Document Capture esetén, adjon meg egy jelszót.
- ❏ Ha *Kiszolgálómód* van beállítva működési módként, el kell végeznie ezt a lépést.
- 5. Válassza a(z) **Munka kijelölése.** elemet, majd válassza ki a feladatot.

#### *Megjegyzés:*

- ❏ Ha kiválasztotta a *Jelszavas védelem* lehetőséget a Document Capture Pro Server beállításainál, adjon meg egy jelszót.
- ❏ Ha csak egy feladatot állított be, nem kell feladatot kiválasztania. Folytassa a következő lépéssel.
- 6. válasza ki a feladat tartalmát megjelenítő területet, és ellenőrizze a feladat részleteit.
- 7. Koppintson  $a(z)$   $\Diamond$  elemre.

# **Kapcsolódó információ**

& ["Eredetik felhelyezése" 34. oldal](#page-33-0)

# **Lapolvasás adattároló eszközre**

A beolvasott képet adattároló eszközre. is elmentheti.

- 1. Csatlakoztasson egy adattároló eszközt a nyomtató külső interfészének USB-portjába.
- 2. Helyezze el az eredeti dokumentumokat.

#### *Megjegyzés:*

Ha több eredetit szeretne beolvasni, vagy kétoldalas beolvasást szeretne végezni, helyezze az összes eredetit az ADF egységre.

- 3. A kezdőképernyőn koppintson a(z) **Szkennelés** elemre.
- 4. Koppintson a(z) **Memóriaeszk.** elemre.
- 5. Állítsa be az elemeket, például a mentési formátumot.
- 6. Ellenőrizze a többi beállítást, és szükség esetén módosítsa azokat.

# *Megjegyzés:*

 $\Box$  A beállítások tárolt beállításként való mentéséhez koppintson a(z)  $\boxtimes$  elemre.

 $\Box$  A(z) ikonra koppintva visszaállítja a beállításokat az alapértékekre.

7. Koppintson  $a(z)$   $\Diamond$  elemre.

# **Kapcsolódó információ**

**→** ["Részek nevei és funkciói" 14. oldal](#page-13-0)
- & ["Külső USB-eszköz behelyezése és eltávolítása" 37. oldal](#page-36-0)
- & ["Eredetik felhelyezése" 34. oldal](#page-33-0)
- & ["Alkalmazási mód" 27. oldal](#page-26-0)

### **Memóriaeszközre történő szkennelés menüelemei**

#### *Megjegyzés:*

Előfordulhat, hogy más beállításoktól függően az elemek nem állnak rendelkezésre.

#### FF/Színes:

Válassza ki, hogy színesben vagy fekete-fehérben kíván-e beolvasni.

#### Fájlformátum:

❏ Fájlformátum

A beolvasott kép mentési formátumának kiválasztása.

❏ Tömörít. arány

A beolvasott kép tömörítési arányának kiválasztása.

❏ PDF beállítások

Ha a **PDF** lehetőséget választja mentési formátumként, ezeket a beállításokat használja a PDF fájlok védelmére.

Jelszóval megnyitható PDF fájl létrehozásához adja meg a Dok. megnyitó jelszó beállítást. Jelszóval nyomtatható vagy szerkeszthető PDF fájl létrehozásához adja meg a Engedély-jelszó beállítást.

#### Felbontás:

A beolvasási felbontás kiválasztása.

#### 2 oldalas:

Az eredeti anyag mindkét oldalának beolvasása.

❏ Tájolás(ered.)

Válassza ki az eredeti példány tájolását.

❏ Kötés(eredeti)

Az eredeti anyag kötési irányának kiválasztása.

#### Beoly ter:

A beolvasási terület kiválasztása. Ha beolvasáskor le szeretné vágni a szöveg körüli fehér területet, válassza ki az **Auto. levágás** pontot. Ha a szkennerüveg teljes területén szeretné végezni a beolvasást, válassza ki a **Max. terület** pontot.

❏ Tájolás(ered.)

Válassza ki az eredeti példány tájolását.

#### Eredeti típus:

Az eredeti anyag típusának kiválasztása.

#### **Lapolvasás**

Vegyes eredetik:

Az alábbi méretkombinációkat helyezheti egyszerre az automatikus lapadagolóba. A3 és A4; B4 és B5. Ilyen kombinációk használata esetén a rendszer az eredeti példányokat valós méretben szkenneli be. Az eredeti dokumentumok elhelyezésekor szélességüket az alábbi ábra szerint igazítsa.

Sűrűség:

A beolvasott kép kontrasztjának kiválasztása.

Háttér eltáv.:

Válassza ki a háttér sötétségét. A + elemre koppintva világosítja (fehéríti) a hátteret, a - elemre koppintva pedig sötétíti (feketíti) azt.

A(z) **Auto.** elem kiválasztásakor az eredeti példányok háttérszínét a rendszer érzékeli, és automatikusan eltávolítja vagy kivilágosítja. Ha a háttér színe túl sötét vagy azt nem érzékeli a rendszer, a funkció beállítása nem megfelelő.

#### Árnyék eltáv.:

Az eredeti dokumentumnak a beolvasott képen megjelenő árnyékainak az eltávolítása.

❏ Körbefog

Az árnyékok eltávolítása az eredeti szélénél.

❏ Közép

A kötési margó árnyékainak eltávolítása a füzetnél.

#### Lyukak eltáv.:

Az eredeti dokumentumnak a beolvasott képen megjelenő lyukainak az eltávolítása. Úgy adhatja meg, hogy melyik területen szeretné törölni a lyukak képét, hogy beír egy értéket a jobb oldalon látható mezőbe.

❏ Helyz. törlése

Válassza ki a pozíciót a lyukak képének eltávolításához.

❏ Tájolás(ered.)

Válassza ki az eredeti példány tájolását.

#### Foly. szken. (ADF):

Az ADF egységbe kötegelve, nagy mennyiségű eredeti példány helyezhető, amelyek egyetlen szkennelési feladatként beszkennelhetők.

#### Fájlnév:

❏ Fájlnév-előtag:

Adja meg a képek nevének előtagját alfanumerikus karakterekkel és szimbólumokkal.

❏ Dátum hozzáadása:

A dátum hozzáadása a fájlnévhez.

#### **Lapolvasás**

❏ Idő hozzáadása:

Az időpont hozzáadása a fájlnévhez.

## **Lapolvasás Felhőbe**

A beolvasott képeket elküldheti felhőszolgáltatásokba. A funkció használata előtt adja meg a beállításokat az Epson Connect segítségével. A részletes tudnivalókért látogasson el az Epson Connect webhelyre.

<https://www.epsonconnect.com/>

[http://www.epsonconnect.eu](http://www.epsonconnect.eu/) (csak Európában)

- 1. Győződjön meg róla, hogy végrehajtotta a beállításokat az Epson Connect segítségével.
- 2. Helyezze el az eredeti dokumentumokat.

#### *Megjegyzés:*

Ha több eredetit szeretne beolvasni, vagy kétoldalas beolvasást szeretne végezni, helyezze az összes eredetit az ADF egységre.

- 3. A kezdőképernyőn koppintson a(z) **Szkennelés** elemre.
- 4. Koppintson a(z) **Felhő** elemre.
- 5. Koppintson a(z)  $\bigcup$  ikonra a képernyő tetején, majd válassza ki a célhelyet.
- 6. Állítsa be az elemeket, például a mentési formátumot.
- 7. Ellenőrizze a többi beállítást, és szükség esetén módosítsa azokat.

#### *Megjegyzés:*

- **□** A beállítások tárolt beállításként való mentéséhez koppintson  $a(z)$   $\boldsymbol{\hat{\times}}$  elemre.
- $\Box$  A(z) ikonra koppintva visszaállítja a beállításokat az alapértékekre.
- 8. Koppintson  $a(z)$   $\Diamond$  elemre.

#### **Kapcsolódó információ**

& ["Eredetik felhelyezése" 34. oldal](#page-33-0)

### **A felhőbe történő szkennelés menüelemei**

#### *Megjegyzés:*

Előfordulhat, hogy más beállításoktól függően az elemek nem állnak rendelkezésre.

FF/Színes:

Válassza ki, hogy színesben vagy fekete-fehérben kíván-e beolvasni.

#### JPEG/PDF:

A beolvasott kép mentési formátumának kiválasztása.

#### 2 oldalas:

Az eredeti anyag mindkét oldalának beolvasása.

❏ Tájolás(ered.)

Válassza ki az eredeti példány tájolását.

❏ Kötés(eredeti)

Az eredeti anyag kötési irányának kiválasztása.

#### Beoly ter:

A beolvasási terület kiválasztása. Ha beolvasáskor le szeretné vágni a szöveg körüli fehér területet, válassza ki az **Auto. levágás** pontot. Ha a szkennerüveg teljes területén szeretné végezni a beolvasást, válassza ki a **Max. terület** pontot.

❏ Tájolás(ered.)

Válassza ki az eredeti példány tájolását.

#### Eredeti típus:

Az eredeti anyag típusának kiválasztása.

#### Sűrűség:

A beolvasott kép kontrasztjának kiválasztása.

#### Háttér eltáv.:

Válassza ki a háttér sötétségét. A + elemre koppintva világosítja (fehéríti) a hátteret, a - elemre koppintva pedig sötétíti (feketíti) azt.

A(z) **Auto.** elem kiválasztásakor az eredeti példányok háttérszínét a rendszer érzékeli, és automatikusan eltávolítja vagy kivilágosítja. Ha a háttér színe túl sötét vagy azt nem érzékeli a rendszer, a funkció beállítása nem megfelelő.

#### Árnyék eltáv.:

Az eredeti dokumentumnak a beolvasott képen megjelenő árnyékainak az eltávolítása.

❏ Körbefog

Az árnyékok eltávolítása az eredeti szélénél.

❏ Közép

A kötési margó árnyékainak eltávolítása a füzetnél.

#### Lyukak eltáv.:

Az eredeti dokumentumnak a beolvasott képen megjelenő lyukainak az eltávolítása. Úgy adhatja meg, hogy melyik területen szeretné törölni a lyukak képét, hogy beír egy értéket a jobb oldalon látható mezőbe.

❏ Helyz. törlése

Válassza ki a pozíciót a lyukak képének eltávolításához.

❏ Tájolás(ered.)

Válassza ki az eredeti példány tájolását.

#### Foly. szken. (ADF):

Az ADF egységbe kötegelve, nagy mennyiségű eredeti példány helyezhető, amelyek egyetlen szkennelési feladatként beszkennelhetők.

## **Beolvasás WSD segítségével**

#### *Megjegyzés:*

- ❏ Ez a funkció csak Windows 10/Windows 8.1/Windows 8/Windows 7/Windows Vista operációs rendszert futtató számítógépeken érhető el.
- ❏ Windows 7/Windows Vista használata esetén a funkció használata előtt be kell állítania a számítógépét.
- 1. Helyezze el az eredeti dokumentumokat.

#### *Megjegyzés:*

Ha több eredetit szeretne beolvasni, tegye az összes eredetit az ADF egységre.

- 2. Válassza a(z) **Szkennelés** lehetőséget a kezdőképernyőn.
- 3. Válassza a(z) **Számítógép (WSD)** elemet.
- 4. Válasszon ki egy számítógépet.
- 5. Koppintson  $a(z)$   $\circledcirc$  elemre.

#### **Kapcsolódó információ**

& ["Eredetik felhelyezése" 34. oldal](#page-33-0)

### **WSD-port beállítása**

Ez a rész a WSD-port Windows 7/Windows Vista operációs rendszer esetén történő beállításának módját ismerteti.

*Megjegyzés:* Windows 10/Windows 8.1/Windows 8 esetén a WSD-port beállítása automatikusan történik.

- A WSD-port beállításához a következőkre van szükség.
- ❏ A nyomtató és a számítógép csatlakozik a hálózatra.
- ❏ A nyomtató-illesztőprogram telepítve van a számítógépre.
- 1. Kapcsolja be a nyomtatót.
- 2. A számítógépen kattintson a Start gombra, majd kattintson a **Hálózat** elemre.
- 3. Kattintson jobb gombbal a nyomtatóra, majd kattintson a **Telepítés** lehetőségre. Kattintson a **Folytatás** gombra, ha megjelenik a **Felhasználói fiókok felügyelete** képernyő.

#### **Lapolvasás**

Kattintson az **Eltávolítás** lehetőségre, és kezdje újra, ha megjelenik az **Eltávolítás** képernyő.

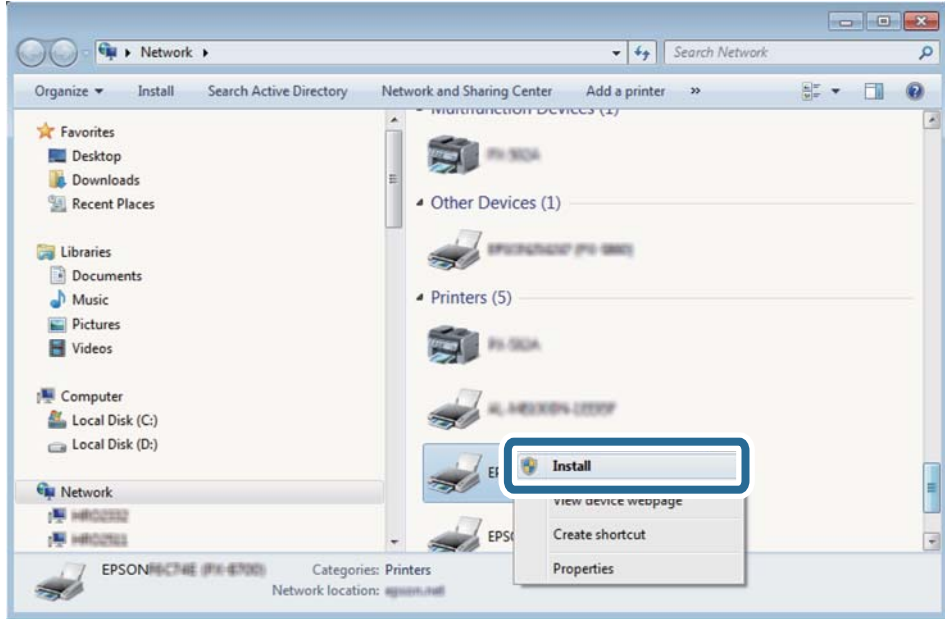

#### *Megjegyzés:*

A hálózaton beállított nyomtatónév és a típus neve (EPSON XXXXXX (XX-XXXX)) megjelenik a hálózati képernyőn. A hálózaton beállított nyomtatónév a nyomtató kezelőpaneljén vagy hálózati állapotlap nyomtatásával ellenőrizhető.

4. Kattintson a **Az eszköz készen áll** elemre.

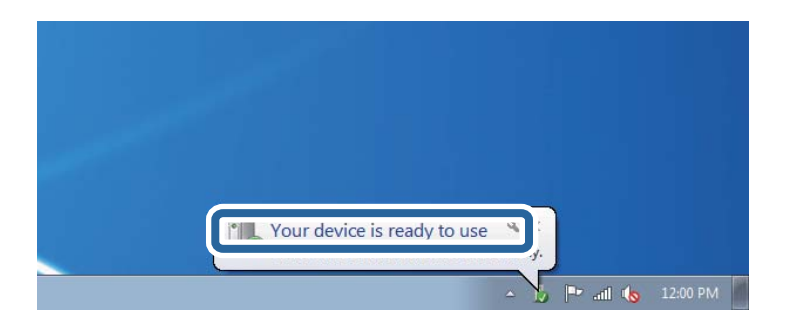

5. Olvassa el az üzenetet, majd kattintson a **Bezárás** gombra.

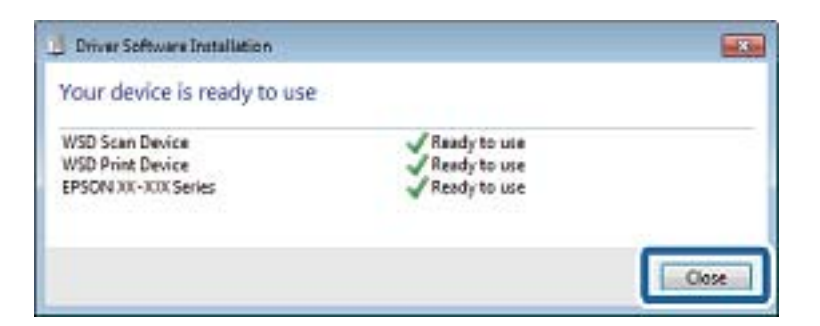

- 6. Nyissa meg az **Eszközök és nyomtatók** képernyőt.
	- ❏ Windows 7

Kattintson a következőkre: Start > **Vezérlőpult** > **Hardver és hang** (vagy **Hardver**) > **Eszközök és nyomtatók**.

❏ Windows Vista

Kattintson a következőkre: Start > **Vezérlőpult** > **Hardver és hang** > **Nyomtatók**.

7. Ellenőrizze, hogy megjelenik-e a hálózati nyomtatónévvel rendelkező ikon. WSD használatával történő nyomtatás esetén válassza ki a nyomtató nevét.

#### **Kapcsolódó információ**

& ["A Nyomtatóállapot/Nyomtatás menü elemei" 46. oldal](#page-45-0)

# **Lapolvasás számítógépről**

## **Felhasználók hitelesítése az Epson Scan 2 alkalmazásban hozzáférés-szabályozás esetén**

Ha a nyomtatóhoz engedélyezve van a hozzáférés-vezérlés funkció, beolvasáshoz regisztrálnia kell felhasználónevét és jelszavát, amikor az Epson Scan 2 alkalmazást használja. Ha nem ismeri a jelszót, vegye fel a kapcsolatot a nyomtató rendszergazdával.

- 1. Indítsa le az Epson Scan 2 alkalmazást.
- 2. Az Epson Scan 2 képernyőn győződjön meg róla, hogy a nyomtatója van kiválasztva a **Lapolvasó** listában.
- 3. Válassza ki a **Beállítások** lehetőséget a **Lapolvasó** listából a **Szkenner beállítások** képernyő megnyitásához.
- 4. Kattintson a **Hozzáférés-vezérlés** lehetőségre.
- 5. Az **Hozzáférés-vezérlés** képernyőn adja meg a **Felhasználónév** és a **Jelszó** beállítását arra a fiókra vonatkozóan, amelyik engedéllyel rendelkezik a lapolvasáshoz.
- 6. Kattintson a **OK** lehetőségre.

## **Beolvasás a(z) Epson Scan 2 használatával**

A beolvasást végezheti a(z) "Epson Scan 2" lapolvasó-illesztőprogram használatával. Az eredetiket beolvashatja a szöveges dokumentumok számára megfelelő részletes beállítások használatával.

A beállítások magyarázatát a(z) Epson Scan 2 súgójában találja.

1. Helyezze el az eredeti dokumentumot.

*Megjegyzés:* Ha több eredetit szeretne beolvasni, helyezze őket a(z) ADF egységbe.

2. Indítsa el a(z) Epson Scan 2 alkalmazást.

3. Végezze el a következő beállításokat a(z) **Fő beállítások** lapon.

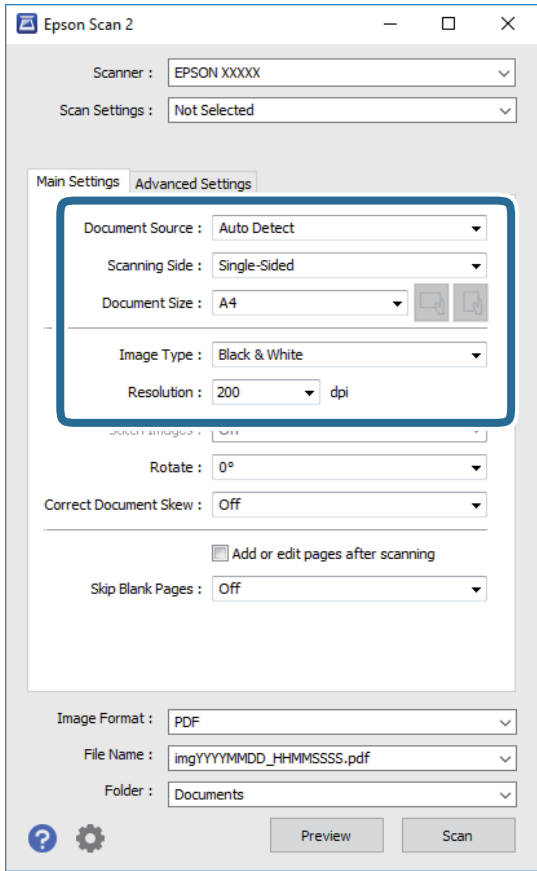

- ❏ Dokumentumforrás: Válassza ki a forrást, ahová az eredetit behelyezte.
- ❏ Szkennelési oldal: Válassza ki, hogy az eredeti melyik oldalát kívánja beolvasni, amikor az automatikus lapadagolóból (ADF) végzi a beolvasást.
- ❏ Dokumentumméret: Válassza ki a behelyezett eredeti méretét.

- ❏ / (Eredeti tájolás) gombok: Válassza ki az elhelyezett eredeti beállított tájolását. Az eredeti méretétől függően ez az elem automatikusan is beállítható és nem módosítható.
- ❏ Képtípus: Válassza ki a beolvasott kép mentési színét.
- ❏ Felbontás: Válassza ki a felbontást.
- 4. Szükség esetén végezze el a további lapolvasási beállításokat is.
	- ❏ A beolvasott kép előnézetének megjelenítéséhez kattintson a(z) **Előkép** gombra. Megjelenik egy előnézeti ablak, a kép előnézetével.

Amikor a(z) ADF használatával jeleníti meg az előnézetet, az eredetit a(z) ADF kiadja. Helyezze el a kiadott eredetit újra.

- ❏ Az **Speciális beállítások** lapon részletes képszerkesztési beállításokat adhat meg, amelyek ideálisak a szöveges dokumentumokhoz, mint például a következők.
	- ❏ Háttér eltávolítása: Eltávolíthatja az eredetik hátterét.
	- ❏ Szöveg optimalizálás: Az eredeti elmosódott betűit élesen és tisztán jelenítheti meg.
	- ❏ Automatikus területfelosztás: A betűket tisztán olvashatóvá, a képeket pedig simává és egyenletessé teheti, amikor fekete-fehérben szkennel képeket (is) tartalmazó dokumentumot.
	- ❏ Színfokozás: Élesítheti a beolvasott kép színeit, majd elmentheti szürkeárnyalatos vagy fekete-fehér képként.
	- ❏ Küszöbérték: Beállíthatja a monokróm bináris (fekete-fehér) kép szegélyét.
	- ❏ Életlen maszk: Javíthatja és élesítheti a kép körvonalait.
	- ❏ Moiré eltáv.: Eltávolíthatja a moiré-mintákat (hálószerű árnyékokat), amelyek a nyomtatott papírok, például magazinok beolvasásakor jelennek meg.
	- ❏ Szegély-kitöltés: Eltávolíthatja a beolvasott kép körüli árnyékot.
	- ❏ Kétféle kimenet (csak Windows rendszer esetében): Egy beolvasással két képet menthet el egyszerre különböző kimeneti beállításokkal.

#### *Megjegyzés:*

Előfordulhat, hogy más beállításoktól függően az elemek nem állnak rendelkezésre.

5. Adja meg a fájlmentési beállításokat.

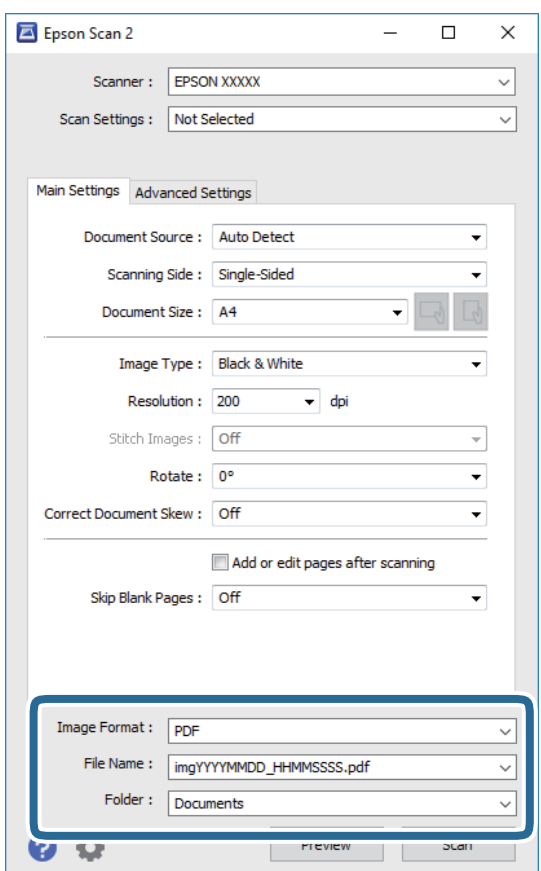

❏ Képformátum: Válassza ki a mentési formátumot a listából.

A(z) BITKÉP és a(z) PNG formátumon kívül mindegyik mentési formátumnál részletes beállításokat adhat meg. Válassza ki a(z) **Beállítások** lehetőséget a listából a mentési formátum kiválasztását követően.

- ❏ Fájlnév: Erősítse meg a megjelenő mentési nevet. A fájlnév beállításainak módosításához válassza ki a(z) **Beállítások** lehetőséget a listából.
- ❏ Mappa: Válassza ki a listából a beolvasott képek mentési mappáját. Kiválaszthat egy másik mappát, illetve létrehozhat egy újat, ha a **Kiválaszt** lehetőséget választja a listából.
- 6. Kattintson a(z) **Beolvasás** elemre.

#### **Kapcsolódó információ**

- **◆** ["Eredetik felhelyezése" 34. oldal](#page-33-0)
- & ["Dokumentumok és képek szkennelésére szolgáló alkalmazás \(Epson Scan 2\)" 144. oldal](#page-143-0)

# **Beolvasás okos eszközökről**

Az Epson iPrint egy olyan alkalmazás, mellyel fényképeket, dokumentumokat, weboldalakat olvashat be okos eszközéről, így például okostelefonjáról vagy táblagépéről, ha az ugyanahhoz a vezeték nélküli hálózathoz csatlakozik, mint a nyomtató. A beolvasott adatokat elmentheti egy okos eszközre vagy a felhőbe, elküldheti emailben vagy ki is nyomtathatja.

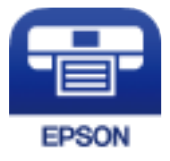

## **Az Epson iPrint telepítése**

Az Epson iPrint alkalmazást a következő URL vagy QR kód használatával telepítheti okos eszközére.

<http://ipr.to/c>

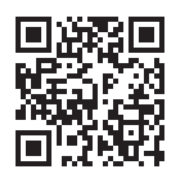

## **Beolvasás a Epson iPrint használatával**

Indítsa el az Epson iPrint alkalmazást az okos eszközről és válassza ki a használni kívánt elemet a főképernyőről.

#### **Lapolvasás**

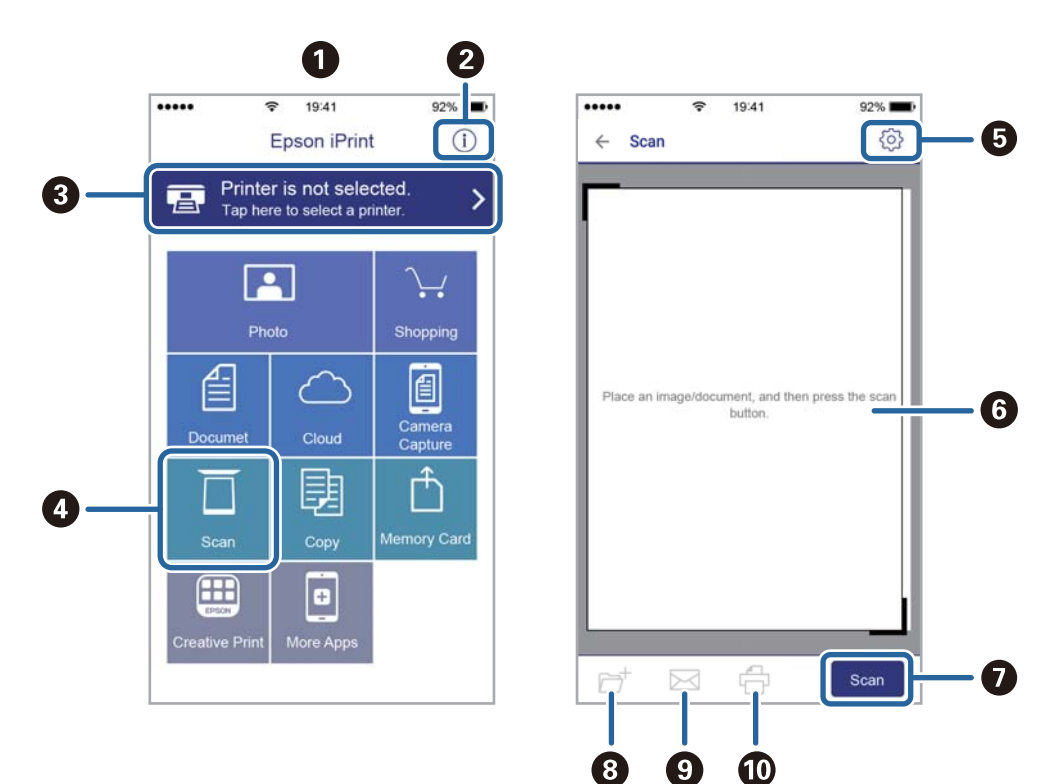

A következő képernyők előzetes értesítés nélkül is megváltozhatnak.

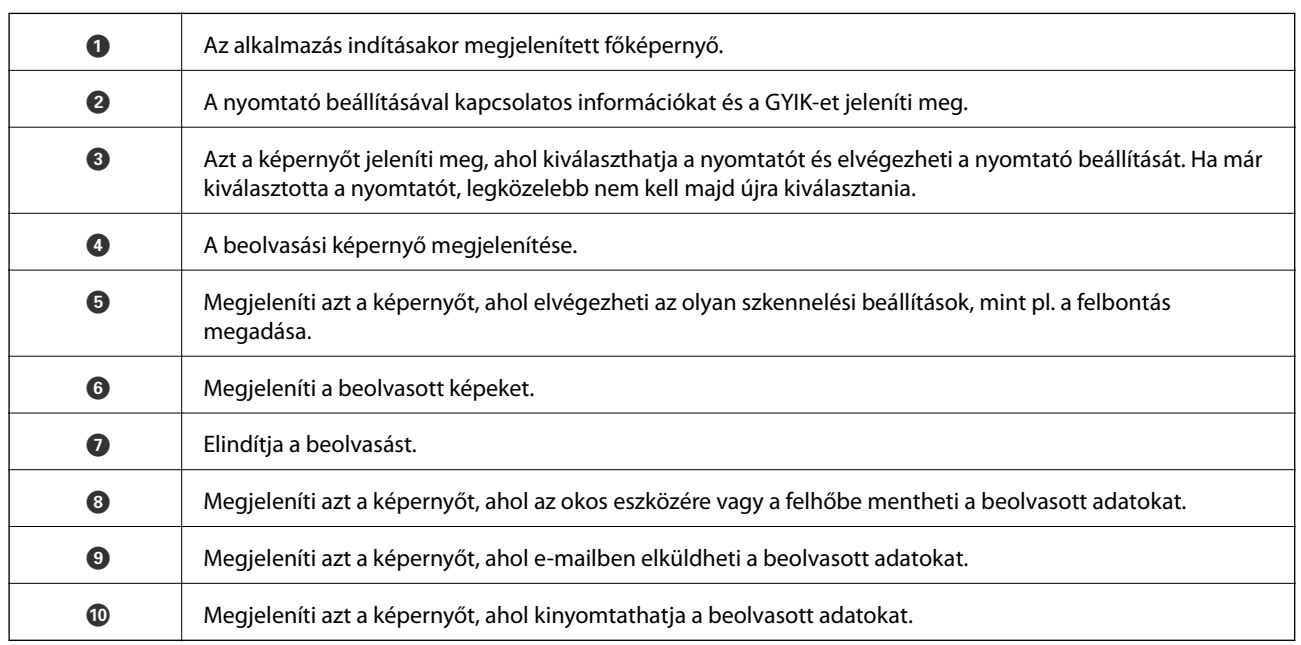

## **Lapolvasás a(z) N-Mark és az okoseszközök összeérintésével**

Egyszerűen csatlakoztathat és beolvashat, ha hozzáérinti az okoseszközt a nyomtató N-Mark jeléhez. Győződjön meg róla, hogy előkészítette az alábbiakat a funkció használata előtt.

❏ Engedélyezze okoseszközén az NFC funkciót.

Csak a(z) Android 4.0 és a későbbi verziók támogatják a(z) NFC technológiát.(Near Field Communication) A(z) NFC antenna elhelyezkedése és az NFC-funkciók az okoseszköztől függően változnak.Részletekért lásd az okoseszközhöz kapott használati útmutatót.

- ❏ Telepítve van a(z) Epson iPrint alkalmazás az okoseszközére. Érintse okoseszközét a nyomtató N-Mark jelöléséhez a telepítéshez.
- ❏ Engedélyezze a Wi-Fi Direct funkciót a számítógén.
- 1. Helyezze be az eredetiket a nyomtatóba.
- 2. Érintse okoseszközét a nyomtató N-Mark jelöléséhez.

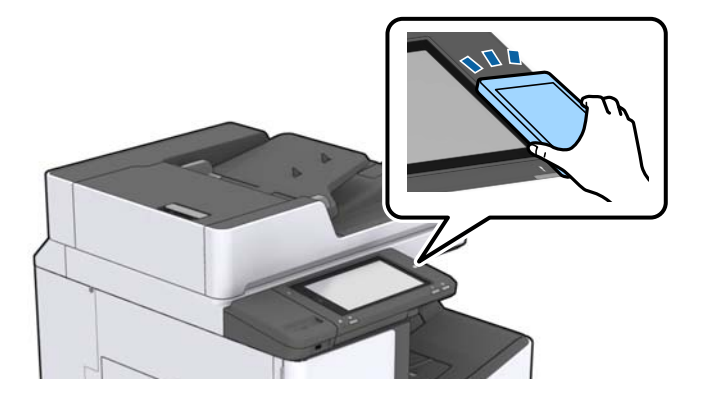

#### *Megjegyzés:*

Lehet, hogy a nyomtató nem tud kommunikálni az okoseszközzel, ha akadályok (például fémtárgyak) találhatók a nyomtató N-Mark jelölése és az okoseszköz között.

A(z) Epson iPrint elindul.

- 3. Válassza ki a beolvasási menüt a(z) Epson iPrint alkalmazásban.
- 4. Érintse ismét okoseszközét a nyomtató N-Mark jelöléséhez.

A beolvasás elindul.

#### **Kapcsolódó információ**

& ["Eredetik felhelyezése" 34. oldal](#page-33-0)

# **Fájlok nyomtatása memóriaeszközről**

Lehetősége van JPEG, PDF és/vagy TIFF kiterjesztésű fájlokat nyomtatni a nyomtatóhoz csatlakoztatott memóriaeszközről.

## **JPEG-fájlok nyomtatása memóriaeszközről**

#### *Megjegyzés:*

Ha több mint 999 kép van az adattároló eszközön, a nyomtató automatikusan csoportokra osztja a képeket, és a csoportos kiválasztás képernyő jelenik meg. A képek a készítés dátuma szerint vannak csoportosítva.

- 1. Csatlakoztasson memóriaeszközt a nyomtató külső interfészének USB-portjához.
- 2. Koppintson a(z) **Memóriaeszk.** lehetőségre a kezdőképernyőn.
- 3. Koppintson a(z) **JPEG** elemre.

A memóriaeszközön lévő képek miniatűrökként jelennek meg.

Koppintson a(z) ikonra a(z) **Megjelenítési sorrend** módosításához, vagy adja meg a(z) **Összes kép kijelölése**, a(z) **Képkijelölés törlése** és a(z) **Csoport választása** paraméter beállításait.

4. Koppintson a kinyomtatni kívánt fájlokra.

A kijelölt képeken pipa látható.

1 kép előnézetének a megtekintéséhez koppintson a(z) **Egyszerű nézet** elemre. A képet úgy nagyíthatja ki, ha rákoppint a(z)  $\bigcirc$  elemre. Az előző vagy a következő kép előnézetének megtekintéséhez koppintson a(z)  $\bigcirc$ vagy  $a(z)$   $\geq$  gombra.

- 5. Állítsa be a papírforrás azon beállításait, amelyeket a(z) **Alapbeállítások** lapon használni szeretne.
- 6. Szükség szerint állítsa be a többi elemet is a(z) **Speciális** lapon.

A részletesebb beállításokról további információkat a(z) Memóriaeszk. menüiben talál.

- 7. Állítsa be a nyomatok számát az értékre koppintva.
- 8. Koppintson a(z)  $\lozenge$  ikonra a nyomtatás elindításához.
- 9. Vegye ki az adattároló eszközt a nyomtatóból.

#### **Kapcsolódó információ**

- & ["Külső USB-eszköz behelyezése és eltávolítása" 37. oldal](#page-36-0)
- $\rightarrow$  ["Alapvető menüpontok a\(z\) JPEG-beállításokhoz kapcsolódóan" 86. oldal](#page-85-0)
- $\rightarrow$  . Haladóknak szóló menüpontok a(z) IPEG-beállításokhoz kapcsolódóan" 87. oldal

## <span id="page-85-0"></span>**PDF- vagy TIFF-fájlok nyomtatása memóriaeszközről**

- 1. Csatlakoztasson memóriaeszközt a nyomtató külső interfészének USB-portjához.
- 2. Koppintson a(z) **Memóriaeszk.** lehetőségre a kezdőképernyőn.
- 3. Koppintson a(z) **PDF** vagy a(z) **TIFF** elemre. A memóriaeszközön lévő képek listaként jelennek meg.
- 4. Koppintson a kinyomtatni kívánt fájlra.
- 5. Állítsa be a papírforrás azon beállításait, amelyeket a(z) **Alapbeállítások** lapon használni szeretne.
- 6. Szükség szerint állítsa be a többi elemet is a(z) **Speciális** lapon. A részletesebb beállításokról további információkat a memóriaeszköz menüiben talál.
- 7. Állítsa be a nyomatok számát az értékre koppintva.
- 8. Koppintson a(z)  $\lozenge$  ikonra a nyomtatás elindításához.
- 9. Vegye ki az adattároló eszközt a nyomtatóból.

#### **Kapcsolódó információ**

- & ["Külső USB-eszköz behelyezése és eltávolítása" 37. oldal](#page-36-0)
- & ["Alapvető menüpontok a\(z\) PDF-beállításokhoz kapcsolódóan" 87. oldal](#page-86-0)
- $\rightarrow$  ["Haladóknak szóló menüpontok a\(z\) PDF-beállításokhoz kapcsolódóan" 88. oldal](#page-87-0)
- & ["Alapvető menüpontok a\(z\) TIFF-beállításokhoz kapcsolódóan" 88. oldal](#page-87-0)
- & ["Haladóknak szóló menüpontok a\(z\) TIFF-beállításokhoz kapcsolódóan" 89. oldal](#page-88-0)

## **A Memóriaeszk. menü elemei**

Koppintson a **Memóriaeszk.** elemre a nyomtató kezdőképernyőjén, és különböző nyomtatási beállításokat hajthat végre a memóriaeszközön található fájlokra vonatkozóan.

### **Alapvető menüpontok a(z) JPEG-beállításokhoz kapcsolódóan**

### $\equiv$  (Beállítások):

A képadatok rendezésére, kiválasztására és a kijelölés törlésére vonatkozó adatok beállításainak megadása.

PapBeáll:

Adja meg azokat a papírforrás-beállításokat, amelyekkel nyomtatni szeretne.

Elrendezés:

Kiválasztja a JPEG-fájlok elrendezésének módját. Az **1-up** egy fájlt nyomtat oldalanként. A **20-up** 20 fájlt nyomtat oldalanként. Az **Tárgymutató** beállítással indexkép nyomtatható az adatokkal.

#### <span id="page-86-0"></span>Kerethez illesztés:

Válassza ki az **Be** beállítást, ha le szeretné vágni a képet, hogy az automatikusan beférjen a nyomtatási elrendezésbe. Ha a képadatok és a papírméret képaránya egymástól eltér, akkor a kép nagyítása vagy kicsinyítése automatikusan megtörténik annak érdekében, hogy a rövid oldalak megfeleljenek a papír rövid oldalainak. A kép hosszú oldalát levágja a készülék, ha az túlnyúlik a papír hosszú oldalán. Elképzelhető, hogy ez a funkció panoráma fényképeknél nem működik.

### **Haladóknak szóló menüpontok a(z) JPEG-beállításokhoz kapcsolódóan**

#### Befejezés:

❏ Befejezés

Válassza a(z) **Válogatva** elemet, ha többoldalas dokumentumot szeretne sorrendben leválogatva, készletekbe rendezve nyomtatni. A(z) **Csoportba** opció segítségével úgy nyomtathat többoldalas dokumentumokat, hogy a csoportéval azonos, számozott oldalakat lekéri.

❏ **Papír kiadása**

A(z) Eltol.rend.<sup>\*</sup> opció segítségével az egyes példányokat egymáshoz képest eltolt pozícióban adagolhatja ki a nyomtatóból.

❏ **Tűzés**\*

Válassza ki az összetűzés helyét.

Akkor jelenik meg, amikor a(z) finisher unit fel van szerelve.

#### Minőség:

A **Legjobb** beállítás választása magasabb minőségű nyomtatást tesz lehetővé, de a nyomtatási sebesség lassabb lehet.

#### Fénykép retusálása:

Akkor válassza ezt a módot, ha automatikusan javítani szeretné a fotó fényerejét, kontrasztját és telítettségét. Az automatikus javítás kikapcsolásához válassza az **Javítás ki** lehetőséget.

#### Vörösszem-javítás:

Válassza a(z) **Be** lehetőséget, ha automatikusan javítani szeretné a vörösszem-hatást a fotókon. A javítások az eredeti fájlt nem, csak a nyomatokat érintik. A fénykép típusától függően a szemeken kívül a kép más részei is korrigálásra kerülhetnek.

#### Dátum:

A fotó készítésére vagy mentésére vonatkozó dátum formátumának kiválasztása. A rendszer a dátumot egyes elrendezéseknél nem nyomtatja ki.

#### **Kapcsolódó információ**

- & ["A külön kapható tartozékok típusai és kódjai" 132. oldal](#page-131-0)
- $\blacktriangleright$  ["A papír kiadása, valamint összetűzés a\(z\) Finisher Unit segítségével" 132. oldal](#page-131-0)

### **Alapvető menüpontok a(z) PDF-beállításokhoz kapcsolódóan**

Megadhatja a nyomtatási beállításokat a memóriaeszközén található PDF formátumú fájlokra vonatkozóan.

#### <span id="page-87-0"></span>Megjelenítési sorrend:

Válasszon rendezési beállítást a fájlok LCD-kijelzőn való megjelenítéséhez.

#### PapBeáll:

Adja meg azokat a papírforrás-beállításokat, amelyekkel nyomtatni szeretne.

#### 2 oldalas:

Válassza ki a(z) **Be** lehetőséget a(z) PDF-fájlok kétoldali nyomtatással történő kinyomtatásához. A kötési módot is kiválaszthatja, ha a(z) **Kötési pozíció** paraméterhez lép.

#### Nyomatrendelés:

Válassza ki a sorrendet a többoldalas PDF-fájlok kinyomtatásához.

### **Haladóknak szóló menüpontok a(z) PDF-beállításokhoz kapcsolódóan**

#### Befejezés

❏ Befejezés:

Válassza a(z) **Válogatva** elemet, ha többoldalas dokumentumot szeretne sorrendben leválogatva, készletekbe rendezve nyomtatni. A(z) **Csoportba** opció segítségével úgy nyomtathat többoldalas dokumentumokat, hogy a csoportéval azonos, számozott oldalakat lekéri.

❏ Papír kiadása:

A(z) **Forg.rend.** opció segítségével egy papírforrásból álló tájolással, egy másik papírforrásból pedig fekvő tájolással nyomtathat, felváltva. Ennek a szolgáltatásnak a használata során válassza a(z) **Auto.** értéket a(z) **PapBeáll** paraméterhez. A(z) **Eltol.rend.**\* opció segítségével az egyes példányokat egymáshoz képest eltolt pozícióban adagolhatja ki a nyomtatóból.

❏ Tűzés\* :

Válassza ki az összetűzés helyét.

Akkor jelenik meg, amikor a(z) finisher unit fel van szerelve.

#### **Kapcsolódó információ**

- & ["A külön kapható tartozékok típusai és kódjai" 132. oldal](#page-131-0)
- $\blacktriangleright$  ["A papír kiadása, valamint összetűzés a\(z\) Finisher Unit segítségével" 132. oldal](#page-131-0)

### **Alapvető menüpontok a(z) TIFF-beállításokhoz kapcsolódóan**

Megadhatja a nyomtatási beállításokat a memóriaeszközén található TIFF formátumú fájlokra vonatkozóan.

#### Megjelenítési sorrend:

A fájlok sorrendjének a módosítása.

PapBeáll:

Adja meg azokat a papírforrás-beállításokat, amelyekkel nyomtatni szeretne.

#### <span id="page-88-0"></span>Elrendezés:

Válassza ki a(z) Multi-TIFF-fájl elrendezésének a módját. A(z) **1-up** opció választása esetén a nyomtató egy lapra csak egy oldalt nyomtat. A(z) **20-up** opció választása esetén a nyomtató egy lapra 20 oldalt nyomtat. Az **Tárgymutató** beállítással indexkép nyomtatható az adatokkal.

#### Kerethez illesztés:

Válassza ki az **Be** beállítást, ha le szeretné vágni a képet, hogy az automatikusan beférjen a fotóelrendezésbe. Ha a képadatok és a papírméret képaránya egymástól eltér, akkor a kép nagyítása vagy kicsinyítése automatikusan megtörténik annak érdekében, hogy a rövid oldalak megfeleljenek a papír rövid oldalainak. A kép hosszú oldalát levágja a készülék, ha az túlnyúlik a papír hosszú oldalán. Elképzelhető, hogy ez a funkció panoráma fényképeknél nem működik.

### **Haladóknak szóló menüpontok a(z) TIFF-beállításokhoz kapcsolódóan**

#### Befejezés:

#### ❏ Befejezés

Válassza a(z) **Válogatva** elemet, ha többoldalas dokumentumot szeretne sorrendben leválogatva, készletekbe rendezve nyomtatni. A(z) **Csoportba** opció segítségével úgy nyomtathat többoldalas dokumentumokat, hogy a csoportéval azonos, számozott oldalakat lekéri.

#### ❏ **Papír kiadása**

A(z) Eltol.rend.<sup>\*</sup> opció segítségével az egyes példányokat egymáshoz képest eltolt pozícióban adagolhatja ki a nyomtatóból.

#### ❏ **Tűzés**\*

Válassza ki az összetűzés helyét.

Akkor jelenik meg, amikor a(z) finisher unit fel van szerelve.

#### Minőség:

A **Legjobb** beállítás választása magasabb minőségű nyomtatást tesz lehetővé, de a nyomtatási sebesség lassabb lehet.

#### Nyomatrendelés:

Válassza ki a sorrendet a többoldalas TIFF-fájlok kinyomtatásához.

#### Dátum:

A fotó készítésére vagy mentésére vonatkozó dátum formátumának kiválasztása. A rendszer a dátumot egyes elrendezéseknél nem nyomtatja ki.

#### **Kapcsolódó információ**

- & ["A külön kapható tartozékok típusai és kódjai" 132. oldal](#page-131-0)
- $\rightarrow$  ["A papír kiadása, valamint összetűzés a\(z\) Finisher Unit segítségével" 132. oldal](#page-131-0)

# **Nyomtatás a nyomtató-illesztőprogram segítségével Windows rendszerben**

Ha bizonyos nyomtatóillesztőprogram-beállításokat nem tud módosítani, elképzelhető, hogy azokat a rendszergazda korlátozta. Vegye fel a kapcsolatot a nyomtató rendszergazdával.

## **A nyomtató illesztőprogramjának az elérése**

Amikor a nyomtató illesztőprogramját a számítógép vezérlőpanelén keresztül nyitja meg és használja, akkor az ott elvégzett beállításokat a rendszer minden alkalmazásnál érvényesíti.

#### **A nyomtató illesztőprogramjának elérése a vezérlőpanelról**

❏ Windows 10/Windows Server 2019/Windows Server 2016

Kattintson az indítás gombra, majd válassza ki a **Windows rendszer** > **Vezérlőpanel** > **Eszközök és nyomtatók megjelenítése** parancsot a **Hardver és hang** menüpontban. Kattintson jobb gombbal a nyomatóra, vagy tartsa lenyomva a gombot, majd jelölje ki a **Nyomtató tulajdonságai** elemet.

❏ Windows 8.1/Windows 8/Windows Server 2012 R2/Windows Server 2012

Válassza ki az **Asztal** > **Beállítások** > **Vezérlőpanel** > **Eszközök és nyomtatók megjelenítése** parancsot a **Hardver és hang** menüpontból. Kattintson jobb gombbal a nyomatóra, vagy tartsa lenyomva a gombot, majd jelölje ki a **Nyomtató tulajdonságai** elemet.

❏ Windows 7/Windows Server 2008 R2

Kattintson az indítás gombra, majd válassza ki a **Vezérlőpanel** > **Eszközök és nyomtatók megjelenítése** parancsot a **Hardver és hang** menüpontban. Kattintson jobb gombbal a nyomtatóra, majd jelölje ki a **Nyomtatási beállítások** elemet.

❏ Windows Vista/Windows Server 2008

Kattintson az indítás gombra, majd válassza ki a **Vezérlőpanel** > **Nyomtatók** lehetőséget a **Hardver és hang** menüpontban. Kattintson jobb gombbal a nyomtatóra, majd jelölje ki a **Nyomtatási beállítások** elemet.

❏ Windows XP/Windows Server 2003 R2/Windows Server 2003

Kattintson az indítás gombra, majd válassza ki a **Vezérlőpanel** > **Nyomtatók és más hardverek** > **Nyomtatók és faxok** elemet. Kattintson jobb gombbal a nyomtatóra, majd jelölje ki a **Nyomtatási beállítások** elemet.

#### **A nyomtató-illesztőprogram megnyitása a tálcán található nyomtató ikon segítségével**

A számítógép tálcáján található nyomtató ikon egy parancsikon, melyen keresztül gyorsan hozzáférhet a nyomtatóillesztőprogramhoz.

Ha a nyomtató ikonra kattint és kiválasztja a(z) **Nyomtatóbeállítások** lehetőséget, akkor ugyanaz a nyomtatóbeállítási ablak nyílik meg, mint amelyet a vezérlőpanelről nyit meg. Ha duplán rákattint erre az ikonra, ellenőrizheti a nyomtató állapotát.

#### *Megjegyzés:*

Ha a nyomtató ikon nem jelenik meg a tálcán, akkor nyissa meg a nyomtató-illesztőprogram ablakát, kattintson a(z) *Figyelési beállítások* elemre a(z) *Karbantartás* lapon, majd válassza ki a(z) *Parancsikon regisztrálása a tálcához* opciót.

## <span id="page-90-0"></span>**A nyomtatás alapjai**

#### *Megjegyzés:*

A műveletek az adott alkalmazástól függően eltérhetnek. További részleteket az alkalmazás súgójában talál.

1. Nyissa meg a kinyomtatni kívánt fájlt.

Ha eddig nem tette meg, akkor most töltse be a papírt a nyomtatóba.

- 2. Válassza ki a **Nyomtatás** vagy az **Oldalbeállítás** lehetőséget a **Fájl** menüből.
- 3. Jelölje ki a nyomtatót.
- 4. A nyomtató-illesztőprogram ablakának a megnyitásához válassza a **Beállítások** vagy a **Tulajdonságok** elemet.

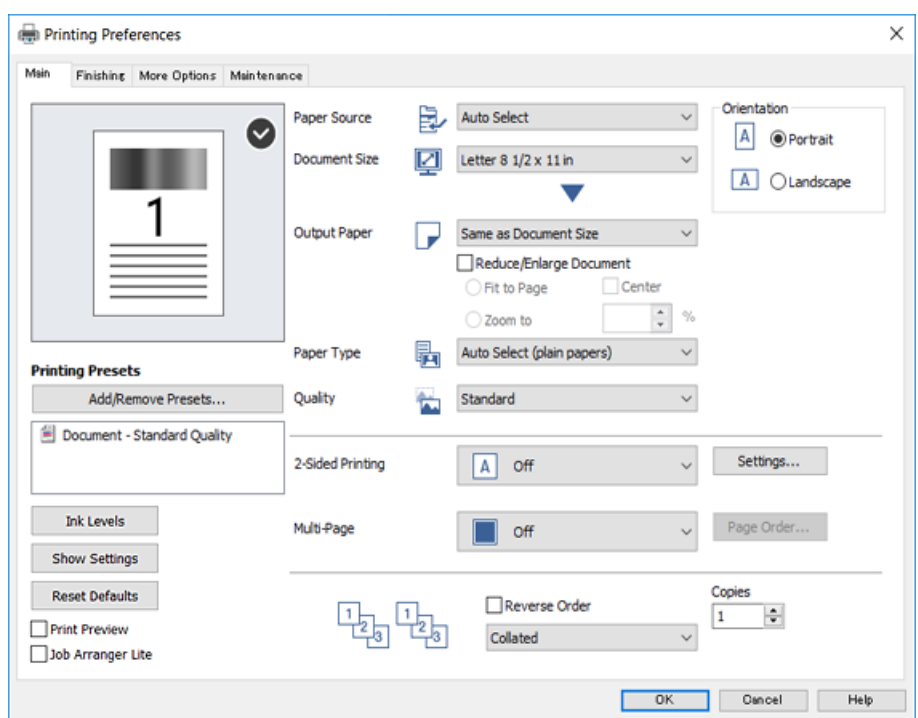

5. Szükség esetén módosítsa a beállításokat.

Részletes információért tekintse meg a nyomtató-illesztőprogram menüpontjait.

#### *Megjegyzés:*

- ❏ A beállítási elemek részletes leírását az online súgóban is megtalálhatja. Ha egy elemre a jobb egérgombbal kattint, akkor megjelenik az adott elemhez kapcsolódó *Súgó*.
- ❏ A(z) *Nyomtatási kép* elem kiválasztásával a nyomtatás előbb megtekintheti a dokumentum előnézetét.
- 6. A nyomtató-illesztőprogram ablakának a bezárásához kattintson az **OK** gombra.
- 7. Kattintson a **Nyomtatás** elemre.

#### *Megjegyzés:*

A(z) *Nyomtatási kép* elem kiválasztásakor megjelenik az előnézeti ablak. A beállítások módosításához kattintson a(z) *Mégse* gombra, majd ismételje meg a folyamatot a(z) 2. lépéstől.

#### **Kapcsolódó információ**

- $\blacktriangleright$  <sub>n</sub>A használható papírtípusok és a kapacitás" 28. oldal
- & ["A papírbetöltés módja" 31. oldal](#page-30-0)
- & ["A papírtípus beállítása" 33. oldal](#page-32-0)
- & ["A nyomtató-illesztőprogramhoz kapcsolódó menüpontok" 108. oldal](#page-107-0)

## **Kétoldalas nyomtatás**

A papír mindkét oldalára nyomtathat. Az oldalak sorrendjének a módosításával, majd a nyomat összehajtásával füzetet is nyomtathat.

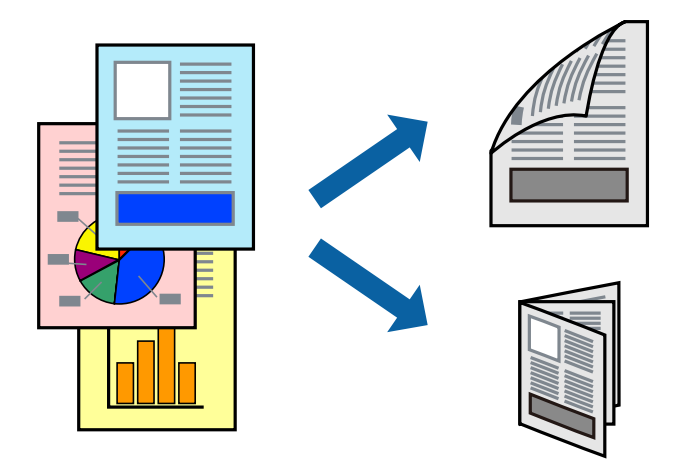

#### *Megjegyzés:*

- ❏ Ha nem olyan papírt használ, amely kétoldalas nyomtatáshoz alkalmas, a nyomtatási minőség romolhat és papírelakadás is előfordulhat.
- ❏ A papírtól és a nyomtatott adattól függően a festék átüthet a papír másik oldalára.

#### **Kapcsolódó információ**

 $\blacktriangleright$  ["A használható papírtípusok és a kapacitás" 28. oldal](#page-27-0)

### **Nyomtatási beállítások**

- 1. A nyomtató-illesztőprogram **Fő** lapjának a(z) **Kétoldalas nyomtatás** szakaszában válassza a(z) **Automatikus (hosszú oldal menti kötés)** vagy a(z) **Automatikus (rövid oldal menti kötés)** elemet.
- 2. Kattintson a(z) **Beállítások** gombra, végezze el a szükséges beállításokat, majd kattintson a(z) **OK** elemre. Két rétre hajtott brosúra nyomtatásához jelölje ki a(z) **Brosúra** elemet.
- 3. Kattintson a **Nyomtatás** elemre.

#### **Kapcsolódó információ**

- $\blacktriangleright$  <sub>"</sub>A nyomtatás alapjai" 91. oldal
- & ["Fő lap" 108. oldal](#page-107-0)

## **Több oldal nyomtatása egy lapra**

Ezzel a beállítással egy vagy kettő lapra, kettő vagy négy oldal nyomtatható.

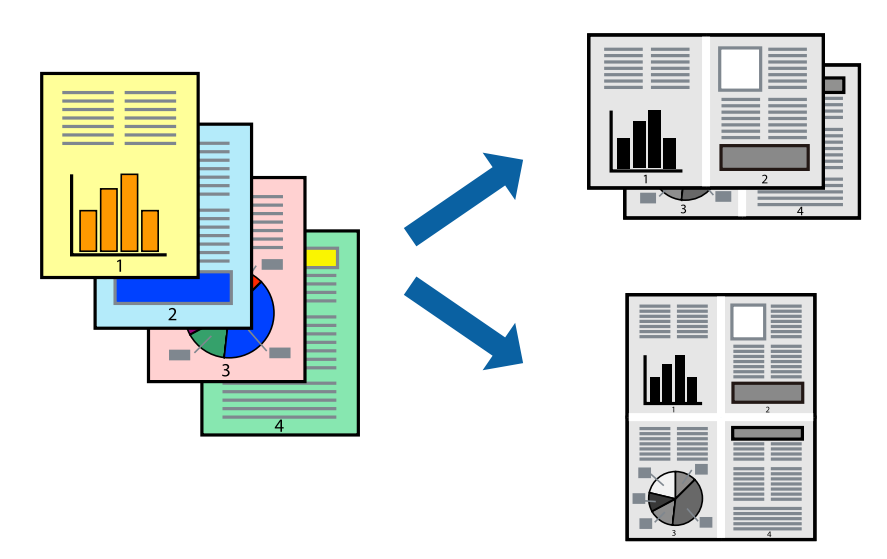

### **Nyomtatási beállítások**

A nyomtató-illesztőprogram **Fő** lapján válassza a(z) **2 oldal / lap** vagy a(z) **4 oldal / lap** értéket a(z) **Több oldal** paraméterhez.

#### **Kapcsolódó információ**

- $\blacktriangleright$  ["A nyomtatás alapjai" 91. oldal](#page-90-0)
- & ["Fő lap" 108. oldal](#page-107-0)

## **Nyomtatás és rakásolás oldalsorrendben (fordított sorrendű nyomtatás)**

Ha ennek a szolgáltatásnak a használata során a(z) **Utófeldolgozás** lapon a(z) **Kimenti tálca** paraméterhez a lapokat fejjel felfelé tároló tálcát választja ki, akkor az utolsó oldaltól érdemes kezdeni a nyomtatást, hogy a nyomtató a dokumentumokat oldalszám szerinti sorrendben helyezhesse egymásra.

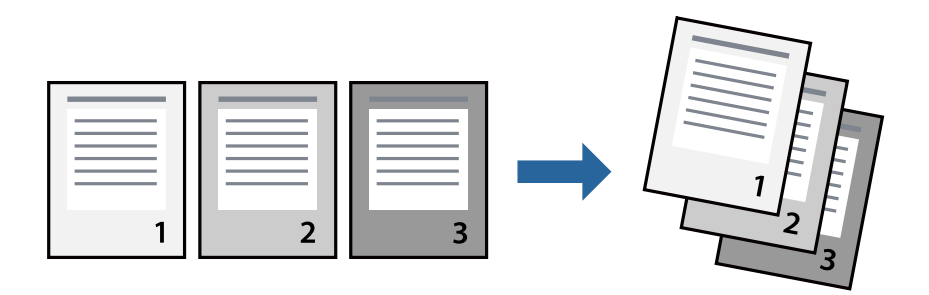

### **Nyomtatási beállítások**

A nyomtató-illesztőprogram **Fő** lapján válassza a(z) **Fordított sorrendben** elemet.

#### **Kapcsolódó információ**

- $\blacktriangleright$  <sub>n</sub>A nyomtatás alapjai" 91. oldal
- & ["Fő lap" 108. oldal](#page-107-0)

## **Kicsinyített vagy nagyított dokumentum nyomtatása**

Kicsinyítheti vagy nagyíthatja egy dokumentum méretét meghatározott százalékkal, vagy úgy, hogy a dokumentum automatikusan illeszkedjen a nyomtatóba betöltött papír méretéhez.

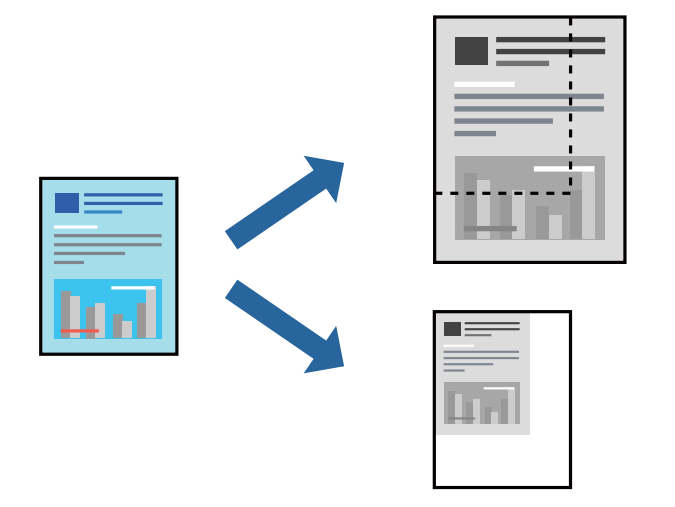

### **Nyomtatási beállítások**

A nyomtató-illesztőprogram **Fő** lapjának **Papírméret** beállítási szakaszában válassza ki a dokumentum méretét. A(z) **Kimeneti papír** beállítási szakaszban válassza ki, hogy milyen méretű papírra szeretne nyomtatni. A dokumentum meghatározott százalékkal történő kicsinyítéséhez vagy nagyításához válassza a(z) **Nagyítás** elemet, majd írja be a százalékos értéket.

Ha a képeket az oldal közepére szeretné nyomtatni, akkor válassza a(z) **Középre** elemet.

#### **Kapcsolódó információ**

- & ["A nyomtatás alapjai" 91. oldal](#page-90-0)
- $\rightarrow$  ["Fő lap" 108. oldal](#page-107-0)

## **Az egyes lapok egymásra helyezése 90 fokos elfordítással vagy eltolással**

A nyomtató beállítható úgy, hogy a nyomatokat felváltva álló, illetve fekvő tájolással egymásra helyezze. A külön kapható Finisher unit telepítése révén a lapok eltolással összerendezhetők, illetve a dokumentumok összetűzhetők.

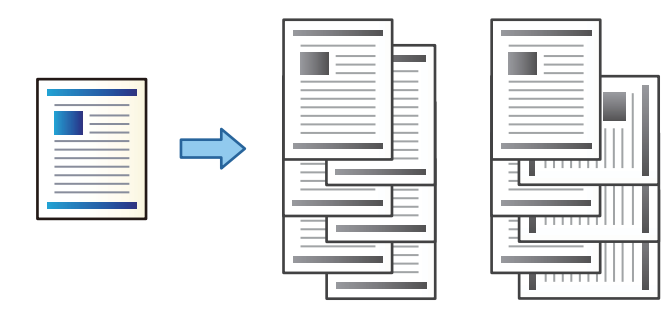

### **Nyomtatási beállítások**

- 1. A nyomtató-illesztőprogram **Utófeldolgozás** lapján válassza ki a több példány egymásra helyezése esetén alkalmazandó módszert a **Rendezés** beállításból.
	- ❏ **Elforgatásos rendezés**: Több példány nyomtatása esetén a nyomtató az egyes példányokat felváltva álló, illetve fekvő tájolással helyezi egymásra.

Ennek a szolgáltatásnak az igénybe vételéhez két papírforrásra van szükség. Töltsön papírt álló tájolással az egyik papírforrásba, töltsön papírt fekvő tájolással a másik papírforrásba, majd válassza a(z) **Automatikus kiválasztás** értéket a(z) **Papírforrás** paraméterhez. Válassza a(z) **Automatikus kiválasztás** vagy a(z) **Lefelé néző tálca** elemet a(z) **Kimenti tálca** paraméternél. A nyomtató a papírlapokat fejjel lefelé tároló tálcába rakásolja a nyomatokat.

- ❏ **Rendezés eltolása**: Több példány nyomtatása esetén a nyomtató az egyes példányokat eltolt pozícióban helyezi egymásra. Ez az opció akkor érhető el, ha az opcionális utófeldolgozó egység fel van szerelve.
- 2. Ha az opcionális utófeldolgozó egység fel van szerelve, akkor szükség szerint válassza ki az összetűzés helyét.
- 3. Állítsa be a többi elemet is, majd kattintson a(z) **OK** gombra.
- 4. Kattintson a **Nyomtatás** elemre.

#### **Kapcsolódó információ**

- $\blacktriangleright$  <sub>2</sub>A nyomtatás alapjai <sup>6</sup> 91. oldal
- $\blacktriangleright$  ["Utófeldolgozás lap" 109. oldal](#page-108-0)

## **Elválasztólapok behelyezése**

Elválasztólapokat helyezhet be példányok vagy nyomtatási feladatok közé.

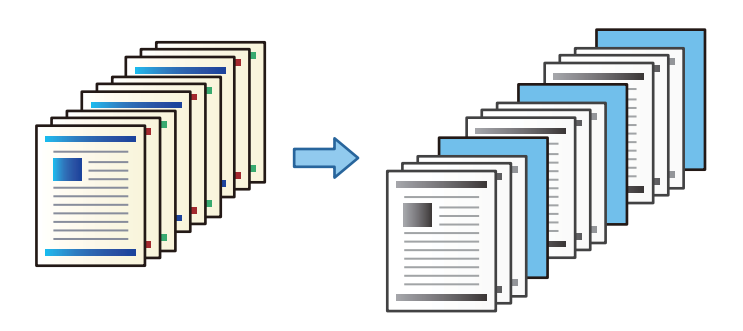

#### *Megjegyzés:*

Amennyiben a számítógépről különböző felhasználók küldenek nyomtatási feladatokat, a felhasználók közé is be lehet illeszteni elválasztólapokat a(z) *Beáll.* > *Általános beállítások* > *Nyomtatóbeállítások* > *Univerz. nyomt. beáll.* > *Helyezzen be lapokat felhasználónként* lehetőség beállítása révén.

### **Nyomtatási beállítások**

- 1. A nyomtató-illesztőprogram **Utófeldolgozás** lapján kattintson a(z) **Elválasztó lap** elemre a(z) **Papírforrás** mellett, ezután válassza ki az elválasztólapok nyomatok közé helyezésének módját.
	- ❏ **Lap beillesztése példányok közé**: Elválasztólapokat helyez be a példányok közé.
	- ❏ **Lap beillesztése munkák közé**: Elválasztólapokat helyez be a nyomtatási feladatok közé.
- 2. Válassza ki az elválasztólapok papírforrását.
- 3. **Lap beillesztése példányok közé** esetén válassza ki a(z) **Lap beillesztése minden** beállításban az elválasztólap behelyezése előtt nyomtatandó példányszámot.

Több példányszámot kell beállítania a(z) **Példányszám** beállításban a(z) **Fő** lapon.

- 4. Kattintson az **OK** gombra a(z) **Elválasztó lap beállítások** ablak bezárásához.
- 5. Állítsa be a többi elemet is, majd kattintson a(z) **OK** gombra.
- 6. Kattintson a **Nyomtatás** elemre.

## **Adatok tárolása a nyomtató memóriájában későbbi nyomtatás céljából**

Nagy példányszámú dokumentumok nyomtatása esetén lehetősége van egyetlen lapot kinyomtatni, amin ellenőrizheti a tartalmat. A második példány kinyomtatása után a nyomtatás a nyomtató kezelőpaneléről indítható.

### **Nyomtatási beállítások**

1. A nyomtató-illesztőprogram **Utófeldolgozás** lapján válassza ki a(z) **Feladat ellenõrzése** elemet a(z) **Feladattípus** beállításnál.

2. Kattintson a(z) **Beállítások** elemre, töltse ki a(z) **Felhasználói név** és a(z) **Feladat neve** mezőket, majd kattintson a(z) **OK** elemre.

A feladat a nyomtató kezelőpaneljén szereplő feladatnév alapján azonosítható be.

- 3. Állítsa be a többi elemet, majd kattintson a(z) **OK** gombra.
- 4. Kattintson a **Nyomtatás** elemre.

A rendszer csak egyetlen példányt nyomtat ki, és a nyomtatási feladatot eltárolja a nyomtató memóriájában. A tárolt feladat a nyomtató kikapcsolásakor törlődik.

#### **Kapcsolódó információ**

- $\blacktriangleright$  <sub>n</sub>A nyomtatás alapjai" 91. oldal
- & ["Utófeldolgozás lap" 109. oldal](#page-108-0)

### **Tárolt feladat nyomtatása**

- 1. A nyomtató kezelőpanelén koppintson a(z) **Nyomtatás a belső memóriából** elemre.
- 2. Válassza ki a nyomtatni kívánt fájlt.

Válassza ki a(z) **Felhasználói név** elemet a listából, majd válassza ki a feladatot. Ha a rendszer jelszót kér, írja be a nyomtató-illesztőprogramban beállított jelszót.

3. Koppintson a(z)  $\lozenge$  ikonra a nyomtatás elindításához.

#### *Megjegyzés:*

A feladat törléséhez koppintson a(z) *Törlés* elemre.

## **Egyetlen kép nyomtatása több lapra, nagyítás céljából (avagy poszter létrehozása)**

Ez a funkció lehetővé teszi, hogy egy képet több lapra nyomtasson ki. Ezeket egymás mellé helyezve nagy méretű plakátot alakíthat ki.

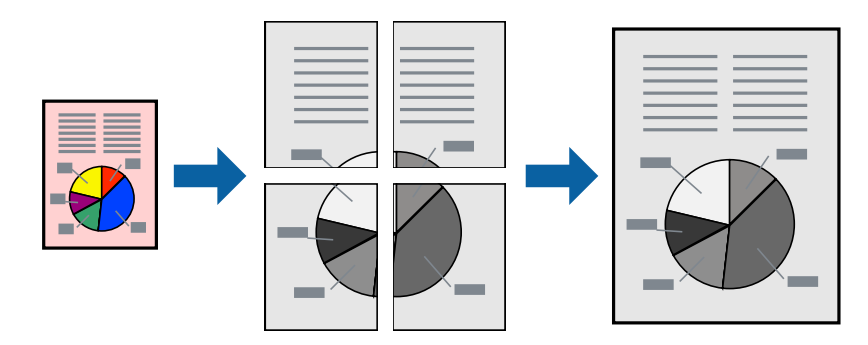

### **Nyomtatási beállítások**

A nyomtató-illesztőprogram **Fő** lapján válasszon a(z) **2x1 Poszter**, a(z) **2x2 Poszter**, a(z) **3x3 Poszter** és a(z) **4x4 Poszter** lehetőség közül a(z) **Több oldal** beállítási paraméternél. A(z) **Beállítások** elemre kattintva kiválaszthatja, hogy mely paneleket nem szeretné nyomtatni. A szabásmintára vonatkozó lehetőségeket is kiválaszthatja.

#### **Kapcsolódó információ**

- $\blacktriangleright$  <sub>"A</sub> nyomtatás alapjai" 91. oldal
- $\rightarrow$  ["Fő lap" 108. oldal](#page-107-0)

### **Poszterek készítése az Egymást átfedő igazítási jelek használatával**

Itt egy példát talál arra, hogyan készíthet posztert, ha a **2x2 Poszter** lehetőség van kiválasztva, és az **Egymást átfedő igazítási jelek** van kiválasztva a **Vágásjelek nyomtatása** menüben.

A tényleges vezetőket fekete-fehérben nyomtatja ki a nyomtató, azonban ennél a magyarázatnál kék és piros vonalakkal láthatja őket.

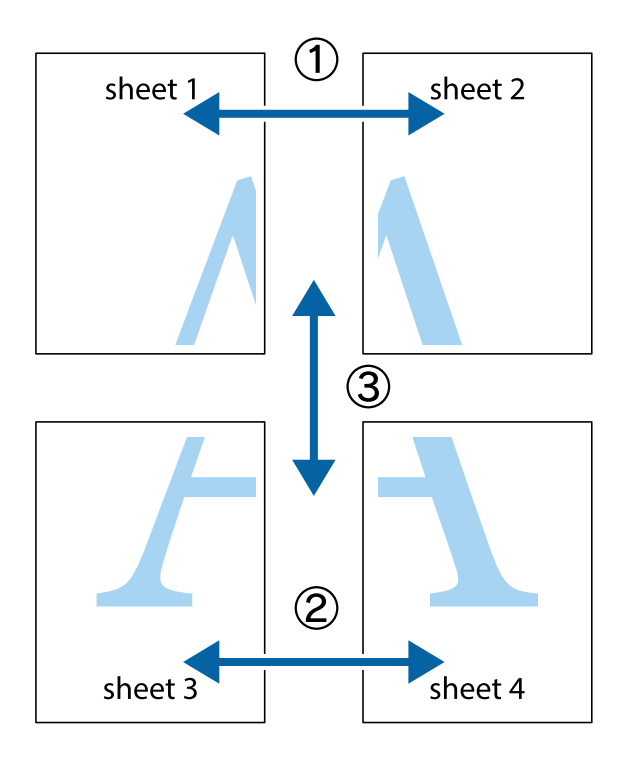

1. Készítse el Sheet 1 ot és a Sheet 2 ot. Vágja le az Sheet 1 margóit a függőleges kék vonal mentén, a felső és alsó keresztek középvonalában.

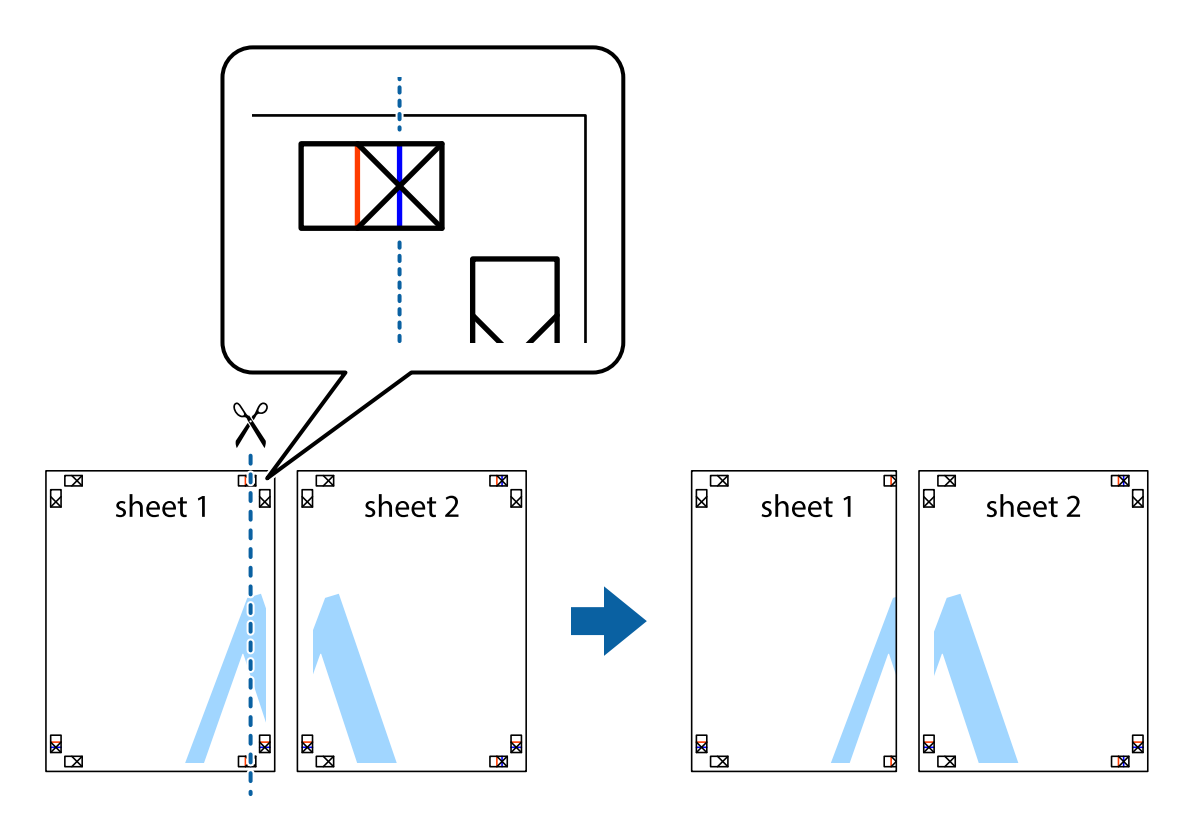

2. Helyezze az Sheet 1 szélét a Sheet 2 ra, igazítsa össze a jelzéseket, majd hátulról ideiglenesen rögzítse ragasztószalaggal a két lapot egymáshoz.

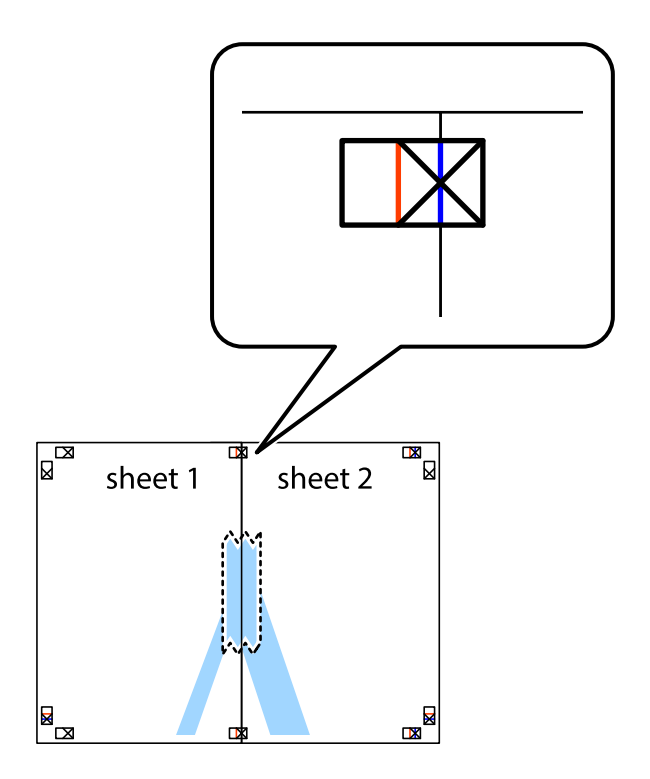

3. A ragasztószalaggal egymáshoz rögzített lapokat vágja el függőlegesen a piros igazításjelek vonalában (most a keresztektől balra eső vonal mentén).

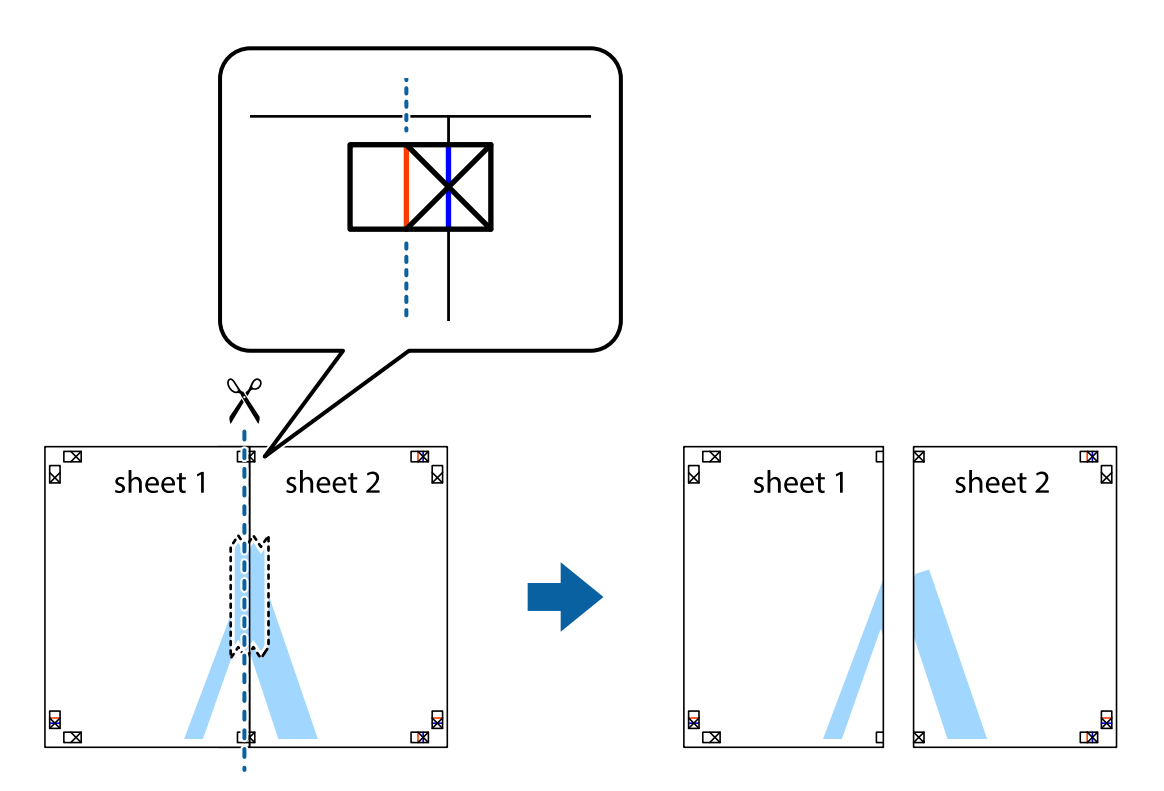

4. Hátulról ragassza össze a lapokat.

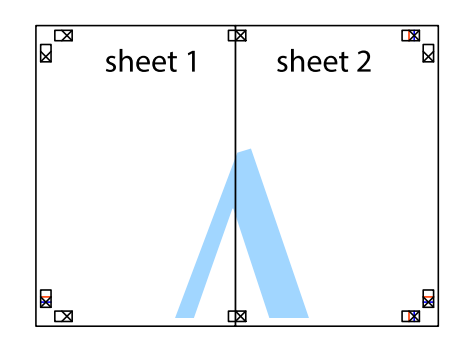

5. Ismételje meg az 1-4. lépéseket a Sheet 3 és a Sheet 4 egymáshoz ragasztásához.

6. Vágja le az Sheet 1 és a Sheet 2 margóját a vízszintes kék vonal mentén a bal és a jobb oldalak keresztjelein át.

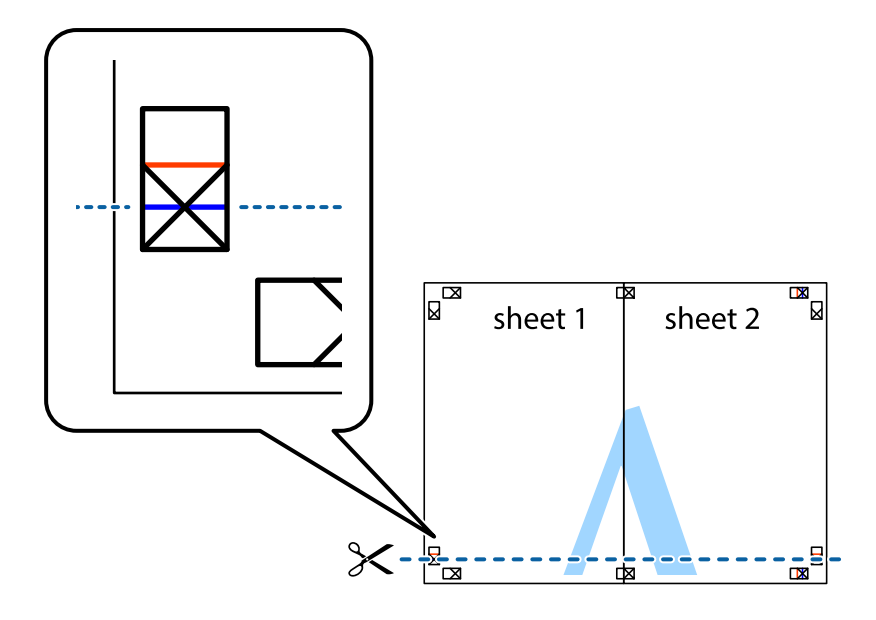

7. Helyezze az Sheet 1 és a Sheet 2 szélét a Sheet 3 és a Sheet 4 tetejére, igazítsa össze a keresztjelzéseket, majd hátulról ideiglenesen rögzítse ragasztószalaggal a lapokat egymáshoz.

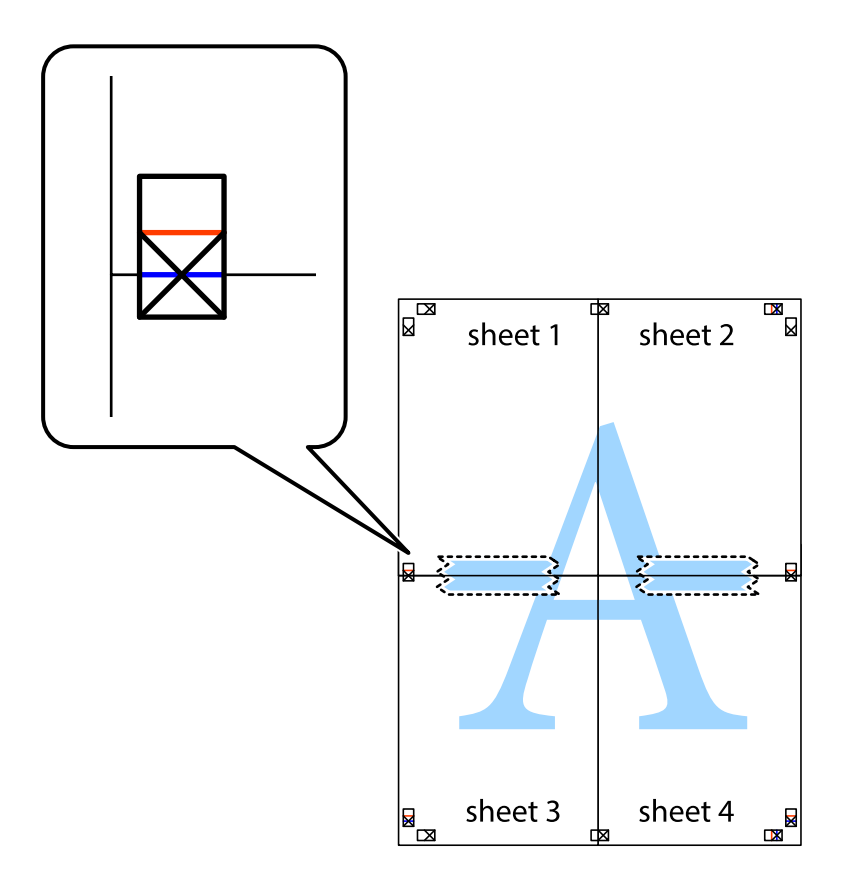

8. A ragasztószalaggal egymáshoz rögzített lapokat vágja el a piros vonal mentén az igazítás jeleken át (ebben az esetben a keresztek felé eső vonal mentén).

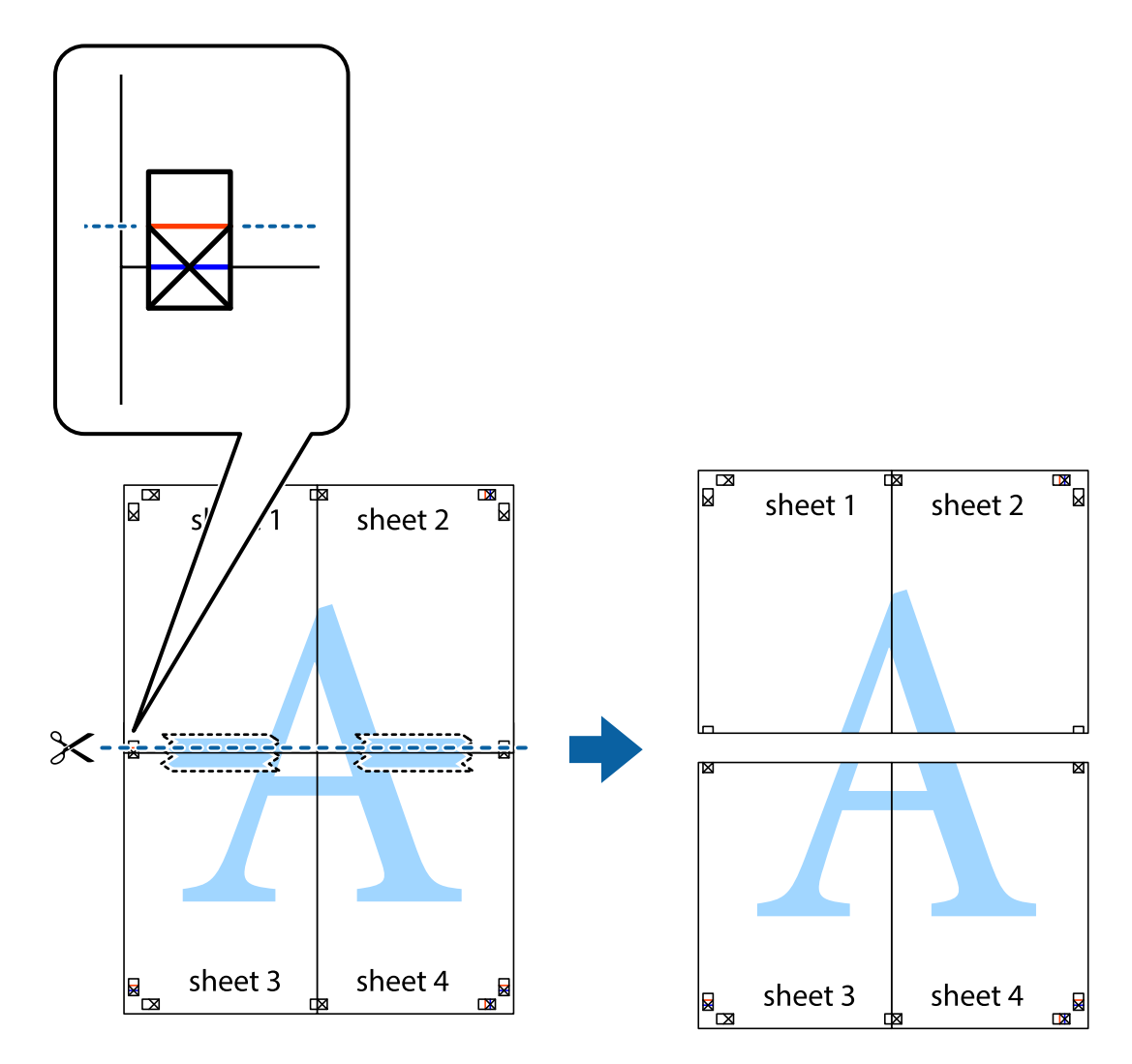

9. Hátulról ragassza össze a lapokat.

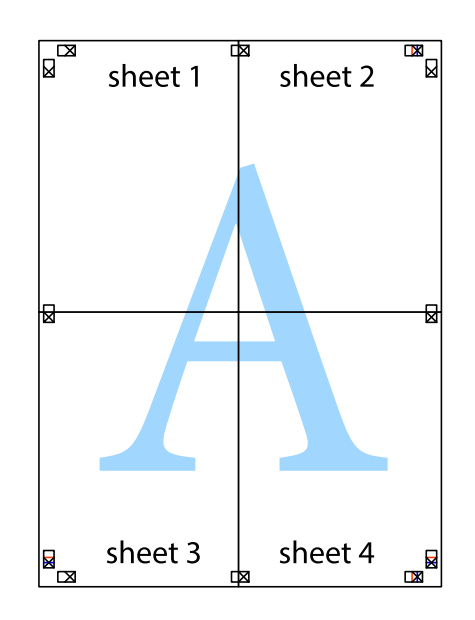

10. Vágja le a maradék margókat a külső vezető mentén.

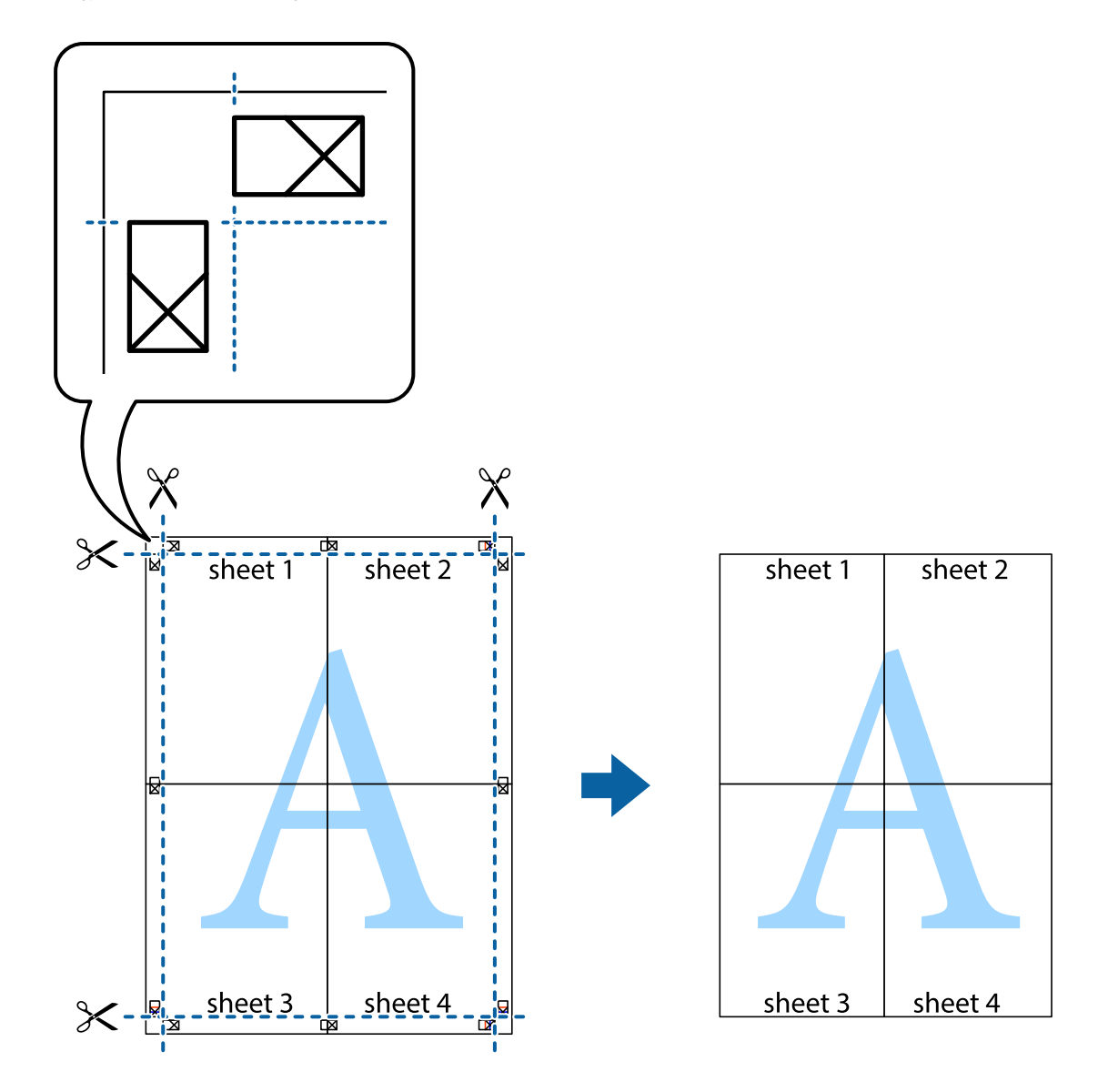

## **Nyomtatás fejléccel és/vagy lábléccel**

A fejlécbe vagy a láblécbe olyan információkat nyomtathat, mint a felhasználónév és a nyomtatási dátum.

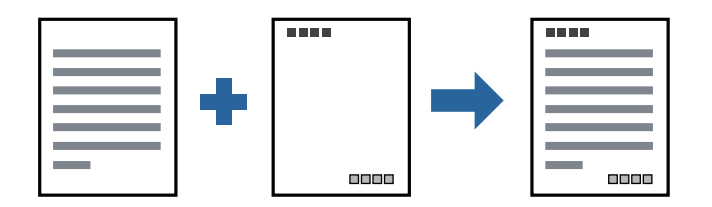

### **Nyomtatási beállítások**

A nyomtató-illesztőprogram **További beállítások** lapján kattintson a(z) **Vízjel funkciók** elemre, majd válassza a(z) **Fejléc/Lábléc** elemet. Kattintson a(z) **Beállítások** elemre, majd válassza ki a nyomtatni kívánt elemeket.

#### **Kapcsolódó információ**

- $\blacktriangleright$  <sub>n</sub>A nyomtatás alapjai" 91. oldal
- & ["További beállítások lap" 111. oldal](#page-110-0)

## **Vízjel nyomtatása**

Nyomataira vízjeleket (például "Bizalmas") vagy másolásvédelmi mintázatot nyomtathat. Ha másolásvédelmi mintázattal rendelkező dokumentumot nyomtat, akkor a fénymásolást követően megjelennek a rejtett betűk, hogy a fénymásolatok megkülönböztethetők legyenek az eredetitől.

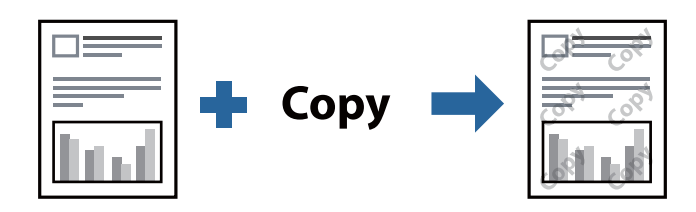

- A(z) Másolás elleni mintázat szolgáltatás a következő feltételek teljesülése esetén érhető el:
- ❏ Papír: sima papír, fénymásolópapír, levélfejléc, újrahasznosított papír, színes papír, előnyomott papír, prémium minőségű sima papír, vastag papír legfeljebb 160g/m² vastagsággal
- ❏ Minőség: Szokásos
- ❏ Automatikus, kétoldali nyomtatás: Nincs kijelölve
- ❏ Színkorrekció: Automatikus

#### *Megjegyzés:*

Akár saját vízjelet vagy másolásvédelmi mintázatot is hozzáadhat.

### **Nyomtatási beállítások**

A nyomtató-illesztőprogram **További beállítások** lapján kattintson a(z) **Vízjel funkciók** elemre, majd válassza a(z) Másolás elleni mintázat vagy a(z) Vízjel elemet. A mintázat vagy a jel méretének, sűrűségének, pozíciójának és egyéb beállításának a megváltoztatásához kattintson a(z) **Beállítások** elemre.

#### **Kapcsolódó információ**

- & ["A nyomtatás alapjai" 91. oldal](#page-90-0)
- & ["További beállítások lap" 111. oldal](#page-110-0)

## **Jelszóval védett fájlok nyomtatása**

A nyomtatási feladatokhoz jelszót állíthat be, így a nyomtató csak azt követően kezdi el az adott nyomtatási feladatot, hogy Ön beírta a jelszót a nyomtató kezelőpaneljén.

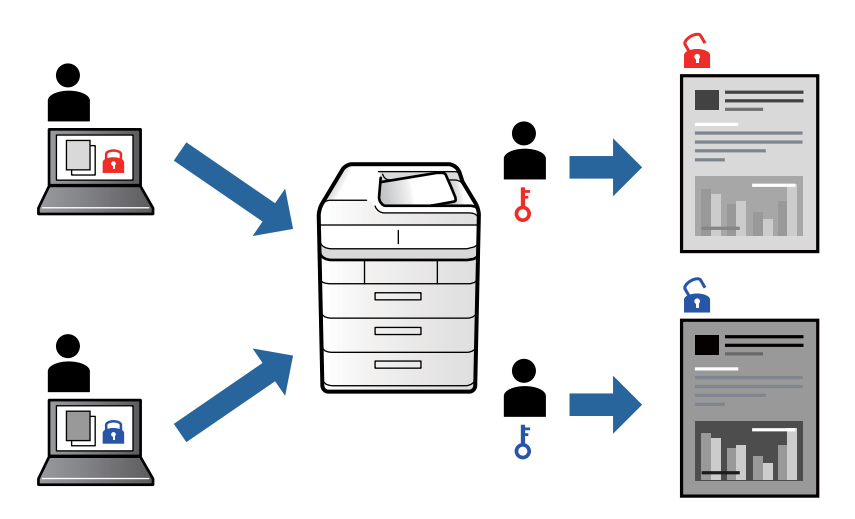

### **Nyomtatási beállítások**

A nyomtató illesztőprogram **Utófeldolgozás** lapján válassza a(z) **Titkosított feladat** lapot innen: **Feladattípus**, majd írjon be egy jelszót.

A feladat nyomtatásához koppintson a(z) **Bizalmas feladat** elemre a nyomtató kezelőpaneljének a kezdőképernyőjén. Válassza ki a nyomtatni kívánt feladatot, majd írja be a jelszót.

#### **Kapcsolódó információ**

- & ["A nyomtatás alapjai" 91. oldal](#page-90-0)
- & ["További beállítások lap" 111. oldal](#page-110-0)

## **Több fájl együttes nyomtatása**

A(z) Nyomtatási feladatrendező Lite lehetőséget biztosít különféle alkalmazások által létrehozott fájlok összefűzésére és azok egyszerre történő kinyomtatására. Megadhatja az összefűzött fájlok nyomtatási beállításait, például a többoldalas elrendezést és a kétoldali nyomtatást.

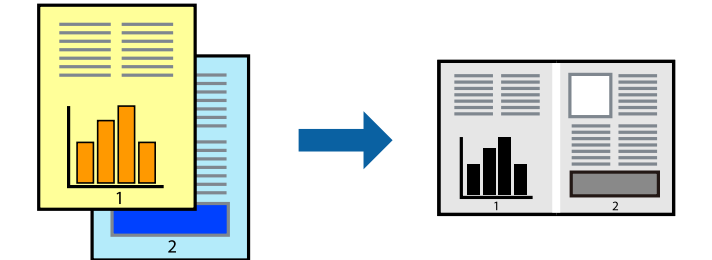

### **Nyomtatási beállítások**

A nyomtató-illesztőprogram **Fő** lapján válassza a(z) **Nyomtatási feladatrendező Lite** elemet. A nyomtatás indításakor megjelenik a(z) Nyomtatási feladatrendező Lite ablak. Ha a(z) Nyomtatási feladatrendező Lite ablak nyitva van, akkor nyissa meg azt a fájlt, melyet a mostani fájllal össze szeretne fűzni, majd ismételje meg a fenti lépéseket.

Ha kiválaszt egy olyan nyomtatási feladatot, amelyet a(z) Nyomtatási feladatrendező Lite ablakban adtak hozzá a(z) Nyomtatás alatt álló projekt szakaszhoz, akkor lehetősége van szerkeszteni az oldal elrendezését.

A nyomtatás indításához a(z) **Fájl** menüben kattintson a(z) **Nyomtatás** elemre.

#### *Megjegyzés:*

Ha az összes nyomtatási adat Nyomtatás alatt álló projekt szakaszhoz történő hozzáadása előtt zárja be a(z) Nyomtatási feladatrendező Lite ablakot, akkor a rendszer megszakítja azt a nyomtatási feladatot, amelyen éppen dolgozott az ablak bezárása előtt. Az aktuális feladat mentéséhez a(z) **Fájl** menüben kattintson a(z) **Mentés** elemre. A mentett fájlok "ecl" kiterjesztésűek lesznek.

Egy Nyomtatás alatt álló projekt megnyitásához kattintson a(z) *Nyomtatási feladatrendező Lite* elemre a nyomtatóillesztőprogram *Karbantartás* lapján; ekkor megnyílik a(z) Nyomtatási feladatrendező Lite ablak. Ezután, a fájl kijelöléséhez, jelölje ki a *Megnyitás* elemet a *Fájl* menüből.

#### **Kapcsolódó információ**

- $\blacktriangleright$  <sub>n</sub>A nyomtatás alapjai" 91. oldal
- $\blacktriangleright$  ["Fő lap" 108. oldal](#page-107-0)

## **A nyomtatási tónus beállítása**

Beállíthatja az adott nyomtatási feladathoz használt tónust. Ezek a finomhangolások nem módosítják az eredeti adatot.

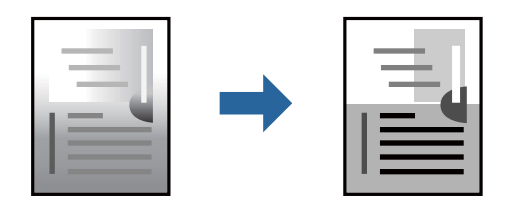

### **Nyomtatási beállítások**

A nyomtató-illesztőprogram **További beállítások** lapján válassza ki a(z) **Egyéni** elemet a(z) **Árnyalatkorrekció** beállításnál. A(z) **Speciális** elemre kattintva nyissa meg a(z) **Árnyalatkorrekció** ablakot, majd válassza ki a tónuskorrekció módját.

#### *Megjegyzés:*

Az alapértelmezett beállítás a(z) *Automatikus* lehetőség a(z) *További beállítások* lapon. Ezzel a beállítással a tónus automatikusan úgy kerül finomhangolásra, hogy a lehető legjobb összhangban legyen a papírtípus és nyomtatási minőség beállításaival.

#### **Kapcsolódó információ**

- & ["A nyomtatás alapjai" 91. oldal](#page-90-0)
- & ["További beállítások lap" 111. oldal](#page-110-0)

## **Nyomtatás a vékony vonalak hangsúlyozásával**

A nyomtatáshoz túlságosan vékony vonalakat vastagabbra állíthatja.

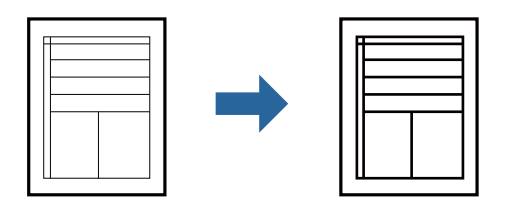

### **Nyomtatási beállítások**

A nyomtató-illesztőprogram **További beállítások** lapjának **Árnyalatkorrekció** beállítási szakaszában kattintson a(z) **Kép beállítások** elemre. Válassza a(z) **Vékony vonalak hangsúlyozása** elemet.

#### **Kapcsolódó információ**

- & ["A nyomtatás alapjai" 91. oldal](#page-90-0)
- & ["További beállítások lap" 111. oldal](#page-110-0)

## **Tisztán látható vonalkódok nyomtatása**

Kinyomtathat egy kivehető vonalkódot, amelyet könnyű beolvasni. Ezt a funkciót csak akkor aktiválja, ha a kinyomtatott vonalkód nem olvasható be.

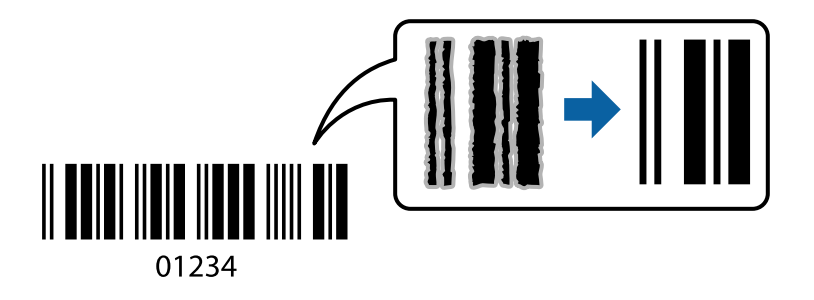

Ezt a funkciót az alábbi feltételek mellett használhatja.

- ❏ Papírtípus: Normál papírok, Cégjelzéses, Újrafelhasznált, Színes, Elõnyomott, Minőségi normál papír, legfeljebb 160 g/m² vastagságú vastag papír, Boríték
- ❏ Minőség: Szokásos

#### *Megjegyzés:*

Az elmosódás megszüntetése a körülményektől függően nem mindig lehetséges.

### **Nyomtatási beállítások**

A nyomtató-illesztőprogram **Karbantartás** lapján kattintson a(z) **Kiegészítő beállítások** elemre, majd válassza a(z) **Vonalkód üzemmód** elemet.

#### <span id="page-107-0"></span>**Kapcsolódó információ**

- $\blacktriangleright$  <sub>n</sub>A nyomtatás alapjai" 91. oldal
- & ["Karbantartás lap" 112. oldal](#page-111-0)

## **Nyomtatás visszavonása**

A számítógépről visszavonhatók a nyomtatási feladatok. Azonban abban az esetben már nem vonhatja vissza a nyomtatási feladatot a számítógépen, ha a feladat már teljes egészében el lett küldve a nyomtatóra. Ebben az esetben a nyomtatón található vezérlőpanellel kell visszavonatni a nyomtatási feladatot.

### **Visszavonás**

A számítógépen az **Eszközök és nyomtatók**, **Nyomtató** vagy **Nyomtatók és faxok** menüpontban kattintson jobb egérgombbal a nyomtatójára. Kattintson a **Jelenlegi nyomtatások megtekintése** elemre, kattintson jobb egérgombbal a visszavonni kívánt feladatra, és válassza ki a **Mégse** lehetőséget.

## **A nyomtató-illesztőprogramhoz kapcsolódó menüpontok**

Nyissa meg a nyomtatási ablakot egy alkalmazásban, válassza ki a nyomtatót, majd nyissa meg a nyomtatóillesztőprogram ablakát.

#### *Megjegyzés:*

A menük a kiválasztott opciótól függően változnak.

### **Fő lap**

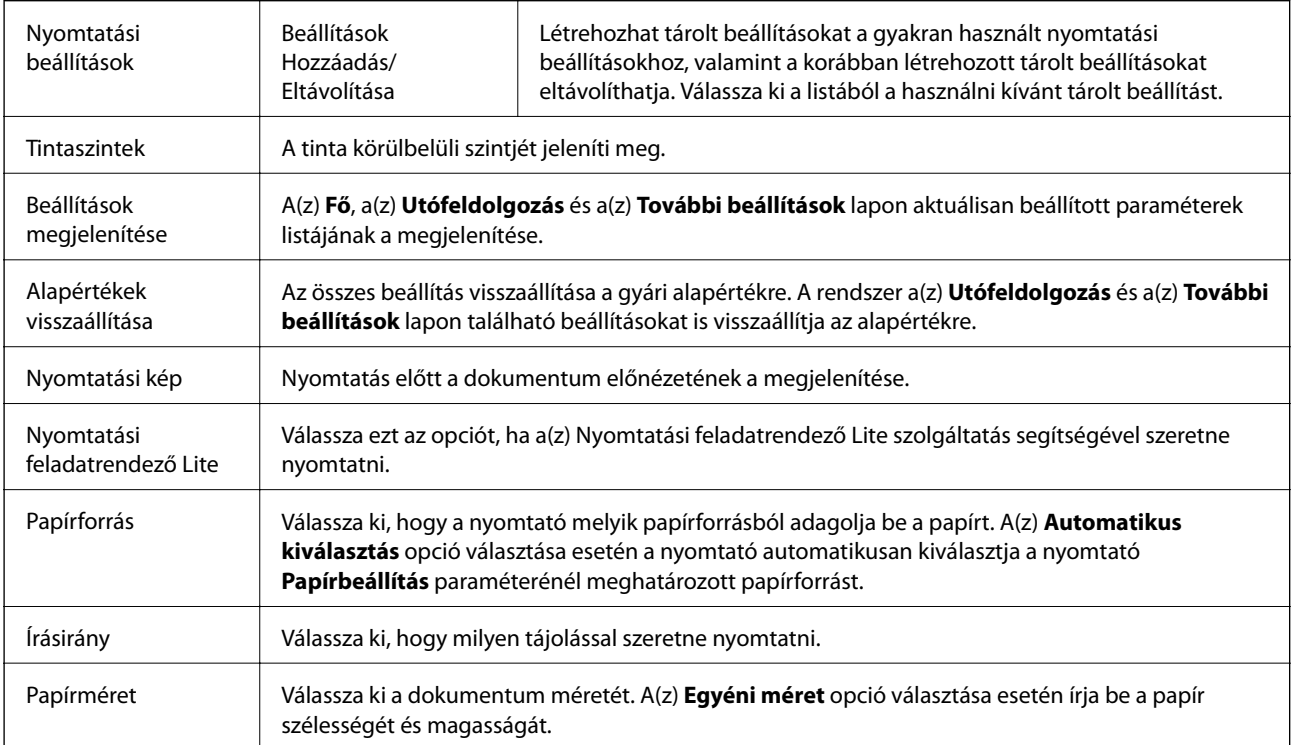
<span id="page-108-0"></span>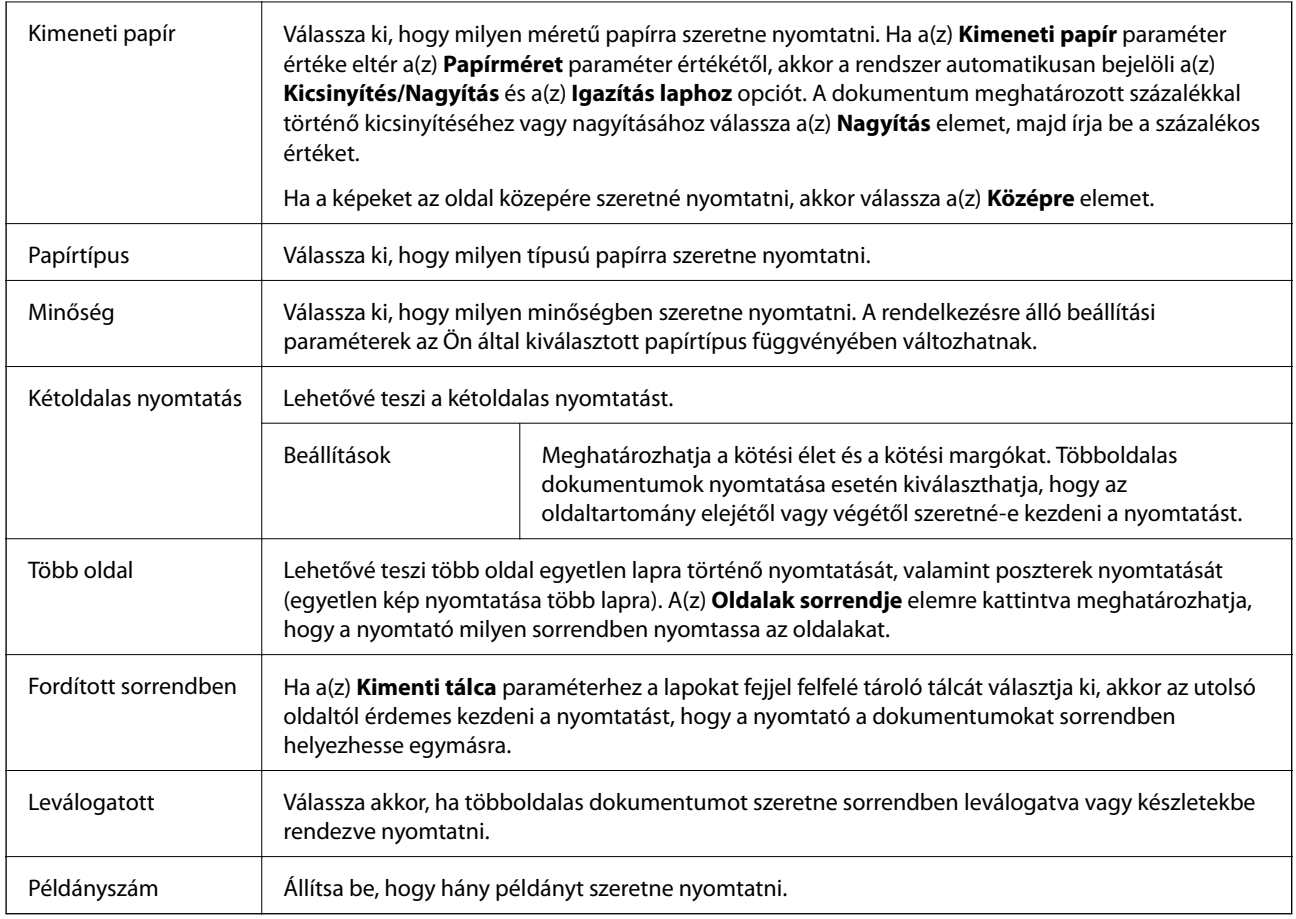

## **Utófeldolgozás lap**

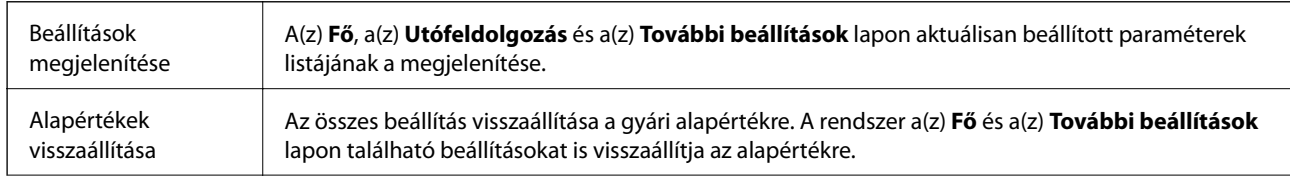

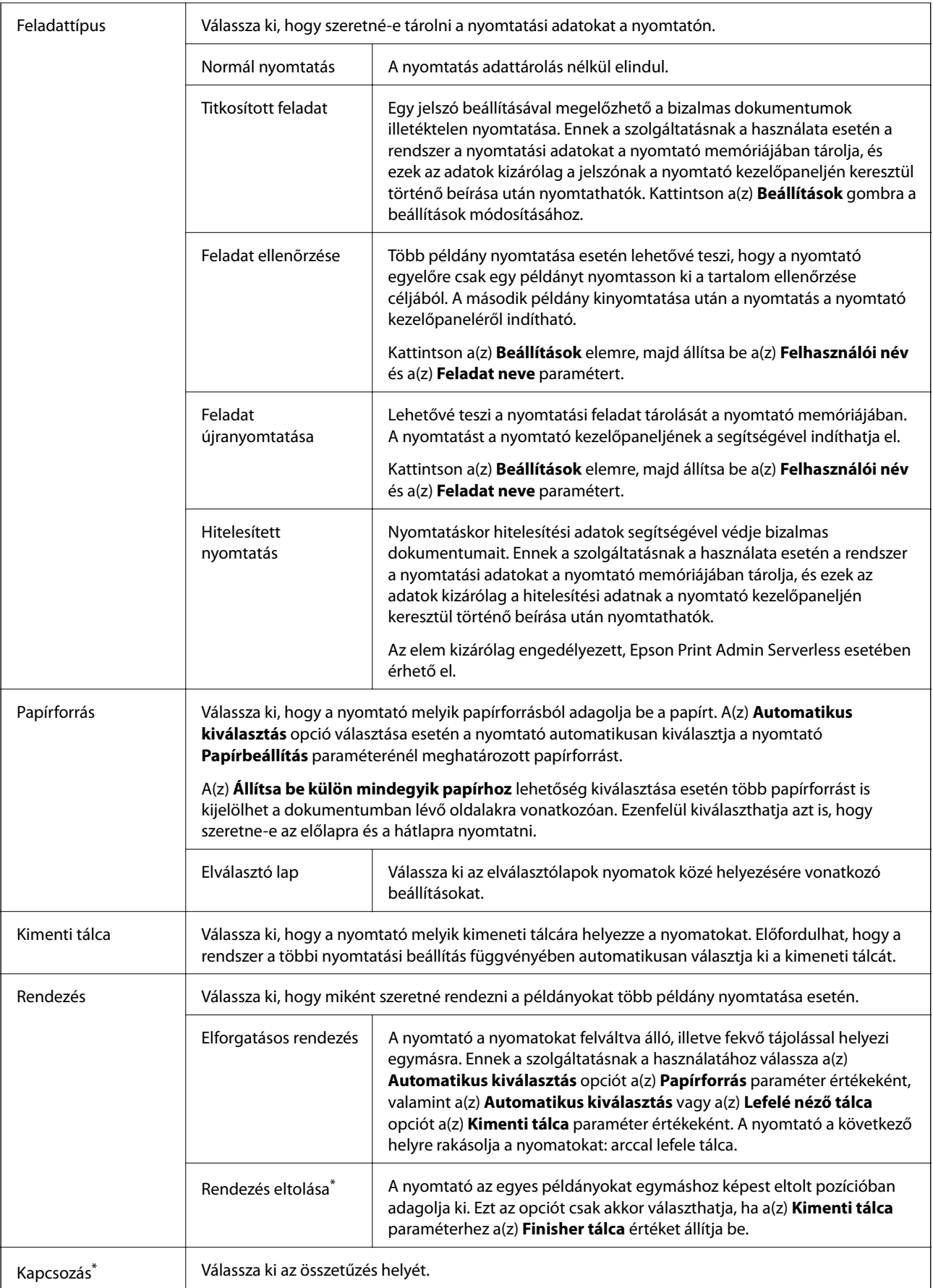

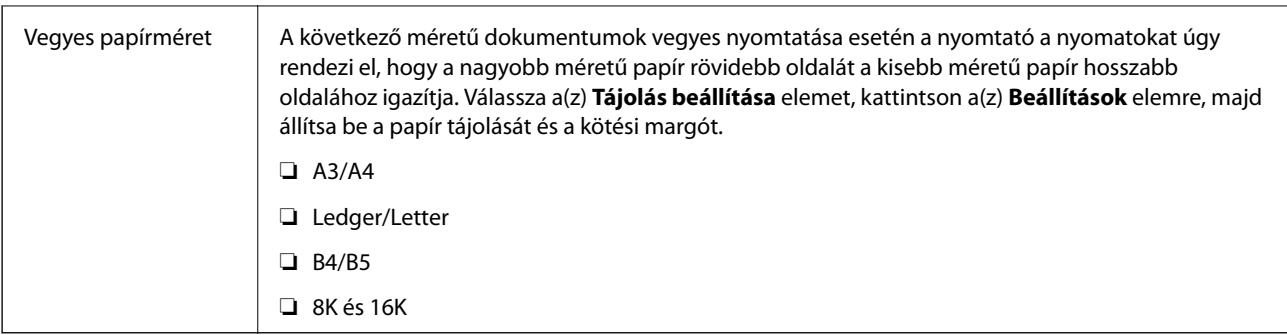

\* Ez az opció akkor érhető el, ha az opcionális Finisher egység fel van szerelve.

## **További beállítások lap**

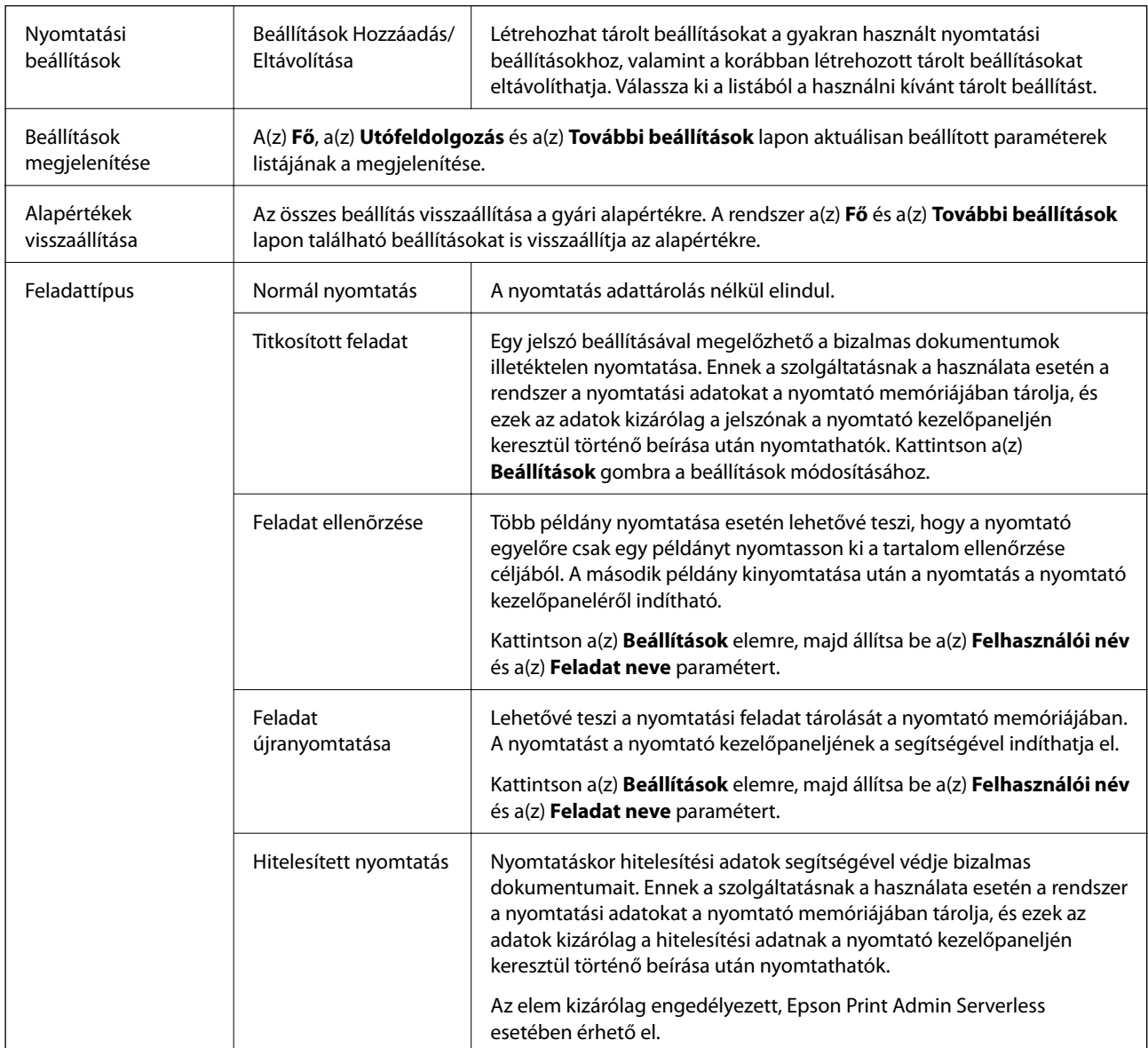

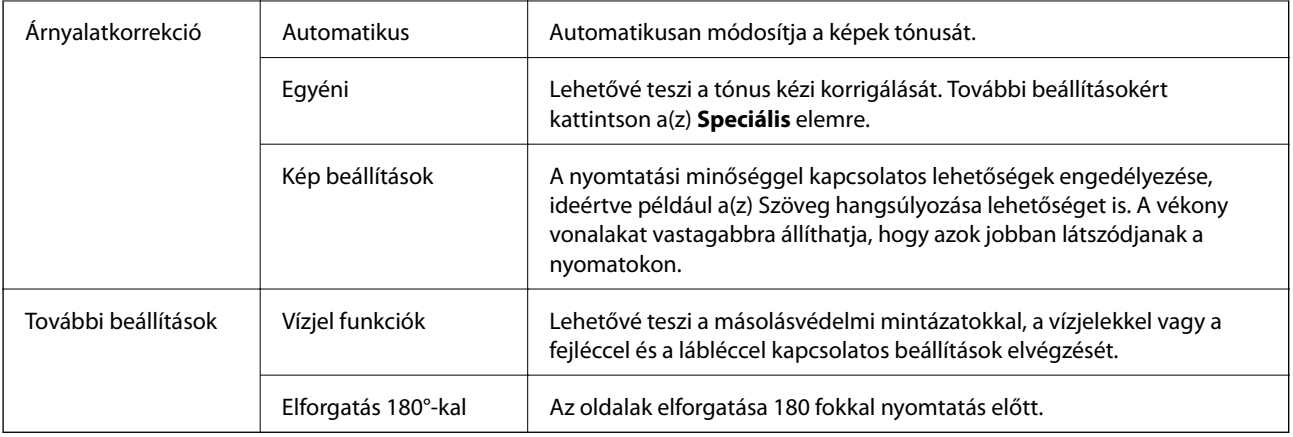

## **Karbantartás lap**

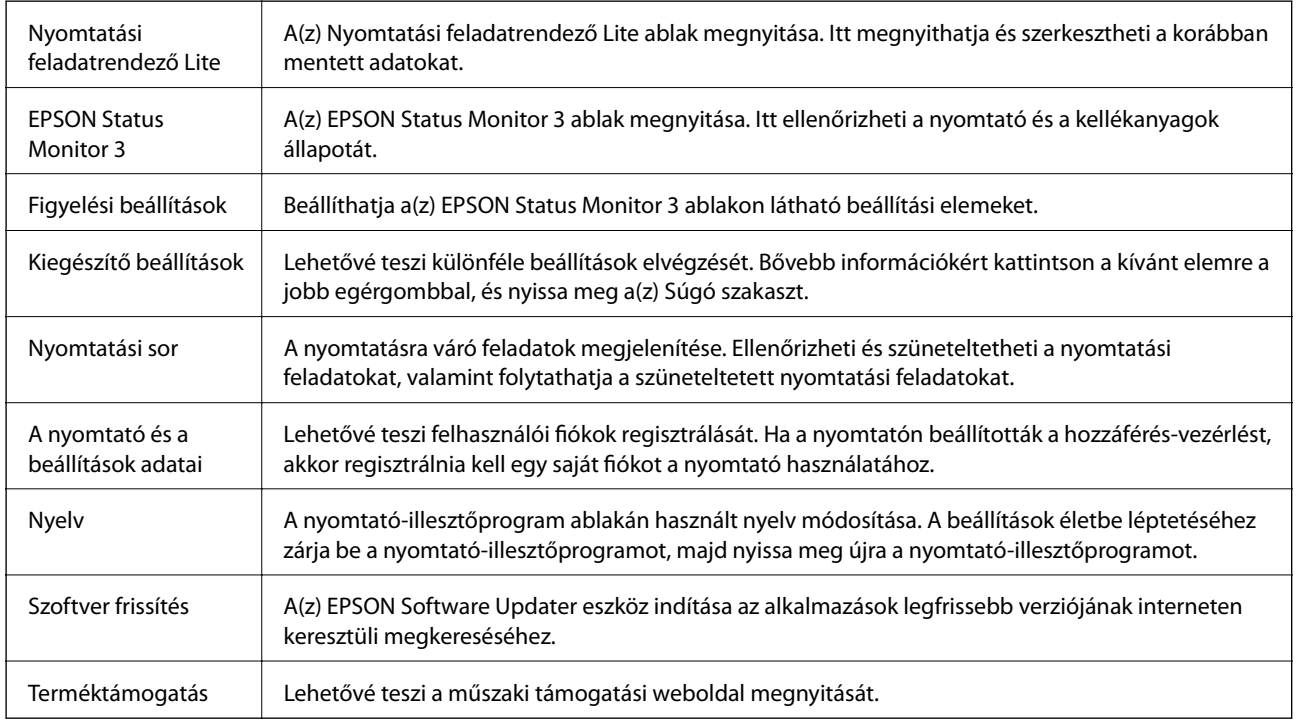

## **Nyomtatás a PostScript nyomtató-illesztőprogram segítségével Windows rendszerben**

A PostScript nyomtató-illesztőprogram egy olyan illesztőprogram, amely a PostScript lapleíró nyelv segítségével továbbítja a nyomtatási parancsokat a nyomtató felé.

1. Nyissa meg a kinyomtatni kívánt fájlt.

Ha eddig nem tette meg, akkor most töltse be a papírt a nyomtatóba.

- 2. Válassza a **Nyomtatás** vagy a **Nyomtatóbeállítás** lehetőséget a **Fájl** menüből
- 3. Jelölje ki a nyomtatót.

4. A nyomtató-illesztőprogram ablakának a megnyitásához válassza a **Beállítások** vagy a **Tulajdonságok** elemet.

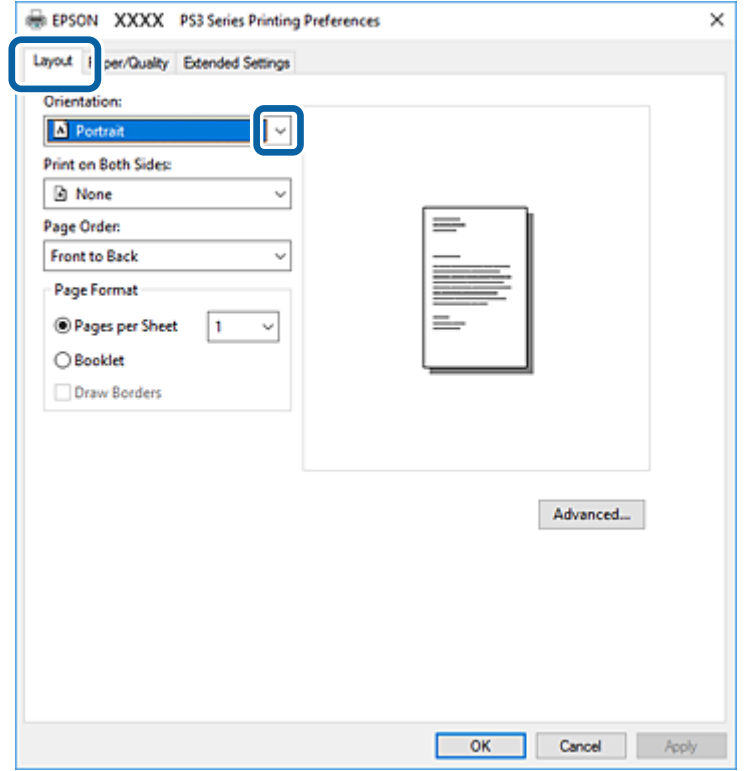

5. Szükség esetén módosítsa a beállításokat.

Részletes információért tekintse meg a nyomtató-illesztőprogram menüpontjait.

- 6. Részletekért zárja be a nyomtató-illesztőprogramot az **OK** gombra kattintva.
- 7. Kattintson a **Nyomtatás** elemre.

#### **Kapcsolódó információ**

- & ["A használható papírtípusok és a kapacitás" 28. oldal](#page-27-0)
- & ["A papírbetöltés módja" 31. oldal](#page-30-0)
- & ["A papírtípus beállítása" 33. oldal](#page-32-0)
- & ["Elrendezés lap" 114. oldal](#page-113-0)
- & ["Papír/Minőség lap" 115. oldal](#page-114-0)

## **Külön kapható eszköz használata PostScript nyomtatóillesztőprogrammal**

Külön kapható eszközök használatához el kell végeznie a beállításokat a PostScript nyomtató-illesztőprogramban.

#### <span id="page-113-0"></span>**Beállítások**

❏ Windows 10/Windows Server 2019/Windows Server 2016

Kattintson az indítás gombra, majd válassza ki a **Windows rendszer** > **Vezérlőpanel** > **Eszközök és nyomtatók megjelenítése** parancsot a **Hardver és hang** menüpontban. Kattintson jobb gombbal a nyomatóra, vagy tartsa lenyomva a gombot, majd jelölje ki a **Nyomtató tulajdonságok** elemet. Az **Eszköz beállításai** lapon válassza ki a külön kapható eszközt a **Telepíthető bővítmények** menüpontban.

❏ Windows 8.1/Windows 8/Windows Server 2012 R2/Windows Server 2012

Válassza ki az **Asztal** > **Beállítások** > **Vezérlőpanel** > **Eszközök és nyomtatók megjelenítése** parancsot a **Hardver és hang** menüpontból. Kattintson jobb gombbal a nyomatóra, vagy tartsa lenyomva a gombot, majd jelölje ki a **Nyomtató tulajdonságok** elemet. Az **Eszköz beállításai** lapon válassza ki a külön kapható eszközt a **Telepíthető bővítmények** menüpontban.

❏ Windows 7/Windows Server 2008 R2

Kattintson az indítás gombra, majd válassza ki a **Vezérlőpanel** > **Eszközök és nyomtatók megjelenítése** parancsot a **Hardver és hang** menüpontban. Kattintson jobb gombbal a nyomtatóra, majd válassza ki a **Nyomtató tulajdonságai** elemet. Az **Eszköz beállításai** lapon válassza ki a külön kapható eszközt a **Telepíthető bővítmények** menüpontban.

❏ Windows Vista/Windows Server 2008

Kattintson az indítás gombra, majd válassza ki a **Vezérlőpanel** > **Nyomtatók** lehetőséget a **Hardver és hang** menüpontban. Jobb gombbal kattintson a nyomtatóra, és válassza a **Tulajdonságok** elemet. Az **Eszköz beállításai** lapon válassza ki a külön kapható eszközt a **Telepíthető bővítmények** menüpontban.

❏ Windows XP/Windows Server 2003 R2/Windows Server 2003

Kattintson az indítás gombra, majd válassza ki a **Vezérlőpanel** > **Nyomtatók és más hardverek** > **Nyomtatók és faxok** elemet. Jobb gombbal kattintson a nyomtatóra, és válassza a **Tulajdonságok** elemet. Az **Eszköz beállításai** lapon válassza ki a külön kapható eszközt a **Telepíthető bővítmények** menüpontban.

## **A PostScript nyomtató-illesztőprogramhoz kapcsolódó menüpontok**

Nyissa meg a nyomtatási ablakot egy alkalmazásban, válassza ki a nyomtatót, majd nyissa meg a nyomtatóillesztőprogram ablakát.

#### *Megjegyzés:*

A menük a kiválasztott opciótól függően változnak.

### **Elrendezés lap**

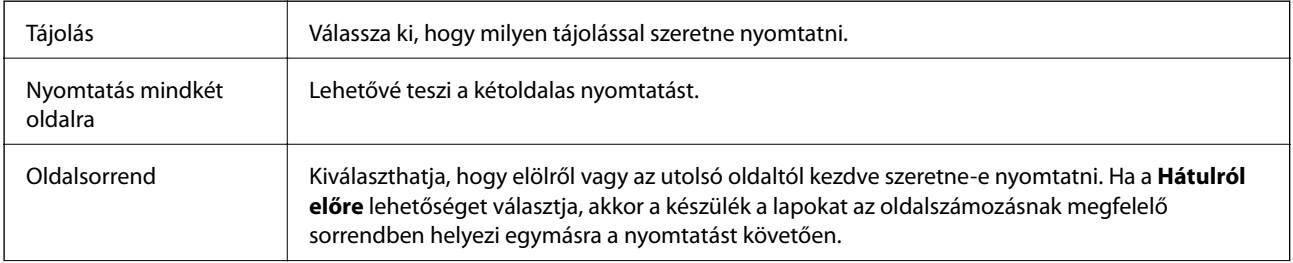

<span id="page-114-0"></span>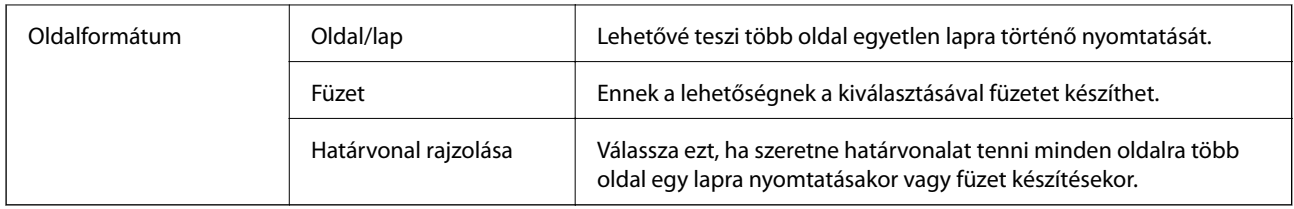

## **Papír/Minőség lap**

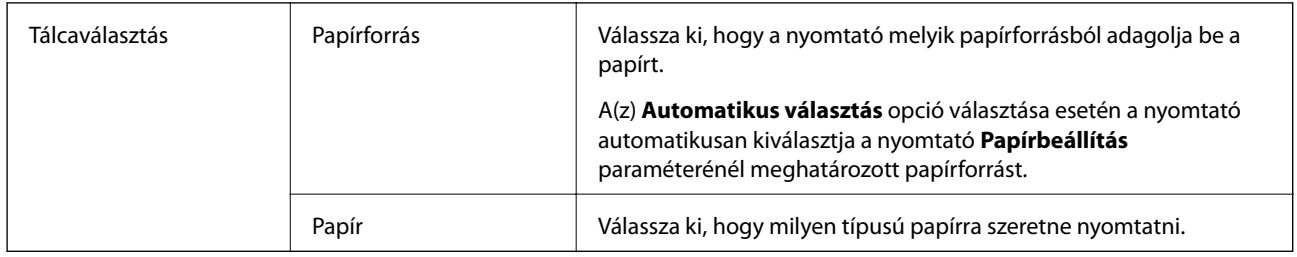

## **Extended Settings lap**

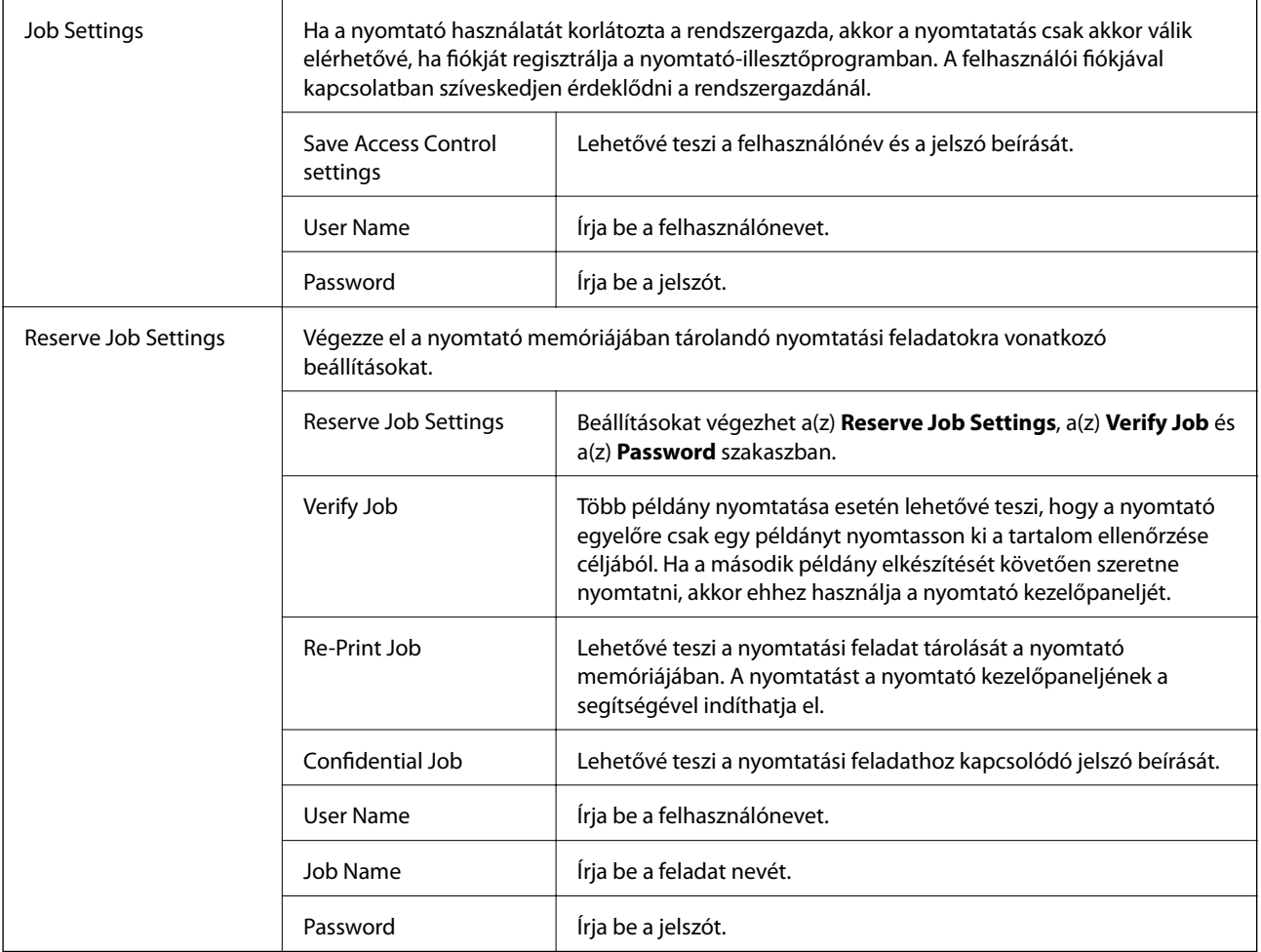

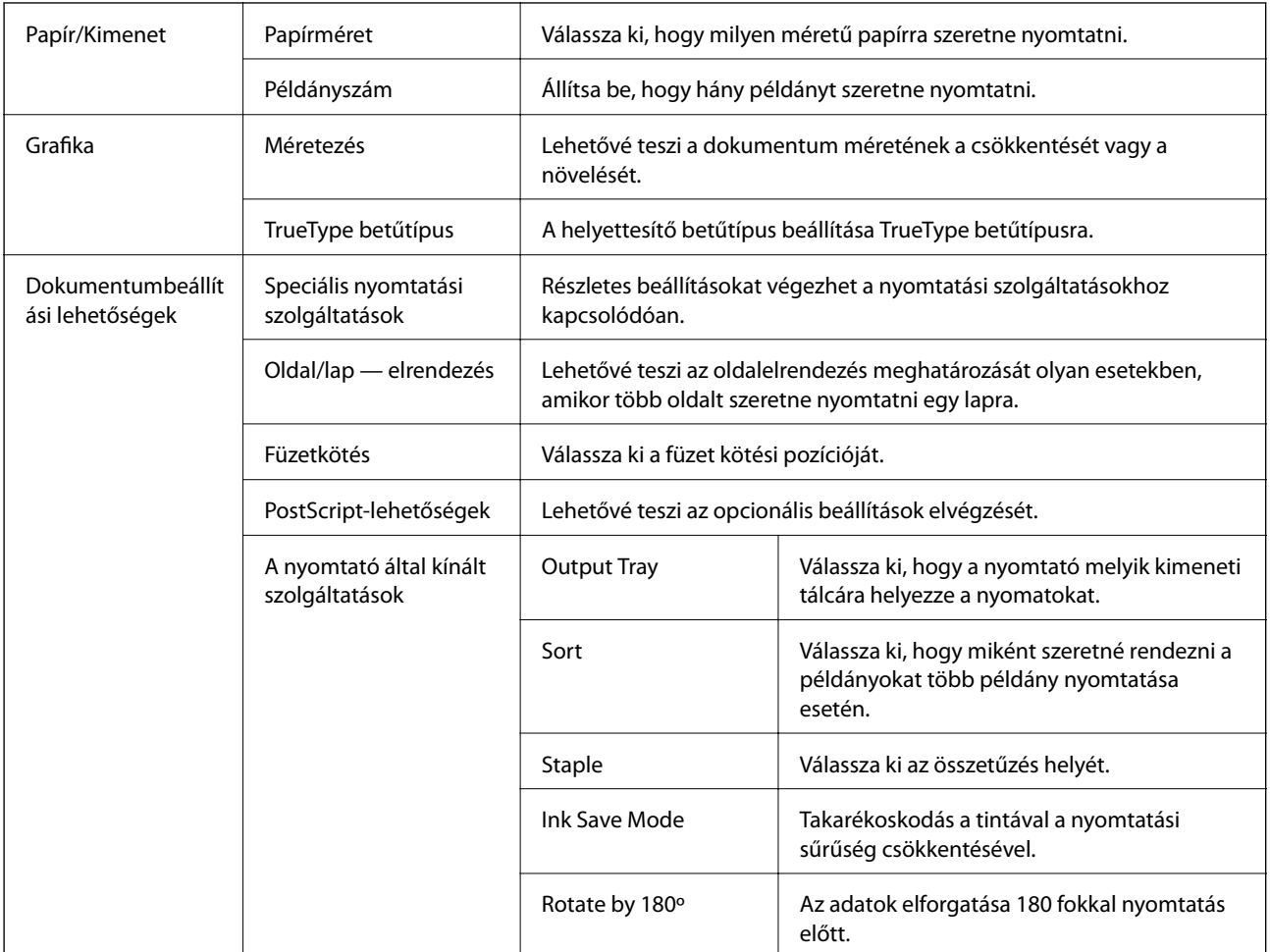

### **Haladóknak szóló beállítások**

## **Nyomtatás visszavonása**

A számítógépről visszavonhatók a nyomtatási feladatok. Azonban abban az esetben már nem vonhatja vissza a nyomtatási feladatot a számítógépen, ha a feladat már teljes egészében el lett küldve a nyomtatóra. Ebben az esetben a nyomtatón található vezérlőpanellel kell visszavonatni a nyomtatási feladatot.

### **Visszavonás**

A számítógépen az **Eszközök és nyomtatók**, **Nyomtató** vagy **Nyomtatók és faxok** menüpontban kattintson jobb egérgombbal a nyomtatójára. Kattintson a **Jelenlegi nyomtatások megtekintése** elemre, kattintson jobb egérgombbal a visszavonni kívánt feladatra, és válassza ki a **Mégse** lehetőséget.

## <span id="page-116-0"></span>**Nyomtatás a nyomtató-illesztőprogram segítségével Mac OS rendszerben**

## **A nyomtatás alapjai**

#### *Megjegyzés:*

A műveletek az adott alkalmazástól függően eltérnek. További részleteket az alkalmazás súgójában talál.

1. Nyissa meg a kinyomtatni kívánt fájlt.

Ha eddig nem tette meg, akkor most töltse be a papírt a nyomtatóba.

2. Válassza ki a **Nyomtatás** lehetőséget a **Fájl** menüből, vagy egy másik parancsot, ha szeretne hozzáférni a nyomtatási párbeszédpanelhez.

Szükség esetén kattintson a **Részletek megjelenítése** vagy a(z) ▼ elemre a nyomtatási ablak kibontásához.

- 3. Jelölje ki a nyomtatót.
- 4. Jelölje ki a **Nyomtatási beállítások** lehetőséget a felugró menüből.

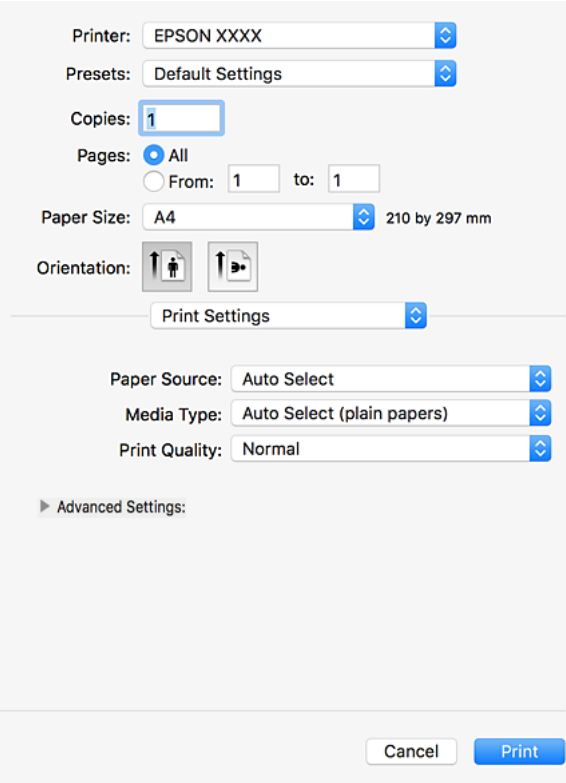

5. Szükség esetén módosítsa a beállításokat.

Részletes információért tekintse meg a nyomtató-illesztőprogram menüpontjait.

6. Kattintson a **Nyomtatás** elemre.

#### **Nyomtatás**

#### **Kapcsolódó információ**

- $\blacktriangleright$  <sub>n</sub>A használható papírtípusok és a kapacitás" 28. oldal
- & ["A papírbetöltés módja" 31. oldal](#page-30-0)
- & ["A papírtípus beállítása" 33. oldal](#page-32-0)
- $\rightarrow$  ["A nyomtató-illesztőprogramhoz kapcsolódó menüpontok" 108. oldal](#page-107-0)

## **Kétoldalas nyomtatás**

A papír mindkét oldalára nyomtathat.

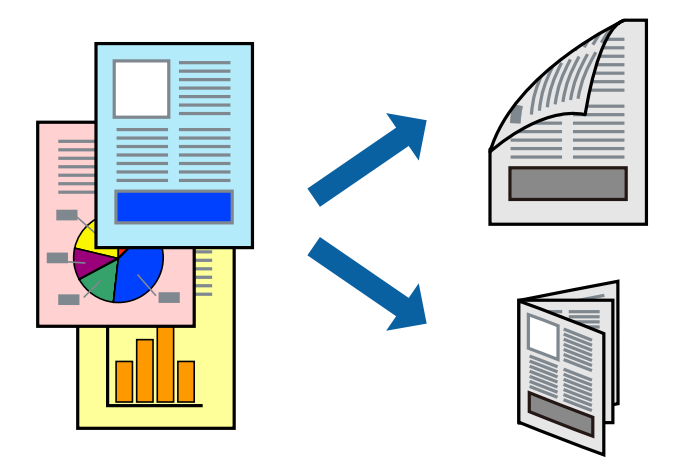

#### *Megjegyzés:*

- ❏ Ha nem olyan papírt használ, amely kétoldalas nyomtatáshoz alkalmas, a nyomtatási minőség romolhat és papírelakadás is előfordulhat.
- ❏ A papírtól és a nyomtatott adattól függően a festék átüthet a papír másik oldalára.

#### **Kapcsolódó információ**

& ["A használható papírtípusok és a kapacitás" 28. oldal](#page-27-0)

### **Nyomtatási beállítások**

Válassza a(z) **Kétoldalas nyomtatás beállításai** elemet a felugró menüből, majd válassza ki a kötés eredményeképpen létrejövő fájl helyét.

#### **Kapcsolódó információ**

- & ["A nyomtatás alapjai" 117. oldal](#page-116-0)
- & ["Menüpontok az elrendezés funkcióhoz kapcsolódóan" 122. oldal](#page-121-0)

## **Több oldal nyomtatása egy lapra**

Ezzel a beállítással egy vagy kettő lapra, kettő vagy négy oldal nyomtatható.

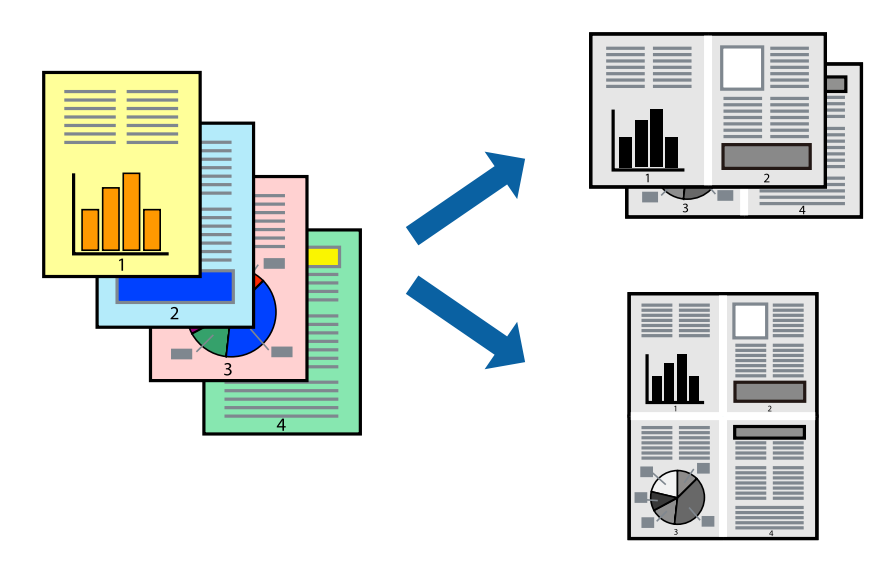

## **Nyomtatási beállítások**

Jelölje ki a felugró menü **Elrendezés** elemét. Az **Oldalak laponként**, az **Elrendezés iránya** (oldalsorrend), és a **Szegélyek** lehetőségekben állítsa be az oldalak számát.

#### **Kapcsolódó információ**

- & ["A nyomtatás alapjai" 117. oldal](#page-116-0)
- & ["Menüpontok az elrendezés funkcióhoz kapcsolódóan" 122. oldal](#page-121-0)

## **Nyomtatás és rakásolás oldalsorrendben (fordított sorrendű nyomtatás)**

Ha ennek a szolgáltatásnak a használata során a felugró menüből a(z) **Utófeldolgozás** elemet választja ki, majd a **Kimeneti tálca** paraméterhez a lapokat fejjel felfelé tároló tálcát választja ki, akkor az utolsó oldaltól érdemes kezdeni a nyomtatást, hogy a nyomtató a dokumentumokat oldalszám szerinti sorrendben helyezhesse egymásra.

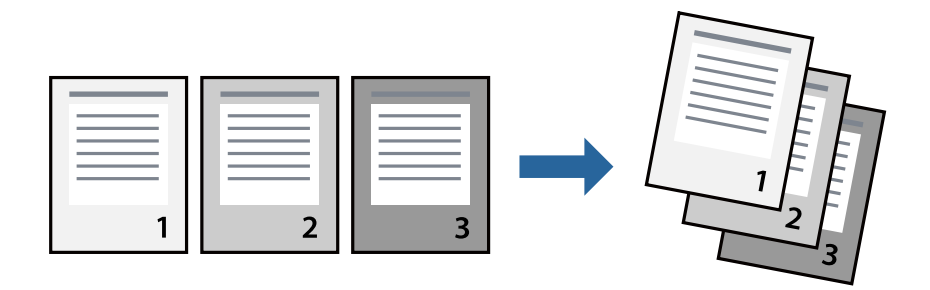

### **Nyomtatási beállítások**

Jelölje ki a **Papírkezelés** elemet a felugró menüben. Válassza a(z) **Fordított** értéket az **Oldalsorrend** paraméternél.

#### **Kapcsolódó információ**

- & ["A nyomtatás alapjai" 117. oldal](#page-116-0)
- $\blacklozenge$  ["A papírkezeléssel kapcsolatos menüpontok" 122. oldal](#page-121-0)

## **Kicsinyített vagy nagyított dokumentum nyomtatása**

Kicsinyítheti vagy nagyíthatja egy dokumentum méretét meghatározott százalékkal, vagy úgy, hogy a dokumentum automatikusan illeszkedjen a nyomtatóba betöltött papír méretéhez.

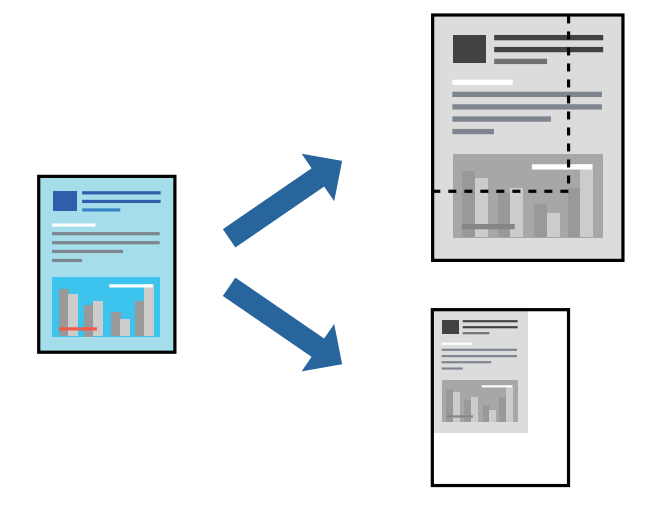

## **Nyomtatási beállítások**

Ha úgy szeretne nyomtatni, hogy a dokumentum mérete a papírmérethez igazodjon, akkor a felugró menüből válassza a **Papírkezelés** elemet, majd válassza az **Arányos papírméret-igazítás** elemet. Jelölje ki a nyomtatóba betöltött papír méretét a **Célpapírméret** paraméternél. Ha csökkenteni szeretné a dokumentum méretét, akkor válassza a **Csak leskálázás** elemet.

Bizonyos százalékú méretben történő nyomtatás esetén válassza az alkalmazás **Fájl** menüjéből a **Nyomtatás** vagy az **Oldalbeállítás** elemet. Válassza a **Nyomtató** elemet, válassza a **Papírméret** elemet, írja be a százalékos értéket a **Méretezés** paraméternél, majd kattintson az **OK** elemre.

#### *Megjegyzés:*

Jelölje ki az alkalmazásban beállított papírméretet a *Papírméret* paraméter beállításaként.

#### **Kapcsolódó információ**

- $\blacktriangleright$ <sub>n</sub>A nyomtatás alapjai" 117. oldal
- $\blacktriangleright$  ["A papírkezeléssel kapcsolatos menüpontok" 122. oldal](#page-121-0)

## **Az egyes lapok egymásra helyezése 90 fokos elfordítással vagy eltolással**

A nyomtató beállítható úgy, hogy a nyomatokat felváltva álló, illetve fekvő tájolással egymásra helyezze. A külön kapható Finisher unit telepítése révén a lapok eltolással összerendezhetők, illetve a dokumentumok összetűzhetők.

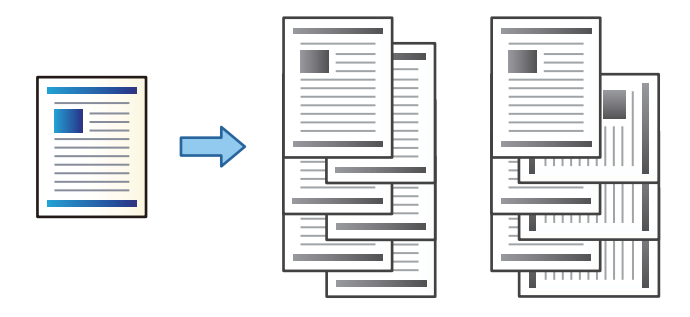

## **Nyomtatási beállítások**

Válassza a(z) **Utófeldolgozás** elemet a felugró menüből, majd válasszon egy lehetőséget a(z) Rendezés beállítási paraméternél. Ha az opcionális utófeldolgozó egység fel van szerelve, akkor szükség szerint válassza ki az összetűzés helyét.

#### **Kapcsolódó információ**

- $\blacktriangleright$  <sub>n</sub>A nyomtatás alapjai" 117. oldal
- & ["Menüpontok az utófeldolgozás funkcióhoz kapcsolódóan" 123. oldal](#page-122-0)

## **Nyomtatás visszavonása**

A számítógépről visszavonhatók a nyomtatási feladatok. Azonban abban az esetben már nem vonhatja vissza a nyomtatási feladatot a számítógépen, ha a feladat már teljes egészében el lett küldve a nyomtatóra. Ebben az esetben a nyomtatón található vezérlőpanellel kell visszavonatni a nyomtatási feladatot.

### **Visszavonás**

A **Rögzítés** ablakban kattintson a nyomtató ikonjára. Válassza ki a visszavonni kívánt feladatot, majd tegye az alábbi lépések egyikét.

❏ OS X Mountain Lion vagy újabb

Kattintson a  $\infty$  ikonra a folyamatsáv mellett.

❏ Mac OS X v10.6.8–v10.7.x

Kattintson a **Törlés** gombra.

## **A nyomtató-illesztőprogramhoz kapcsolódó menüpontok**

Nyissa meg a nyomtatási ablakot egy alkalmazásban, válassza ki a nyomtatót, majd nyissa meg a nyomtatóillesztőprogram ablakát.

#### <span id="page-121-0"></span>*Megjegyzés:*

A menük a kiválasztott opciótól függően változnak.

## **Menüpontok az elrendezés funkcióhoz kapcsolódóan**

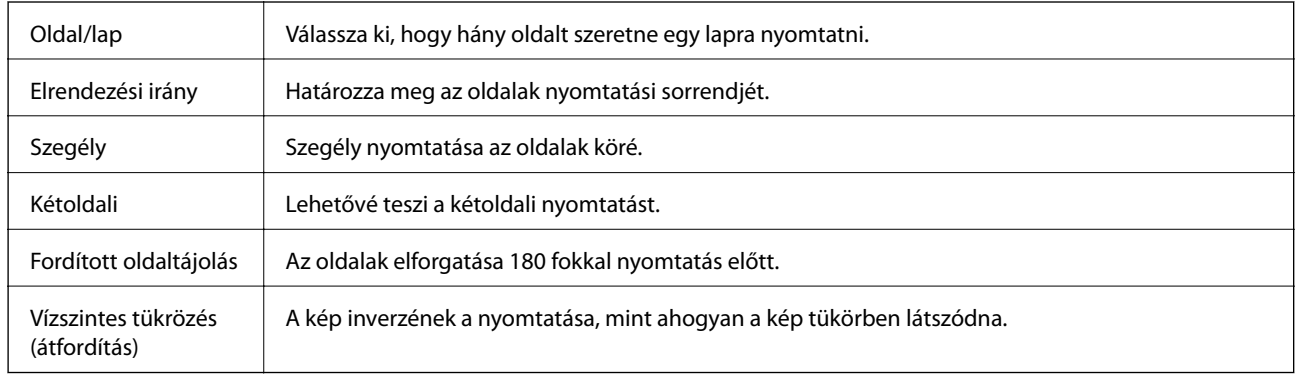

## **A színegyeztetéssel kapcsolatos menüpontok**

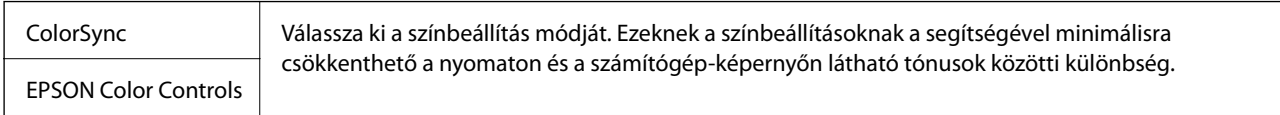

## **A papírkezeléssel kapcsolatos menüpontok**

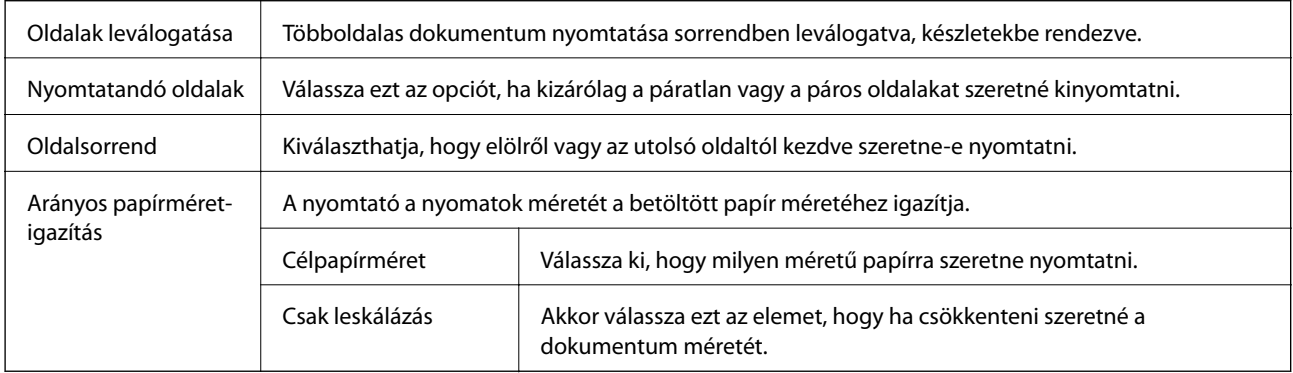

### **A fedőlappal kapcsolatos menüpontok**

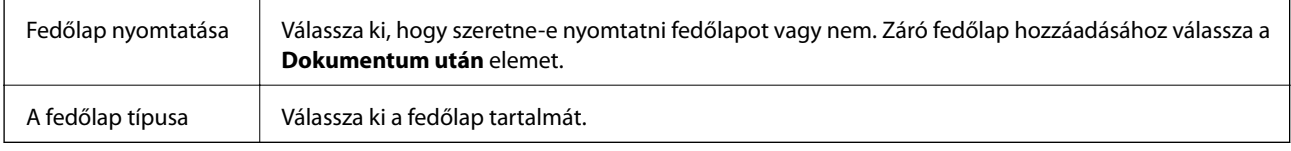

### <span id="page-122-0"></span>**A Nyomtatási beállítások menü elemei**

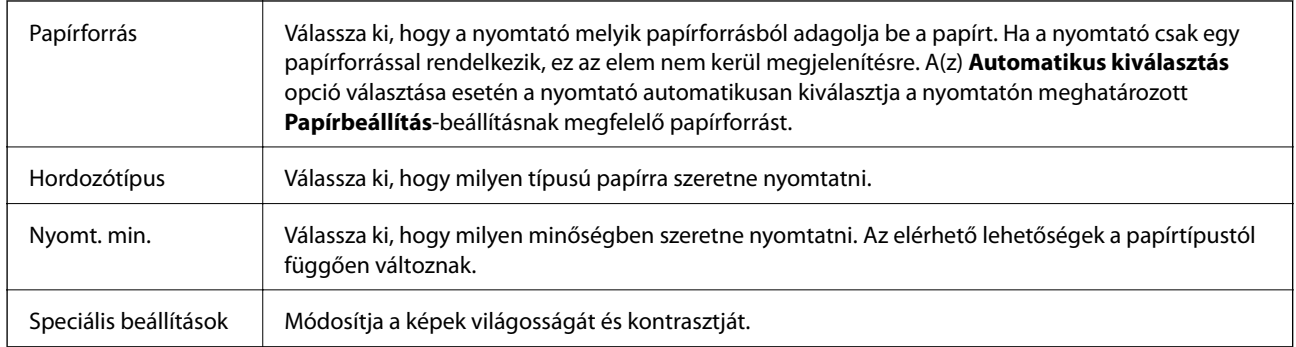

## **Menüpontok az utófeldolgozás funkcióhoz kapcsolódóan**

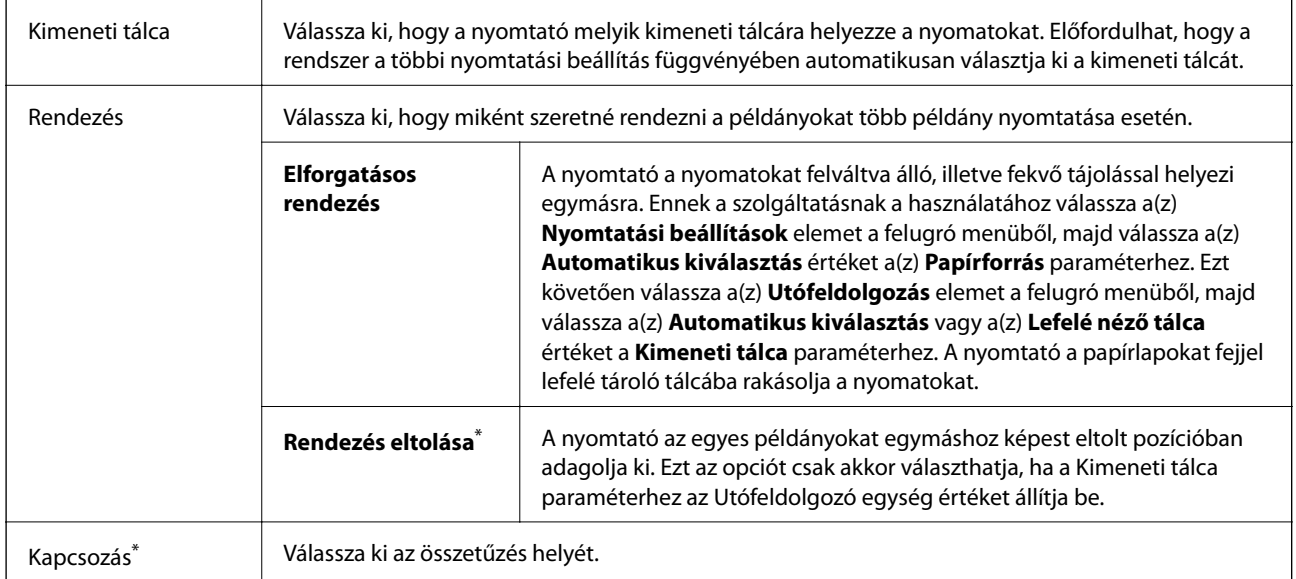

\* Ez az opció akkor érhető el, ha az opcionális Finisher egység fel van szerelve.

## **A papírkonfigurációval kapcsolatos menüpontok**

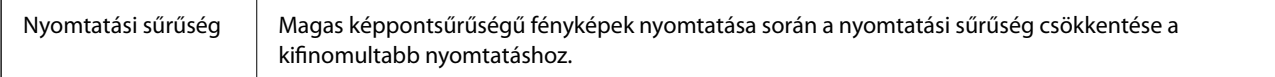

## **A Kétoldalas nyomtatás beállításai menü elemei**

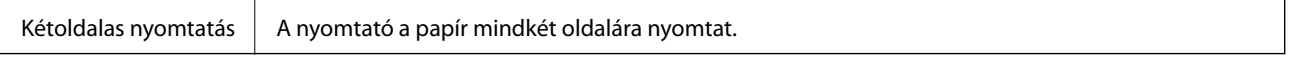

## **Működési beállítások a Mac OS nyomtató-illesztőprogramon**

### **A(z) Mac OS nyomtató-illesztőprogram működési beállításait mutató ablak megnyitása**

Válassza ki a **Rendszerbeállítások** elemet a(z) menü > **Nyomtatók és szkennerek** (vagy **Nyomtatás és szkennelés**, **Nyomtatás és faxolás**) menüpontban, majd válassza ki a nyomtatót. Kattintson a **Beállítások és kellékanyagok** > **Beállítások** (vagy **Illesztőprogram**) elemre.

### **A Mac OS nyomtató-illesztőprogram működési beállításai**

- ❏ Vastag papír és borítékok: megakadályozza a tinta elkenődését vastag papír használata esetén. Azonban ez csökkentheti a nyomtatás sebességét. A(z) **Üzemmód 1** kiválasztásával csökkentheti a vastag papíron esetlegesen látható elkenődést. Ha az elkenődés továbbra is látható, akkor próbálkozzon a(z) **Üzemmód 2** opcióval.
- ❏ Üres oldal kihagyása: üres lapok nyomtatásának elkerülése.
- ❏ Figyelmeztető értesítések: lehetővé teszi a nyomtató-illesztőprogram figyelmeztető jelzéseinek megjelenítését.
- ❏ Kétirányú kommunikáció létrehozása: ezt általában az **Be** lehetőségre kell állítani. Akkor válassza a **Ki** opciót, ha a nyomtató információk elérése bármilyen okból nem lehetséges, vagy a nyomtatón egy hálózat több Windows alapú számítógépe osztozik.
- ❏ Opcionális kimeneti tálcák: ha az opcionális kimeneti tálca nincs felszerelve, akkor válassza a(z) **Nincs opcionális kimeneti tálca** lehetőséget. Ha az opcionális kimeneti tálca fel van szerelve, akkor válassza ki a felszerelt kimeneti tálca nevét. Ezt a paramétert az opcionális kimeneti tálca felszerelésekor, illetve eltávolításakor kell beállítania.
- ❏ Befejezés optimalizálása: a beállítás aktiválása révén kisebb mértékű lesz a papír helytelen igazodása, valamint a nyomtató jobb eredménnyel tudja összetűzni és egymásra rakodni a papírokat. A funkció használata során csökken a nyomtatási sebesség.
- ❏ Opcionális papírforrás: ha az opcionális papírforrás nincs felszerelve, akkor válassza a(z) **Nincs opcionális papírforrás** lehetőséget. Ha az opcionális papírforrás fel van szerelve, akkor válassza ki a felszerelt papírforrás nevét. Ezt a paramétert az opcionális papírforrás felszerelésekor, illetve eltávolításakor kell beállítania.

## **Nyomtatás a PostScript nyomtató-illesztőprogram segítségével Mac OS rendszerben**

A PostScript nyomtató-illesztőprogram egy olyan illesztőprogram, amely a PostScript lapleíró nyelv segítségével továbbítja a nyomtatási parancsokat a nyomtató felé.

1. Nyissa meg a kinyomtatni kívánt fájlt.

Ha eddig nem tette meg, akkor most töltse be a papírt a nyomtatóba.

2. Válassza ki a **Nyomtatás** vagy a **Nyomtatási beállítás** lehetőséget a **Fájl** menüből.

Szükség esetén kattintson a **Részletek megjelenítése** vagy a(z) ▼ elemre a nyomtatási ablak kibontásához.

3. Jelölje ki a nyomtatót.

4. Válassza a **Nyomtatási szolgáltatások** elemet a felugró menüben.

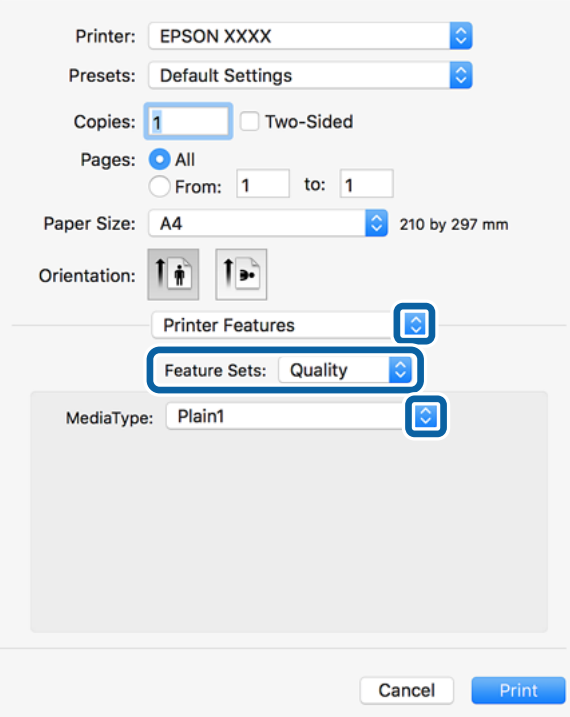

5. Szükség esetén módosítsa a beállításokat.

Részletes információért tekintse meg a nyomtató-illesztőprogram menüpontjait.

6. Kattintson a **Nyomtatás** elemre.

#### **Kapcsolódó információ**

- $\blacktriangleright$  ["A használható papírtípusok és a kapacitás" 28. oldal](#page-27-0)
- $\rightarrow$  ["A papírbetöltés módja" 31. oldal](#page-30-0)
- $\blacktriangleright$  <sub>n</sub>A papírtípus beállítása" 33. oldal
- $\rightarrow$  ["A nyomtató által nyújtott szolgáltatásokhoz kapcsolódó menüpontok" 127. oldal](#page-126-0)

## **Külön kapható eszköz használata PostScript nyomtatóillesztőprogrammal**

Külön kapható eszközök használatához el kell végeznie a beállításokat a PostScript nyomtató-illesztőprogramban.

Válassza ki a **Rendszerbeállítások** elemet a(z) menü > **Nyomtatók és szkennerek** (vagy **Nyomtatás és szkennelés**, **Nyomtatás és faxolás**) menüpontban, majd válassza ki a nyomtatót. Kattintson a **Beállítások és kellékanyagok** > **Beállítások** (vagy **Illesztőprogram**) elemre. A beállításokat a rendelkezésre álló lehetőségek szerint végezze el.

## **A PostScript nyomtató-illesztőprogramhoz kapcsolódó menüpontok**

Nyissa meg a nyomtatási ablakot egy alkalmazásban, válassza ki a nyomtatót, majd nyissa meg a nyomtatóillesztőprogram ablakát.

#### *Megjegyzés:*

A menük a kiválasztott opciótól függően változnak.

## **Menüpontok az elrendezés funkcióhoz kapcsolódóan**

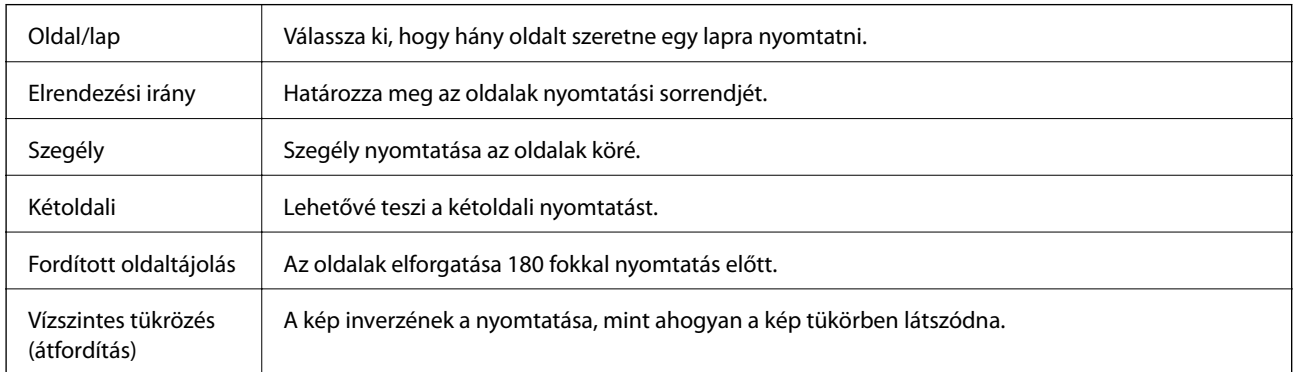

## **A színegyeztetéssel kapcsolatos menüpontok**

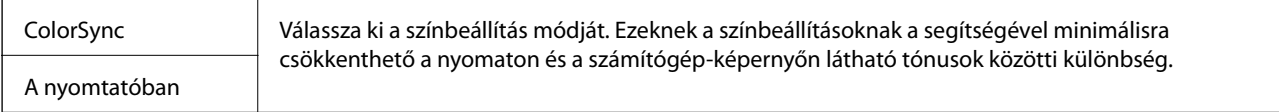

## **A papírkezeléssel kapcsolatos menüpontok**

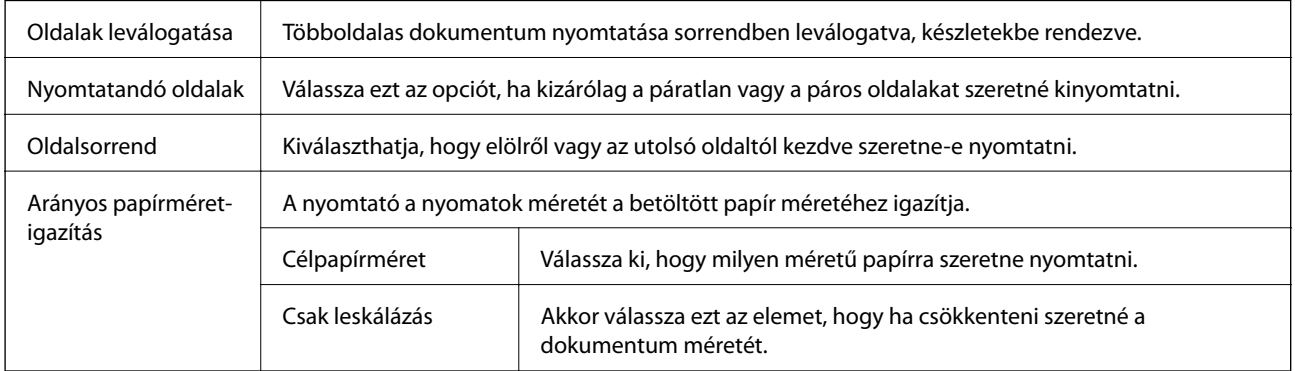

## <span id="page-126-0"></span>**A papíradagolással kapcsolatos menüpontok**

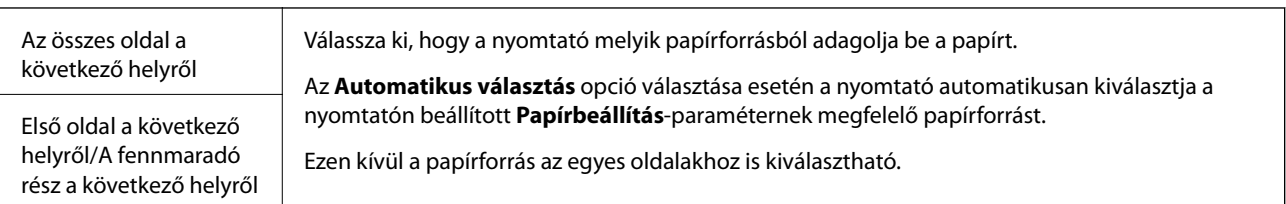

## **A fedőlappal kapcsolatos menüpontok**

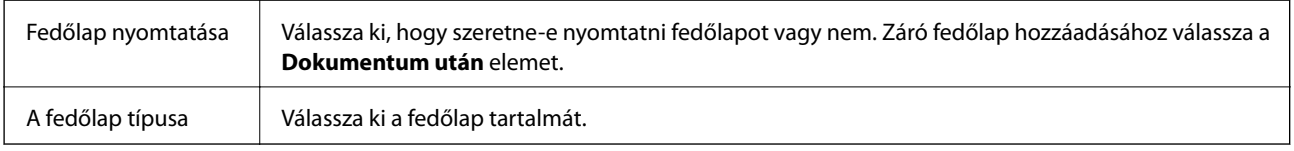

## **A nyomtató által nyújtott szolgáltatásokhoz kapcsolódó menüpontok**

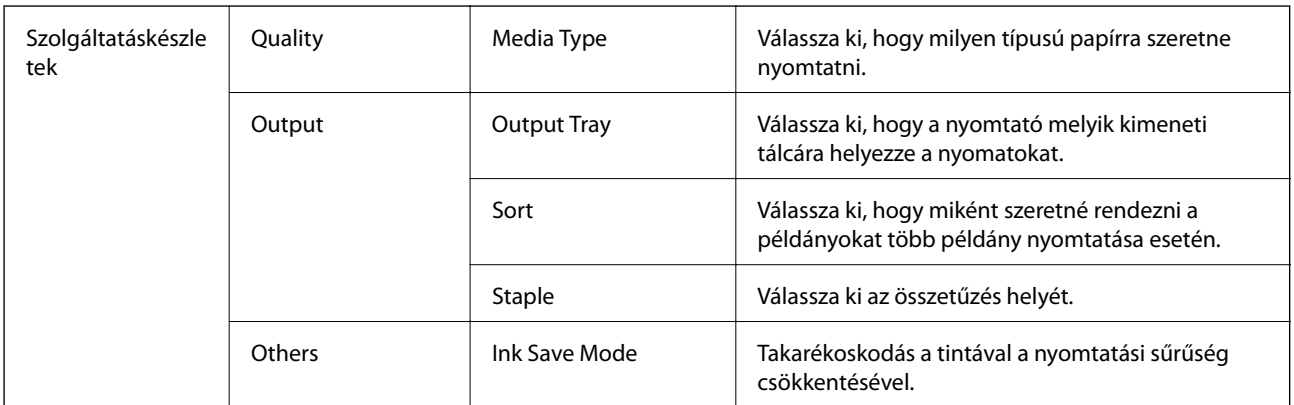

## **Nyomtatás visszavonása**

A számítógépről visszavonhatók a nyomtatási feladatok. Azonban abban az esetben már nem vonhatja vissza a nyomtatási feladatot a számítógépen, ha a feladat már teljes egészében el lett küldve a nyomtatóra. Ebben az esetben a nyomtatón található vezérlőpanellel kell visszavonatni a nyomtatási feladatot.

### **Visszavonás**

A **Rögzítés** ablakban kattintson a nyomtató ikonjára. Válassza ki a visszavonni kívánt feladatot, majd tegye az alábbi lépések egyikét.

❏ OS X Mountain Lion vagy újabb

Kattintson a  $\otimes$  ikonra a folyamatsáv mellett.

❏ Mac OS X v10.6.8–v10.7.x

Kattintson a **Törlés** gombra.

## **Nyomtatás okos eszközökről**

## **Az Epson iPrint használata**

Az Epson iPrint egy olyan alkalmazás, amellyel fényképeket, dokumentumokat, weboldalakat nyomtathat okoskészülékről, például okostelefonról vagy táblagépről. Választhatja a helyi nyomtatást, amikor egy olyan okoskészülékről nyomtat, amely ugyanahhoz a vezeték nélküli hálózathoz csatlakozik, mint a nyomtató, vagy választhatja a távoli nyomtatást, amikor távolról, az interneten keresztül nyomtat. A távoli nyomtatás használatához regisztrálja nyomtatóját az Epson Connect szolgáltatásban.

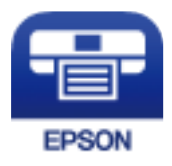

#### **Kapcsolódó információ**

& ["Nyomtatás hálózati szolgáltatás segítségével" 153. oldal](#page-152-0)

## **Az Epson iPrint telepítése**

Az Epson iPrint alkalmazást a következő URL vagy QR kód használatával telepítheti okos eszközére.

<http://ipr.to/c>

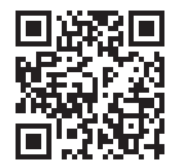

## **Nyomtatás az Epson iPrint használatával**

Indítsa el az Epson iPrint alkalmazást az okos eszközről és válassza ki a használni kívánt elemet a főképernyőről.

#### **Nyomtatás**

A következő képernyők előzetes értesítés nélkül is megváltozhatnak. A tartalom a termék függvényében változhat.

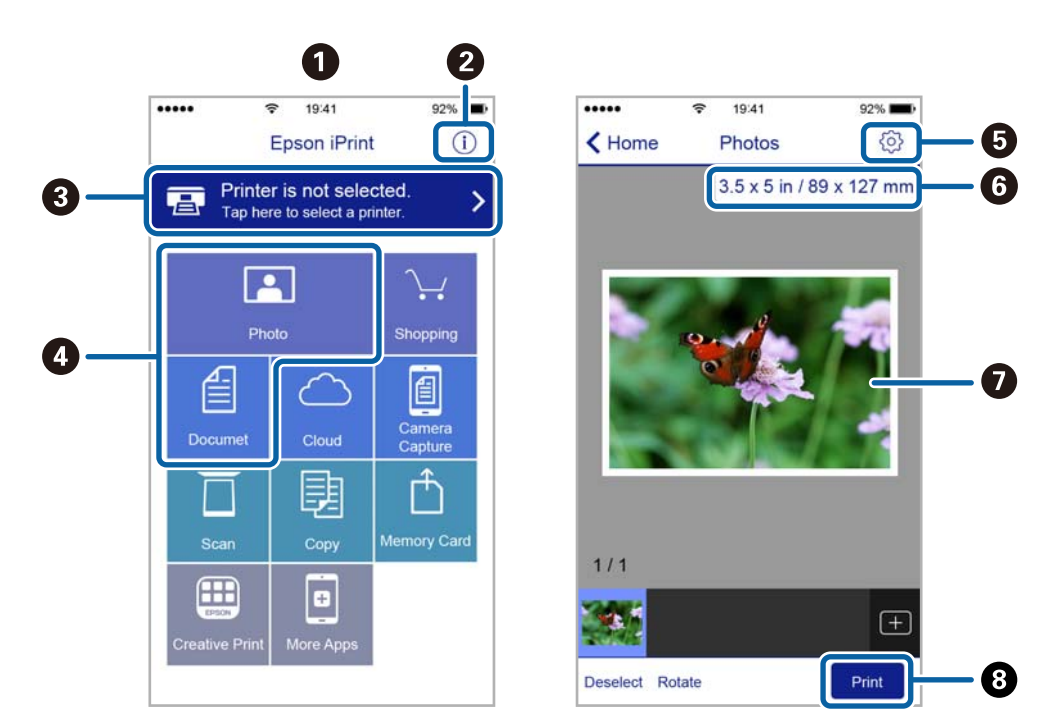

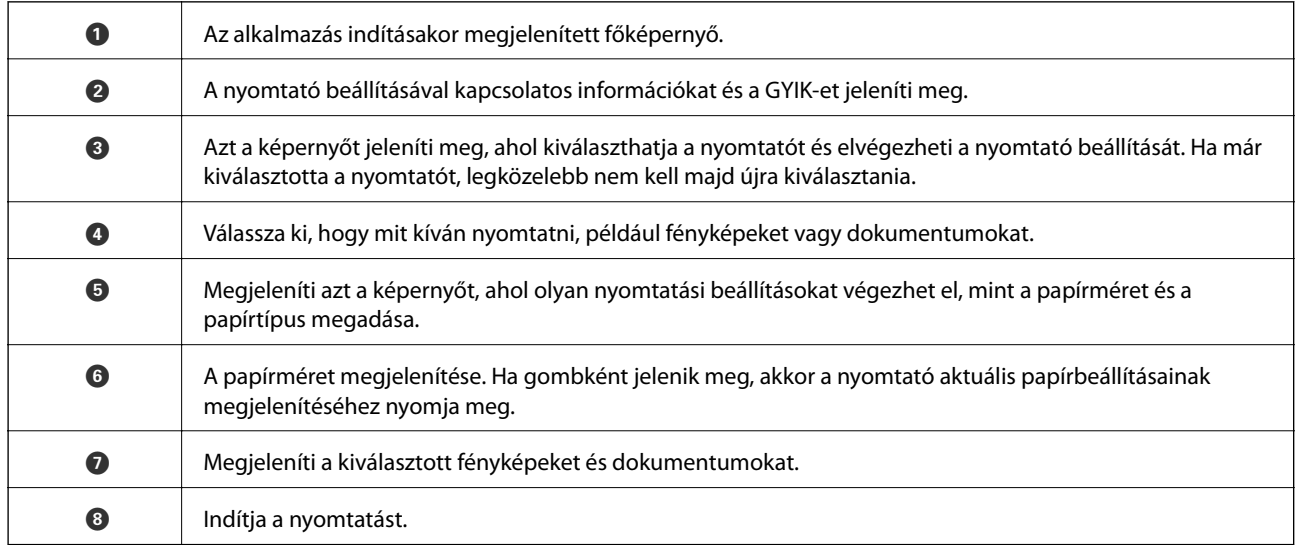

#### *Megjegyzés:*

Ha a dokumentum menüből szeretne nyomtatni olyan iPhone, iPad és iPod touch készüléken, amelyen iOS fut, indítsa el az Epson iPrint alkalmazást, miután az iTunes fájlmegosztó funkcióját használva átmásolta a nyomtatni kívánt dokumentumot.

### **Nyomtatás az N-Mark és az okoskészülékek összeérintésével**

Egyszerűen csatlakoztathat és nyomtathat, ha hozzáérinti az okoseszközt a nyomtató N-Mark jeléhez.

Győződjön meg róla, hogy előkészítette az alábbiakat a funkció használata előtt.

#### **Nyomtatás**

❏ Engedélyezze okoskészülékén az NFC funkciót.

Csak az Android 4.0 és a későbbi verziók támogatják az NFC (Near Field Communication) technológiát. Az NFC antenna elhelyezkedése és az NFC-funkciók az okoskészüléktől függően változnak. Részletekért lásd az okoskészülékhez kapott használati útmutatót.

- ❏ Telepítse az Epson iPrint alkalmazást az okoseszközére. Érintse okoskészülékét a nyomtató N-Mark jelöléséhez a telepítéshez.
- ❏ Engedélyezze a Wi-Fi Direct funkciót a nyomtatón. A részletekért lásd a Rendszergazdai kézikönyvt.
- 1. Töltse be a papírt a nyomtatóba.
- 2. Érintse okoskészülékét a nyomtató N-Mark jelöléséhez.

Az Epson iPrint elindul.

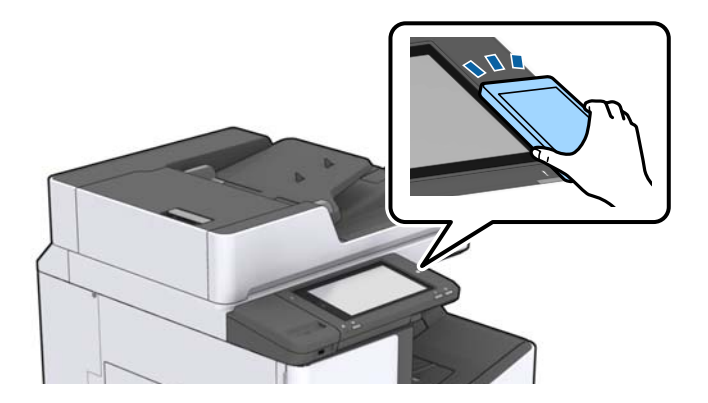

#### *Megjegyzés:*

- ❏ Lehet, hogy a nyomtató nem tud kommunikálni az okoskészülékkel, ha akadályok (például fémtárgyak) találhatók a nyomtató N-Mark jelölése és az okoskészülék között.
- ❏ Az adminisztrátorok blokkolhatják ezt a funkciót. Ebben az esetben az okoskészülékek csak hangot adnak ki, és nem indítanak el alkalmazásokat még akkor sem, ha hozzáérinti őket a nyomtató N-Mark jelöléséhez.
- 3. Válassza ki a kinyomtatni kívánt fájlt az Epson iPrint alkalmazásban.
- 4. A Print ikont tartalmazó előnézeti képernyőn érintse az okoskészüléket a nyomtató N-Mark jelöléséhez. A nyomtatás elindul.

## **Folyamatban lévő vagy sorban álló feladatok visszavonása**

#### *Megjegyzés:*

Törölheti is a folyamatban lévő feladatokat, ha rákoppint az  $\bigotimes$  ikonra a nyomtató vezérlőpanelén.

- 1. Koppintson a(z) **Feladat állapota** lehetőségre a kezdőképernyőn.
- 2. Koppintson a(z) **Aktív** elemre a(z) **Feladat állapota** lapon.

A listában a folyamatban lévő és a készenlétben álló nyomtatási feladatok jelennek meg.

Használati útmutató

- 3. Jelölje ki a visszavonni kívánt munkát.
- 4. Koppintson a(z) **Mégse** vagy a(z) **Törlés** elemre.

# <span id="page-131-0"></span>**Opciók**

## **A külön kapható tartozékok típusai és kódjai**

A nyomtatóhoz az alábbi, külön kapható tartozékokat lehet beszerezni.

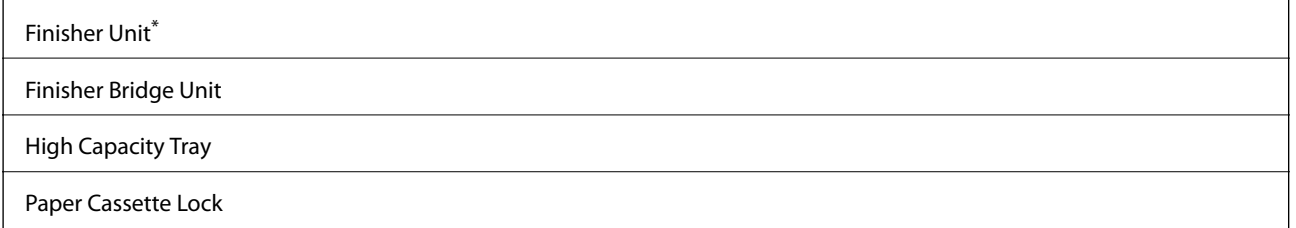

\* Szükség lesz egy **Finisher Bridge Unit** egységre, amennyiben a nyomtatóhoz telepíti a(z) **Finisher Unit** egységet.

#### **Kapcsolódó információ**

& ["Részek nevei és funkciói" 14. oldal](#page-13-0)

## **Nyomtatóbeállítások a(z) Finisher Unit használata esetén**

Az opcionális finisher unit használatához el kell végeznie bizonyos beállításokat a nyomtatón.

❏ Másolás esetén

Koppintson a(z) **Beáll.** > **Általános beállítások** > **Nyomtatóbeállítások** > **Kimenet: Másolás** lehetőségre, majd válassza a(z) **Finisertálca** elemet.

❏ Számítógépről, memóriaeszközről történő nyomtatás esetén, és így tovább.

Koppintson a(z) **Beáll.** > **Általános beállítások** > **Nyomtatóbeállítások** > **Kimenet: Egyéb** lehetőségre, majd válassza a(z) **Finisertálca** elemet.

Számítógépről történő nyomtatás esetén a nyomtató-illesztőprogram **Kimenti tálca** menüjében megadhatja, hogy szeretné-e használni az utófeldolgozó egységet vagy sem.

## **A papír kiadása, valamint összetűzés a(z) Finisher Unit segítségével**

Az opcionális finisher unit használata esetén eltolhatja és kiadagolhatja a nyomatokat, vagy akár össze is tűzheti a nyomatokat. Ez a szolgáltatás a(z) **Másolás** és a(z) **Memóriaeszk.** üzemmód, valamint a nyomtatóillesztőprogrammal történő nyomtatás esetén érhető el.

#### ❏ **Másolás**

A beállítások elvégzéséhez koppintson a kezdőképernyőn a(z) **Másolás** elemre, majd a(z) **Alapbeállítások** lapon koppintson a(z) **Befejezés** elemre. A beállításokkal kapcsolatos részletekért tekintse meg a(z) **Másolás** menühöz tartozó menüpontok magyarázatát.

#### **Opciók**

#### ❏ **Memóriaeszk.**

Koppintson a(z) **Memóriaeszk.** elemre a kezdőképernyőn, majd válassza ki a fájlformátumot. A beállítások elvégzéséhez a(z) **Speciális** lapon koppintson a(z) **Befejezés** elemre. A beállításokkal kapcsolatos részletekért tekintse meg a(z) **Memóriaeszk.** menühöz tartozó menüpontok magyarázatát.

❏ Nyomtatás a nyomtató-illesztőprogram használatával (Windows esetén)

A nyomtató-illesztőprogram **Utófeldolgozás** lapjának **Rendezés** beállítási szakaszában válasszon egy lehetőséget. A beállításokkal kapcsolatos részletekért tekintse meg a nyomtató-illesztőprogramhoz tartozó menüpontok magyarázatát.

❏ Nyomtatás a nyomtató-illesztőprogram használatával (Mac OS esetén)

Válassza a(z) **Utófeldolgozás** elemet a felugró menüből, majd válasszon egy lehetőséget a(z) **Rendezés** beállítási paraméternél. Ha az opcionális finisher unit fel van szerelve, akkor szükség szerint válassza ki az összetűzés helyét. A beállításokkal kapcsolatos részletekért tekintse meg a nyomtató-illesztőprogramhoz tartozó menüpontok magyarázatát.

#### **T** Fontos:

A Finisertálca használata esetén ne távolítsa el a nyomatokat, miközben a nyomtatási feladat még folyamatban van. A nyomtatási pozíció elcsúszhat és kapcsozási pozíció elmozdulhat az eredeti helyéről.

#### **Kapcsolódó információ**

- & ["Menüpontok a másolás funkcióhoz kapcsolódóan" 52. oldal](#page-51-0)
- & ["A Memóriaeszk. menü elemei" 86. oldal](#page-85-0)
- ◆ ["Utófeldolgozás lap" 109. oldal](#page-108-0)
- & ["Menüpontok az utófeldolgozás funkcióhoz kapcsolódóan" 123. oldal](#page-122-0)

## **A kézi kapcsozási funkció használata**

A külön kapható Finisher Unit egység egyik funkciója lehetővé teszi a papírok kézzel történő összetűzését. Ez a funkció akkor hasznos, ha elfelejtette összetűzni a kinyomtatott oldalakat, vagy szeretné összetűzni az eredetiket.

#### **A kézzel összetűzhető lapok száma:**

A rendelkezésre álló papírméretek a nyomtató telepítése során fixen meghatározandók, és később nem módosíthatók.

A4 vagy A3 esetén:

❏ Papírméret: A4

60–90 g/m<sup>2</sup>: 50 lap

91–105 g/m<sup>2</sup>: 30 lap

❏ Papírméret: A3

60–90 g/m<sup>2</sup>: 30 lap

91–105 g/m<sup>2</sup>: 20 lap

Letter vagy Ledger esetén

#### **Opciók**

❏ Papírméret: Letter

60–90 g/m<sup>2</sup>: 50 lap 91–105 g/m<sup>2</sup>: 30 lap

- ❏ Papírméret: Ledger 60–90 g/m<sup>2</sup>: 30 lap 91–105 g/m<sup>2</sup>: 20 lap
- 1. Nyomja meg a kapcsozás gombot.

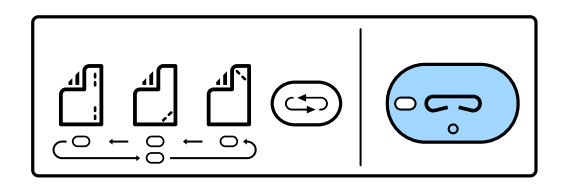

Ekkor kinyílik a papírkimenet zárófedele, és a készülék kézi kapcsozási üzemmódba lép.

2. Állítsa be a kapcsozási helyzetet.

A beállítást a kapcsozási helyzetváltó gomb többszöri megnyomásával váltogathatja. A kiválasztott kapcsozási pozíció alatti zöld lámpa kigyullad. Módosíthatja a kiválasztást a kapcsozási helyzetváltó gomb megnyomásával.

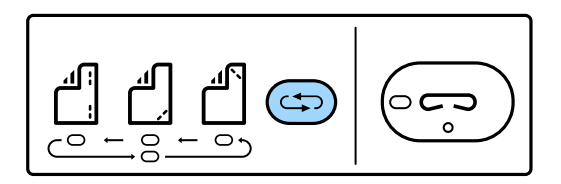

3. Töltse be a papírt.

Töltse be a papírt a nyomtatható oldalával lefelé, ekkor kinyílik a papírkimeneti egység zárófedele.

Igazítsa a papírbetöltési pozíciót a kapcsozási pozícióhoz.

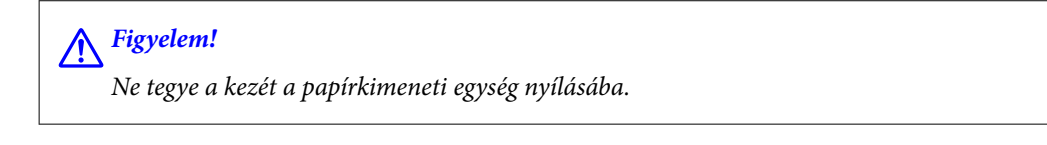

#### *Megjegyzés:*

❏ A papír betöltése előtt nyomja meg a kapcsozási helyzetváltó gombot. Ha a papírt betöltötte, ez a gomb nem elérhető.

- ❏ Ha a papírt megfelelően töltötte be, a kapcsozás gomb lámpája világítani kezd. Ha a lámpa nem világít, újra töltse be a papírt.
- 4. Végezze el a kapcsozást.

Vegye el a kezét a papírról, és nyomja meg a kapcsozás gombot.

A kézi kapcsozási üzemmódból a kapcsozási helyzetváltó gombot többször megnyomva, ezzel a lámpát kioltva tud kilépni.

#### *Megjegyzés:*

Ha nem várt esemény következik be, a nyomtató kezelőpaneljén világít vagy villog egy hibajelző fény és megjelenik egy üzenet.

#### **Kapcsolódó információ**

- & ["A külön kapható tartozékok típusai és kódjai" 132. oldal](#page-131-0)
- & ["Staple Cartridge" 141. oldal](#page-140-0)

## **A(z) Paper Cassette Lock használata**

A(z) Paper Cassette Lock a(z) 1-4. papírkazetta egységhez rögzíthető. Ez akkor hasznos, amikor a rendszergazda szeretné kezelni a papírt. Tartsa a kulcsot biztonságos helyen.

1. Rögzítse fel a papírkazetta-zárat.

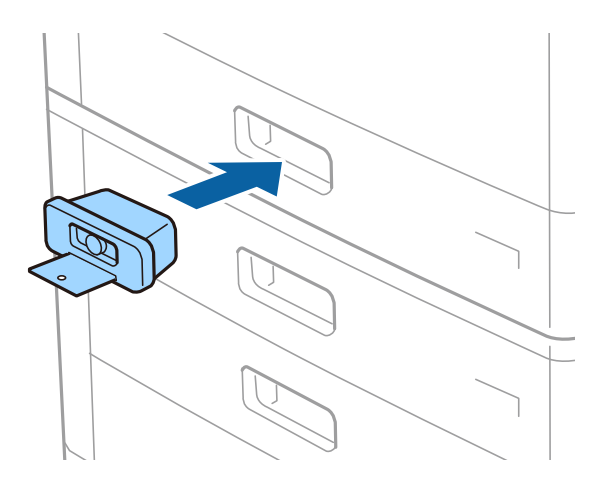

2. Nyomja meg a középső gombot, majd vegye ki a kulcsot.

Tartsa a kulcsot biztonságos helyen.

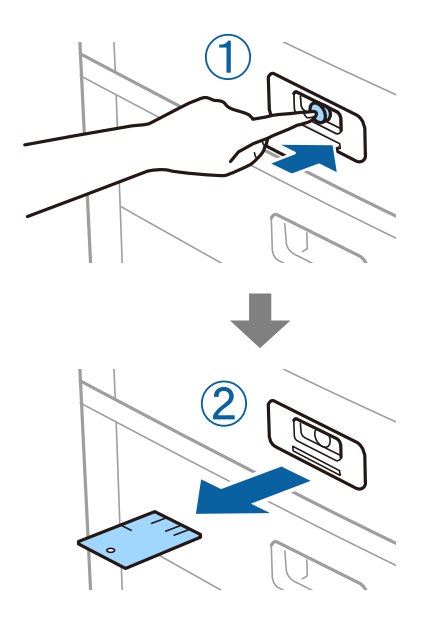

#### *Megjegyzés:*

Amikor kiveszi a(z) Paper Cassette Lock egységet a(z) papírkazetta egységből, helyezze be teljesen a kulcsot a zárba. Ügyeljen rá, hogy a kulcsot azután vegye csak ki, hogy a nyílás közepén megjelenik a gomb.

#### **Kapcsolódó információ**

 $\blacktriangleright$ ["A külön kapható tartozékok típusai és kódjai" 132. oldal](#page-131-0)

# <span id="page-136-0"></span>**Fogyóeszközök**

## **Tintapatron**

## **Tintapatron kezelésére vonatkozó óvintézkedések**

Olvassa el az alábbi útmutatót mielőtt a tintapatronok cseréjébe kezd.

#### **A kezelésre vonatkozó óvintézkedések**

- ❏ A tintapatronokat normál szobahőmérsékleten, közvetlen napfénytől óvva tárolja.
- ❏ Az Epson azt ajánlja, hogy a tintapatront a csomagolásán feltüntetett lejárati idő előtt használja fel.
- ❏ Az a legjobb, ha a tintapatron csomagokat aljukkal lefelé tárolja.
- ❏ Ha hideg tárolóhelyről hozza be a tintapatront, felhasználás előtt hagyja szobahőmérsékletre melegedni legalább 12 órán át.
- ❏ Ne érjen az ábrán jelzett részekhez. Ellenkező esetben problémák jelentkezhetnek nyomtatáskor.

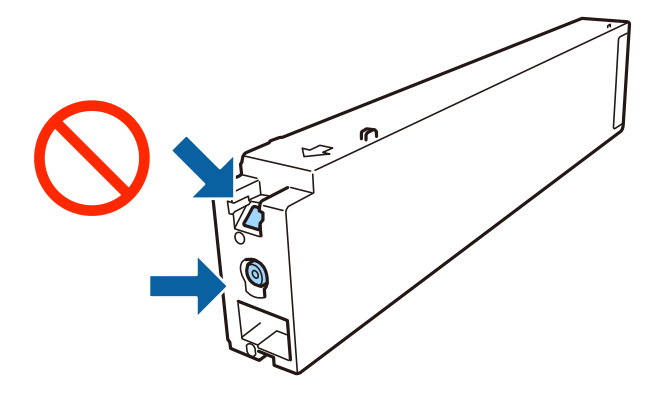

- ❏ Helyezzen be minden patront; ellenkező esetben nem lehet nyomtatni.
- ❏ Tintafeltöltés közben ne kapcsolja ki a nyomtatót. Ha a tintafeltöltés még nem fejeződött be, akkor lehet, hogy nem fog tudni nyomtatni.
- ❏ A nyomtatót nem szabad úgy hagyni, hogy a tintapatron nincs a nyomtatóban, valamint a nyomtatót nem szabad kikapcsolni patroncsere közben. Máskülönben a nyomtatófej fúvókáiban maradó festék beszárad, és előfordulhat, hogy Ön nem fog bírni majd nyomtatni.
- ❏ Ha ideiglenesen el kell távolítania egy tintapatront, ügyeljen arra, hogy a tintaadagoló területet ne érje por és szennyeződés. A tintapatronokat ugyanolyan környezeti körülmények között tárolja, mint a nyomtatót, a tintaadagoló port pedig oldalra nézzen. Mivel a tintaadagoló portot elláttuk egy olyan szeleppel, amely begyűjti az esetlegesen kifolyt festéket, így nem kell külön fedelet vagy dugót alkalmaznia.
- ❏ Az eltávolított tintapatronok tintaátömlő nyílása körül tinta lehet. A patron eltávolításakor vigyázzon, hogy ne kerüljön tinta a környezetre.
- ❏ A nyomtató olyan tintapatronokat használ, melyeken található egy zöld chip, ami az olyan információkat figyeli, mint pl. az egyes patronokban hátralévő tinta mennyisége. Ez azt jelenti, hogy még ha a kifogyás előtt távolítják is el a patront a nyomtatóból, később visszateheti a patront a nyomtatóba és ugyanúgy használhatja.
- <span id="page-137-0"></span>❏ A kiváló nyomtatási minőség és a nyomtatófej megóvása érdekében egy kis tinta marad a patronban, amikor a nyomtató jelzi, hogy ki kell cserélni a patront. Az említett hozamok nem tartalmazzák ezt a tartalék mennyiséget.
- ❏ A nyomtató funkcionalitását és teljesítményét nem befolyásolja az a tény, hogy a tintapatronok újrahasznosított alkotóelemeket is tartalmazhatnak.
- ❏ A tintapatronok műszaki adatai és kinézete előzetes bejelentés nélkül is változhat a termékfejlesztés eredményeképpen.
- ❏ Ne szerelje szét vagy állítsa össze újra a tintapatront, különben nem lesz képes a normális nyomtatásra.
- ❏ A kinyomtatható lapok száma függ a nyomtatandó képektől, a használt papírtípustól, a nyomtatás gyakoriságától és a környezeti feltételektől, például a hőmérséklettől.
- ❏ Ne dobja vagy üsse kemény tárgyhoz, mert a tinta kiszivároghat.

#### **Tintafogyasztás**

- ❏ A nyomtatófej optimális működése érdekében a készülék nem csak nyomtatás közben használ tintát néhány patronból, hanem a karbantartási műveletek, például a tintapatronok cseréje és a nyomtatófej-tisztítás során is.
- ❏ A nyomtatóhoz mellékelt tintapatronban lévő tinta egy részét a nyomtató felhasználja az első üzembe helyezéskor. A magas minőségű nyomatok készítése érdekében a nyomtatófej teljesen feltöltésre kerül tintával a nyomtatóban. Ehhez az egyszeri művelethez jelentős mennyiségű tinta szükséges, ezért előfordulhat, hogy ezzel a patronnal kevesebb oldalt tud kinyomtatni, mint a következőkkel.

## **Tintapatronok kódjai**

Az alábbiakban megtekintheti az eredeti Epson-tintapatronok kódjait.

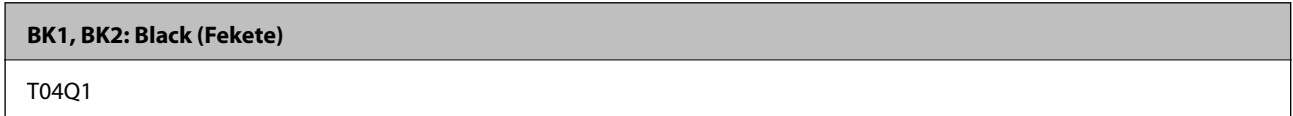

Az Epson eredeti Epson tintapatronok használatát javasolja. Az Epson nem tudja garantálni a nem eredeti tinta minőségét vagy megbízhatóságát. Nem eredeti tinta használata olyan károkat okozhat, amire nem érvényes az Epson garanciája, és bizonyos körülmények között a nyomtató viselkedése is kiszámíthatatlanná válhat. Elképzelhető, hogy a nem eredeti festékek tintaszintjei nem kerülnek megjelenítésre.

#### *Megjegyzés:*

- ❏ A tintapatronkódok hely szerint változhatnak. Az Ön területén érvényes kódokról az Epson ügyfélszolgálatánál érdeklődhet.
- ❏ Az európai felhasználók látogassák meg a következő weboldalt az Epson tintapatronok kapacitásával kapcsolatos információkért.

<http://www.epson.eu/pageyield>

#### **Kapcsolódó információ**

& ["Technikai támogatási webhely" 204. oldal](#page-203-0)

## <span id="page-138-0"></span>**A tintapatron kicserélésének módja**

Ha a kezelőpanelen a cserével kapcsolatos utasítások láthatók, a(z) **Hogyan** elemre kattintva az eljárás követésével cserélje ki a tintapatront.

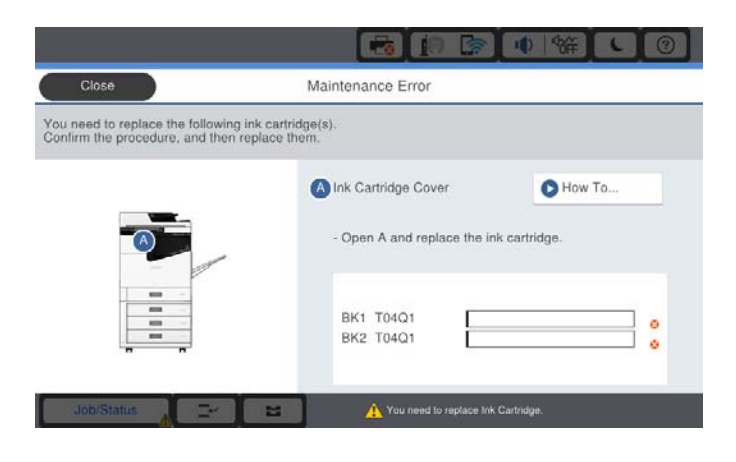

#### **Kapcsolódó információ**

- & ["Tintapatronok kódjai" 138. oldal](#page-137-0)
- & ["Tintapatron kezelésére vonatkozó óvintézkedések" 137. oldal](#page-136-0)

## **Tintaszintek ellenőrzése**

#### **Ellenőrzés a vezérlőpanelről**

A kezdőképernyőn koppintson a ikonra, és válassza ki a(z) **Fogyóeszközök/egyebek** elemet a fennmaradt tinta körülbelüli szintjének megjelenítéséhez.

A nyomtatóba két, fekete színű tintapatron van behelyezve. Mivel a tintapatronok automatikusan váltják egymást, a nyomtatást akkor is folytathatja, ha az egyik tintapatron szintje alacsony.

A nyomtató-illesztőprogram használata esetén a számítógépről is megtekinthető ez a szint.

#### *Megjegyzés:*

Folytathatja a nyomtatást, amikor a nyomtató alacsony tintaszintet jelez. Cserélje a patronokat, ha szükséges.

#### **Kapcsolódó információ**

- & ["A nyomtató illesztőprogramjának az elérése" 90. oldal](#page-89-0)
- & ["A nyomtató illesztőprogramjának az elérése" 90. oldal](#page-89-0)

## **Karbantartódoboz**

## **A karbantartódoboz kezelésével kapcsolatos óvintézkedések**

A karbantartódoboz cseréje előtt olvassa el a következő utasításokat.

#### **Fogyóeszközök**

❏ Ne érjen az ábrán jelzett részekhez. Ha mégis így tenne, azzal a normál működést veszélyezteti, és festékkel is összekenődhet.

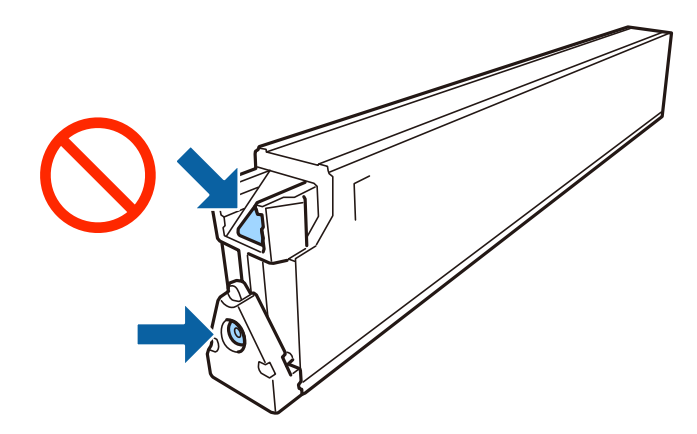

- ❏ Ne döntse meg a használt karbantartódobozt, amíg le nem zárta a műanyag tasakot, melybe belehelyezte. Ellenkező esetben a tinta kiszivároghat.
- ❏ A karbantartódobozt ne tegye ki közvetlen napfénynek.
- ❏ Ne tárolja a karbantartódobozt magas vagy fagypont alatti hőmérsékleten.
- ❏ Nem használja újra a már kiszerelt és hosszabb ideig külön tárolt karbantartódobozt. A dobozban lévő tinta besűrűsödhet és a doboz több tintát nem tud elnyelni.
- ❏ Ne távolítsa el a karbantartó dobozt és annak tetejét, csak ha cseréli a karbantartó dobozt, mert a festék kiszivároghat.

## **Karbantartódoboz kód**

Az Epson eredeti Epson karbantartódoboz használatát javasolja.

Az eredeti Epson karbantartódoboz kódja alább olvasható.

CT13T6713

## **A karbantartódoboz cseréje**

Néhány nyomtatási ciklus során kis mennyiségű, felesleges tinta gyűlik össze a karbantartódobozban. Hogy megakadályozza a tinta szivárgását a karbantartódobozból, a nyomtató úgy lett megtervezve, hogy a nyomtatás leálljon ha a karbantartódoboz eléri a szivárgási kapacitásának határát. A kinyomtatott oldalak számától, a kinyomtatott anyagok típusától és a nyomtató által elvégzett tisztítási műveletek számától függ, hogy erre szükség van-e, és ha igen, milyen gyakran.

Amikor megjelenik egy üzenet, amely a karbantartó rekesz cseréjére kéri, tekintse meg a vezérlőpanelen megjelenő animációkat. A doboz cseréjének szükségessége nem jelenti azt, hogy a nyomtató meghibásodott. Az Epson által vállalt garancia nem terjed ki a csere költségére. Ez egy felhasználó által cserélhető alkatrész.

#### *Megjegyzés:*

Ha a karbantartó rekesz megtelt, a tintaszivárgás elkerülése érdekében a karbantartó rekesz cseréjéig nem végezhet nyomtatási feladatot.

#### **Kapcsolódó információ**

& "Karbantartódoboz kód" 140. oldal

<span id="page-140-0"></span>& ["A karbantartódoboz kezelésével kapcsolatos óvintézkedések" 139. oldal](#page-138-0)

## **A karbantartódobozban rendelkezésre álló tárhely ellenőrzése**

#### **Ellenőrzés a kezelőpanelről**

A kezdőképernyőn koppintson a  $\Box$ ikonra, és válassza ki a(z) **Fogyóeszközök/egyebek** elemet a karbantartódobozban rendelkezésre álló tárhely körülbelüli méretének megjelenítéséhez.

A nyomtató-illesztőprogram használata esetén a számítógépről is megtekinthető ez a szint.

#### **Kapcsolódó információ**

- & ["A nyomtató illesztőprogramjának az elérése" 90. oldal](#page-89-0)
- & ["A nyomtató illesztőprogramjának az elérése" 90. oldal](#page-89-0)

## **Staple Cartridge**

Az Epson eredeti Epson tűzőkapocs-betétek használatát javasolja.

## **A(z) Staple Cartridge kicserélése**

Kövesse az alábbi lépéseket a tűzőkapocs-betét kicseréléséhez.

1. Nyissa fel a(z) finisher unit elülső fedelét.

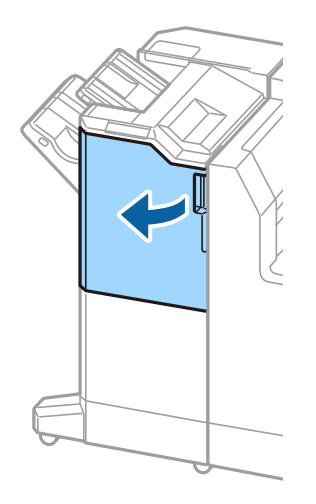

2. Távolítsa el a(z) staple cartridge tartóját.

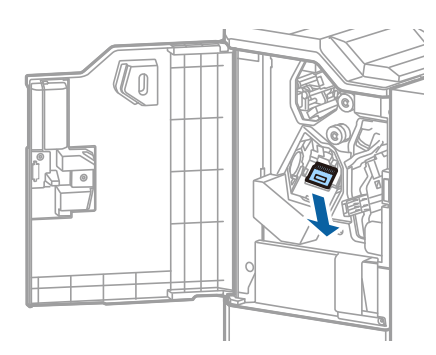

3. Cserélje ki a(z) staple cartridge alkatrészt vagy alkatrészeket.

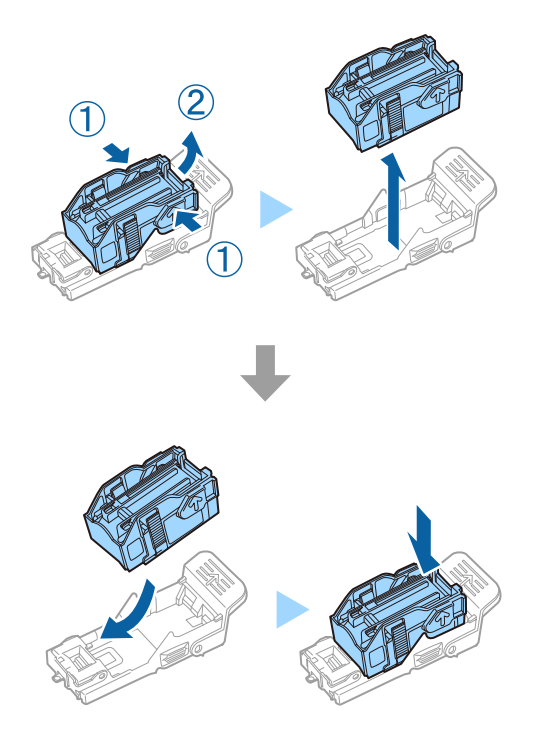

*Megjegyzés:* A betét mindaddig nem vehető ki a tartójából, amíg az nem üres.

4. Szerelje be a(z) staple cartridge tartóját.

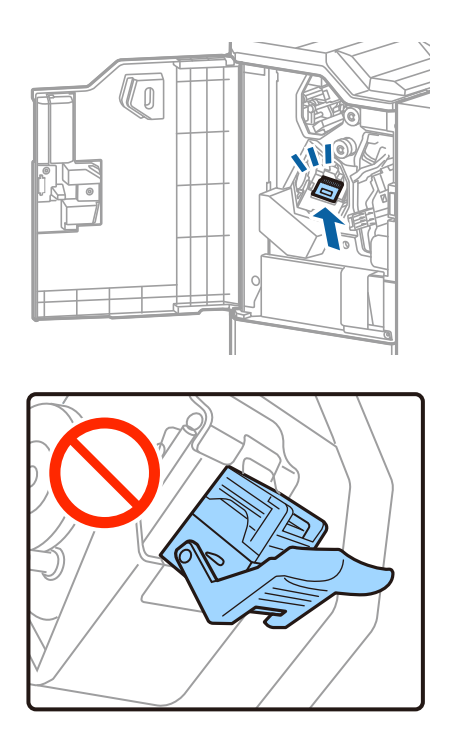

5. Zárja le az első fedelet.

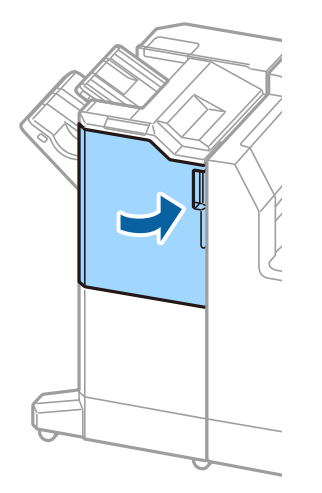

# **Hálózati szolgáltatásokra és szoftverekre vonatkozó információk**

Ez a fejezet azokat a hálózati szolgáltatásokat és szoftvertermékeket mutatja be, amelyek az Epson webhelyén rendelkezésre állnak a nyomtatóhoz.

## **Dokumentumok és képek szkennelésére szolgáló alkalmazás (Epson Scan 2)**

A(z) Epson Scan 2 egy lapolvasás-vezérlő alkalmazás. Beállíthatja a mértet, felbontást, fényerőt, kontrasztot és a beolvasott kép minőségét. Az Epson Scan 2 alkalmazást egy TWAIN-kompatibilis lapolvasó alkalmazásból is indíthatja. További részleteket az alkalmazás súgójában talál.

#### **Indítás Windows rendszeren**

*Megjegyzés:*

Windows Server operációs rendszer esetén győződjön meg arról, hogy az *Asztali élmény* funkció telepítve van.

❏ Windows 10/Windows Server 2019/Windows Server 2016

Kattintson a start gombra, majd válassza ki az **EPSON** > **Epson Scan 2** lehetőséget.

❏ Windows 8.1/Windows 8/Windows Server 2012 R2/Windows Server 2012

Adja meg az alkalmazás nevét a keresésben, majd válassza ki a megjelenő ikont.

❏ Windows 7/Windows Vista/Windows XP/Windows Server 2008 R2/Windows Server 2008/Windows Server 2003 R2/Windows Server 2003

Kattintson a start gombra, majd válassza ki a **Minden program** vagy **Programok** > **EPSON** > **Epson Scan 2**> **Epson Scan 2** elemet.

#### **Indítás Mac OS rendszeren**

#### *Megjegyzés:*

A(z) Epson Scan 2 nem támogatja a(z) Mac OS rendszer gyors felhasználóváltás funkcióját. Kapcsolja ki a gyors felhasználóváltás lehetőséget.

Válassza ki az **Ugrás** > **Alkalmazások** > **Epson Software** > **Epson Scan 2** elemet.

#### **Kapcsolódó információ**

& ["A legfrissebb alkalmazások telepítése" 148. oldal](#page-147-0)

## **A hálózati szkenner hozzáadása**

A(z) Epson Scan 2 használata előtt hozzá kell adnia a hálózati szkennert.
1. Indítsa el a szoftvert, és kattintson a(z) **Hozzáadás** elemre a(z) **Szkenner beállítások** képernyőn.

#### *Megjegyzés:*

❏ Ha a(z) *Hozzáadás* funkció szürke színű, kattintson a(z) *Szerkesztés engedélyezése* elemre.

- ❏ Ha a(z) Epson Scan 2 főképernyője látható, akkor már csatlakoztatták a szkennerhez. Ha szeretne másik hálózathoz csatlakozni, a(z) *Lapolvasó* > *Beállítások* menüpont kiválasztásával nyissa meg a(z) *Szkenner beállítások* képernyőt.
- 2. Adja hozzá a hálózati szkennert. Írja be az alábbi elemeket, majd kattintson a(z) **Hozzáadás** elemre.
	- ❏ **Modell**: Válassza ki azt a szkennert, amelyikhez csatlakozni szeretne.
	- ❏ **Név**: Adja meg a szkenner nevét max. 32 karakterben.
	- ❏ **Hálózat keresése**: Ha a számítógép és a szkenner ugyanazon a hálózaton található, megjelenik az IP-cím. Ha nem látható, kattintson a gombra. Ha az IP-cím továbbra sem jelenik meg, kattintson a(z) **Cím beírása** elemre, majd adja meg az IP-azonosítót közvetlenül.
- 3. Válassza ki a szkennert a(z) **Szkenner beállítások** képernyőn, majd kattintson a(z) **OK** gombra.

## **Kapcsolódó információ**

& ["A legfrissebb alkalmazások telepítése" 148. oldal](#page-147-0)

# **A számítógépről történő szkennelés konfigurálására szolgáló alkalmazás (Document Capture Pro)**

A(z) Document Capture Pro $\check{~}$ alkalmazással azoknak a beolvasott képeknek a beállításait konfigurálhatja, amelyek a hálózaton keresztül vannak küldve a nyomtatóról egy számítógépre.

A szkennelt kép ellenőrzését követően különféle szkennelési beállításokat végezhet a számítógépen, ideértve például a fájl mentési formátumának és a szkennelt kép mentési helyének a kiválasztását, valamint a továbbítási célhely/cím meghatározását. Az alkalmazás használatának részleteit a(z) Document Capture Pro súgójában tekintheti meg.

\* A nevek a(z) Windows rendszerre vonatkoznak. Mac OS rendszer esetén az alkalmazás neve: Document Capture. Windows Server rendszer esetén az alkalmazás neve: Document Capture Pro Server.

### **Indítás Windows rendszeren**

❏ Windows 10/Windows Server 2019/Windows Server 2016

Kattintson a start gombra, majd válassza ki az **Epson Software** > **Document Capture Pro** lehetőséget.

❏ Windows 8.1/Windows 8/Windows Server 2012 R2/Windows Server 2012

Adja meg az alkalmazás nevét a keresésben, majd válassza ki a megjelenő ikont.

❏ Windows 7/Windows Vista/Windows XP/Windows Server 2008 R2/Windows Server 2008/Windows Server 2003 R2/Windows Server 2003

Kattintson az indítás gombra, majd válassza ki a **Minden program** vagy **Programok** > **Epson Software** > **Document Capture Pro** lehetőséget.

## **Indítás Mac OS rendszeren**

Válassza ki az **Ugrás** > **Alkalmazások** > **Epson Software** > **Document Capture** elemet.

## <span id="page-145-0"></span>**Kapcsolódó információ**

- & ["Beolvasás a számítógépen regisztrált beállítások használatával \(Document Capture Pro\)" 69. oldal](#page-68-0)
- & ["A legfrissebb alkalmazások telepítése" 148. oldal](#page-147-0)

# **A nyomtató műveleteinek a konfigurálására szolgáló alkalmazás (Web Config)**

A(z) Web Config egy számítógép vagy okoseszköz webböngészőjében (pl. Internet Explorer vagy Safari) futtatható alkalmazás. Ellenőrizheti a nyomtató állapotát vagy módosíthatja a hálózati szolgáltatást és a nyomtató beállításait. A Web Config használatához csatlakoztassa a nyomtatót és a számítógépet vagy az eszközt ugyanahhoz a hálózathoz.

A következő böngészőprogramok használata támogatott.

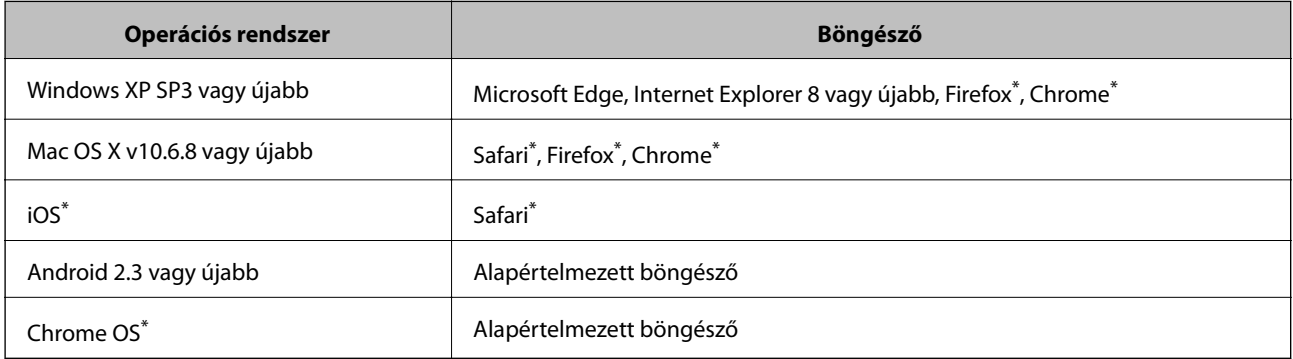

Használja a legújabb verziót.

## **A Web Config futtatása böngészőben**

1. Ellenőrizze a nyomtató IP-címét.

Koppintson a hálózat ikonra a nyomtató kezdőképernyőjén, majd koppintson az aktív csatlakozási módszerre a nyomtató IP-címének megerősítéséhez.

### *Megjegyzés:*

Az IP-címet a hálózati kapcsolódási jelentés kinyomtatásával is ellenőrizheti.

2. Indítsa el a böngészőprogramot egy számítógépen vagy intelligens eszközön, majd írja be a nyomtató IP-címét.

Formátum:

IPv4: http://a nyomtató IP-címe/

IPv6: http://[a nyomtató IP-címe]/

Példák:

IPv4: http://192.168.100.201/

IPv6: http://[2001:db8::1000:1]/

#### *Megjegyzés:*

Az intelligens eszköz használatával a Web Config alkalmazást az Epson iPrint karbantartó képernyőjéről is futtathatja.

## <span id="page-146-0"></span>**Kapcsolódó információ**

- & ["Az Epson iPrint használata" 128. oldal](#page-127-0)
- & ["A\(z\) Hálózati beállítások menü Általános beállítások menüpontjában található menüpontok" 44. oldal](#page-43-0)

## **A Web Config futtatása Windows rendszerben**

Ha WSD segítségével csatlakoztat számítógépet a nyomtatóhoz, kövesse az alábbi lépéseket a Web Config futtatásához.

- 1. Nyissa meg a nyomtatólistát a számítógépen.
	- ❏ Windows 10

Kattintson az indítás gombra, majd válassza ki a **Windows rendszer** > **Vezérlőpanel** > **Eszközök és nyomtatók megjelenítése** parancsot a **Hardver és hang** menüpontban.

❏ Windows 8.1/Windows 8

Válassza ki az **Asztal** > **Beállítások** > **Vezérlőpanel** > **Eszközök és nyomtatók megjelenítése** parancsot a **Hardver és hang** vagy a **Hardver** menüpontból.

❏ Windows 7

Kattintson az indítás gombra, majd válassza ki a **Vezérlőpanel** > **Eszközök és nyomtatók megjelenítése** parancsot a **Hardver és hang** menüpontban.

❏ Windows Vista

Kattintson az indítás gombra, majd válassza ki a **Vezérlőpanel** > **Nyomtatók** lehetőséget a **Hardver és hang** menüpontban.

- 2. Jobb gombbal kattintson a nyomtatóra, és válassza a **Tulajdonságok** elemet.
- 3. Válassza ki a **Webes szolgáltatás** lapot, majd kattintson az URL-re.

## **A Web Config futtatása Mac OS rendszerben**

- 1. Válassza ki a **Rendszerbeállítások** elemet a(z) menü > **Nyomtatók és szkennerek** (vagy **Nyomtatás és szkennelés**, **Nyomtatás és faxolás**) menüpontban, majd válassza ki a nyomtatót.
- 2. Kattintson az **Opciók és tartozékok**> **Nyomtató weboldalának megjelenítése** elemre.

# **Szoftverfrissítési eszközök (Software Updater)**

Az EPSON Software Updater egy olyan alkalmazás, mely az interneten új és frissített szoftvereket keres, melyeket telepít is. A nyomtató kézikönyve is frissíthető.

### *Megjegyzés:*

A Windows Server operációs rendszerek nem támogatottak.

## **Telepítési mód**

A(z) Software Updater eszközt a készülékhez mellékelt, szoftvereket tartalmazó lemezről telepítheti, vagy az eszköz legfrissebb verzióját letöltheti az Epson weboldaláról.

#### <span id="page-147-0"></span>[http://www.epson.com](http://www.epson.com/)

### **Indítás Windows rendszeren**

❏ Windows 10

Kattintson a start gombra, majd válassza ki az **Epson Software** > **EPSON Software Updater** lehetőséget.

❏ Windows 8.1/Windows 8

Adja meg az alkalmazás nevét a keresésben, majd válassza ki a megjelenő ikont.

❏ Windows 7/Windows Vista/Windows XP

Kattintson a start gombra, majd válassza ki a **Minden Programok** (vagy **Programok**) > **Epson Software** > **EPSON Software Updater** lehetőséget.

#### *Megjegyzés:*

Az EPSON Software Updater alkalmazást úgy is elindíthatja, hogy az asztalon a tálcán lévő nyomtató ikonra kattint, majd kiválasztja a *Szoftver frissítés* lehetőséget.

### **Indítás Mac OS rendszeren**

Válassza ki az **Ugrás** > **Alkalmazások** > **Epson Software** > **EPSON Software Updater** elemet.

## **Kapcsolódó információ**

& "A legfrissebb alkalmazások telepítése" 148. oldal

# **A legfrissebb alkalmazások telepítése**

#### *Megjegyzés:*

Ha újra kíván telepíteni egy alkalmazást, a régit előbb el kell távolítania.

1. Győződjön meg arról, hogy a nyomtató és a számítógép készen áll a kommunikációra, valamint, hogy a nyomtató csatlakozik az internethez.

2. Indítsa el a(z) EPSON Software Updater alkalmazást.

A példában látható képernyőkép Windows rendszerben készült.

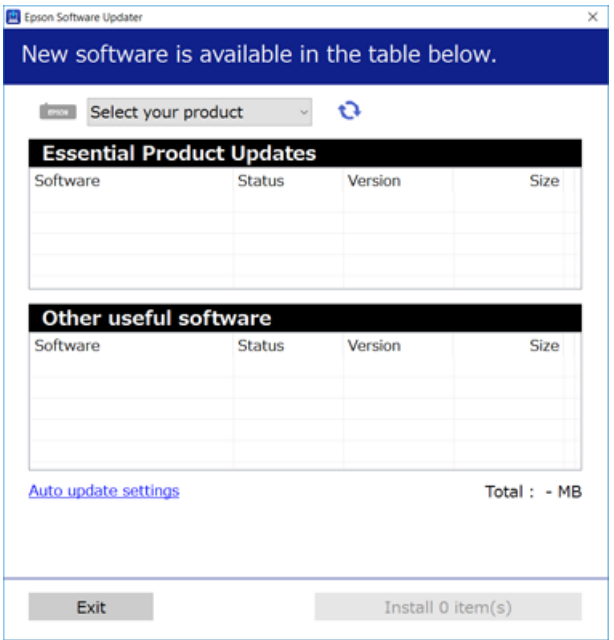

- 3. Windows esetén válassza ki a nyomatót, majd kattintson a(z)  $\bullet$  elemre a legújabb rendelkezésre álló alkalmazások kereséséhez.
- 4. Válassza ki a telepíteni és/vagy frissíteni kívánt elemeket, majd kattintson a képernyő jobb alsó sarkában található telepítési gombra.

## Fontos:

Ne kapcsolja ki, illetve húzza ki a nyomtatót, amíg a frissítés el nem készül, ellenkező esetben a nyomtató hibásan működhet.

### *Megjegyzés:*

❏ A legfrissebb alkalmazásokat letöltheti az Epson honlapjáról.

[http://www.epson.com](http://www.epson.com/)

❏ Ha Ön Windows Server operációs rendszert használ, akkor a(z) Epson Software Updater eszközt nem használhatja. Töltse le a legfrissebb alkalmazásokat az Epson honlapjáról.

## **Kapcsolódó információ**

- & ["Szoftverfrissítési eszközök \(Software Updater\)" 147. oldal](#page-146-0)
- & ["Alkalmazások eltávolítása" 151. oldal](#page-150-0)

# **PostScript nyomtatómeghajtó telepítése**

## **PostScript nyomtatómeghajtó telepítése — Windows**

- 1. Az alábbi lehetőségek valamelyikével kezdje az összeszerelést.
	- ❏ **Használja a nyomtatóhoz mellékelt lemezt.**

Illessze be a szoftverlemezt a számítógépbe, kövesse az alábbi mappaelérési útvonalat, majd futtassa le a SETUP64.EXE programot (vagy a SETUP.EXE programot).

Driver\PostScript\WINX64 (vagy WINX86)\SETUP\SETUP64.EXE (vagy SETUP.EXE)

❏ **Vegye igénybe a weboldalt.**

Nyissa meg a nyomtatója oldalát az alábbi weboldalról, töltse le a PostScript3 nyomtatómeghajtót, majd futtassa a végrehajtható fájlt.

[http://www.epson.eu/Support](HTTP://WWW.EPSON.EU/SUPPORT) (Európa) [http://support.epson.net/](HTTP://SUPPORT.EPSON.NET/) (Európán kívül)

- 2. Jelölje ki a nyomtatót.
- 3. Kövesse a képernyőn megjelenő utasításokat.
- 4. Válassza ki a csatlakozás módját a hálózati csatlakozási lehetőség vagy az USB segítségével történő csatlakozási lehetőség közül.
	- ❏ **Hálózati csatlakozási lehetőség esetében.**

Megjelennek az ugyanabban a hálózatban lévő elérhető nyomtatók.

Válassza ki a használni kívánt nyomtatót.

❏ **USB segítségével történő csatlakozás esetében.**

A nyomtató számítógéphez történő csatlakoztatásához kövesse a képernyőn megjelenő utasításokat.

5. A PostScript nyomtatómeghajtó telepítéséhez kövesse a képernyőn megjelenő utasításokat.

## **PostScript nyomtató-illesztőprogram telepítése — Mac OS**

Töltse le a nyomtató-illesztőprogramot az Epson weboldaláról, és telepítse.

<http://www.epson.eu/Support> (Európa)

<http://support.epson.net/> (Európán kívül)

A nyomtató-illesztőprogram telepítésekor meg kell adnia a nyomtató IP-címét.

Koppintson a hálózat ikonra a nyomtató kezdőképernyőjén, majd koppintson az aktív csatlakozási módszerre a nyomtató IP-címének megerősítéséhez.

## **Nyomtatómeghajtó hozzáadása (csak Mac OS esetén)**

1. Válassza ki a **Rendszerbeállítások** elemet a menü > **Nyomtatók és szkennerek** (vagy **Nyomtatás és szkennelés**, **Nyomtatás és faxolás**) menüpontban.

- <span id="page-150-0"></span>2. Kattintson a **+** gombra, majd válassza ki a **További nyomtató vagy szkenner hozzáadása** lehetőséget.
- 3. Válassza ki a nyomtatót, majd kattintson a **Hozzáadás** gombra.

#### *Megjegyzés:*

- ❏ Ha a nyomtató nem szerepel a listában, ellenőrizze, hogy a nyomtató megfelelően csatlakoztatva van-e a számítógéphez és be van-e kapcsolva.
- ❏ USB, IP vagy Bonjour kapcsolatnál a nyomtatómeghajtása után manuálisan állítsa be az opcionális papírkazetta egységet.

# **Az Epson univerzális nyomtató-illesztőprogram telepítése (csak Windows)**

Az Epson univerzális nyomtató-illesztőprogram az univerzális PCL6-kompatibilis nyomtató-illesztőprogram. Ha ezt a nyomtató-illesztőprogramot $^\ast$  telepíti, akkor minden olyan Epson nyomtatóról tud majd nyomtatást végezni, ami támogatja ezt a nyomtató-illesztőprogramot.

Mivel ez egy általános nyomtató-illesztőprogram, a nyomtatási funkciói korlátozottabbak annak a nyomtatóillesztőprogramnak a funkcióihoz képest, amit kifejezetten ehhez a nyomtatóhoz terveztek.

Csatlakoztassa a nyomtatót ugyanarra a hálózatra, mint amihez a számítógép kapcsolódik, majd a nyomtatóillesztőprogram telepítéséhez kövesse az alábbi eljárást.

1. Töltse le az illesztőprogram végrehajtható fájlját az Epson támogatási weboldaláról.

[http://www.epson.eu/Support](HTTP://WWW.EPSON.EU/SUPPORT) (csak Európában)

[http://support.epson.net/](HTTP://SUPPORT.EPSON.NET/)

- 2. Kattintson duplán a végrehajtható fájlra.
- 3. A telepítés fennmaradó részében kövesse a képernyőn megjelenő utasításokat.

#### *Megjegyzés:*

Ha Windows rendszerű számítógépet használ, és nem tudja letölteni az illesztőprogramot a webhelyről, telepítse azt a nyomtatóhoz kapott szoftverlemezről. Nyissa meg a $(z)$  "Driver $\vee$ Universal" mappát.

# **Alkalmazások eltávolítása**

Jelentkezzen be a számítógépébe rendszergazdaként. Adja meg az adminisztrátori jelszót, ha számítógép kéri.

## **Alkalmazások eltávolítása — Windows**

- 1. A(z)  $\bigcup$  gomb megnyomásával kapcsolja ki a nyomtatót.
- 2. Zárjon be minden futó alkalmazást.
- 3. Nyissa meg a **Vezérlőpanel**:
	- ❏ Windows 10/Windows Server 2019/Windows Server 2016 Kattintson az indítás gombra, majd válassza a **Windows rendszer** > **Vezérlőpanel** lehetőséget.

- ❏ Windows 8.1/Windows 8/Windows Server 2012 R2/Windows Server 2012 Válassza az **Asztal** > **Beállítások** > **Vezérlőpanel** elemet.
- ❏ Windows 7/Windows Vista/Windows XP/Windows Server 2008 R2/Windows Server 2008/Windows Server 2003 R2/Windows Server 2003

Kattintson az indítás gombra, majd jelölje ki a **Vezérlőpanel** parancsot.

- 4. Nyissa meg a **Program eltávolítása** (vagy a **Programok hozzáadása/eltávolítása** lehetőséget):
	- ❏ Windows 10/Windows 8.1/Windows 8/Windows 7/Windows Vista/Windows Server 2019/Windows Server 2016/Windows Server 2012 R2/Windows Server 2012/Windows Server 2008 R2/Windows Server 2008

A **Programok** lehetőségben jelölje ki a **Program eltávolítása** elemet.

❏ Windows XP/Windows Server 2003 R2/Windows Server 2003

Kattintson a **Programok hozzáadása/eltávolítása** elemre.

5. Jelölje ki az eltávolítandó alkalmazást.

A nyomtató-illesztőprogram nem távolítható el, amíg bármilyen nyomtatási feladat függőben van. Az eltávolítás előtt törölje a nyomtatási feladatokat, vagy várja meg, amíg azok befejeződnek.

- 6. Távolítsa el az alkalmazásokat:
	- ❏ Windows 10/Windows 8.1/Windows 8/Windows 7/Windows Vista/Windows Server 2019/Windows Server 2016/Windows Server 2012 R2/Windows Server 2012/Windows Server 2008 R2/Windows Server 2008

Kattintson a(z) **Eltávolítás/módosítás** vagy **Eltávolítás** lehetőségre.

❏ Windows XP/Windows Server 2003 R2/Windows Server 2003

Kattintson a **Módosítás/eltávolítás** vagy az **Eltávolítás** elemre.

### *Megjegyzés:*

Ha a *Felhasználófiók kezelése* ablak megjelenik, kattintson a *Folytatásra*.

7. Kövesse a képernyőn megjelenő utasításokat.

## **Alkalmazások eltávolítása — Mac OS**

1. Töltse le az Uninstaller programot az EPSON Software Updater használatával.

Ha letöltötte az Uninstaller programot, nem kell azt minden alkalommal újra letöltenie, ha egy alkalmazást törölni szeretne.

- 2. A(z)  $\bigcup$  gomb megnyomásával kapcsolja ki a nyomtatót.
- 3. A nyomtató-illesztőprogramnak az eltávolításához válassza a **Rendszerbeállítások** elemet a(z) menü **Nyomtatók és szkennerek** (vagy **Nyomtatás és szkennelés** vagy **Nyomtatás és faxolás**) útvonalon, majd távolítsa el a nyomtatót az engedélyezett nyomtatók listájából.
- 4. Zárjon be minden futó alkalmazást.
- 5. Válassza ki az **Ugrás** > **Alkalmazások** > **Epson Software** > **Uninstaller** elemet.

6. Jelölje ki az eltávolítani kívánt alkalmazást, majd kattintson a(z) **Uninstall** elemre.

## c*Fontos:*

A(z) Uninstaller eltávolít minden, Epson tintasugaras nyomtatóhoz tartozó nyomtató-illesztőprogramot a számítógépről. Ha több Epson tintasugaras nyomtatót használ, és nem szeretné valamennyi illesztőprogramot törölni, először távolítsa el valamennyit, majd telepítse újra a szükséges illesztőprogramot.

## *Megjegyzés:*

Ha nem találja az eltávolítani kívánt alkalmazást az alkalmazások listáján, nem tudja azt eltávolítani az Uninstaller segítségével. Ebben az esetben jelölje ki az *Ugrás* > *Alkalmazások* > *Epson Software* lehetőséget, jelölje ki az eltávolítandó alkalmazást, és húzza azt a kuka ikonra.

## **Kapcsolódó információ**

& ["Szoftverfrissítési eszközök \(Software Updater\)" 147. oldal](#page-146-0)

# **Nyomtatás hálózati szolgáltatás segítségével**

Az interneten keresztül elérhető Epson Connect szolgáltatás használatával bármikor és gyakorlatilag bárhonnan nyomtathat okostelefonjáról, táblagépéről vagy laptopjáról. Ennek a szolgáltatásnak az igénybe vételéhez a felhasználót és a nyomtatót is regisztrálnia kell az Epson Connect weboldalon.

Az interneten keresztül az alábbi funkciók érhetők el.

❏ Email Print

Ha csatolmányt (például dokumentumokat és/vagy képeket) tartalmazó e-mail üzenetet küld a nyomtatóhoz rendelt e-mail címre, akkor az így küldött e-mail üzenetet és a hozzá tartozó csatolmányokat távoli eszközök (például az otthoni vagy az irodai nyomtató) segítségével is kinyomtathatja.

❏ Epson iPrint

Ez az alkalmazás iOS és Android mobil-operációsrendszerhez érhető el, és lehetővé teszi dokumentumok okostelefonról és táblagépről történő beolvasását és/vagy nyomtatását. Dokumentumokat, képeket és weboldalakat nyomtathat úgy, ha közvetlenül elküldi őket egy olyan nyomtató felé, amely ugyanazon a vezeték nélküli helyi hálózaton található, mint a küldő eszköz.

❏ Scan to Cloud

Az alkalmazás lehetővé teszi, hogy a szkennelt, kinyomtatni kívánt adatokat elküldje egy másik nyomtató felé. A szkennelt adatokat a rendelkezésre álló felhőszolgáltatásokba is feltöltheti.

❏ Remote Print Driver

Ez egy közös illesztőprogram, amely kompatibilis a Remote Print Driver illesztőprogrammal. Távoli helyen található nyomtató segítségével történő nyomtatás esetén az alkalmazás megszokott nyomtatási ablakán egyszerűen a távoli nyomtatót kell kiválasztani.

További részleteket a(z) Epson Connect webportálon találhat.

<https://www.epsonconnect.com/>

[http://www.epsonconnect.eu](http://www.epsonconnect.eu/) (csak Európában)

## **Kapcsolódó információ**

& ["Az Epson iPrint használata" 128. oldal](#page-127-0)

# <span id="page-153-0"></span>**Karbantartás**

# **A nyomtató tisztítása**

Ha a szkennelt adatokon vagy a kinyomtatott dokumentumokon szennyeződések vagy egyenetlen színek láthatók, tisztítsa meg a(z) szkennerüveg területét és az ADF egységet.

## **T** Fontos:

A nyomtató tisztításához soha ne használjon alkoholt vagy oldószert. Ezek a vegyszerek károsíthatják a nyomtatót.

- 1. Nyissa ki a dokumentumfedelet.
- 2. Egy puha ronggyal tisztítsa meg a(z) szkennerüveg felületét és bal oldalát.

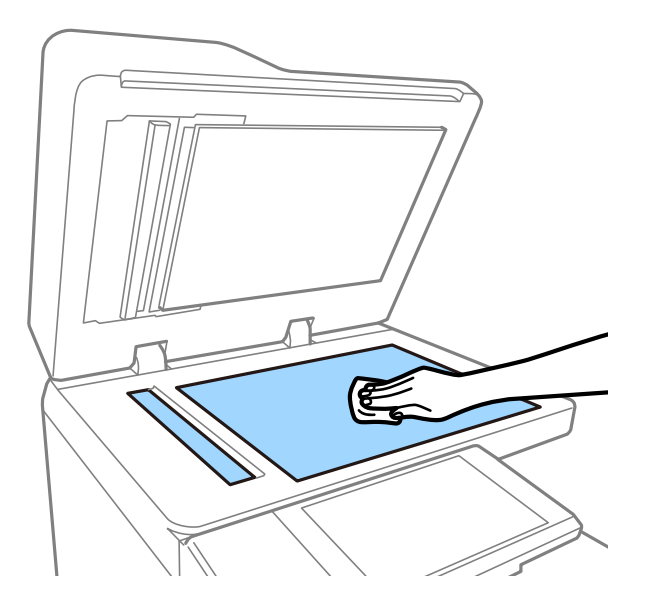

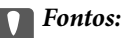

Ne nyomja meg túl erősen, ne karcolja fel vagy sértse meg az üveg felületét. Ha megsérül az üvegfelület, romolhat a lapolvasás minősége.

### *Megjegyzés:*

Ha az üvegre zsírfolt vagy más nehezen eltávolítható anyag kerül, kevés üvegtisztítóval és puha ronggyal tisztítsa meg. A szennyeződések eltávolítása után törölje le a fennmaradt folyadékot.

3. Egy puha ronggyal törölje le az ADF belsejében az üvegből készült elemet.

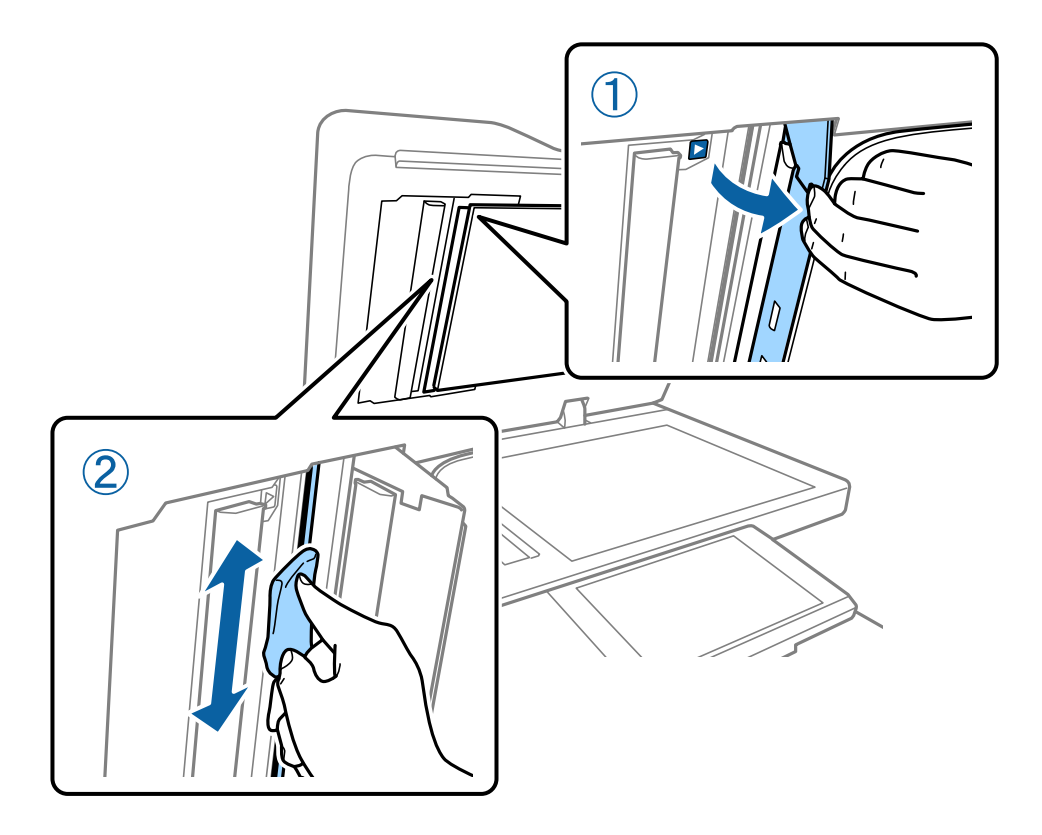

# **A(z) Megszakító ellenőrzése**

Nyomtatón belüli rövidzárlat esetén a(z) megszakító automatikusan lekapcsolja a tápellátást. Körülbelül havonta egyszer végezze el a következőkben ismertetett műveletet. Ha a megszakító jelölései vagy a tesztgomb helyzete meg is változik, az eljárás lépései ugyanazok maradnak.

A megszakítót minden előzetes figyelmeztetés nélkül kicserélhetik vagy eltávolíthatják.

1. A(z)  $\bigcup$  gomb megnyomásával kapcsolja ki a nyomtatót.

A tápkábel dugóját hagyja csatlakoztatva az elektromos hálózati aljzathoz.

2. Nyissa fel az áramkör-megszakító egység fedelét, majd egy hegyes végű tárgy (például egy golyóstoll) segítségével nyomja meg a tesztelési gombot.

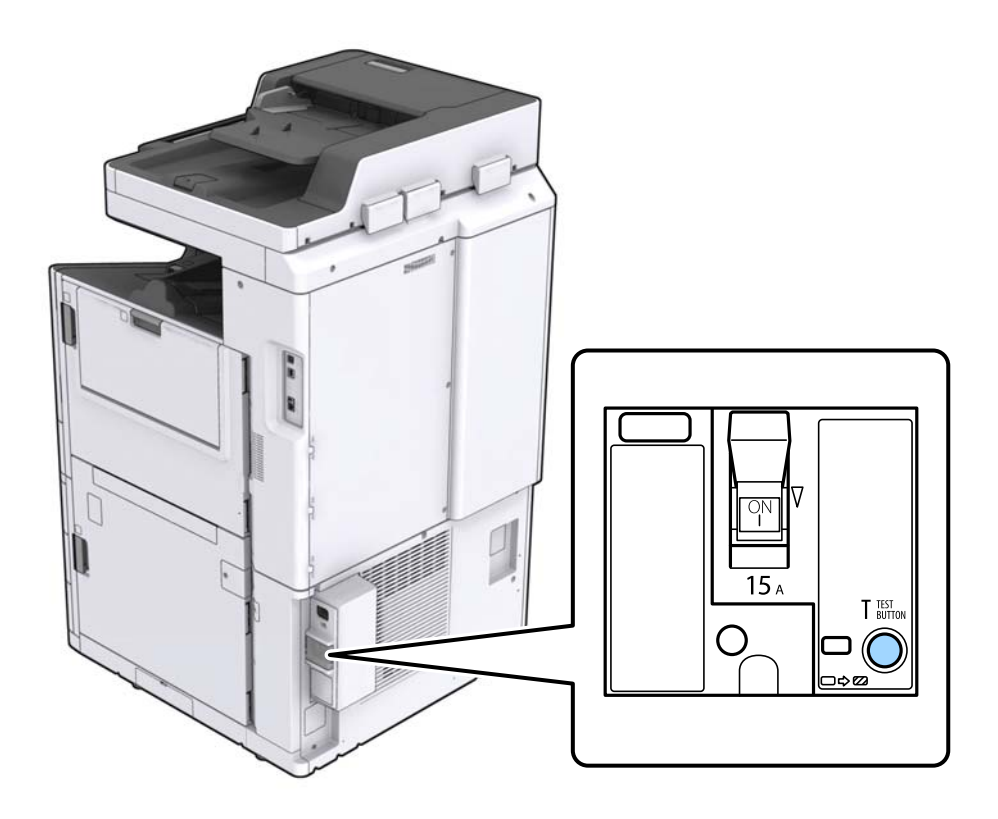

3. Az áramkör-megszakító kapcsoló automatikusan az ON (Be) és az OFF (Ki) állás közötti állásba mozog. Győződjön meg arról, hogy a visszajelző sárga színnel világít.

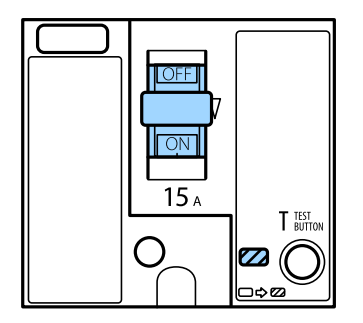

4. Tolja lefelé a kapcsolót az OFF (Ki) állásba.

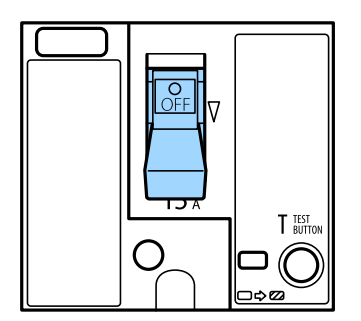

5. Tolja felfelé a kapcsolót az ON (Be) állásba.

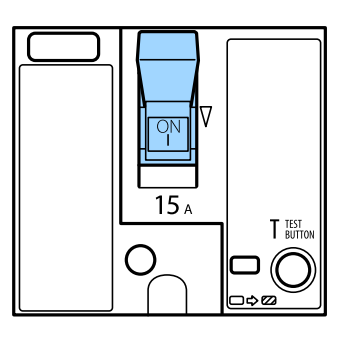

## !*Figyelem!*

Ha a kapcsoló a fent leírtaktól eltérően működik, akkor forduljon az Epson ügyfélszolgálatához vagy egy hivatalos Epson-szolgáltatóhoz.

## **Kapcsolódó információ**

◆ ["A készülék be- és kikapcsolása" 17. oldal](#page-16-0)

# **Eltömődött fúvókák ellenőrzése**

Ha a fúvókák el vannak tömődve, a nyomatok halványak lesznek vagy csíkozódás jelenik meg. Amennyiben probléma adódik a nyomtatás minőségével vagy a nagy példányszámú nyomtatással, ajánlott ellenőrizni a fúvókákat. Ha el vannak tömődve, tisztítsa meg a nyomtatófejet.

### c*Fontos:*

Fejtisztítás közben ne nyissa fel a tintapatron fedelét, és ne kapcsolja ki a nyomtatót. Ha a fejtisztítás még nem fejeződött be, akkor lehet, hogy nem fog tudni nyomtatni.

## *Megjegyzés:*

- ❏ Mivel a fejtisztításhoz szükség van némi tintára, elképzelhető, hogy a funkció nem működik, ha kifogyóban van a tinta.
- ❏ A kiszáradás eltömődéshez vezet. A nyomtatófej kiszáradásának elkerülése érdekében mindig kapcsolja ki a nyomtatót a  $\mathbb O$  gombbal. Ha a készülék be van kapcsolva, ne húzza ki a nyomtatót a konnektorból, és ne kapcsolja ki a(z) megszakító egységet.
- 1. Koppintson a(z) **Beáll.** lehetőségre a kezdőképernyőn.
- 2. Koppintson a(z) **Karbantartás** elemre.
- 3. Koppintson a(z) **Fúvóka-ellenőrzés** elemre.
- 4. A képernyőn megjelenő utasításokat követve válassza ki azt a papírforrást, ahova az A4-es méretű normál papírt helyezte.
- 5. A fúvókaellenőrző-minta nyomtatásához kövesse a képernyőn megjelenő utasításokat.
- 6. Ellenőrizze a nyomtatott mintát, így láthatja, hogy a nyomtatófej fúvókái el vannak-e tömődve. Ha a fúvókák nincsenek eltömődve, koppintson a(z) **OK** gombra a művelet befejezéséhez.

### **Karbantartás**

**OK** 

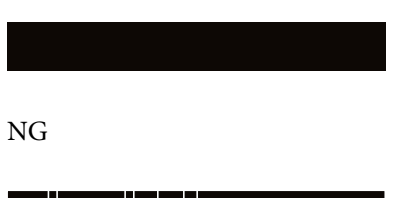

Ш 

- 7. Ha a fúvókák el vannak tömődve, koppintson a(z) **NG** elemre a nyomtatófej megtisztításához.
- 8. A tisztítás befejezése után nyomtassa ki ismét a fúvókaellenőrző mintát, és győződjön meg róla, hogy az eltömődés már nincs jelen. Ha a fúvókák még mindig el vannak tömődve, ismételje meg a fejtisztítást, és végezze el a fúvókák ellenőrzését.

## **Kapcsolódó információ**

- & ["A készülék be- és kikapcsolása" 17. oldal](#page-16-0)
- & ["A Karbantartás menü elemei" 46. oldal](#page-45-0)

# <span id="page-158-0"></span>**Problémamegoldás**

# **A képernyőn megjelenő leírások**

## **A Súgó előhívása bármikor**

A képernyőn a <sup>7</sup> ikonra koppintva megjelenítheti a(z) **Súgó** listát, és kiválaszthatja a megtekinteni kívánt elemet.

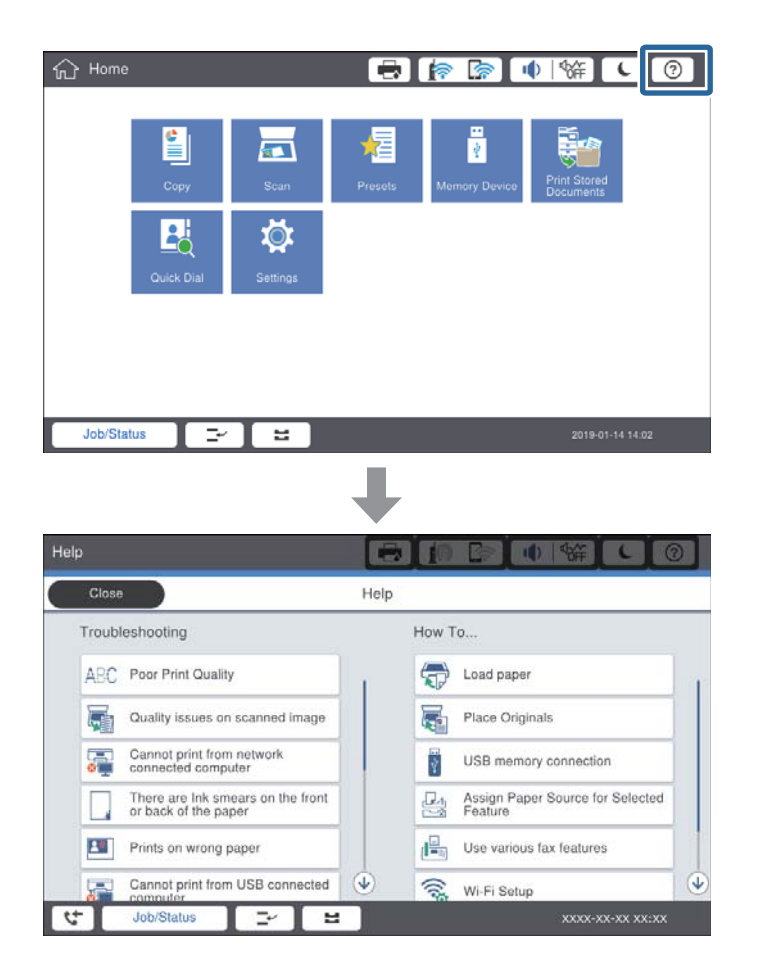

## **Útmutatás a készülék használata közben**

Ha a készülék használata közben hiba jelentkezik, hibaüzenet és útmutatás gomb jelenik meg. Az útmutatás gombra koppintva megtekintheti a probléma megoldásához vezető eljárást.

## **Problémamegoldás**

<span id="page-159-0"></span>Animációk esetében 1 művelet jelenik meg ismételten. A **i**konra koppintva átléphet a következő eljárásra.

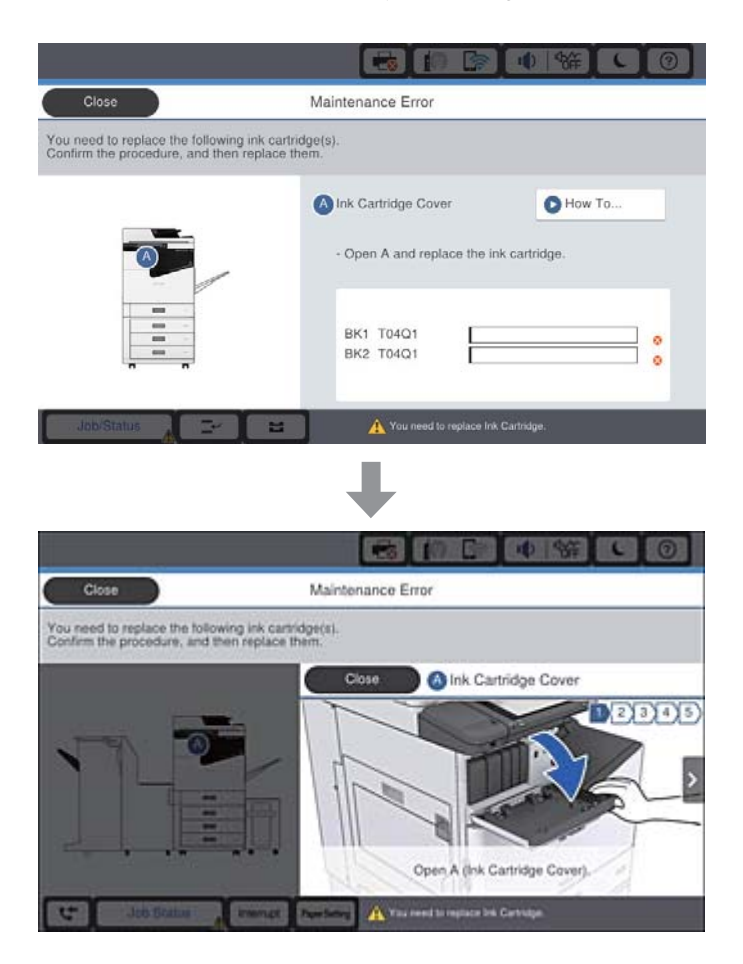

# **Papírelakadás elhárítása**

Papírelakadás jelentkezésekor a képernyőn megjelenik egy gomb és egy üzenet. Koppintson a gombra, és kövesse a képernyőn megjelenő utasításokat, így ellenőrizheti a papírelakadás helyét, és eltávolíthatja az elakadt papírt.

## !*Figyelem!*

Amikor a nyomtató belsejéből eltávolítja a papírt, sose érjen hozzá a kitüremkedő részekhez, így elkerülhetők a sérülések.

## c*Fontos:*

Óvatosan távolítsa el az elakadt papírt. Ha erőteljes mozdulattal távolítja el a papírt, azzal károsíthatja a nyomtatót.

## **Kapcsolódó információ**

- & ["A képernyőn megjelenő leírások" 159. oldal](#page-158-0)
- & ["A használható papírtípusok és a kapacitás" 28. oldal](#page-27-0)

# **Gyakran történik papírelakadás**

- ❏ Ellenőrizze, hogy a papír típusa kompatibilis-e a termékkel.
- ❏ Ellenőrizze a beállításokat és a lapszámot.
- ❏ Ellenőrizze a papír állapotát. Ha a papír nedvességet szív fel, hullámossá válik, ez pedig okozhat ilyen problémát.
- ❏ Ha gyakran történik papírelakadás, próbáljon ki egy újonnan megnyitott csomag papírt.
- ❏ A már kinyitott csomag papírt légmentesen zárva, egy műanyag zacskóban tárolja.
- ❏ Próbálja meg kikapcsolni a(z) **Nyomtatási sebesség prioritása** funkciót. A kezdőképernyőn koppintson a(z) **Beáll.** > **Általános beállítások** > **Nyomtatóbeállítások** > **Nyomtatási sebesség prioritása**, elemre, majd kapcsolja ki a beállítást.

## **Kapcsolódó információ**

- & ["A használható papírtípusok és a kapacitás" 28. oldal](#page-27-0)
- & ["Nem alkalmazható papírtípusok" 30. oldal](#page-29-0)
- $\rightarrow$  ["Papírkezelés" 31. oldal](#page-30-0)
- $\rightarrow$  ["Papírtárolás" 31. oldal](#page-30-0)
- ◆ ["A papírtípus beállítása" 33. oldal](#page-32-0)

# **A papíron elkenődés vagy kopás látszik**

- ❏ Ellenőrizze, hogy a papír típusa kompatibilis-e a termékkel.
- ❏ Ellenőrizze a papírbetöltés módját és a lapszámot.
- ❏ Ellenőrizze a papír állapotát. Ha a papír nedvességet szív fel, hullámossá válik, ez pedig okozhat ilyen problémát.
- ❏ Ha a papíron gyakran látszik elkenődés vagy kopás, próbáljon ki egy újonnan megnyitott csomag papírt.
- ❏ A már kinyitott csomag papírt légmentesen zárva, egy műanyag zacskóban tárolja.
- ❏ Próbálja ki a(z) **Vastag papír** üzemmódot. Koppintson a(z) **Beáll.** > **Általános beállítások** > **Nyomtatóbeállítások** > **Vastag papír** elemre. Állítsa a nyomtató LCD képernyőjét a beállítási lehetőségekre.
- ❏ Ha a papíron a(z) **Vastag papír** funkció aktiválása után is elkenődés látszik, csökkentse a nyomtatási vagy másolási fényerőt.
- ❏ Kézi kétoldalas nyomtatás esetén ügyeljen arra, hogy a papír újbóli betöltésekor a festék már teljesen száraz legyen.

## **Kapcsolódó információ**

- $\blacktriangleright$  ["A használható papírtípusok és a kapacitás" 28. oldal](#page-27-0)
- & ["Nem alkalmazható papírtípusok" 30. oldal](#page-29-0)
- $\rightarrow$  ["Papírkezelés" 31. oldal](#page-30-0)
- $\rightarrow$  ["Papírtárolás" 31. oldal](#page-30-0)
- & ["A papírtípus beállítása" 33. oldal](#page-32-0)

# **Az LCD képernyőn megjelenő üzenetek ellenőrzése**

Ha hibaüzenet jelenik meg a képernyőn, kövesse a megjelenő utasításokat vagy az alábbi megoldások valamelyikével oldja meg a problémát.

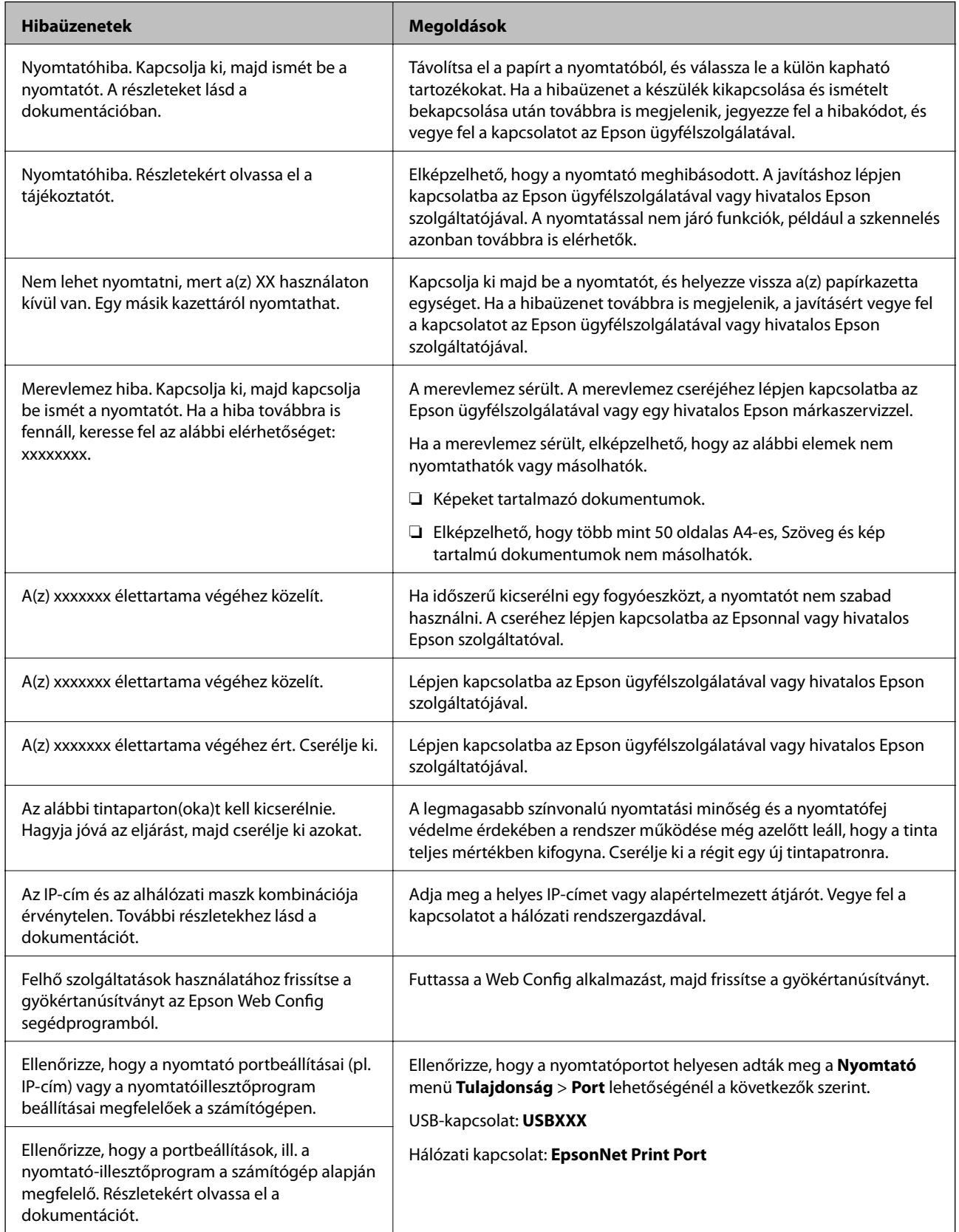

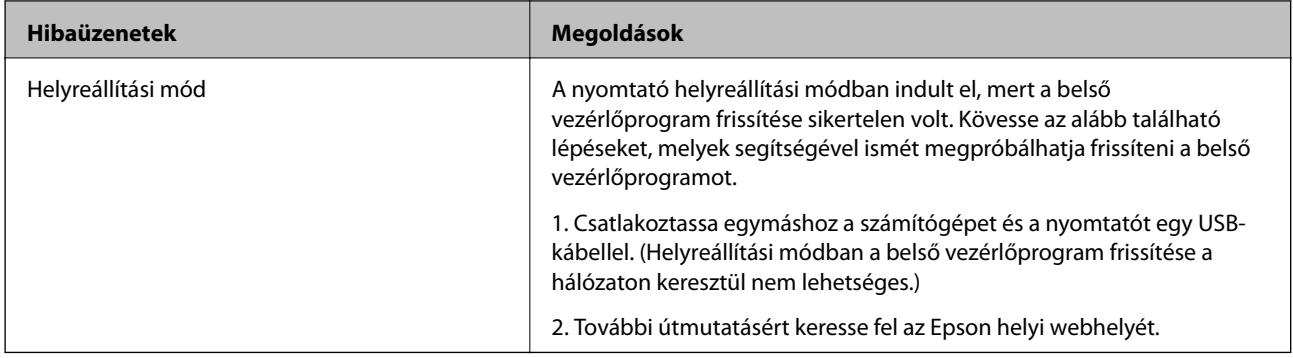

## **Kapcsolódó információ**

- & ["Kapcsolatfelvétel az Epson ügyfélszolgálattal" 205. oldal](#page-204-0)
- & ["A legfrissebb alkalmazások telepítése" 148. oldal](#page-147-0)

## **Az Állapotmenüben megjelenő hibakódok**

Ha egy feladatot nem sikerül végrehajtani, ellenőrizze az előzményekben megjelenő hibakódot. A hibakód megtekintéséhez nyomja meg a(z) gombot, majd koppintson a(z) **Feladat állapota** elemre. Keresse ki a problémát és annak megoldását az alábbi táblázatból.

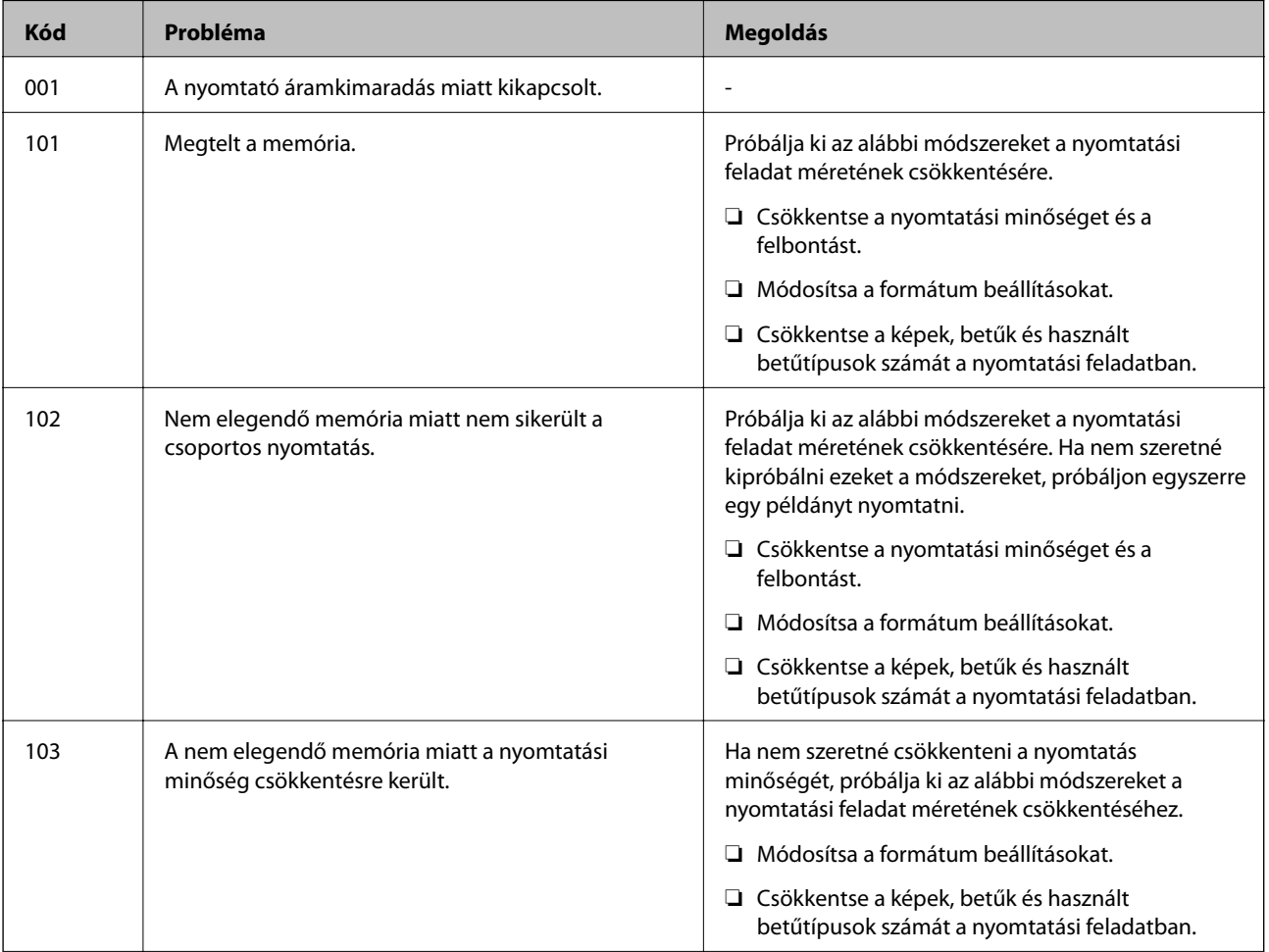

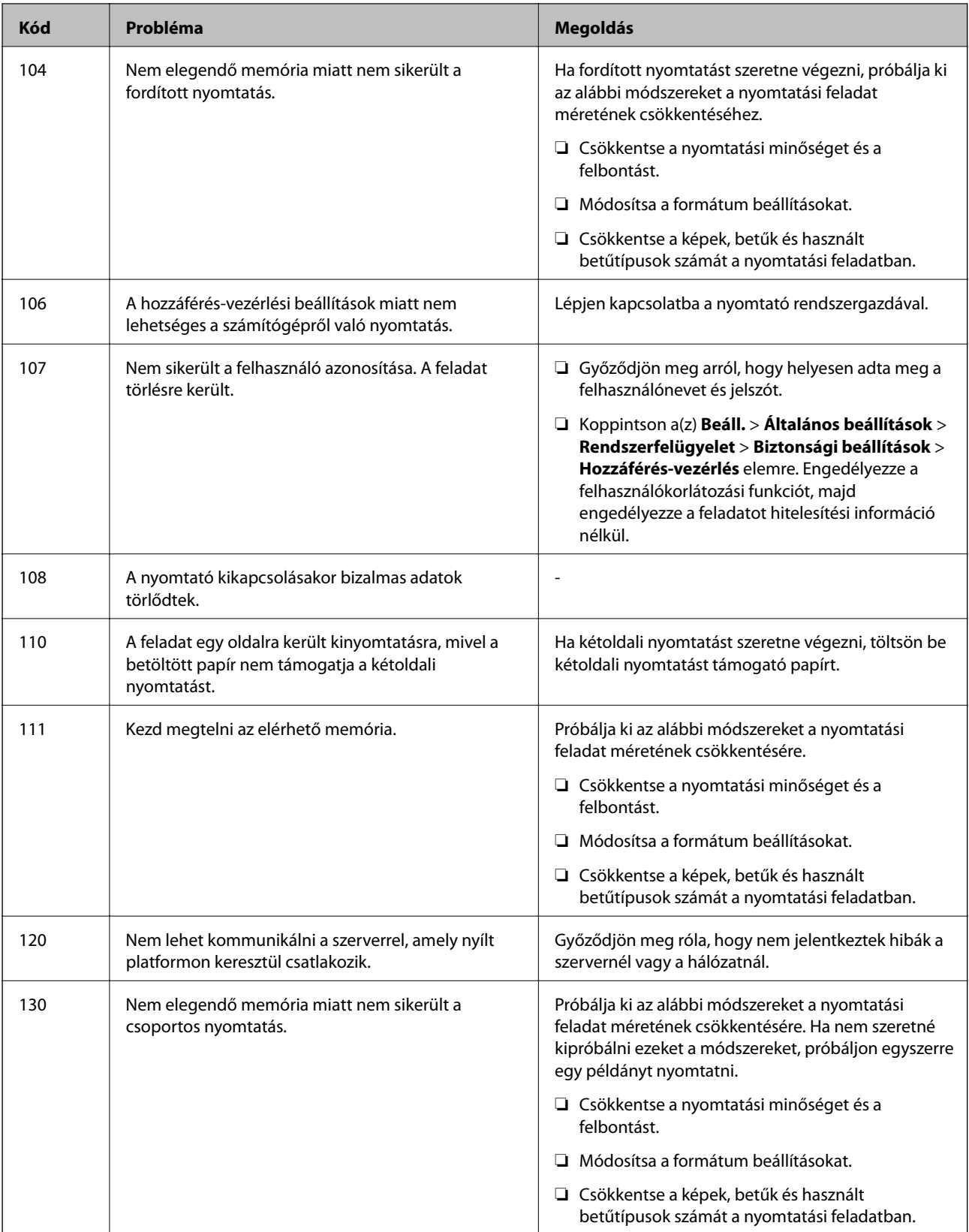

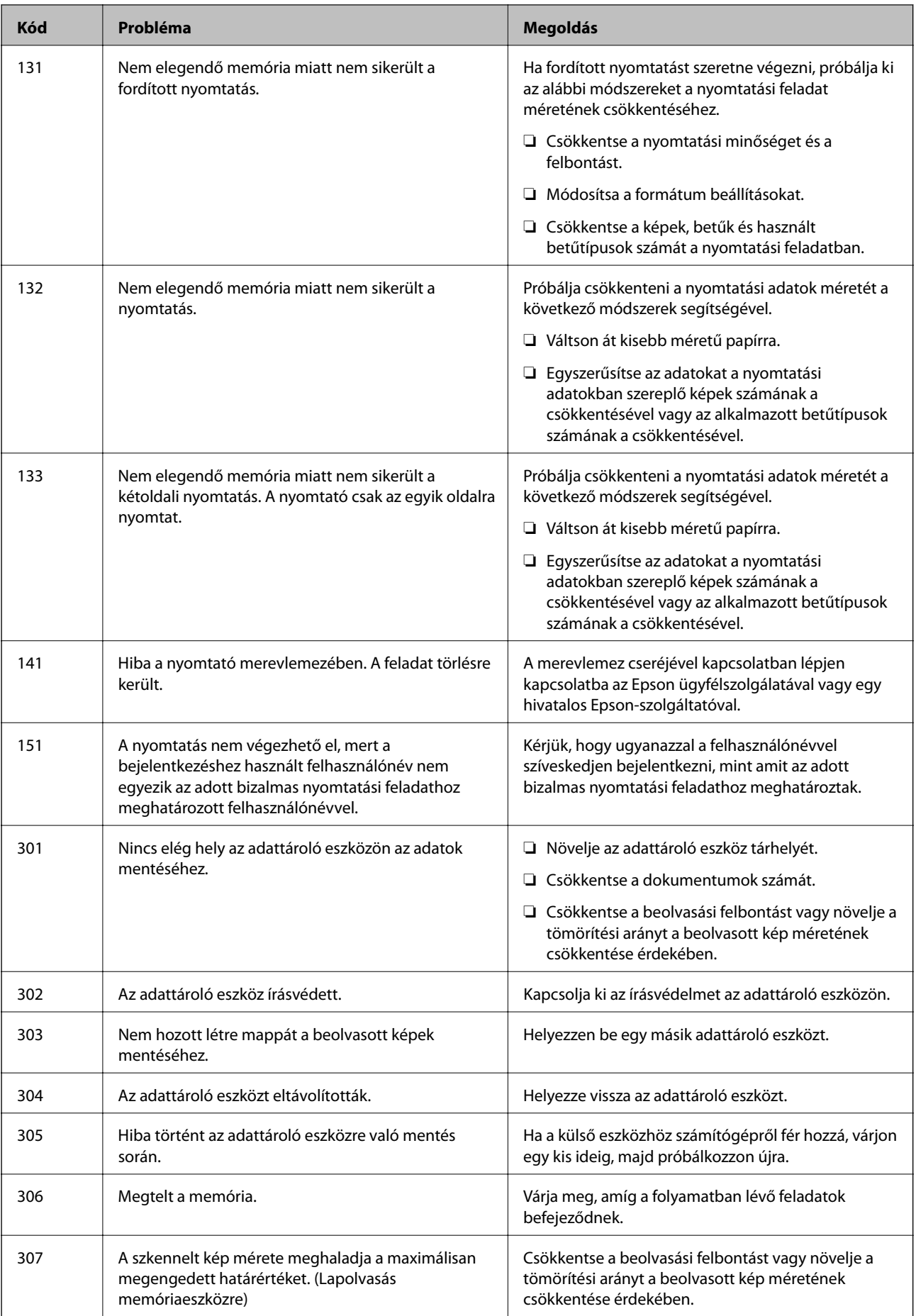

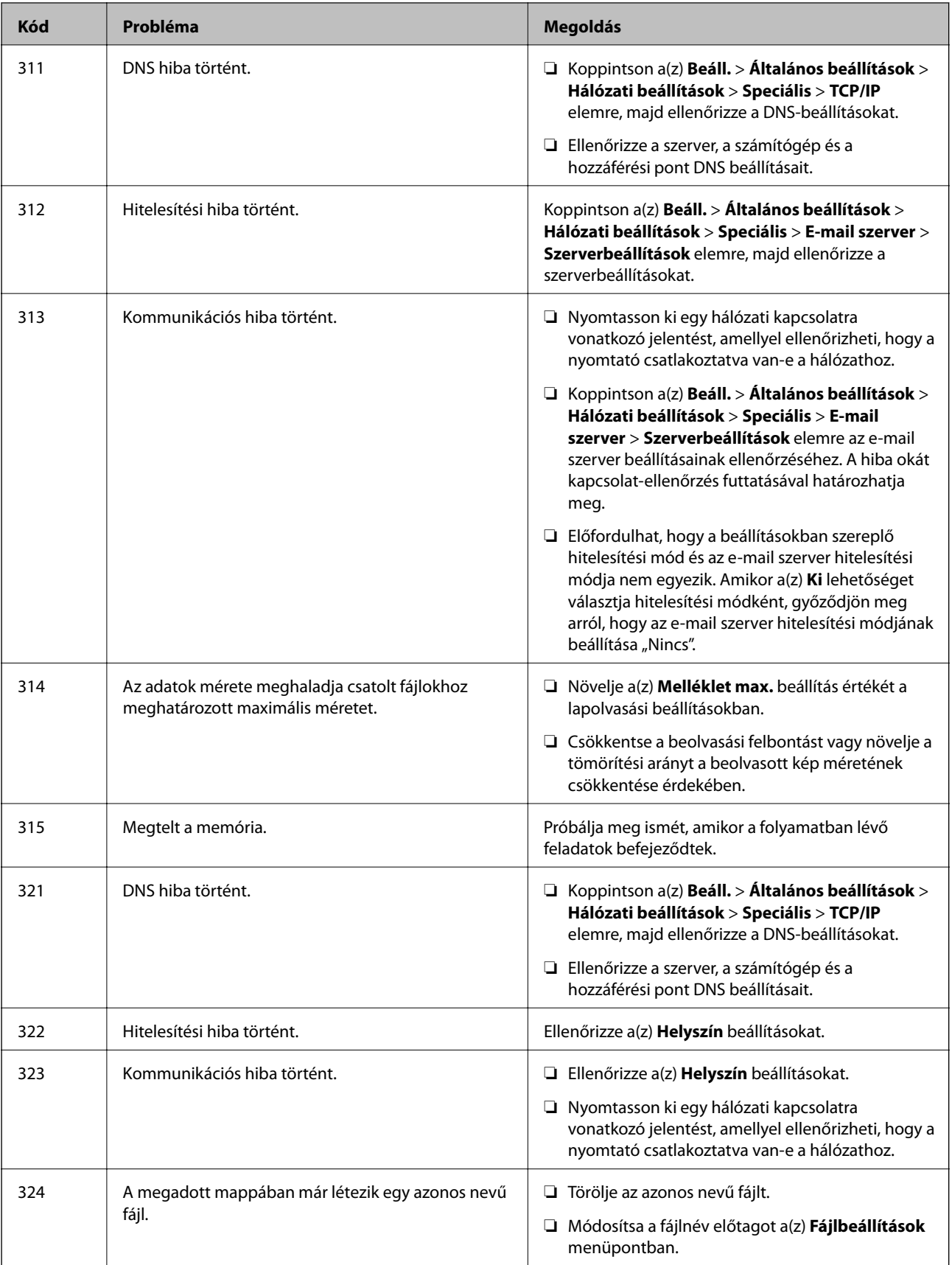

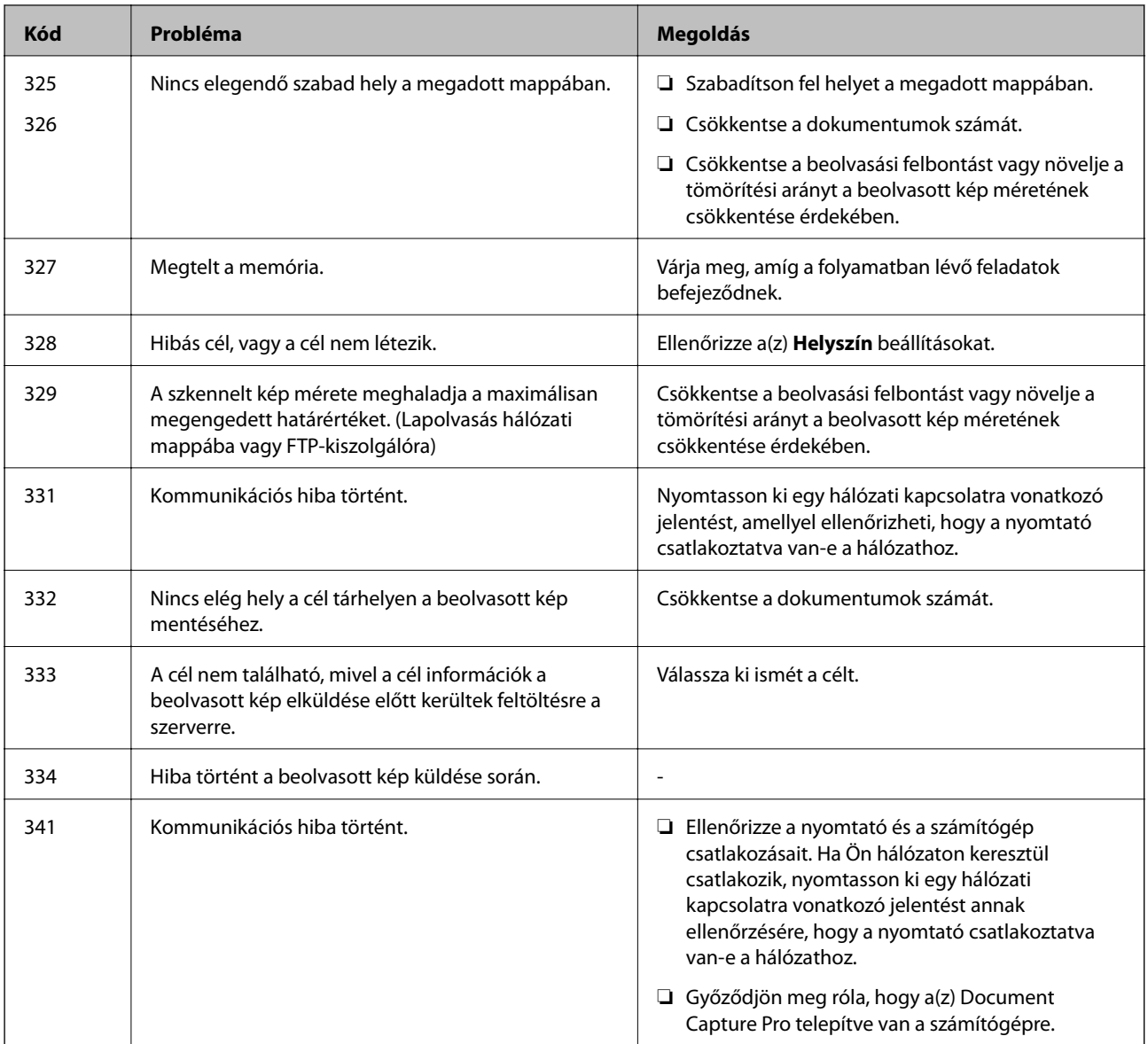

## **Kapcsolódó információ**

- & ["A\(z\) Hálózati beállítások menü Általános beállítások menüpontjában található menüpontok" 44. oldal](#page-43-0)
- & ["A\(z\) Webszolgáltatás beállításai menü Általános beállítások menüpontjában található menüpontok" 45. oldal](#page-44-0)
- & ["Külső USB-eszköz behelyezése és eltávolítása" 37. oldal](#page-36-0)

# **Másolási problémák**

## **Sikertelen másolás**

❏ A nyomtatón olyan funkciók találhatók, amelyek segítségével a rendszergazda korlátozhatja a felhasználói műveleteket. Másoláskor felhasználónév és jelszó szükséges. Ha nem ismeri a jelszót, vegye fel a kapcsolatot a nyomtató rendszergazdájával.

❏ Ha a nyomtatóban hiba (pl. papírelakadás) van jelen, akkor a másolás funkció nem működik. Ellenőrizze a nyomtató kezelőpanelét, és a képernyőn megjelenő utasításokat követve hárítsa el a hibát.

## **Kapcsolódó információ**

- & ["Hozzáférés-vezérlés és bejelentkezés" 23. oldal](#page-22-0)
- & ["A képernyőn megjelenő leírások" 159. oldal](#page-158-0)
- & ["Papírelakadás elhárítása" 160. oldal](#page-159-0)

## **Másolási minőségbeli problémák**

## **Látható csíkozódás jelenik meg és, a nyomatok halványak**

Lehet, hogy a nyomtatófej fúvókái eltömődtek. Végezzen fúvóka-ellenőrzést annak ellenőrzésére, hogy a nyomtatófej fúvókái nem tömődtek-e el. Tisztítsa meg a nyomtatófejet, ha a nyomtatófej fúvókái közül akár csak egy is el van tömődve.

## **A színek egyenetlenek, elkenődtek, festékpöttyök vagy egyenes vonalak láthatóak rajtuk**

- ❏ Tisztítsa meg a(z) szkennerüveg alkatrészt és az automatikus lapadagolót.
- ❏ A(z) szkennerüveg helyről történő másoláskor az eredetit ne nyomja le túl erősen.
- ❏ Ha a festék elkenődik, akkor csökkentse a másolási sűrűség beállítását a kezelőpanelen.

### **Kapcsolódó információ**

- $\blacktriangleright$  ["A nyomtató tisztítása" 154. oldal](#page-153-0)
- & ["Menüpontok a másolás funkcióhoz kapcsolódóan" 52. oldal](#page-51-0)

## **Moiré (sraffozott) minták jelennek meg a másolt képen**

Módosítsa a kicsinyítés vagy nagyítás beállítást, vagy helyezze át az eredeti anyagot kissé eltérő szögbe.

### **Kapcsolódó információ**

& ["Menüpontok a másolás funkcióhoz kapcsolódóan" 52. oldal](#page-51-0)

## **Az eredeti anyag másik oldala jelenik meg a fénymásolt képen**

- ❏ Vékony eredeti anyag esetén helyezze azt a szkennerüveg egységre, majd helyezzen rá egy fekete papírt.
- ❏ Csökkentse a másolási erősség beállítást a vezérlőpulton.

### **Kapcsolódó információ**

& ["Menüpontok a másolás funkcióhoz kapcsolódóan" 52. oldal](#page-51-0)

## **A készülék nem tud megfelelően másolni**

## **A nyomatok elhelyezkedése, mérete vagy margói nem megfelelőek**

- ❏ Az eredetiknek az automatikus lapadagolóra helyezésekor csúsztassa az élvezetőket a papír széléhez.
- ❏ Amikor ez eredetiket elhelyezi a(z) szkennerüveg helyen, az eredeti sarkát a(z) szkennerüveg keretén található szimbólummal jelzett sarokhoz igazítsa. Ha a másolat szélét nem lehet látni, kicsit tolja el az eredetit a saroktól.
- ❏ Ha a szkennerüveg felületén eredetit helyez el, tisztítsa meg a szkennerüveg felületét és a dokumentumfedelet. Ha az üveg poros vagy foltos, az eszköz kiterjesztheti a másolási területet a poros vagy foltos részekre, ami nem megfelelő másolási helyzetet vagy kisebb képeket eredményezhet.
- ❏ Válassza ki a **Dok.méret** beállításnál a kívánt méretet a másolási beállításokban.
- ❏ Töltse be a papírt a megfelelő irányba, majd csúsztassa az élvezetőt a papír széléhez.

## **Kapcsolódó információ**

- & ["Eredetik felhelyezése" 34. oldal](#page-33-0)
- $\blacktriangleright$ <sub>n</sub>A nyomtató tisztítása" 154. oldal
- & ["Menüpontok a másolás funkcióhoz kapcsolódóan" 52. oldal](#page-51-0)

# **Szkennelési problémák**

## **A beolvasás nem indul el**

- ❏ Ha a(z) ADF használatával végzi a beolvasást, ellenőrizze, hogy a dokumentumfedél és a(z) ADF fedele be van-e csukva.
- ❏ Csatlakoztassa megfelelően az USB-kábelt a nyomtatóhoz és a számítógéphez. Ha USB-hubot használ, próbálja a nyomtatót közvetlenül a számítógéphez csatlakoztatni.
- ❏ Ha csatlakoztatja a nyomtatót egy SuperSpeed USB-porthoz USB 2.0 kábel használatával, akkor bizonyos számítógépeken kommunikációs hiba fordulhat elő. Ebben az esetben csatlakoztassa újra a nyomtatót a következő módszerek egyikével.
	- ❏ Használjon USB 3.0-kábelt.
	- ❏ Csatlakoztassa a készüléket a számítógép Hi-Speed USB-portjához.
	- ❏ Próbálkozzon egy másik SuperSpeed USB-porthoz való csatlakozással ahelyett a port helyet, amelyiknél a kommunikációs hiba bekövetkezett.
- ❏ Ha a hálózaton keresztül nagy felbontású beolvasást végez, kommunikációs hiba léphet fel. Csökkentse a felbontást.
- ❏ Győződjön meg róla, hogy a megfelelő nyomtató (lapolvasó) van kiválasztva a(z) Epson Scan 2 alkalmazásban.

### **Ellenőrizze, hogy felismeri-e a rendszer a nyomtatót Windows alatt**

Windows rendszerben győződjön meg róla, hogy a nyomtató (lapolvasó) megjelenik a **Képolvasó és** fényképezőgép ablakban. A nyomtatónak (lapolvasónak) a következő formátumban kell megjelennie: "EPSON XXXXX (nyomtató neve)". Ha a nyomtató (lapolvasó) nem jelenik meg, távolítsa el, majd telepítse újra a(z) Epson Scan 2 alkalmazást. Olvassa el a következőket, ha szeretné megnyitni a **Képolvasó és fényképezőgép** ablakot.

### ❏ Windows 10

Kattintson a Start gombra, majd jelölje ki a **Windows rendszer** > **Vezérlőpult** lehetőséget, a keresőbe írja be, hogy "Képolvasó és fényképezőgép", majd kattintson a **Képolvasók és fényképezőgépek megjelenítése** elemre, és ellenőrizze, hogy a nyomtató szerepel-e a listában.

❏ Windows 8.1/Windows 8/Windows Server 2012 R2/Windows Server 2012

Válassza ki az **Asztal** > **Beállítások** > **Vezérlőpult** elemet, a keresőbe írja be, hogy "Képolvasó és fényképezőgép", majd kattintson a **Képolvasó és fényképezőgép megjelenítése** elemre, és ellenőrizze, hogy a nyomtató szerepel-e a listában.

❏ Windows 7/Windows Server 2008 R2

Kattintson a Start gombra, majd jelölje ki a Vezérlőpult lehetőséget, a keresőbe írja be, hogy "Képolvasó és fényképezőgép", majd kattintson a **Képolvasók és fényképezőgépek megjelenítése** elemre, és ellenőrizze, hogy a nyomtató szerepel-e a listában.

❏ Windows Vista/Windows Server 2008

Kattintson a Start gombra, válassza ki a **Vezérlőpult** > **Hardver és hang** > **Képolvasók és fényképezőgépek** elemet, és ellenőrizze, hogy a nyomtató szerepel-e rajta.

❏ Windows XP/Windows Server 2003 R2/Windows Server 2003

Kattintson a Start gombra, válassza ki a **Vezérlőpult** > **Nyomtatók és egyéb hardverek** > **Képolvasók és fényképezőgépek** elemet, és ellenőrizze, hogy a nyomtató szerepel-e a listában.

## **Kapcsolódó információ**

- & ["Alkalmazások eltávolítása" 151. oldal](#page-150-0)
- $\blacktriangleright$  ["A legfrissebb alkalmazások telepítése" 148. oldal](#page-147-0)

## **Problémák a beolvasott képpel**

## **Szkennerüvegről történő beolvasáskor egyenetlen színek, szennyeződések, foltok stb. láthatók**

- ❏ Tisztítsa meg a szkennerüveget.
- ❏ Távolítsa el az eredetihez tapadó szennyeződéseket.
- ❏ Ne nyomja meg túlzott erővel az eredetit vagy a dokumentumfedelet. Ha túl nagy erőt alkalmaz, az eredmény elmosódott, elkenődött vagy foltos lehet.

## **Kapcsolódó információ**

 $\blacktriangleright$  ["A nyomtató tisztítása" 154. oldal](#page-153-0)

## **Egyenes vonalak jelennek meg az ADF egységből történő beolvasáskor**

❏ Tisztítsa meg az ADF egységet.

Egyenes vonalak akkor jelenhetnek meg a képen, ha szennyeződések vagy porszemek kerülnek az ADF egységbe.

❏ Távolítsa el az eredetihez tapadó szennyeződéseket.

## **Kapcsolódó információ**

 $\blacktriangleright$  ["A nyomtató tisztítása" 154. oldal](#page-153-0)

## **Durva a képminőség**

- ❏ Az Epson Scan 2-ben a képet módosíthatja az **Speciális beállítások** lap elemeinek használatával, majd elvégezheti a lapolvasást.
- ❏ Ha a felbontás alacsony, növelje azt, majd végezze el a lapolvasást.

## **Kapcsolódó információ**

 $\blacktriangleright$  ["Beolvasás a\(z\) Epson Scan 2 használatával" 79. oldal](#page-78-0)

## **A képek hátterében túloldali tartalom jelenik meg**

Előfordulhat, hogy az eredetik hátoldalán levő képek megjelennek a beolvasott képen.

❏ Az Epson Scan 2 alkalmazásban válassza a **Speciális beállítások** lapot, majd állítsa be a **Fényerő** értékét.

A **Fő beállítások** lap > **Képtípus** részében vagy a **Speciális beállítások** lapon végzett beállításoktól függően előfordulhat, hogy ez a funkció nem érhető el.

- ❏ Az Epson Scan 2 alkalmazásban válassza az **Speciális beállítások** lapot, majd az **Kép opció** > **Szöveg optimalizálás** lehetőséget.
- ❏ Ha a lapolvasó üveglapjáról végzi a beolvasást, akkor helyezzen fekete papírt vagy írómappát az eredetire.

### **Kapcsolódó információ**

- $\blacktriangleright$  ["Beolvasás a\(z\) Epson Scan 2 használatával" 79. oldal](#page-78-0)
- & ["Eredetik felhelyezése" 34. oldal](#page-33-0)

## **A szöveg elmosódott**

- ❏ Az Epson Scan 2 alkalmazásban válassza az **Speciális beállítások** lapot, majd az **Kép opció** > **Szöveg optimalizálás** lehetőséget.
- ❏ Az Epson Scan 2 alkalmazásban, ha az **Képtípus** lehetőség a **Fő beállítások** lapon **Fekete-fehér** értékre van beállítva, akkor módosítsa a **Küszöbérték** beállítást a **Speciális beállítások** lapon. Ha növeli a **Küszöbérték** beállítás értékét, akkor a fekete szín erősebben jelenik meg.
- ❏ Ha a felbontás kicsi, próbálja megnövelni a felbontást, és utána végezze el a beolvasást.

## **Kapcsolódó információ**

& ["Beolvasás a\(z\) Epson Scan 2 használatával" 79. oldal](#page-78-0)

## **Moiréminták (hálószerű árnyékok) jelennek meg**

Ha az eredeti egy nyomtatott dokumentum, akkor moiréminták (hálószerű árnyékok) jelenhetnek meg a szkennelt képen.

❏ Az Epson Scan 2 alkalmazás **Speciális beállítások** lapján állítsa be a **Moiré eltáv.** funkciót.

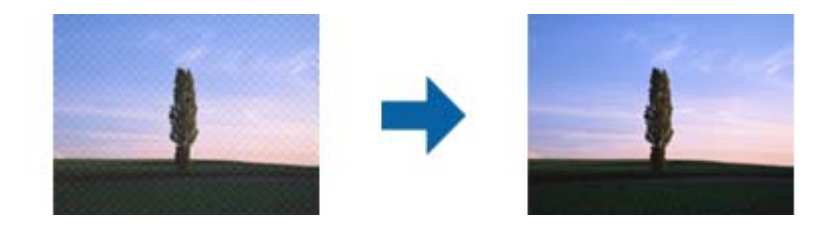

❏ Módosítsa a felbontást, majd szkenneljen újra.

## **Kapcsolódó információ**

& ["Beolvasás a\(z\) Epson Scan 2 használatával" 79. oldal](#page-78-0)

## **Nem olvasható be a megfelelő terület a lapolvasó üveglapján**

- ❏ Ügyeljen arra, hogy az eredeti az igazítási jeleknek megfelelően legyen elhelyezve.
- ❏ Ha a beolvasott képnek a széle hiányzik, akkor kisé tolja el az eredetit a lapolvasó üveglapjának szélétől.
- ❏ Ha a beolvasást a kezelőpanelről végzi, és kiválasztotta a beolvasási terület automatikus vágása funkciót, akkor távolítsa el a szennyeződést a lapolvasó üveglapjáról és a dokumentumfedélről. Ha az eredeti környékén szennyeződés van, akkor a beolvasási terület kiterjed és magába foglalja azt is.

### **Kapcsolódó információ**

- & ["Eredetik felhelyezése" 34. oldal](#page-33-0)
- $\blacktriangleright$   $\Lambda$  nyomtató tisztítása" 154. oldal

## **Kereshető pdf formátumban történő mentéskor a szöveg felismerése nem megfelelő**

- ❏ A **Képformátum-beállítások** ablakban (az Epson Scan 2 alkalmazásban) ellenőrizze, hogy a **Szöveg nyelve** beállítása megfelelő-e a **Szöveg** lapon.
- ❏ Ellenőrizze, hogy az eredeti egyenesen van-e behelyezve.
- ❏ Használjon jól olvasható szöveggel rendelkező eredetit. A következő típusú eredetik esetén pontatlanabb szövegfelismerés fordulhat elő.
	- ❏ Sokszor lemásolt eredetik
	- ❏ Faxon (kis felbontással) érkezett eredetik
	- ❏ Túl kicsi betűközzel vagy sortávolsággal rendelkező eredetik
	- ❏ Vonalazott papírra írt vagy utólag aláhúzott szöveget tartalmazó eredetik
	- ❏ Kézírással készült eredetik
	- ❏ Gyűrött vagy ráncos eredetik
- ❏ Az Epson Scan 2 alkalmazásban, ha az **Képtípus** lehetőség a **Fő beállítások** lapon **Fekete-fehér** értékre van beállítva, akkor módosítsa a **Küszöbérték** beállítást a **Speciális beállítások** lapon. Ha növeli a **Küszöbérték** beállítás értékét, akkor a fekete színű terület nagyobb lesz.

❏ Az Epson Scan 2 alkalmazásban válassza az **Speciális beállítások** lapot, majd az **Kép opció** > **Szöveg optimalizálás** lehetőséget.

## **Kapcsolódó információ**

& ["Beolvasás a\(z\) Epson Scan 2 használatával" 79. oldal](#page-78-0)

## **A beolvasott képpel kapcsolatos problémák nem oldhatók meg**

Ha minden megoldási lehetőséget megpróbált, és a probléma nem oldódott meg, akkor állítsa alaphelyzetbe a(z) Epson Scan 2 beállításait a(z) Epson Scan 2 Utility használatával.

#### *Megjegyzés:*

A(z) Epson Scan 2 Utility alkalmazás a(z) Epson Scan 2 alkalmazás kiegészítője.

- 1. Indítsa el a(z) Epson Scan 2 Utility alkalmazást.
	- ❏ Windows 10/Windows Server 2016

Kattintson az indítás gombra, majd válassza a(z) **EPSON** > **Epson Scan 2 Utility** lehetőséget.

❏ Windows 8.1/Windows 8/Windows Server 2012 R2/Windows Server 2012

Adja meg az alkalmazás nevét a keresésben, majd válassza ki a megjelenő ikont.

❏ Windows 7/Windows Vista/Windows XP/Windows Server 2008 R2/Windows Server 2008/Windows Server 2003 R2/Windows Server 2003

Kattintson a Start gombra, majd válassza a **Minden program** (vagy **Programok**) > **EPSON** > **Epson Scan 2** > **Epson Scan 2 Utility** lehetőséget.

### ❏ Mac OS

Válassza ki a **Ugrás** > **Alkalmazások** > **Epson Software** > **Epson Scan 2 Utility** lehetőséget.

- 2. Válassza a(z) **Egyéb** lapot.
- 3. Kattintson a(z) **Visszaállítás** elemre.

#### *Megjegyzés:*

Ha az alaphelyzetbe állítás nem oldja meg a problémát, akkor távolítsa el és telepítse újra a(z) Epson Scan 2 alkalmazást.

## **Kapcsolódó információ**

- & ["Alkalmazások eltávolítása" 151. oldal](#page-150-0)
- & ["A legfrissebb alkalmazások telepítése" 148. oldal](#page-147-0)

## **A beolvasott kép nem menthető a megosztott mappába**

## **Üzenetek ellenőrzése a nyomtatón**

A hibaüzenetek a nyomtató kezelőpaneljén jelennek meg hiba esetén.

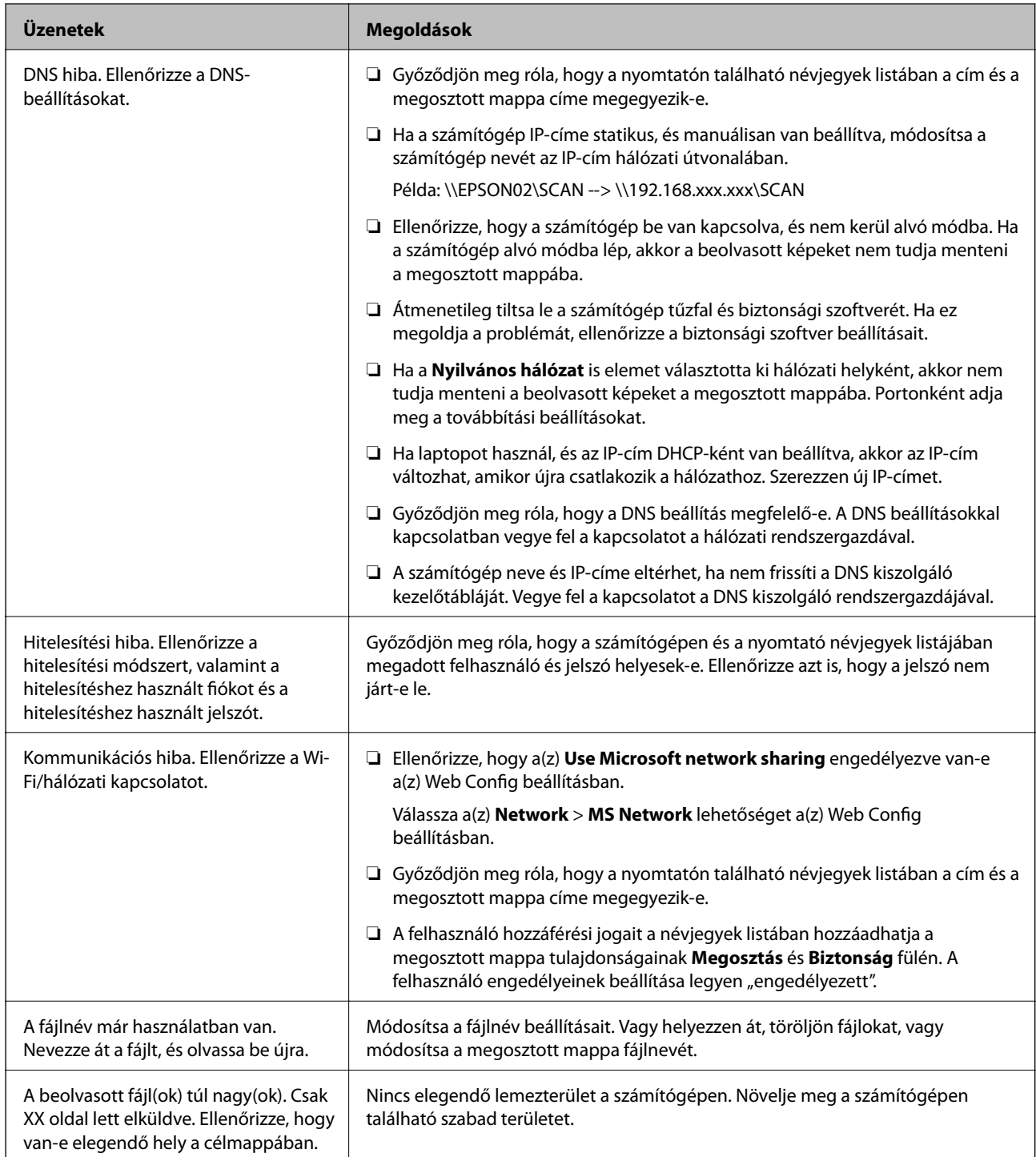

## *Hiba felmerülési pontjának ellenőrzése*

Ha a beolvasott képeket egy megosztott mappába menti, a mentési folyamat az alábbiak szerint zajlik.Ellenőrizheti azt a pontot, ahol a hiba felmerült.

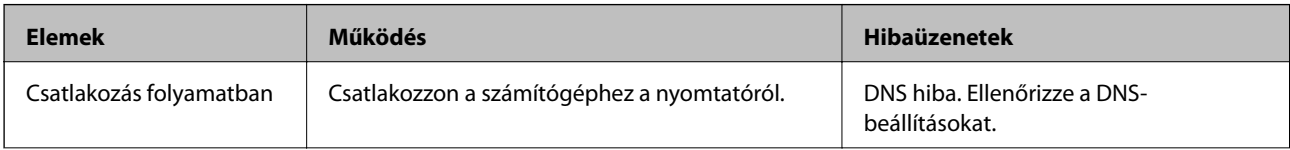

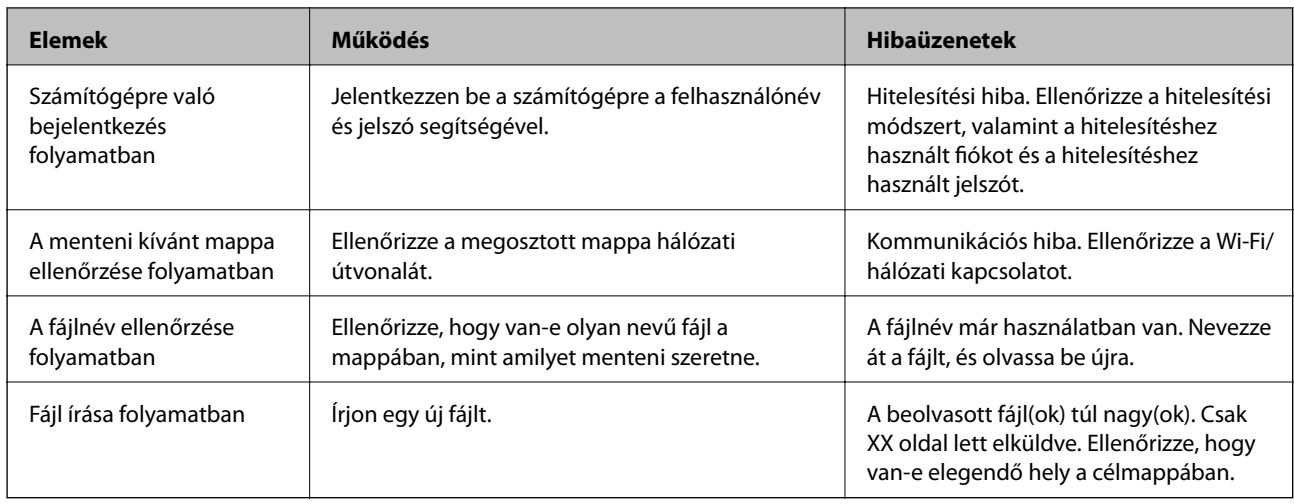

## **A beolvasott képek mentése hosszú időt vesz igénybe**

Ellenőrizze az alábbi pontokat.

- ❏ Győződjön meg róla, hogy a DNS beállítás megfelelő-e.
- ❏ A(z) Web Config ellenőrzésekor győződjön meg róla, hogy a DNS beállítások megfelelőek-e.
- ❏ Győződjön meg róla, hogy a DNS tartománynév megfelelő-e.

## **Váltás magán és nyilvános hálózat között**

A hálózati hely Windows 7 vagy újabb rendszerben hálózati kapcsolatok profilként van beállítva. A megosztott beállítások és tűzfal beállítások a hálózati hely alapján vannak beállítva.

Az otthoni vagy munkahelyi hálózat eléréséhez használja a **Magán hálózat**, **Otthoni hálózat** vagy **Munkahelyi hálózat** lehetőséget. Nyilvános vezeték nélküli LAN-hoz való hozzáférés (például repülőtéren vagy állomáson) érdekében használja a **Nyilvános hálózat** lehetőséget, amely biztonságosabb, mint a magán hálózat.

Ha szeretné a beolvasott képeket egy megosztott mappába menteni, használja a **Magán hálózat**, **Otthoni hálózat** vagy **Munkahelyi hálózat** lehetőséget.

## c*Fontos:*

A hálózati hely módosításához vegye fel a kapcsolatot a rendszergazdával.

## *Megjegyzés:*

A környezettől függően a *Tartományi hálózat* használható hálózati helyként.

Ha először csatlakoztatja a számítógépet a hálózathoz, akkor válassza ki a hálózati helyet. Ha hálózati helynek nyilvános hálózatot választ, akkor nem tudja menteni a beolvasott képeket megosztott mappába. Állítsa be újra a hálózati helyet.

A hálózati hely neve a Windows 10/Widows 8.1/Windows 8 és Windows 7 rendszerekben eltérő lehet.

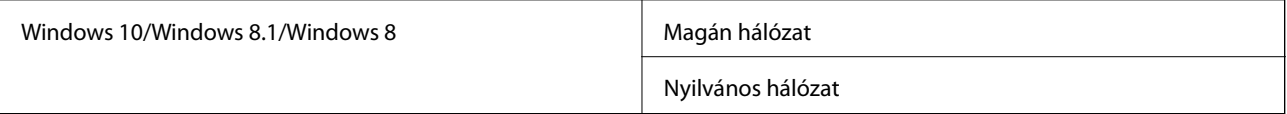

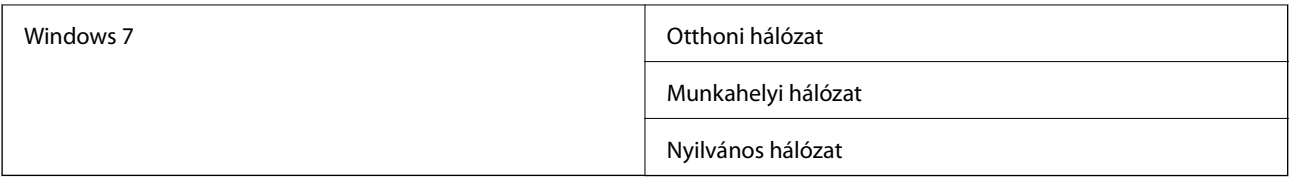

Ellenőrizheti a hálózati beállításokat a **Vezérlőpult** > **Hálózati és megosztási központ helyen**.

## *Hálózati hely módosítása*

A hálózati hely módosítására vonatkozó műveletek operációs rendszerenként változhatnak.

## **Hálózati hely módosítása — Windows 10**

*Megjegyzés:*

Jelentkezzen be rendszergazdaként.

- 1. Kattintson a Windows jelre a start menü megjelenítéséhez, majd kattintson a beállítás ikonra.
- 2. A **Beállítások** ablakban, kattintson a **Hálózat és internet** lehetőségre.
- 3. A **Hálózat és internet** ablakban kattintson a csatlakoztatott hálózat nevére.
	- ❏ Ha vezeték nélküli kapcsolatot használ, válassza a **Wi-Fi** lehetőséget.
	- ❏ Ha vezetékes kapcsolatot használ, válassza az **Ethernet** lehetőséget.
- 4. Ha több SSID jelenik meg az ablakban, görgessen le a listában, majd kattintson az **Speciális beállítások** elemre.
- 5. Állítsa be a **Legyen ez a számítógép felfedezhető** opciót.Válassza az **Be** lehetőséget a beolvasott képek egy megosztott mappába való mentése érdekében.
	- ❏ Válassza az **Be** (magán hálózat) lehetőséget, ha otthoni vagy munkahelyi hálózathoz csatlakozik.
	- ❏ Válassza az **Ki** (nyilvános hálózat) lehetőséget, ha nyilvános hálózatra csatlakozik.

#### *Megjegyzés:*

Ellenőrizheti a hálózati helyet a *Hálózati és megosztási központ* helyen.

### **Hálózati hely módosítása — Windows 8.1**

### *Megjegyzés:*

Jelentkezzen be rendszergazdaként.

- 1. A gomb megjelenik, ha az egérmutatót a képernyő jobb alsó sarka fölé viszi, majd a **Beállítások** elemre kattint.
- 2. Kattintson a **Számítógép beállításainak módosítása** elemre a **Beállítások** ablakban.
- 3. Kattintson a **Hálózat** elemre a **Számítógép beállításai** ablakban.
- 4. Kattintson a csatlakoztatott hálózatra a **Hálózat** ablakban.
- 5. Állítsa be a **Eszközök és tartalom keresése** elemet.Válassza az **Be** lehetőséget a beolvasott képek egy megosztott mappába való mentése érdekében.
	- ❏ Válassza az **Be** (magán hálózat) lehetőséget, ha otthoni vagy munkahelyi hálózathoz csatlakozik.
	- ❏ Válassza az **Ki** (nyilvános hálózat) lehetőséget, ha nyilvános hálózatra csatlakozik.

### *Megjegyzés:*

- ❏ Ha rendszergazdaként jelentkezik be, megjelenik a *Eszközök és tartalom keresése* lehetőség.
- ❏ Ellenőrizheti a hálózati helyet a *Hálózati és megosztási központ* helyen.

## **Hálózati hely módosítása — Windows 8**

#### *Megjegyzés:*

Jelentkezzen be rendszergazdaként.

- 1. A gomb megjelenik, ha az egérmutatót a képernyő jobb alsó sarka fölé viszi, majd a **Beállítások** elemre kattint.
- 2. Kattintson a csatlakoztatott hálózat ikonjára a **Beállítások** ablakban.
- 3. Jobb egérgombbal kattintson a csatlakoztatott hálózatra a **Hálózat** ablakban, majd kattintson a **Megosztás bevagy kikapcsolása** elemre a megjelenő menüben.
- 4. Megjelenik a**Szeretné bekapcsolni a megosztás a számítógépek között, és csatlakoztatja az eszközöket a hálózathoz?** üzenet, válassza a hálózati helyére legjobban illeszkedő választ.Válassza a **Igen** lehetőséget a beolvasott képek egy megosztott mappába való mentése érdekében.
	- ❏ Válassza a **Igen** (magán hálózat) lehetőséget, ha otthoni vagy munkahelyi hálózathoz csatlakozik.

❏ Válassza a **Nem** (nyilvános hálózat) lehetőséget, ha nyilvános hálózatra csatlakozik.

#### *Megjegyzés:*

Ellenőrizheti a hálózati helyet a *Hálózati és megosztási központ* helyen.

### **Hálózati hely módosítása — Windows 7**

### *Megjegyzés:*

Jelentkezzen be rendszergazdaként.

- 1. Kattintson az indítás gombra, majd válassza a **Vezérlőpult** lehetőséget.
- 2. Nyissa meg a **Hálózati és megosztási központ** menüpontot.
	- ❏ **Kategória** nézet: Válassza a **Hálózat és internet** > **Hálózati és megosztási központ** elemet.
	- ❏ **Kis ikonok** nézet: Kattintson a **Hálózati és megosztási központ** elemre.
- 3. Kattintson a hálózati helyre a **Az aktív hálózatok megtekintése** elemben.
- 4. Állítsa be a hálózati helyet.
	- ❏ Válassza a **Otthoni hálózat** vagy **Munkahelyi hálózat** elemet, amikor otthoni vagy munkahelyi hálózathoz csatlakozik.
	- ❏ Válassza a **Nyilvános hálózat** lehetőséget, ha nyilvános hálózatra csatlakozik.
- 5. Ellenőrizze a tartalmat, majd kattintson a **Bezárás** gombra.

## **Egyéb beolvasási problémák**

## **A szkennelés lassú**

- ❏ Csökkentse a felbontást, majd végezze el újra a beolvasást. Ha a felbontás nagy, a szkennelés eltarthat egy ideig.
- ❏ A szkennelés sebessége csökkenhet az Epson Scan 2 alkalmazásban megadott képbeállításoktól függően.
- ❏ Ha a **Konfiguráció** képernyőn (amely az Epson Scan 2 alkalmazásban lévő gombra kattintva jeleníthető meg) beállítja a **Csendes mód** opciót a **Beolvasás** lapon, a szkennelési sebesség csökkenhet.

## **Kapcsolódó információ**

& ["Beolvasás a\(z\) Epson Scan 2 használatával" 79. oldal](#page-78-0)

## **A szkennelt képet nem lehet e-mailben elküldeni**

Győződjön meg arról, hogy konfigurálta az e-mail szerver beállításait.

## **A beolvasás leáll PDF/Multi-TIFF formátumba szkennelés esetén**

- ❏ Az Epson Scan 2 használatával folyamatosan 999 oldalt tud beolvasni PDF formátumban, és maximum 200 oldalt Multi-TIFF formátumban. Ha a kezelőpanel segítségével végez szkennelést, akár 50 oldalt is beolvashat folyamatosan egyoldalas módban az ADF egység használatával, és akár 100 oldalt is beolvashat kétoldalas módban az ADF egységgel és a szkennerüveg használatával.
- ❏ Ha nagy mennyiségű eredetit kell beolvasnia, a szürkeárnyalatos beolvasást ajánljuk.
- ❏ Növelje meg a számítógép merevlemezén a rendelkezésre álló szabad területet. A beolvasás leállhat, ha nincs elegendő szabad memória.
- ❏ Próbálja meg a beolvasást egy alacsonyabb felbontásban. A beolvasás leáll, ha az adatméret eléri a felső korlátot.

## **Kapcsolódó információ**

 $\blacktriangleright$  ["Beolvasás a\(z\) Epson Scan 2 használatával" 79. oldal](#page-78-0)

# **Nyomtatási problémák**

## **Nem lehet nyomtatni egy számítógépről**

## **A kapcsolat ellenőrzése**

- ❏ Csatlakoztassa megfelelően az USB-kábelt a nyomtatóhoz és a számítógéphez.
- ❏ Ha USB-hubot használ, próbálja a nyomtatót közvetlenül a számítógéphez csatlakoztatni.
- ❏ Ha csatlakoztatja a nyomtatót egy SuperSpeed USB-porthoz USB 2.0 kábel használatával, akkor bizonyos számítógépeken kommunikációs hiba fordulhat elő. Ebben az esetben csatlakoztassa újra a nyomtatót a következő módszerek egyikével.
	- ❏ Használjon USB 3.0-kábelt.
	- ❏ Csatlakoztassa a készüléket a számítógép Hi-Speed USB-portjához.
	- ❏ Próbálkozzon egy másik SuperSpeed USB-porthoz való csatlakozással ahelyett a port helyet, amelyiknél a kommunikációs hiba bekövetkezett.
- ❏ Ha nem tud hálózaton keresztül nyomtatni, tekintse meg az oldalt, amely leírja a számítógép és a hálózat kapcsolódásának módszerét.

## **A szoftver és az adatok ellenőrzése**

- ❏ Telepítse a nyomtató-illesztőprogramot.
- ❏ Ha nagy képet nyomtat, elképzelhető, hogy a számítógépen nem áll rendelkezésre elegendő memória. Nyomtassa ki a képet alacsonyabb felbontásban vagy kisebb méretben.

## **A nyomtató állapotának ellenőrzése a számítógépről (Windows)**

Kattintson a(z) **Nyomtatási sor** elemre a nyomtató-illesztőprogram **Karbantartás** lapján, majd ellenőrizze a következőket.

❏ Ellenőrizze, hogy nincs-e szüneteltetett nyomtatási feladat.

Szakítsa meg a nyomtatást, ha szükséges.

❏ Győződjön meg róla, hogy a nyomtató nincs kikapcsolva vagy függő állapotban.

Ha a nyomtató ki van kapcsolva vagy függő állapotban van, törölje a kikapcsolt vagy függő állapot beállítását a **Nyomtató** menüjéből.

❏ Győződjön meg róla, hogy a nyomtató alapértelmezett nyomtatóként van beállítva a **Nyomtató** menüben (a menüelemben egy pipának kell lennie).

Ha a nyomtató nem alapértelmezett nyomtatónak van beállítva, állítsa be annak.

❏ Ellenőrizze, hogy a nyomtatóportot helyesen adták meg a **Nyomtató** menü **Tulajdonság** > **Port** lehetőségénél a következők szerint.

USB kapcsolathoz válassza a(z) "USBXXX" lehetőséget az USB kapcsolathoz, vagy a(z) "**EpsonNet Print Port**" lehetőséget a hálózati kapcsolathoz.

### **A nyomtató állapotának ellenőrzése a számítógépről (Mac OS)**

- ❏ Előfordulhat, hogy a funkciók korlátozása mellett a nyomtató nem tud nyomtatni. Lépjen kapcsolatba a nyomtató rendszergazdával.
- ❏ Győződjön meg róla, hogy a nyomtató ne **Szünet** állapotban legyen.

Válassza ki a **Rendszerbeállítások** elemet az **menü > Nyomtatók és szkennerek** (vagy **Nyomtatás és szkennelés**, **Nyomtatás és faxolás**) menüpontban, majd kattintson duplán a nyomtatóra. Ha a nyomtató szüneteltetve van, kattintson a **Folytatás** (vagy a **Nyomtató folytatása**) elemre.

## **Kapcsolódó információ**

& ["A legfrissebb alkalmazások telepítése" 148. oldal](#page-147-0)

## **Nem sikerül nyomtatni iPhone vagy iPad eszközről**

- ❏ Telepítse a(z) Epson iPrint alkalmazást az okoseszközre.
- ❏ Csatlakoztassa az iPhone vagy iPad eszközt ugyanarra a hálózatra (SSID-azonosítóra), mint a nyomtatót.

## **Kapcsolódó információ**

& ["A nyomtató műveleteinek a konfigurálására szolgáló alkalmazás \(Web Config\)" 146. oldal](#page-145-0)

## **A nyomtatás szünetel**

A fedelek nyitva tartása nyomtatás közben szünetelteti a nyomtatási munkát. Csukja le a fedeleket, ha kinyitotta őket a nyomtatás során.

## **Nyomattal kapcsolatos problémák**

## **Látható csíkozódás jelenik meg és, a nyomatok halványak**

Lehet, hogy a nyomtatófej fúvókái eltömődtek. Végezzen fúvóka-ellenőrzést annak ellenőrzésére, hogy a nyomtatófej fúvókái nem tömődtek-e el. Tisztítsa meg a nyomtatófejet, ha a nyomtatófej fúvókái közül akár csak egy is el van tömődve.

## **Gyenge minőségű nyomatok**

Nem megfelelő nyomtatási minőség esetén szíveskedjen ellenőrizni a következőket.

## **A nyomtató ellenőrzése**

Lehet, hogy a nyomtatófej fúvókái eltömődtek. Végezzen fúvóka-ellenőrzést annak ellenőrzésére, hogy a nyomtatófej fúvókái nem tömődtek-e el. Tisztítsa meg a nyomtatófejet, ha a nyomtatófej fúvókái közül akár csak egy is el van tömődve.

## **A papír ellenőrzése**

- ❏ A nyomtató által támogatott papírt használjon.
- ❏ Körültekintően járjon el a papír kezelése (például rakodása és/vagy mozgatása) és tárolása során. A papírt alacsony nedvességtartalmú helyen érdemes tárolni, és a felbontott papírcsomagokat érdemes visszazárni.

## **A nyomtatási beállítások ellenőrzése**

- ❏ Válassza ki a nyomtatóba töltött papírnak megfelelő papírtípus beállítását.
- ❏ Válasszon jobb minőséget biztosító beállítást a nyomtatáshoz.

### **A tintapatron ellenőrzése**

Próbáljon eredeti Epson tintapatronokat használni. Nem eredeti tintapatronokat használva a nyomtatási minőség csökkenhet.
### **Kapcsolódó információ**

- & ["Eltömődött fúvókák ellenőrzése" 157. oldal](#page-156-0)
- & ["A használható papírtípusok és a kapacitás" 28. oldal](#page-27-0)
- & ["Nem alkalmazható papírtípusok" 30. oldal](#page-29-0)
- $\blacktriangleright$  ["Papírtárolás" 31. oldal](#page-30-0)
- $\blacktriangleright$  ["Tintapatron" 137. oldal](#page-136-0)

### **A papíron elkenődés vagy kopás látszik**

- ❏ Ellenőrizze, hogy a papír típusa kompatibilis-e a termékkel.
- ❏ Ellenőrizze a papírbetöltés módját és a lapszámot.
- ❏ Ellenőrizze a papír állapotát. Ha a papír nedvességet szív fel, hullámossá válik, ez pedig okozhat ilyen problémát.
- ❏ Ha a papíron gyakran látszik elkenődés vagy kopás, próbáljon ki egy újonnan megnyitott csomag papírt.
- ❏ A már kinyitott csomag papírt légmentesen zárva, egy műanyag zacskóban tárolja.
- ❏ Próbálja ki a(z) **Vastag papír** üzemmódot. Koppintson a(z) **Beáll.** > **Általános beállítások** > **Nyomtatóbeállítások** > **Vastag papír** elemre. Állítsa a nyomtató LCD képernyőjét a beállítási lehetőségekre.
- ❏ Ha a papíron a(z) **Vastag papír** funkció aktiválása után is elkenődés látszik, csökkentse a nyomtatási vagy másolási fényerőt.
- ❏ Kézi kétoldalas nyomtatás esetén ügyeljen arra, hogy a papír újbóli betöltésekor a festék már teljesen száraz legyen.

### **Kapcsolódó információ**

- $\blacktriangleright$  <sub>n</sub>A használható papírtípusok és a kapacitás" 28. oldal
- $\blacktriangleright$  ["Nem alkalmazható papírtípusok" 30. oldal](#page-29-0)
- $\rightarrow$  ["Papírkezelés" 31. oldal](#page-30-0)
- $\rightarrow$  ["Papírtárolás" 31. oldal](#page-30-0)
- $\blacktriangleright$  <sub>n</sub>A papírtípus beállítása" 33. oldal

### **A nyomatok elhelyezkedése, mérete vagy margói nem megfelelőek**

- ❏ Töltse be a papírt a megfelelő irányba, majd csúsztassa az élvezetőt a papír széléhez.
- ❏ Megfelelő papírméret kiválasztása.
- ❏ Úgy állítsa be a margókat az alkalmazásban, hogy azok a nyomtatható területen belülre essenek.

### **Kapcsolódó információ**

- $\blacktriangleright$  ["A papírbetöltés módja" 31. oldal](#page-30-0)
- $\blacktriangleright$  ["Nyomtatható terület" 188. oldal](#page-187-0)

### **A nyomtatott karakterek hibásak vagy olvashatatlanok**

❏ Csatlakoztassa megfelelően az USB-kábelt a nyomtatóhoz és a számítógéphez.

- ❏ Ha a rendszerben szüneteltetett nyomtatási feladatok vannak, akkor a nyomtatott karakterek sérülhetnek.
- ❏ Nyomtatás közben ne állítsa a számítógépet manuálisan **Hibernálás** vagy **Alvó** üzemmódba. A számítógép következő indításakor olvashatatlan szöveget tartalmazó lapokat nyomtathat ki a gép.
- ❏ Ha a korábban is használt nyomtatóillesztőt használja, akkor a kinyomtatott karakterek olvashatatlanok lehetnek. Győződjön meg róla, hogy az ehhez a nyomtatóhoz készített nyomtatóillesztőt használja. Ellenőrizze a nyomtató nevét a nyomtatóillesztő ablakának tetején.

### **Mozaikszerű minták a nyomatokon**

Ha képet vagy fényképet nyomtat, a nyomtatáshoz magas felbontású adatot használjon. A weboldalakon a képek gyakran alacsony felbontásúak, annak ellenére, hogy a képernyőn jól néznek ki, de nyomtatásban már nem biztos.

### **A nyomtatási probléma nem szüntethető meg**

Ha az összes megoldást kipróbálta és nem tudta megoldani a problémát, próbálja meg eltávolítani, majd újra telepíteni a nyomtatómeghajtót.

### **Kapcsolódó információ**

- & ["Alkalmazások eltávolítása" 151. oldal](#page-150-0)
- & ["A legfrissebb alkalmazások telepítése" 148. oldal](#page-147-0)

### **Egyéb nyomtatási problémák**

### **A nyomtatás túl lassú**

- ❏ Zárjon be minden fölösleges alkalmazást.
- ❏ Csökkentse a minőség beállítását. A magas minőségű nyomtatás lelassítja a nyomtatási sebességet.
- ❏ Engedélyezze a(z) Nyomtatási sebesség prioritása szolgáltatást.
	- ❏ Vezérlőpanel

A kezdőképernyőn koppintson a(z) **Beáll.** elemre, koppintson a(z) **Általános beállítások** > **Nyomtatóbeállítások** > **Nyomtatási sebesség prioritása** elemre, majd válassza a(z) **Be** elemet.

- ❏ Kapcsolja ki a csendes üzemmódot. Ez a funkció lelassítja a nyomtatási sebességet.
	- ❏ Vezérlőpanel

Koppintson a főképernyőn a **ikolaszt**ikonra, majd tiltsa le a(z) **Csendes mód** lehetőséget.

- ❏ A kétoldalas nyomtatás esetén a papír egyik oldalára nyomtat a készülék, és megszárítja azt, majd megtörténik a másik oldal nyomtatása. Mivel a szárítási idő eltér a környezeti tényezőktől, például a hőmérséklettől vagy a páratartalomtól, illetve a nyomtatási adatoktól függően, a nyomtatási sebesség lassabb lehet.
- ❏ Működésbe lépett az a szolgáltatás, amelynek az a célja, hogy belső túlmelegedés esetén megelőzze a nyomtató károsodását. Ennek a szolgáltatásnak a működése közben van lehetősége nyomtatni.
- ❏ A nyomtató a nyomtatási adatok és a környezet függvényében több időt vesz igénybe a nyomtatási feladatok feldolgozásához, vagy lassítja a nyomtatási sebességet a nyomtatási minőség megfelelő szinten tartása céljából.

#### **Kapcsolódó információ**

 $\rightarrow$  <sub>n</sub>A(z) Nyomtatóbeállítások menü Általános beállítások menüpontjában található menüpontok<sup>«</sup> 39. oldal

# **PostScript nyomtatómeghajtó problémák**

#### *Megjegyzés:*

A nyomtatómeghajtóban megjelenő menüpontok és szövegek a számítógép környezetétől függően eltérőek lehetnek.

### **PostScript nyomtató-illesztőprogram használatakor a nyomtató nem nyomtat**

- ❏ Állítsa a(z) **Nyomtatónyelv** elemet **Auto.** vagy **PS3** értékre a kezelőpanelen.
- ❏ Windows rendszerben sok feladat elküldése esetén előfordulhat, hogy a nyomtató nem nyomtat. Válassza ki a **Nyomtatás közvetlenül a nyomtatóra** lehetőséget a nyomtató tulajdonságok **Speciális** lapján.

#### **Kapcsolódó információ**

 $\blacktriangleright$  ["A\(z\) Nyomtatóbeállítások menü Általános beállítások menüpontjában található menüpontok" 39. oldal](#page-38-0)

### **PostScript nyomtatómeghajtó használatakor a nyomtató nem nyomtat megfelelően**

- ❏ Ha egy fájlt az adatformátum módosítását lehetővé tevő alkalmazással, például Adope Photoshoppal hozott létre, ügyeljen arra, hogy az alkalmazás beállításai megfeleljenek a nyomtatómeghajtó beállításainak.
- ❏ Előfordulhat, hogy a bináris formátumú EPS fájlokat a nyomtató nem megfelelően nyomtatja ki. Amikor EPS fájlokat hoz létre egy alkalmazásban, állítsa a formátumot ASCII lehetőségre.
- ❏ Windows esetén a nyomtató nem tudja kinyomtatni a bináris adatokat, ha USB interfészen keresztül csatlakozik a számítógéphez. Állítsa a **Kimeneti protokoll** beállítást a nyomtató tulajdonságok **Eszköz beállítások** lapján az **ASCII** vagy a **TBCP** lehetőségre.
- ❏ Windows esetén válassza ki a megfelelő helyettesítő betűkészletet a nyomtató tulajdonságok **Eszköz beállítások** lapján.

### **PostScript nyomtatómeghajtó használatakor a nyomtatási túl lassú**

Állítsa a **Thick-Paper1** beállítást a **Thick-Paper2** lehetőségre a nyomtatómeghajtóban.

# **A külön kapható tartozékokkal kapcsolatos problémák**

# **A(z) Finisher Unit és a(z) High Capacity Tray egységeket nem ismeri fel a rendszer**

Állítsa be a külön kapható egységet a nyomtató-illesztőprogramban.

### **Kapcsolódó információ**

- & "Az opcionális egység beállítása a nyomtató-illesztőprogramban Windows" 184. oldal
- $\rightarrow$  ["Az opcionális egység beállítása a nyomtató-illesztőprogramban Mac OS" 185. oldal](#page-184-0)

### **Az opcionális egység beállítása a nyomtató-illesztőprogramban — Windows**

*Megjegyzés:* Jelentkezzen be a számítógépre rendszergazdaként.

- 1. Nyissa meg az **Opcionális beállítások** lapot a nyomtató tulajdonságok menüpontból.
	- ❏ Windows 10/Windows Server 2019/Windows Server 2016

Kattintson az indítás gombra, majd válassza ki a **Windows rendszer** > **Vezérlőpanel** > **Eszközök és nyomtatók megjelenítése** parancsot a **Hardver és hang** menüpontban. Kattintson jobb gombbal a nyomtatóra, vagy nyomja meg és tartsa lenyomva, válassza ki a **Nyomtató tulajdonságok** elemet, majd kattintson az **Opcionális beállítások** lapra.

❏ Windows 8.1/Windows 8/Windows Server 2012 R2/Windows Server 2012

Válassza ki az **Asztal** > **Beállítások** > **Vezérlőpanel** > **Eszközök és nyomtatók megjelenítése** parancsot a **Hardver és hang** menüpontból. Kattintson jobb gombbal a nyomtatóra, vagy nyomja meg és tartsa lenyomva, válassza ki a **Nyomtató tulajdonságok** elemet, majd kattintson az **Opcionális beállítások** lapra.

❏ Windows 7/Windows Server 2008 R2

Kattintson az indítás gombra, válassza a **Vezérlőpanel** > **Hardver és hang** > **Képolvasó és fényképezőgépek** parancsot, és ellenőrizze, hogy a nyomtató szerepel-e az eszközök listájában. Kattintson a jobb egérgombbal a nyomtatóra, válassza a **Nyomtató tulajdonságai** elemet, majd kattintson a(z) **Opcionális beállítások** elemre.

❏ Windows Vista/Windows Server 2008

Kattintson az indítás gombra, és válassza ki a **Vezérlőpanel** > **Nyomtatók** lehetőséget a **Hardver és hang** menüpontban. Kattintson jobb gombbal a nyomtatóra, válassza ki a **Tulajdonságok** elemet, majd kattintson az **Opcionális beállítások** lapra.

❏ Windows XP

Kattintson a Start gombra, válassza a **Vezérlőpanel** > **Nyomtatók és egyéb hardver** > **Képolvasó és fényképezőgépek** elemet, és ellenőrizze, hogy a nyomtató szerepel-e az eszközök listájában.

- 2. Válassza ki a **Lekérés a nyomtatóról** lehetőséget, majd nyomja kattintson a **Lekérés** gombra.
- 3. Kattintson a(z) **OK** elemre.

### <span id="page-184-0"></span>**Az opcionális egység beállítása a nyomtató-illesztőprogramban — Mac OS**

- 1. Válassza ki a **Rendszerbeállítások** elemet a(z) menü > **Nyomtatók és szkennerek** (vagy **Nyomtatás és szkennelés**, **Nyomtatás és faxolás**) menüpontban, majd válassza ki a nyomtatót. Kattintson a **Beállítások és kellékanyagok** > **Beállítások** (vagy **Illesztőprogram**) elemre.
- 2. Végezze el a beállításokat az opcionális egység típusának megfelelően.
- 3. Kattintson a(z) **OK** elemre.

# **A rendszer a papírt nem továbbítja a(z) Finisher Unit egységbe**

- ❏ Távolítsa el a(z) Finisher Unit egység belsejéből a papírmaradványokat.
- ❏ Távolítson el minden tárgyat a(z) Finisher Unit tálcája körül.

#### **Kapcsolódó információ**

- & ["A képernyőn megjelenő leírások" 159. oldal](#page-158-0)
- & ["Papírelakadás elhárítása" 160. oldal](#page-159-0)

# **Elveszett a(z) Paper Cassette Lock kulcs**

Lépjen kapcsolatba az Epson ügyfélszolgálatával vagy hivatalos Epson szolgáltatójával.

#### **Kapcsolódó információ**

 $\blacktriangleright$  ["Technikai támogatási webhely" 204. oldal](#page-203-0)

# **Egyéb nyomtatási problémák**

Ismerteti a főbb hibákat és azok megoldásait.

# **Csíkozódás jelenik meg**

Lehet, hogy a nyomtatófej fúvókái eltömődtek. Koppintson a(z) **Beáll.** — **Karbantartás** — **Fúvóka-ellenőrzés** lehetőségre a kezdőképernyőn. A fúvókaellenőrző-minta nyomtatásához kövesse a képernyőn megjelenő utasításokat.

# **A készülék nem kapcsol be/ki**

- ❏ Győződjön meg, hogy a tápkábel megfelelően csatlakoztatva van-e. A kábelt továbbá közvetlenül egy falra rögzített konnektorba kell csatlakoztatni.
- ❏ Tartsa lenyomva a tápkapcsoló gombot egy kicsit hosszabban.

❏ Amennyiben a nyomtatóján található áramkör-megszakító, ellenőrizze, hogy be legyen kapcsolva. Ha a megszakító ki van kapcsolva, kapcsolja be, majd kapcsolja be a készüléket is. Ha gyorsan kikapcsol, húzza ki a tápkábelt, és forduljon a rendszergazdához vagy a szolgáltatóhoz.

### **Kapcsolódó információ**

& ["A készülék be- és kikapcsolása" 17. oldal](#page-16-0)

# **A kezelőpanel elsötétül**

A nyomtató alvó üzemmódban van. A kijelző bekapcsolásához koppintson bárhová az érintőképernyőn.

### **Enyhe áramütés a nyomtató megérintésekor**

Ha sok periféria van a számítógéphez csatlakoztatva, a nyomtató megérintésekor enyhe áramütést érezhet. Szereljen egy földelő vezetéket a nyomtatóhoz kapcsolt számítógépre.

### **Hangos működés**

Ha a gép működése túl hangos, engedélyezze a(z) Csendes mód üzemmódot.

**Beáll.** — **Általános beállítások** — **Nyomtatóbeállítások** — **Csendes mód**

### **Kapcsolódó információ**

 $\rightarrow$  ["A\(z\) Nyomtatóbeállítások menü Általános beállítások menüpontjában található menüpontok" 39. oldal](#page-38-0)

### **Hibás dátum és idő**

Állítsa be a kezelőpanelen a helyes dátumot és időt. Villámcsapás okozta áramkimaradáskor, vagy ha túl sokáig volt a készülék kikapcsolva, előfordulhat, hogy az óra rossz időt mutat.

### **Kapcsolódó információ**

 $\rightarrow$  <sub>n</sub>A(z) Általános beállítások menü Alapbeállítások menüpontjában található menüpontok" 38. oldal

### **A rendszer nem ismeri fel a külső memóriát**

A memóriaeszköz-interfész engedélyezéséhez lépjen a(z) **Beáll.** > **Általános beállítások** > **Nyomtatóbeállítások** > **Memóriaeszköz** menüpontra.

#### **Kapcsolódó információ**

 $\rightarrow$  <sub>n</sub>A(z) Nyomtatóbeállítások menü Általános beállítások menüpontjában található menüpontok<sup>"</sup> 39. oldal

# **Az adatok nem menthetők a külső memóriába**

- ❏ Győződjön meg róla, hogy a külső memória nem írásvédett.
- ❏ Győződjön meg róla, hogy elegendő hely van a külső memórián. Ha a fennmaradó tárhely kevés, az adatok nem menthetők.

# **Elfelejtett jelszó**

Ha elfelejtette a rendszergazdai jelszót, vegye fel a kapcsolatot az Epson ügyfélszolgálatával. A probléma megoldásához szakképzett szakember segítsége szükséges.

### **Kapcsolódó információ**

& ["Kapcsolatfelvétel az Epson ügyfélszolgálattal" 205. oldal](#page-204-0)

# **A kétoldalas nyomtatás lassú**

A kétoldalas nyomtatás esetén a papír egyik oldalára nyomtat a készülék, és megszárítja azt, majd megtörténik a másik oldal nyomtatása. Mivel a szárítási idő eltér a környezeti tényezőktől, például a hőmérséklettől vagy a páratartalomtól, illetve a nyomtatási adatoktól függően, a nyomtatási sebesség lassabb lehet.

# **A kezelőpanel nem válaszol**

- ❏ Az érintőpanelre ne ragadjon rá szennyeződésréteg. Mivel ez egy optikai érintőpanel, ennek hatására nem fog reagálni a parancsokra.
- ❏ Kapcsolja ki a készüléket, és törölje le az érintőpanelt egy puha, száraz ronggyal. Ha az érintőpanelen gemkapocs vagy szennyeződés található, nem fog reagálni a parancsokra.

# <span id="page-187-0"></span>**Műszaki adatok**

# **A nyomtató műszaki adatai**

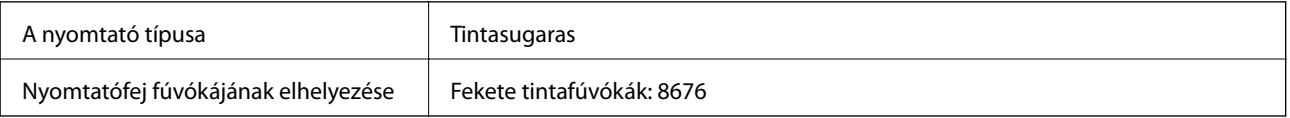

### **Nyomtatható terület**

### *Különálló lapok nyomtatható területe*

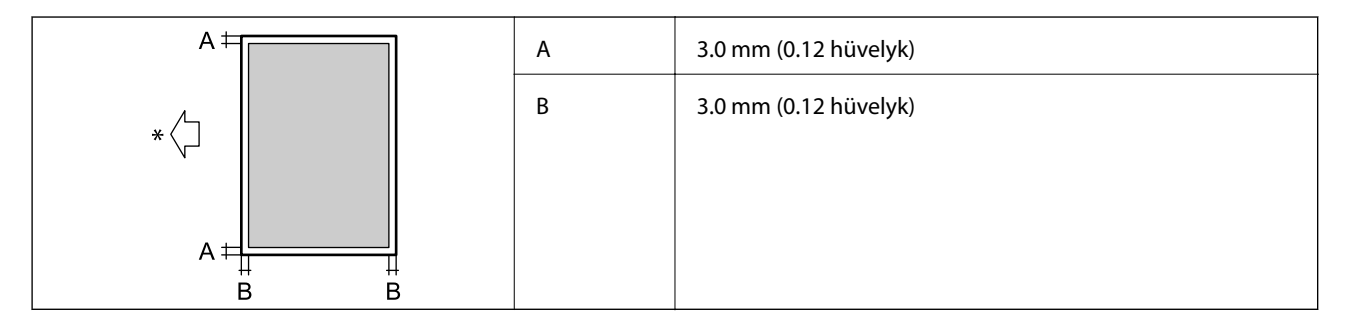

\* A beadagolt papír iránya.

### *Borítékok nyomtatható területe*

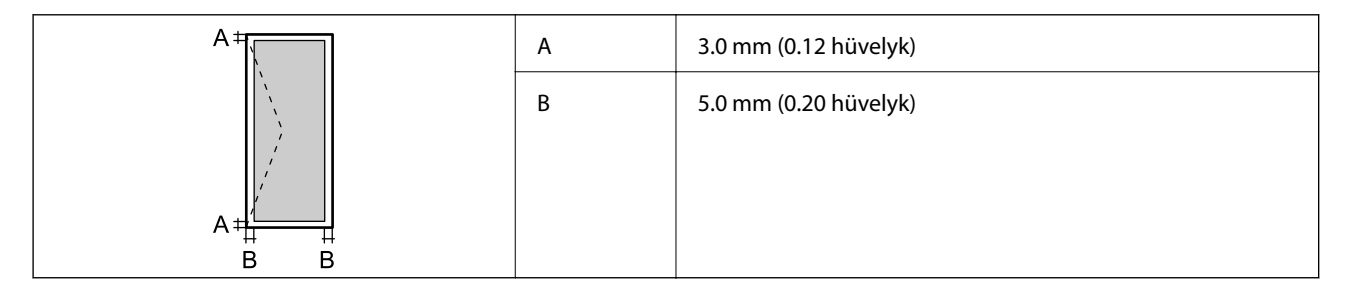

# **A lapolvasó műszaki adatai**

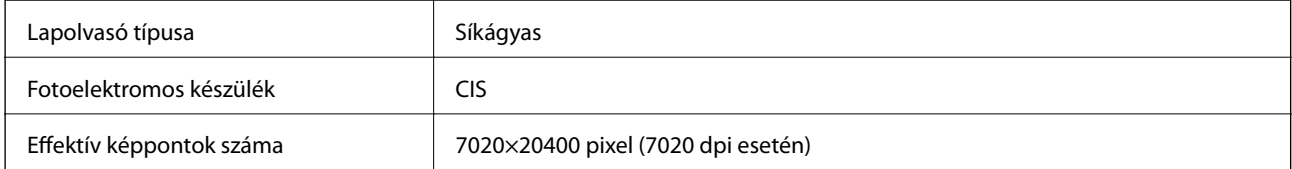

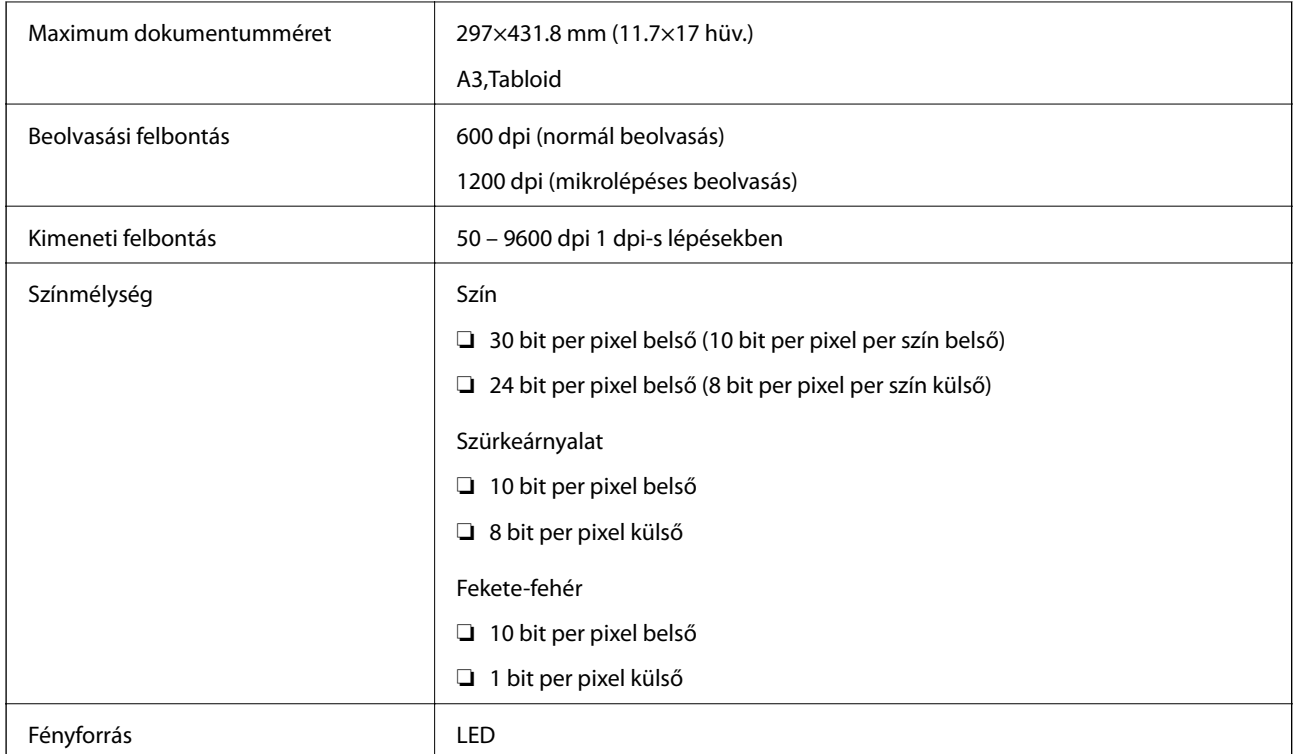

# **Az interfész műszaki adatai**

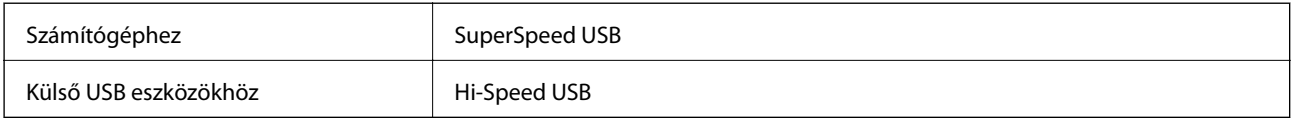

# **Hálózati funkciók listája**

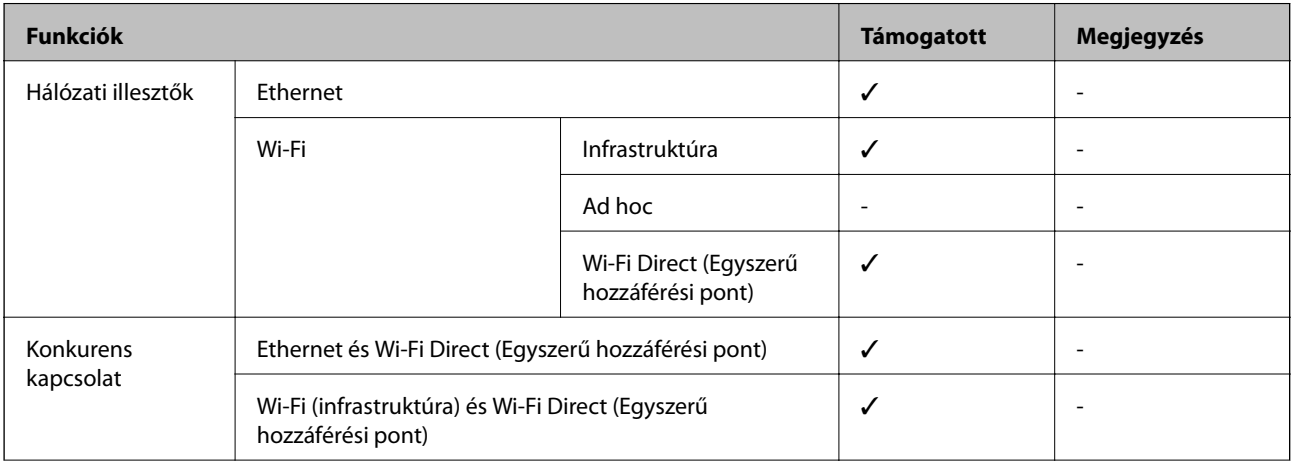

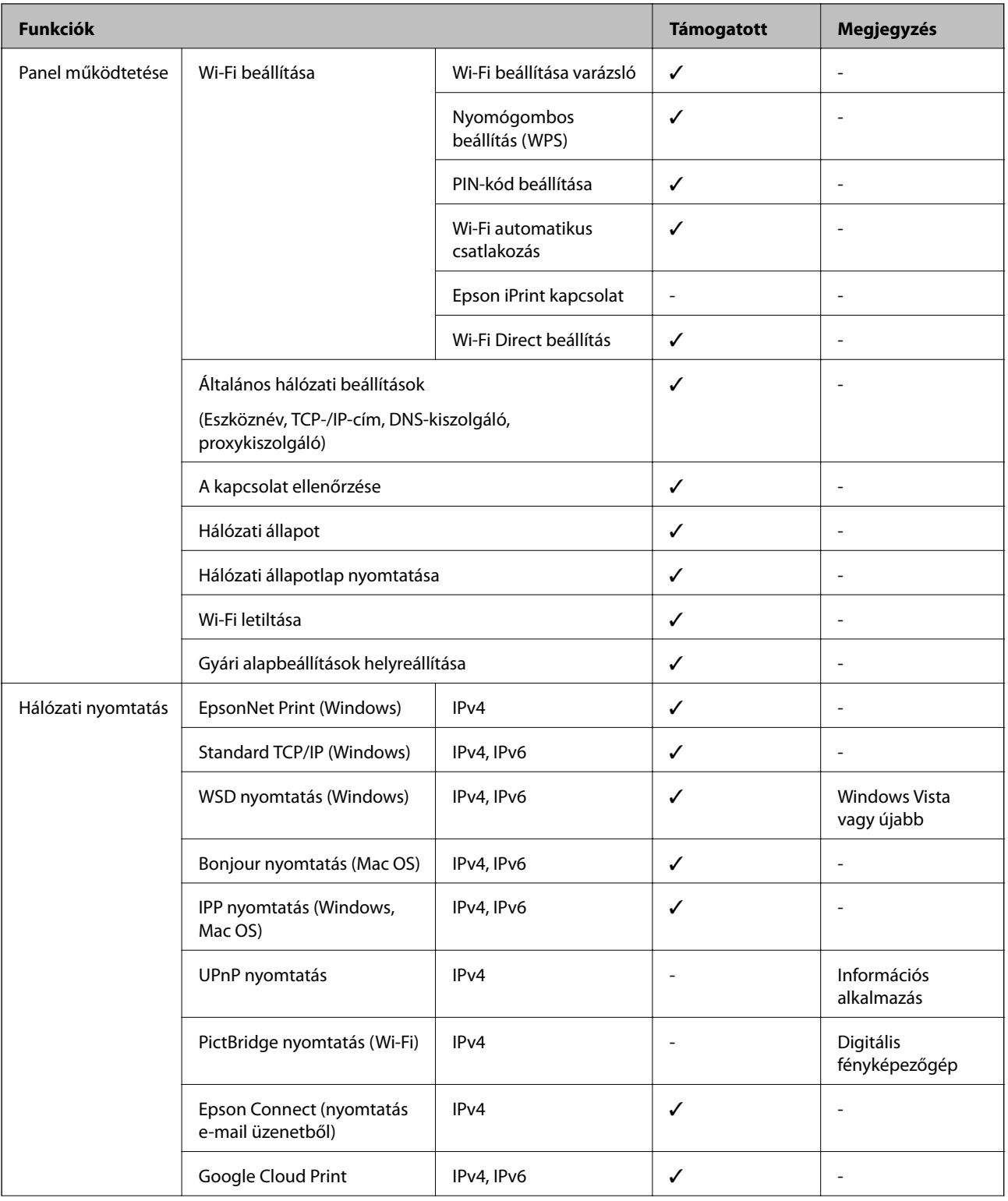

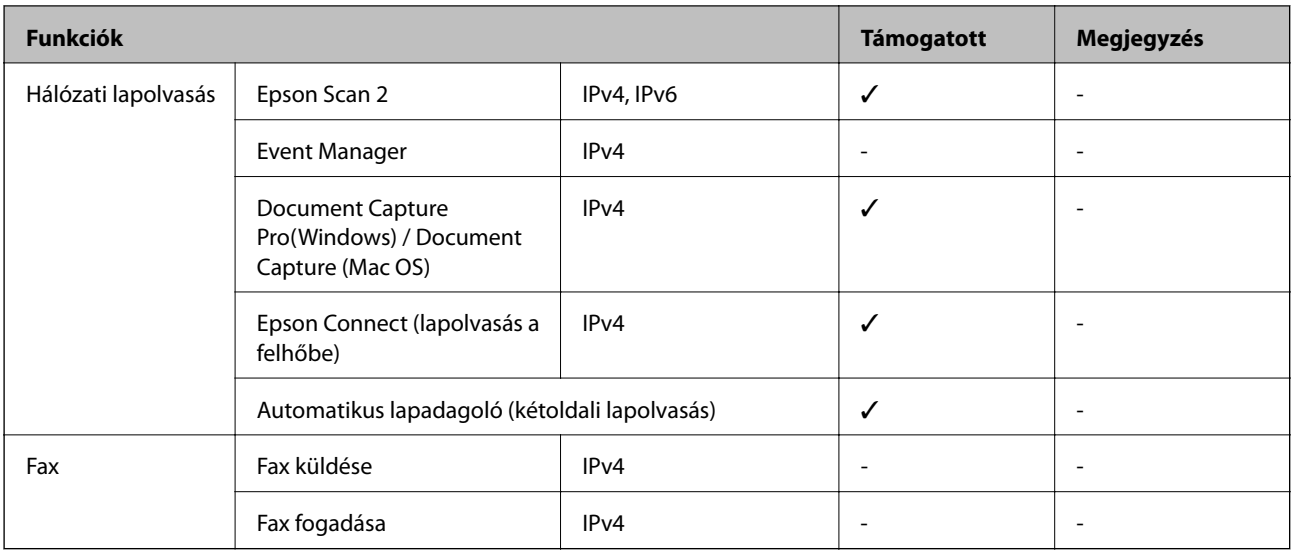

# **Wi-Fi specifikációk**

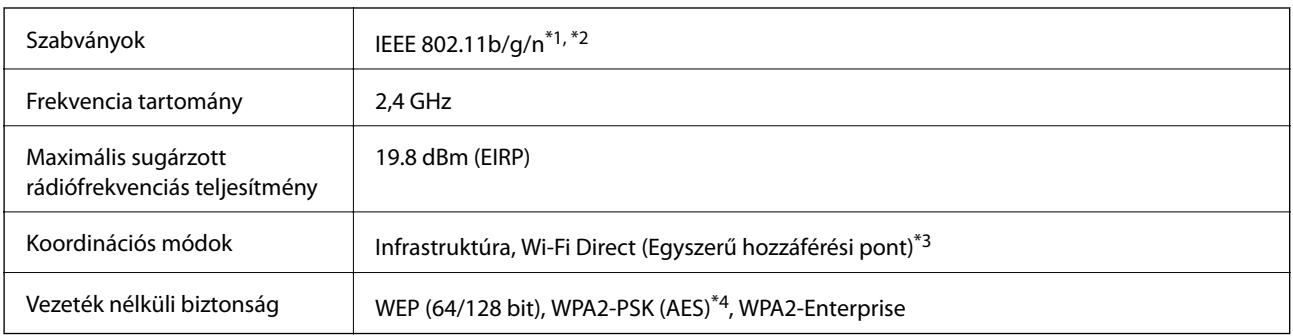

\*1 A vásárlás helyétől függően megfelel az IEEE 802.11b/g/n vagy az IEEE 802.11b/g szabványnak.

- \*2 Az IEEE 802.11n csak a HT20 modellnél áll rendelkezésre.
- \*3 IEEE 802.11b esetén nem támogatott.
- \*4 Megfelel a WPA2 szabvány előírásainak a WPA/WPA2 Personal támogatásával.

# **Az Ethernet műszaki adatai**

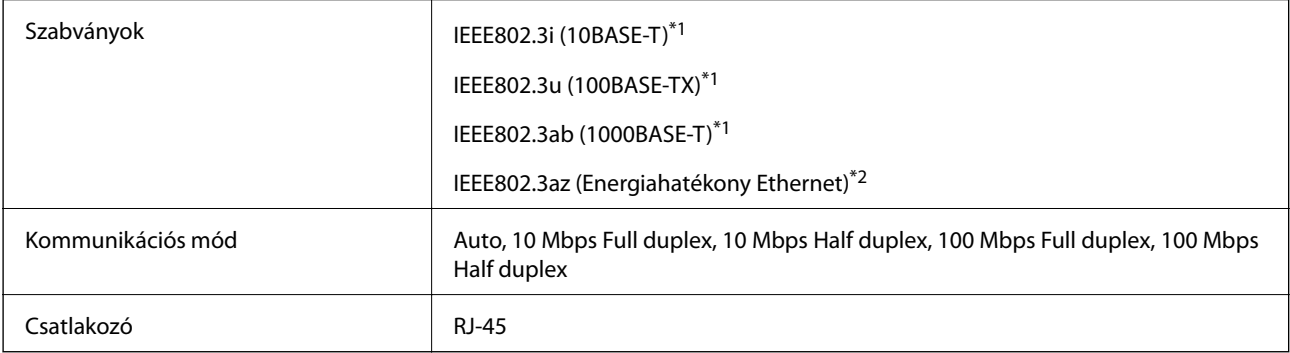

\*1 A rádiófrekvenciás zavar elkerülése érdekében legalább 5e kategóriájú STP- (árnyékolt, csavart érpáras) kábelt használjon.

\*2 A csatlakoztatott eszköznek meg kell felelnie az IEEE802.3az szabványok előírásainak.

# **Biztonsági protokoll**

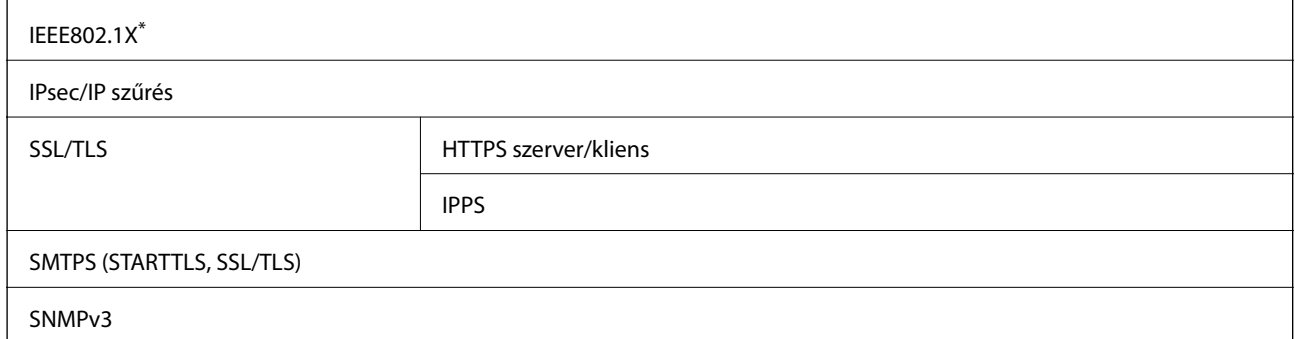

A IEEE802.1X szabványnak megfelelő eszközt használjon a kapcsolathoz.

# **PostScript Level 3-kompatibilitás**

A jelen nyomtatón használt PostScript kompatibilis a PostScript Level 3 protokollal.

### **Harmadik felek támogatott szolgáltatásai**

Google Cloud Print

# **Külső USB eszköz specifikációja**

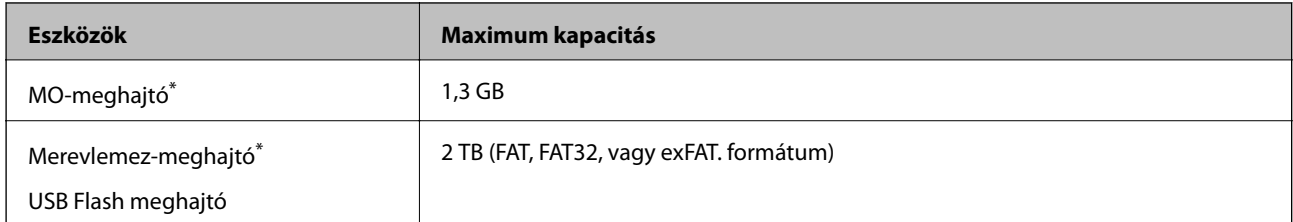

\* Nem javasoljuk olyan külső USB eszközök használatát, melyek áramellátása USB-n keresztül történik. Csak olyan külső USB eszközöket használjon, melyeknek független a tápellátása.

A következő eszközök nem használhatóak:

- ❏ Olyan eszköz, amelynek dedikált meghajtóra van szüksége
- ❏ Olyan eszköz, amelynek biztonsági beállításai vannak (jelszó, titkosítás és hasonlók)
- ❏ Beépített USB-elosztóval rendelkező eszköz
- Az Epson nem garantálja a külsőleg csatlakoztatott eszközök megfelelő működését.

# **Támogatott adatok specifikációja**

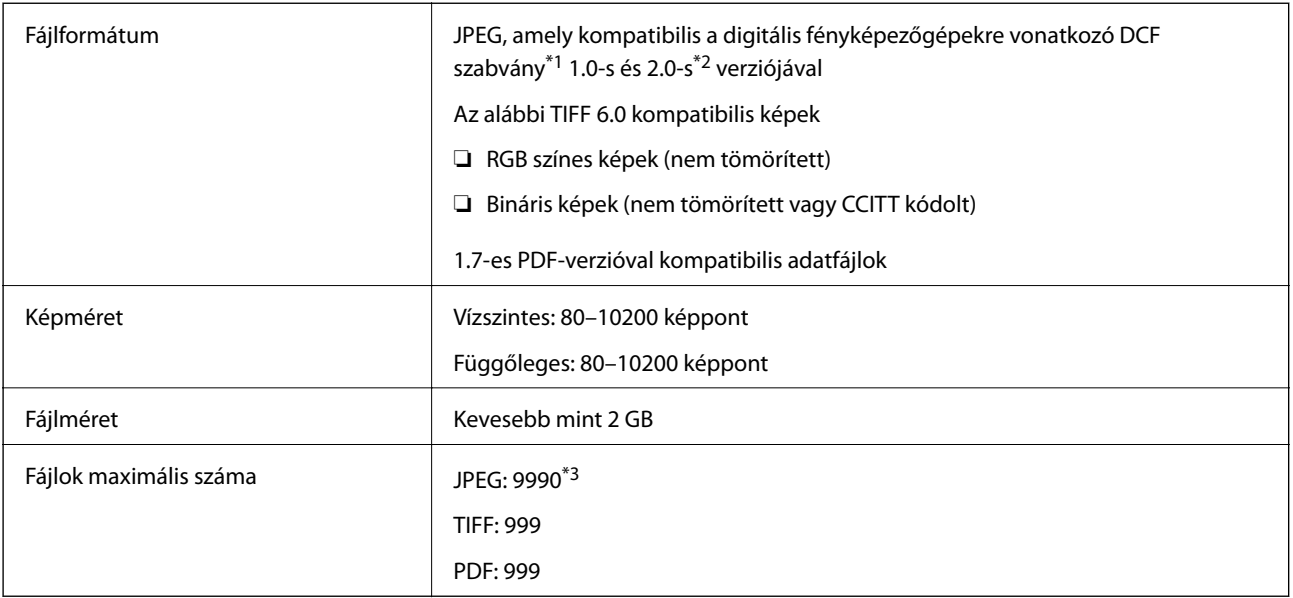

\*1 Kamera-fájlrendszer felépítési szabálya.

- \*2 A beépített memóriával rendelkező digitális fényképezőgépeken tárolt fotóadatok nem támogatottak.
- \*3 Egyszerre legfeljebb 999 fájl jeleníthető meg. (Ha a fájlok száma meghaladja a 999-et, a fájlok csoportba rendezve kerülnek megjelenítésre.)

#### *Megjegyzés:*

Az LCD-képernyőn a(z) "×" ábra jelenik meg, ha a nyomtató ismerte fel a képfájlt. Ilyenkor, ha többképes elrendezést választott, üres helyek is nyomtatásra kerülnek.

# **Méretek**

### **Csak a nyomtató**

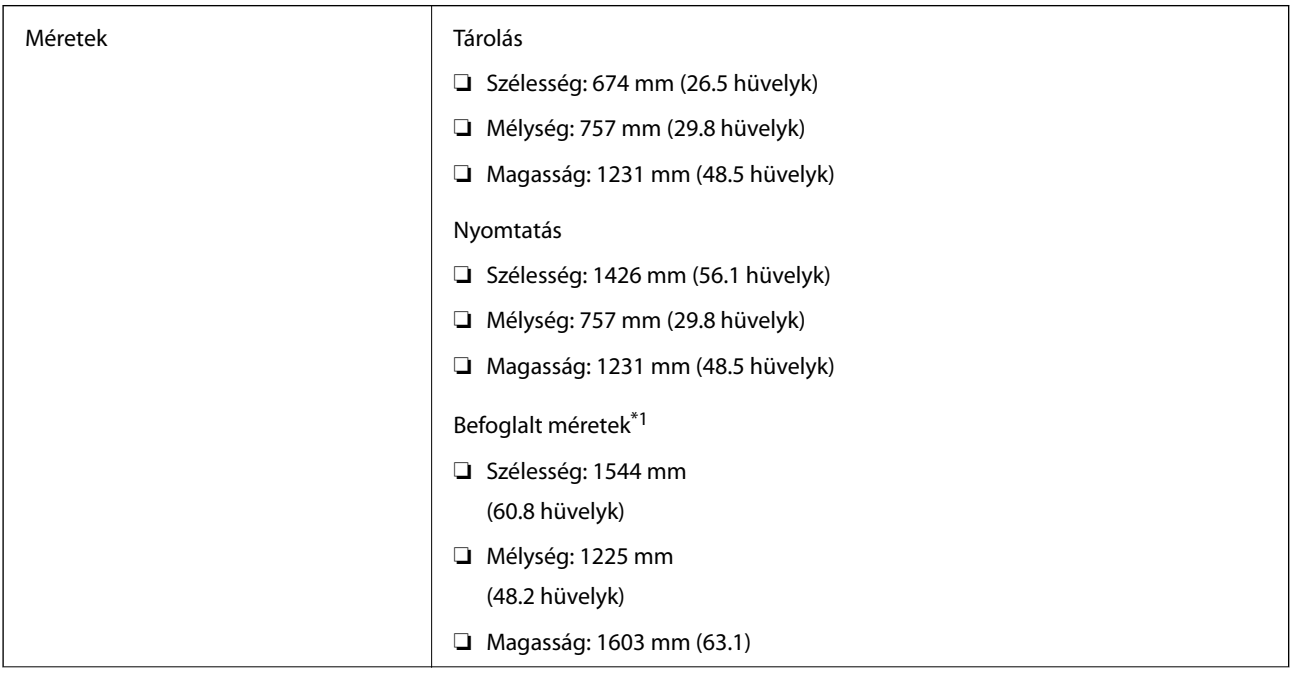

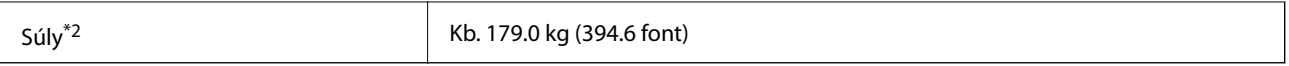

\*1 Méretek abban az esetben, amikor minden egyes fedél, kimeneti tálca, papírkazetta és automatikus lapadagoló nyitva van.

\*2 Tintapatronok, karbantartódoboz és tápkábel nélkül.

#### **Opcionális eszközökkel rendelkező nyomtatók**

A következőkben ismertetjük azoknak a nyomtatóknak a méreteit, amelyekre a(z) Finisher Unit, a(z) Finisher Bridge Unit és a(z) High Capacity Tray egységet felszerelték.

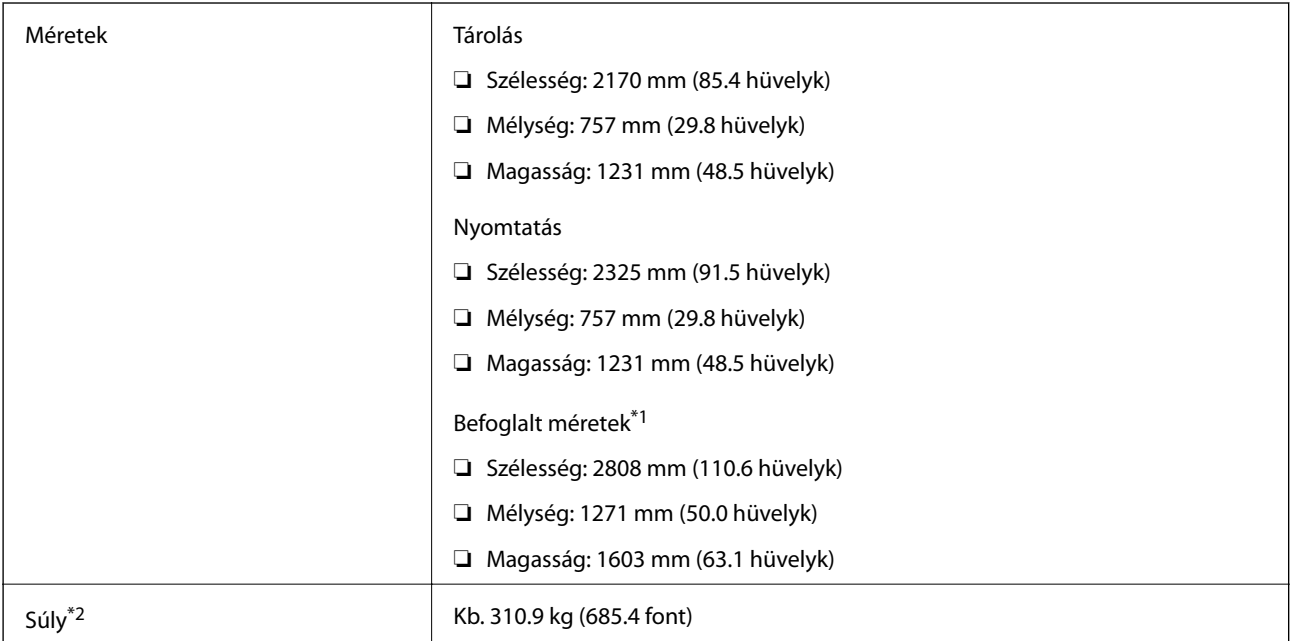

\*1 Méretek abban az esetben, amikor minden egyes fedél, kimeneti tálca, papírkazetta és automatikus lapadagoló nyitva van.

\*2 Tintapatronok, karbantartódoboz és tápkábel nélkül.

# **Elektromos jellemzők**

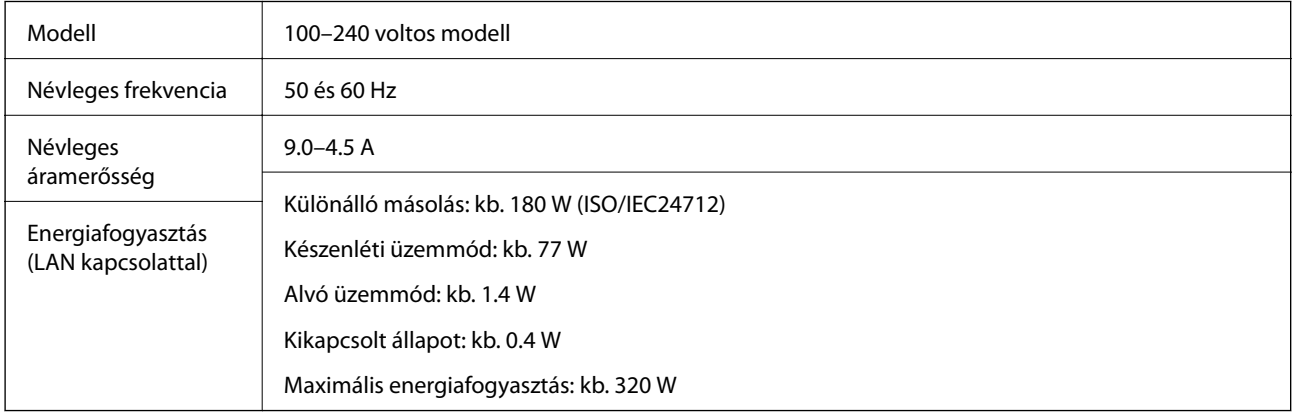

#### *Megjegyzés:*

❏ Nézze meg a nyomtatóra ragasztott címkén a névleges feszültséget.

❏ Az európai felhasználók látogassanak el a következő webhelyre az energiafogyasztással kapcsolatos információkért. <http://www.epson.eu/energy-consumption>

# **Környezeti specifikációk**

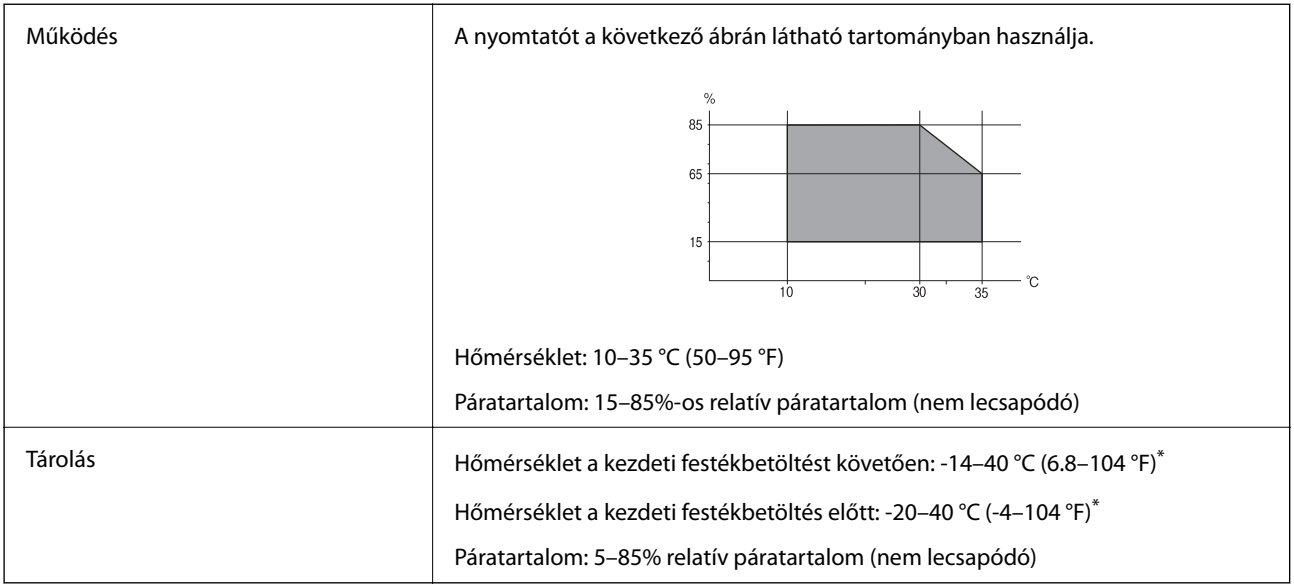

\* Egy hónapig tárolhatja 40 °C-on (104 °F).

### **A tintapatronok környezeti specifikációi**

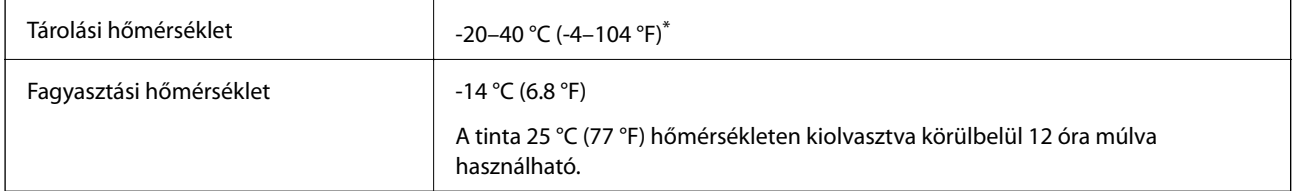

\* Egy hónapig tárolhatja 40 °C-on (104 °F).

# **Rendszerkövetelmények**

- ❏ Windows 10 (32 bit, 64 bit)/Windows 8.1 (32 bit, 64 bit)/Windows 8 (32 bit, 64 bit)/Windows 7 (32 bit, 64 bit)/ Windows Vista (32 bit, 64 bit)/Windows XP SP3 vagy újabb (32 bit)/Windows XP Professional x64 Edition SP2 vagy újabb/Windows Server 2019/Windows Server 2016/Windows Server 2012 R2/Windows Server 2012/ Windows Server 2008 R2/Windows Server 2008/Windows Server 2003 R2/Windows Server 2003 SP2 vagy újabb
- ❏ macOS Mojave/macOS High Sierra/macOS Sierra/OS X El Capitan/OS X Yosemite/OS X Mavericks/OS X Mountain Lion/Mac OS X v10.7.x/Mac OS X v10.6.8

#### *Megjegyzés:*

- ❏ Lehet, hogy a Mac OS nem fog támogatni néhány alkalmazást és funkciót.
- ❏ A UNIX fájlrendszer (UFS) a Mac OS rendszer esetében nem támogatott.

# **Opcionális termékspecifikációk**

# **A(z) Finisher Unit műszaki jellemzői**

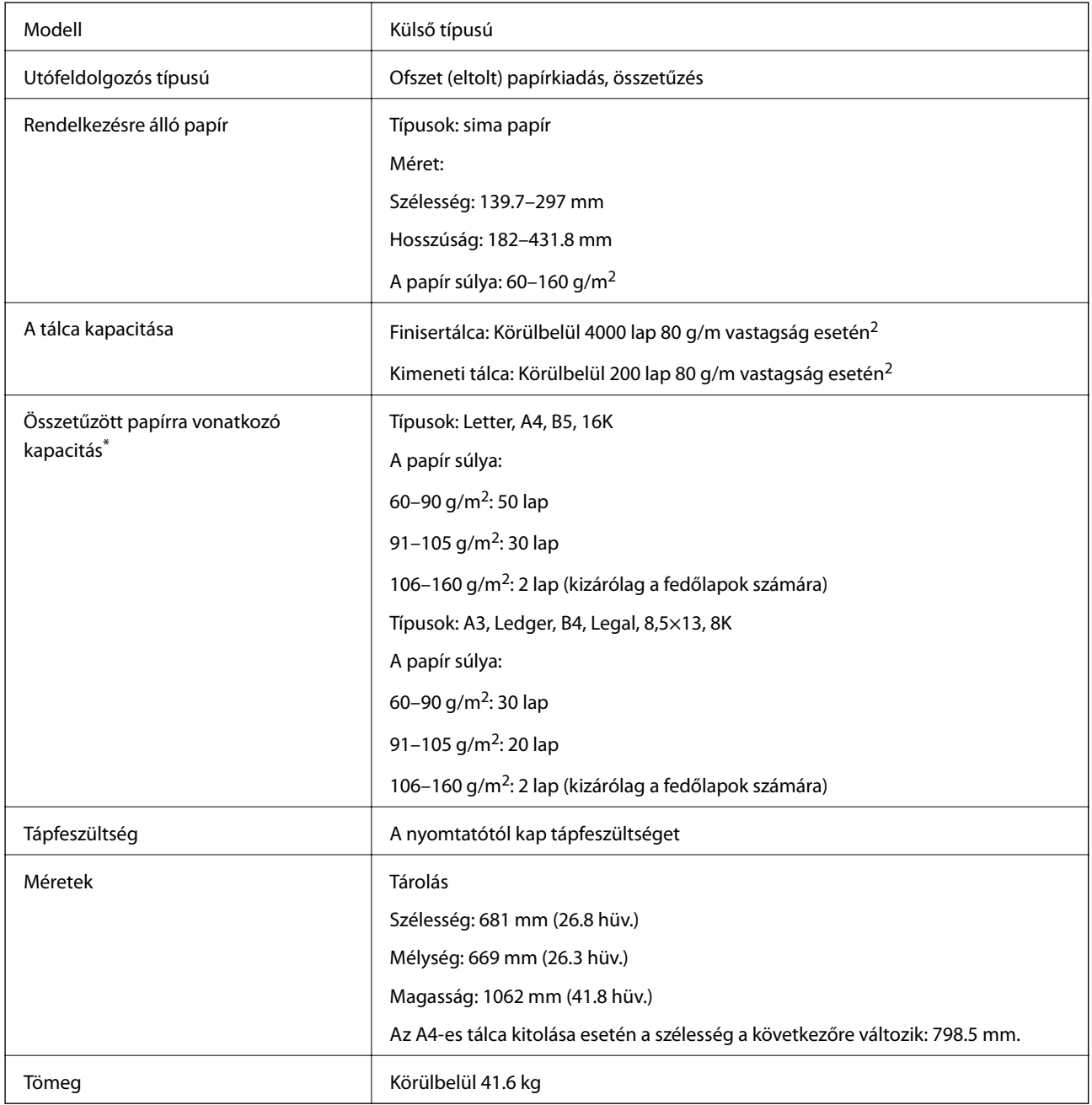

\* Ezek a számadatok az Epson által becsült értékeket tükrözik. A papírok fent említett számú, megfelelő összetűzése még olyan esetben is sikertelen lehet (a papír tulajdonságainak és/vagy a környezetnek a függvényében), ha a papír típusa és vastagsága egyébként megfelel a fent meghatározott típusoknak és vastagságtartományoknak.

# **A(z) Finisher Bridge Unit műszaki jellemzői**

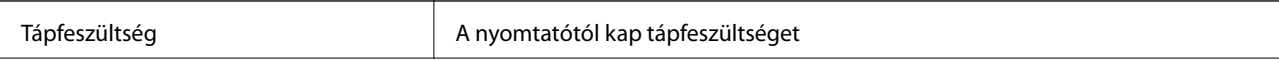

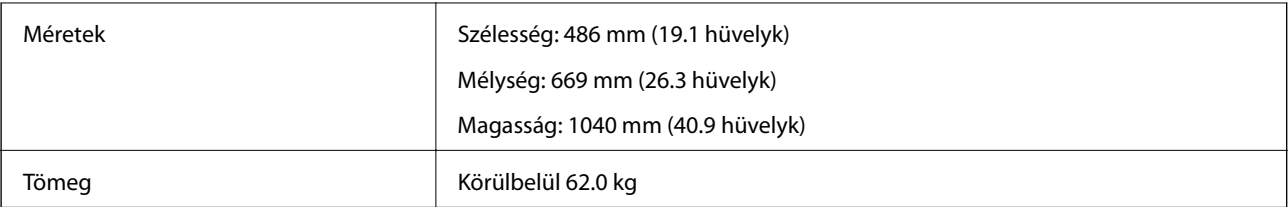

# **A(z) High Capacity Tray műszaki jellemzői**

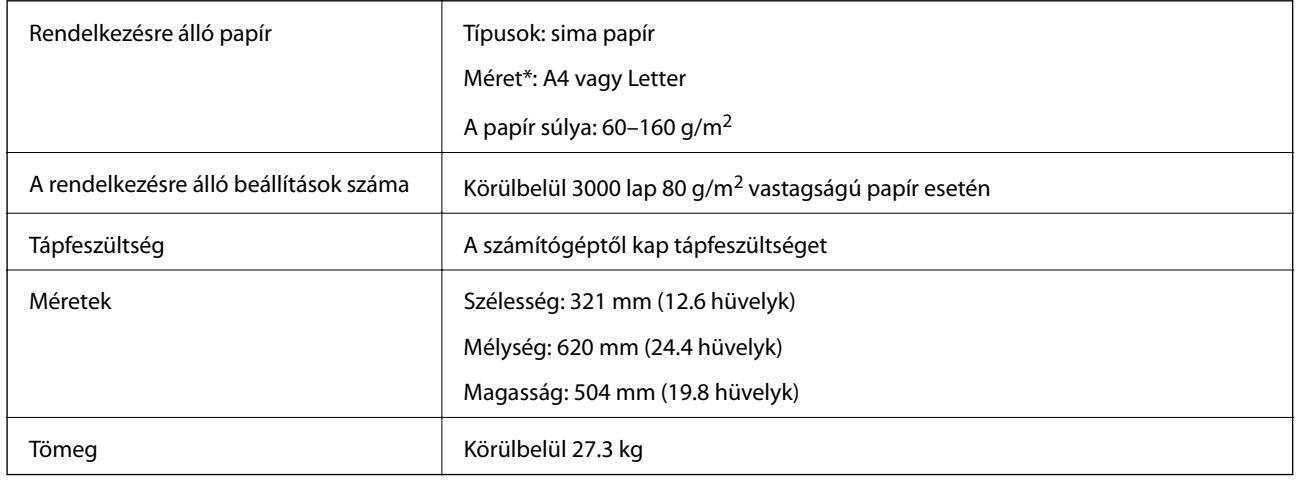

\*: A rendelkezésre álló papírméretek a nyomtató telepítése során fixen meghatározandók, és később nem módosíthatók.

# **Betűkészlet információk**

# **A PostScript-hez elérhető betűkészletek**

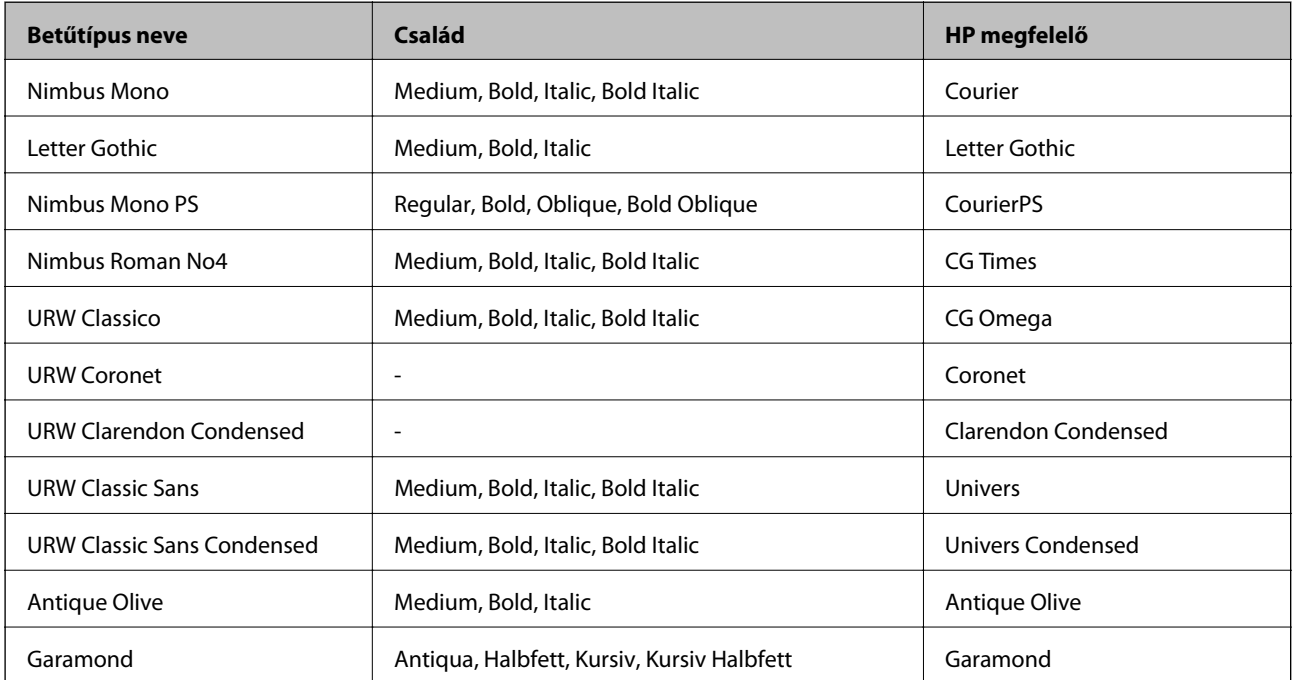

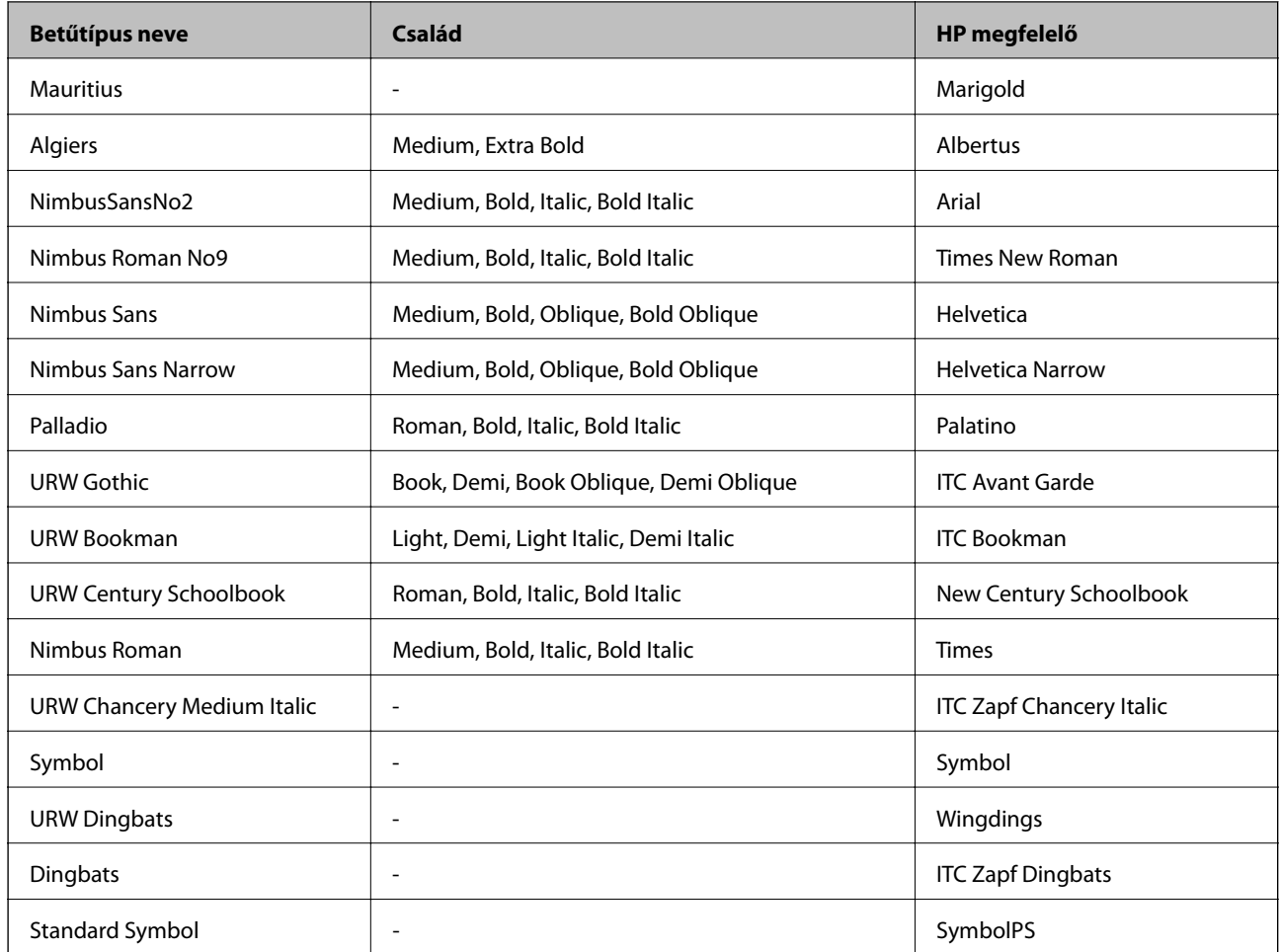

# **PCL-hez elérhető betűkészletek (URW)**

### **Méretezhető betűkészletek**

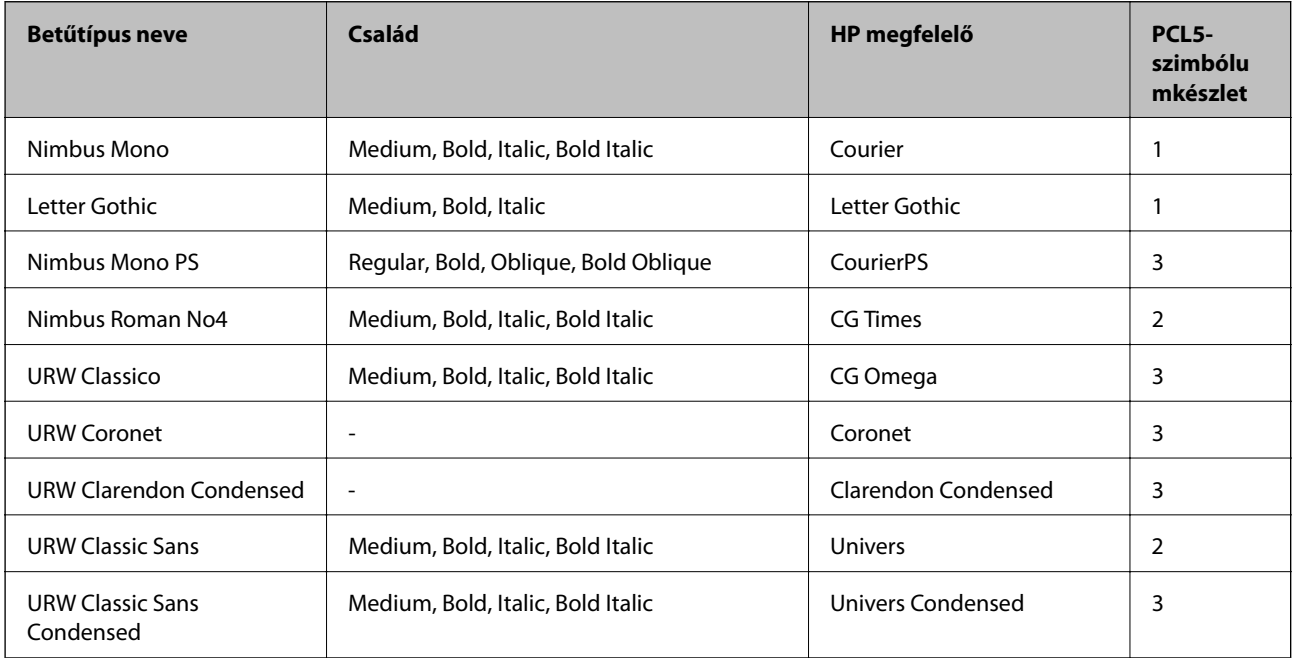

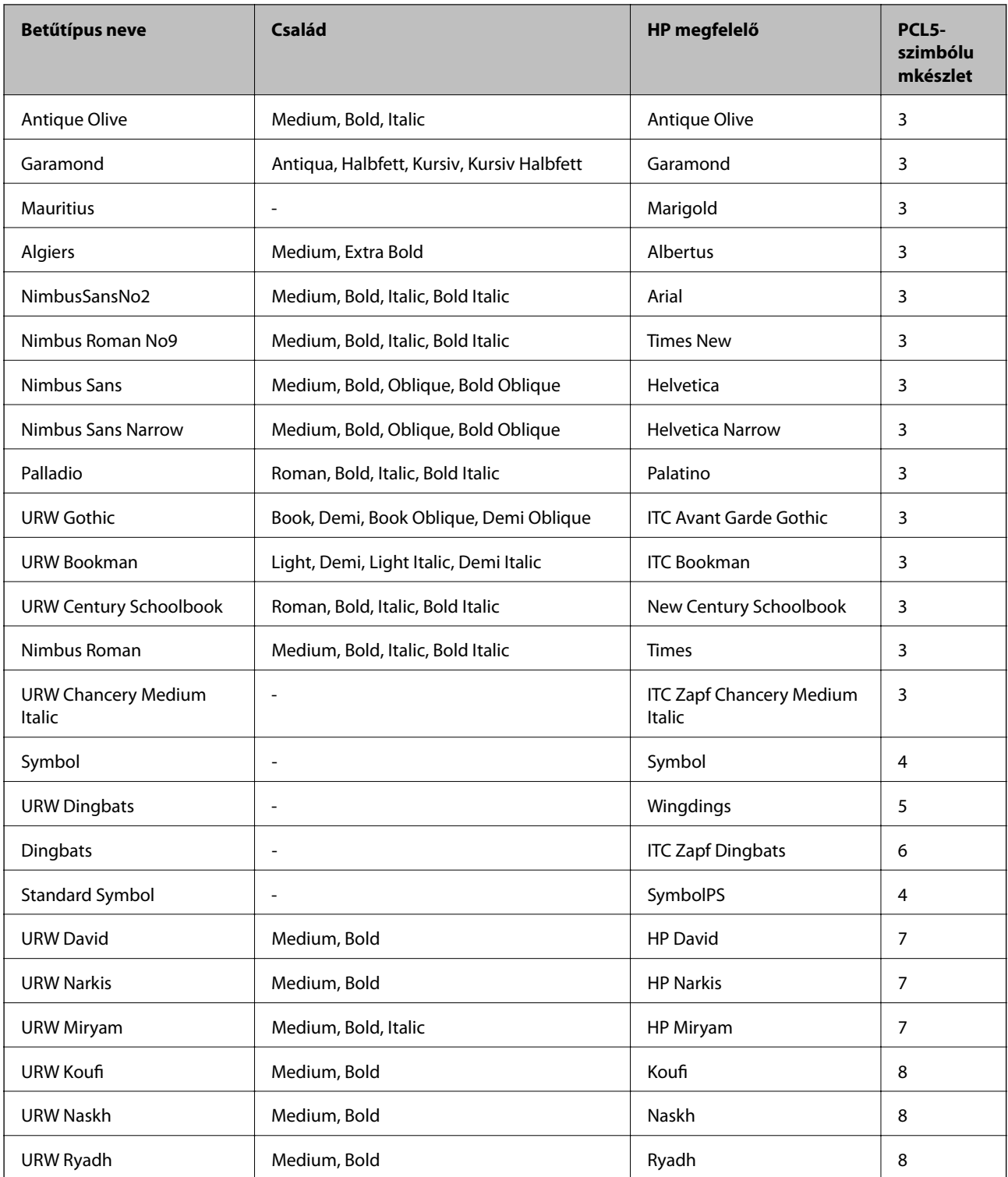

### **Bitképes betűkészletek**

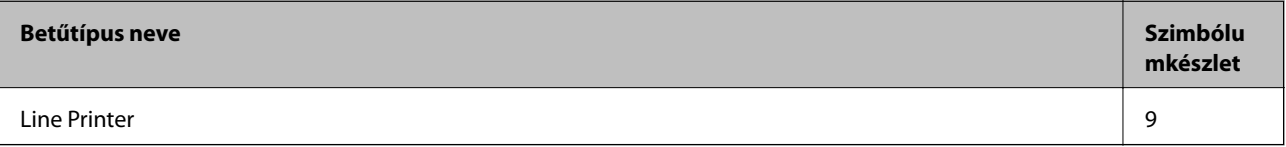

### **OCR/Barcode Bitmap Font (csak PCL5 esetén)**

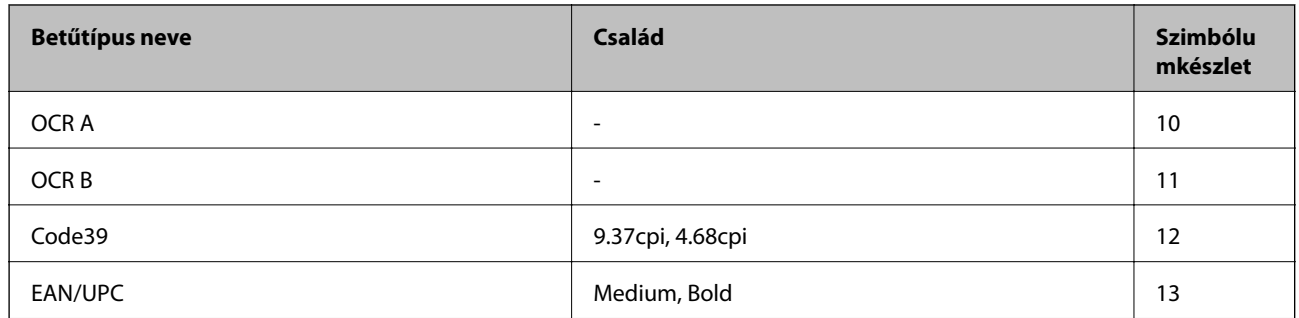

#### *Megjegyzés:*

A nyomtatási erősségtől, valamint a papír minőségétől és színétől függően elképzelhető, hogy az OCR A, OCR B, Code39 és EAN/UPC betűtípusok nem lesznek olvashatók. Mielőtt nagy mennyiséget nyomtatna, nyomtasson egy mintát és ellenőrizze, hogy a betűk olvashatók-e.

# **Szimbólumkészletek listája**

A nyomtató számos szimbólumkészletet tud használni. A szimbólumkészletek többsége csak az egyes nyelvekre jellemző nemzetközi karakterekben tér el.

Amikor kiválasztja a használandó betűkészletet, azt is el kell döntenie, hogy melyik szimbólumkészletet kombinálja az adott betűkészlettel.

#### *Megjegyzés:*

Mivel a legtöbb szoftver automatikusan kezeli a betűkészleteket és szimbólumokat, valószínűleg soha nem lesz szükség a nyomtató beállításainak módosítására. Ha azonban saját nyomtatóvezérlő programot használ, vagy olyan régebbi szoftvert használ, amii nem tudja szabályozni a betűkészleteket, tekintse meg a következő fejezeteket a szimbólumkészletekkel kapcsolatos részletekért.

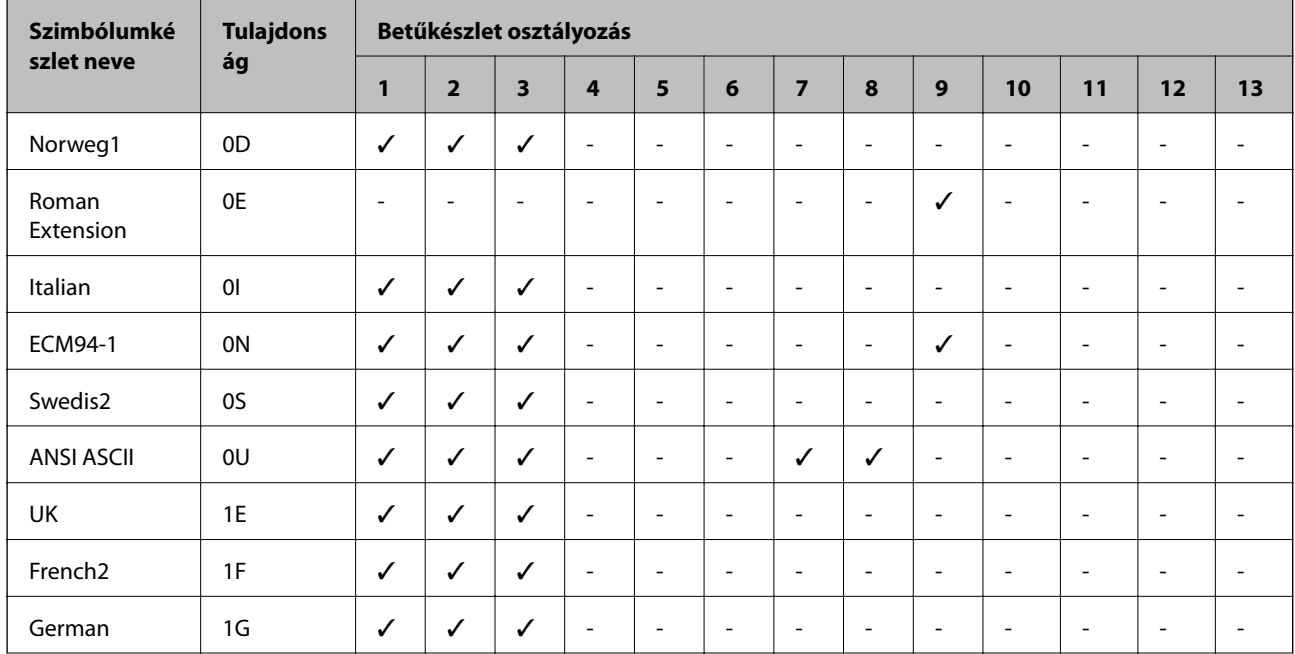

### **Szimbólumkészletek listája PCL 5-höz**

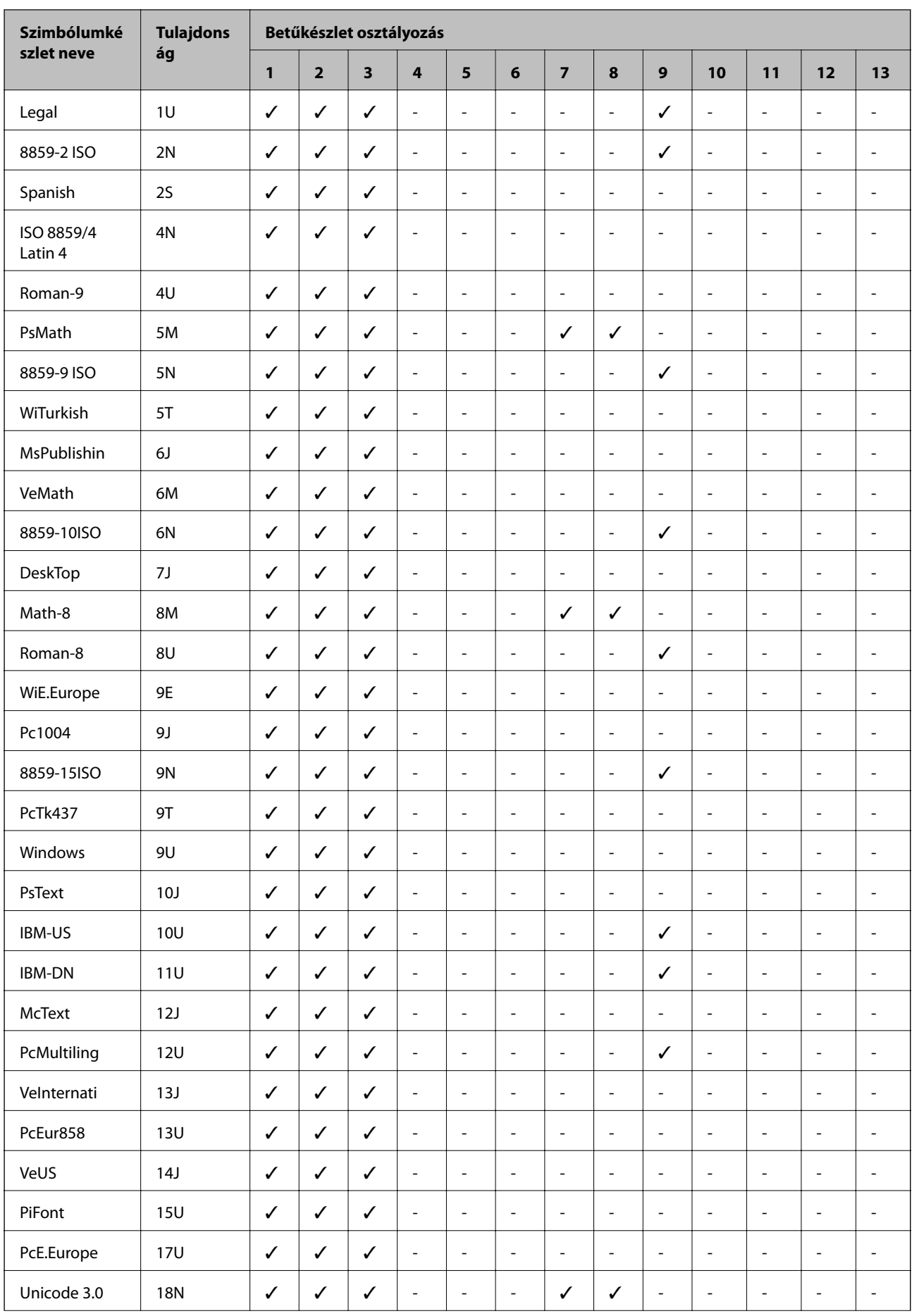

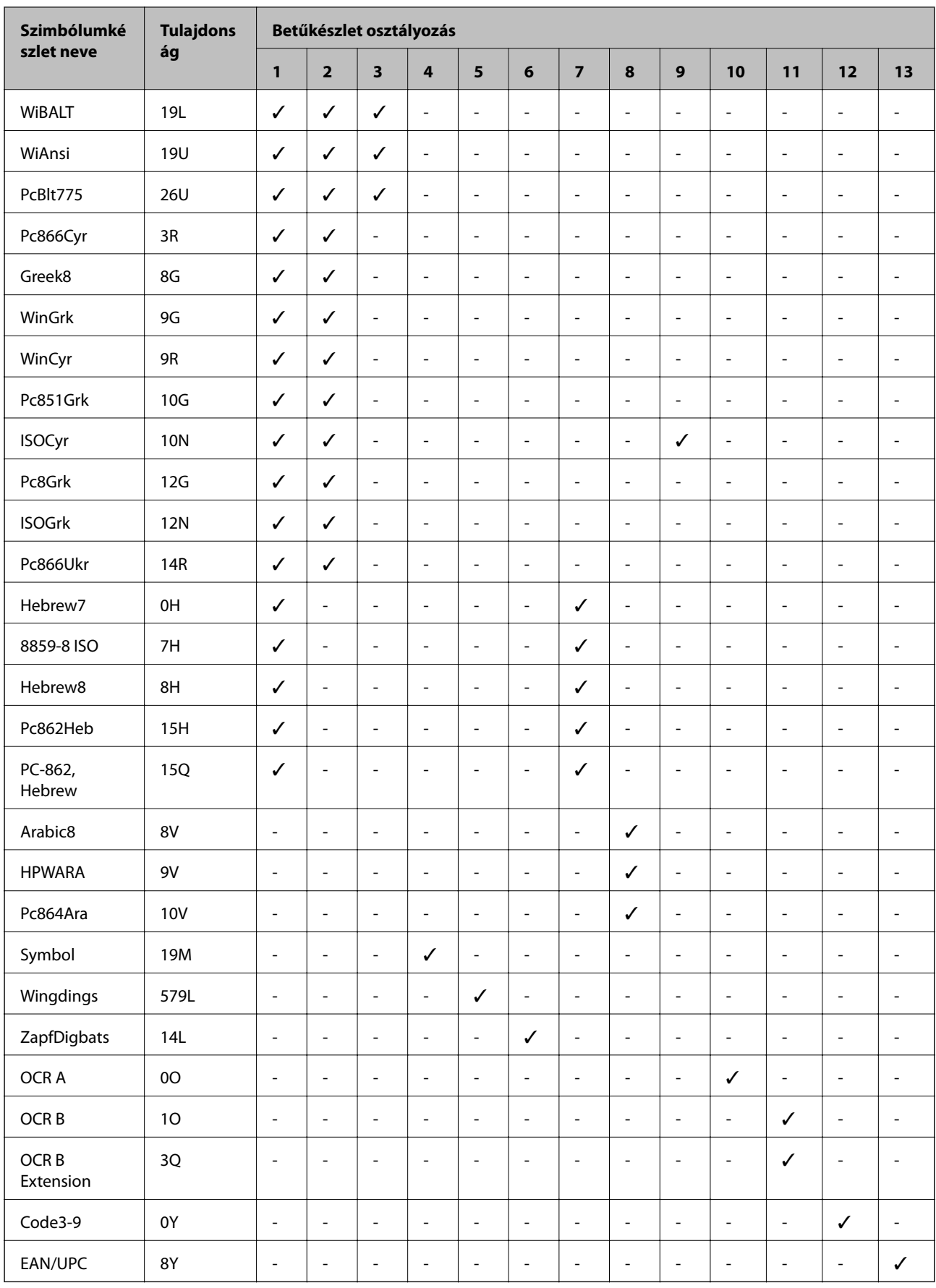

# **Szabályozási információ**

# **Szabványok és engedélyek**

### **Szabványok és engedélyek az USA modellhez**

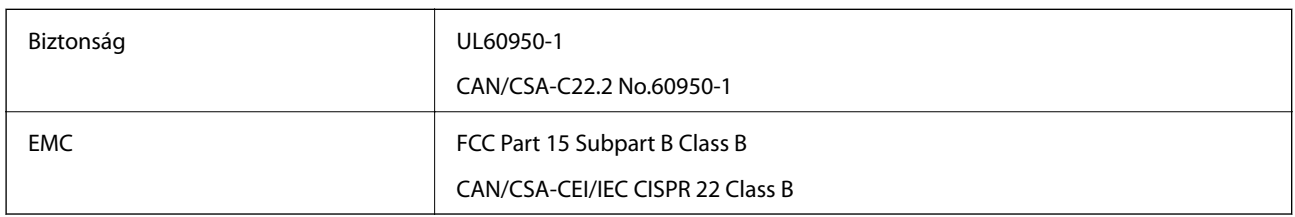

A készülék a következő vezeték nélküli modullal rendelkezik.

Gyártó: Askey Computer Corporation

Típus: WLU6320-D69 (RoHS)

A termék megfelel az FCC Part 15 előírásoknak és az IC RSS-210 előírásoknak. Az Epson nem vállal felelősséget a készülék engedély nélküli módosításából eredő védelmi hibákért. A működtetéshez a következő két feltételnek kell teljesülnie: (1) az eszköz nem okozhat káros interferenciát, és (2) az eszköznek fogadnia kell bármilyen beérkező interferenciát, többek között azokat is, amelyek a készülék rendellenes működését okozhatják.

Az engedélyezett rádiós szolgáltatások interferenciás zavarásának megelőzése, vagyis a lehető legnagyobb fokú árnyékolás érdekében a készüléket beltérben, az ablakoktól távol kell üzemeltetni. A kültéri készülék (vagy ott elhelyezett átviteli antennája) engedélyköteles lehet.

A berendezés megfelel az ellenőrizetlen környezetekhez megállapított FCC/IC sugárzási határértékeknek, ezenkívül megfelel az OET 65 szabvány C kiegészítésében lévő, rádiófrekvenciás sugárzásra vonatkozó irányelveknek és az IC rádiófrekvenciás sugárzási szabályok RSS-102 szakaszának. A készüléket úgy kell üzembe helyezni és működtetni, hogy a hőegység legalább 20 cm távolságra legyen a készülék közelében tartózkodó személyek testétől (kivéve a végtagokat: a kezet, a csuklót, a lábfejet és a bokát).

### **Szabványok és engedélyek az európai modellhez**

### Európai felhasználók esetén

A Seiko Epson Corporation ezennel igazolja, hogy a rádiójeleket használó készülék alábbi típusa megfelel a 2014/53/EU irányelvnek. Az EU-s megfelelőségi nyilatkozat teljes szövege az alábbi webhelyen érhető el.

### <http://www.epson.eu/conformity>

### C572A

Csak a következő országokban használható: Írország, Egyesült Királyság, Ausztria, Németország, Liechtenstein, Svájc, Franciaország, Belgium, Luxemburg, Hollandia, Olaszország, Portugália, Spanyolország, Dánia, Finnország, Norvégia, Svédország, Izland, Horvátország, Ciprus, Görögország, Szlovénia, Málta, Bulgária, Cseh Köztársaság, Észtország, Magyarország, Lettország, Litvánia, Lengyelország, Románia és Szlovákia.

Az Epson nem vállal felelősséget a készülékek engedély nélküli módosításából eredő védelmi hibákért.

 $c \in$ 

### <span id="page-203-0"></span>**Szabványok és jóváhagyások az ausztrál modellhez**

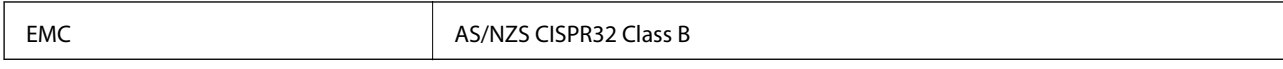

Az Epson ezennel igazolja, hogy a készülék alábbi típusai megfelelnek az AS/NZS4268 irányelv alapvető követelményeinek és egyéb vonatkozó rendelkezéseinek:

C572A

Az Epson nem vállal felelősséget a készülékek engedély nélküli módosításából eredő védelmi hibákért.

# **Német Blue Angel szabvány**

A következő webhelyen ellenőrizheti, hogy megfelel-e ez a nyomtató a német Blue Angel szabványnak.

<http://www.epson.de/blauerengel>

# **A másolásra vonatkozó korlátozások**

A nyomtató kezelésénél tartsa be az alábbi korlátozásokat, biztosítva ezzel a felelősségteljes és jogszerű használatát.

- A törvény tiltja a következő dolgok másolását:
- ❏ Bankjegy, érme, állami kibocsátású értékpapír, államkötvény, önkormányzati értékpapír
- ❏ Használatlan postabélyeg, nyomtatott bélyeget tartalmazó levelezőlap és minden egyéb, érvényes postai jelölést tartalmazó hivatalos postai cikk
- ❏ Állami illetékbélyeg és a jogi eljárások betartásával kibocsátott értékpapírok
- A következők másolásakor járjon el kellő körültekintéssel:
- ❏ Magán kibocsátású értékpapírok (részvény, pénzre váltható utalvány, csekk stb.), bérlet, engedményre feljogosító utalványok stb.
- ❏ Igazolvány, útlevél, jogosítvány, alkalmassági tanúsítvány, behajtási engedély, ebédjegy, étkezési utalvány stb.

### *Megjegyzés:*

Előfordulhat, hogy törvény tiltja ezeknek a dolgoknak a másolását.

A szerzői jogvédelem alá eső anyagok felelősségteljes felhasználása:

A nyomtatóval szerzői jogvédelem alá eső anyagok jogosulatlan másolása történhet. Hacsak nem egy hozzáértő jogász tanácsa szerint jár el, a közzétett anyagok lemásolása előtt mindig kérje ki a szerzői jog tulajdonosának engedélyét.

# **Segítségkérés**

# **Technikai támogatási webhely**

Ha további segítségre van szüksége, látogassa meg az Epson támogatási webhelyét, melynek címét alább találja. Válassza ki országát vagy régióját és látogassa meg a helyi Epson webhely támogatási részlegét. A legújabb illesztőprogramok, GYIK, kézikönyvek és egyéb letölthető anyagok is megtalálhatók a webhelyen.

#### <span id="page-204-0"></span><http://support.epson.net/>

#### <http://www.epson.eu/Support> (Európa)

Ha az Epson termék nem megfelelően működik és nem tudja megoldani a problémát, kérjen segítséget az Epson ügyfélszolgálatától.

### **Kapcsolatfelvétel az Epson ügyfélszolgálattal**

### **Mielőtt kapcsolatba lépne az Epsonnal**

Ha Epson terméke nem működik megfelelően, és a termékhez kapott hibaelhárítási útmutatót követve nem tudta megoldani a problémát, kérje az Epson ügyfélszolgálatának a segítségét. Ha az Ön lakhelyén nincs Epson ügyfélszolgálati iroda felsorolva a lenti listában, akkor vegye fel a kapcsolatot a viszonteladóval, akitől a terméket vásárolta.

- Az Epson ügyfélszolgálata sokkal gyorsabban tud majd segíteni Önnek, ha megadja nekik a következő adatokat:
- ❏ A termék sorozatszáma
	- (A sorozatszám címke általában a termék hátoldalán található.)
- ❏ A termék típusa
- ❏ A termék szoftver verziója

(Kattintson a **About**, **Version Info** vagy más hasonló gombra a szoftverben.)

- ❏ A számítógép márkája és típusa
- ❏ A számítógépen használt operációs rendszer neve és verziószáma
- ❏ A termékkel használt szoftveres alkalmazások neve és verziószáma

#### *Megjegyzés:*

A terméktől függően előfordulhat, hogy a hálózati beállításokat a termék memóriája tárolja. A termék meghibásodása vagy javítása során a beállítások elveszhetnek. Az Epson még a jótállási időszak alatt sem vállal felelősséget az adatvesztésért, az adatok biztonsági mentéséért vagy visszaállításáért. Javasoljuk, hogy készítsen biztonsági mentést vagy jegyzetet adatairól.

### **Segítség európai felhasználók számára**

Az Epson terméktámogatási szolgálatának eléréséről bővebb információ a Pán-európai jótállási dokumentumban található.

### **Segítség tajvani felhasználók részére**

Elérhetőségek információkhoz, támogatáshoz és szolgáltatásokhoz:

#### **World Wide Web**

#### [http://www.epson.com.tw](http://www.epson.com.tw/)

Rendelkezésre állnak termékspecifikációk, letölthető meghajtók és terméktájékoztatás.

#### **Epson Helpdesk**

Telefonszám: +886-2-80242008

HelpDesk csapatunk telefonon keresztül az alábbiakban tud segíteni:

- ❏ Értékesítési tájékoztatás és termékadatok
- ❏ Kérdések és problémák a termékek felhasználásával kapcsolatban
- ❏ Javítással és garanciával kapcsolatos tájékoztatás

#### **Szervizközpont:**

<http://www.tekcare.com.tw/branchMap.page>

A TekCare vállalat az Epson Taiwan Technology & Trading Ltd. hivatalos szervizközpontja.

### **Segítség ausztrál felhasználók részére**

Az Epson Australia magas szintű ügyfélszolgálatot kíván biztosítani. A termék kézikönyvén kívül a következő forrásokat biztosítjuk tájékoztatásnyújtás céljából:

#### **Internet URL**

#### [http://www.epson.com.au](http://www.epson.com.au/)

Keresse fel az Epson Australia weblapjait. Megéri a modemet néha-néha ide irányítani! A webhelyen letölthetőek a különféle illesztőprogramok. Emellett információkat kaphat az Epson elérhetőségeiről, az új termékek adatairól, valamint műszaki támogatást is kérhet (e-mailben).

#### **Epson Helpdesk**

Telefon: 1300-361-054

Az Epson Helpdesk a végső eszköz annak érdekében, hogy ügyfeleink tanácsot kaphassanak. A Helpdesk ügyintézői az Epson termékek telepítésével, konfigurálásával és kezelésével kapcsolatban nyújtanak segítséget. Vásárlási tanácsadó szolgálatunk tájékoztatást tud adni a legújabb Epson termékekről, illetve meg tudja mondani, hogy hol van az Önhöz legközelebbi kereskedő vagy szolgáltató cég. Itt számos kérdéstípusra válaszolnak.

Javasoljuk, hogy telefonáláskor legyen kéznél minden lényeges információ. Minél több információt készít elő, annál gyorsabban tudunk segíteni a probléma megoldásában. Ezen információk között szerepel az Epson termék kézikönyve, a számítógép típusa, az operációs rendszer, az alkalmazások, valamint minden egyéb, amit szükségesnek érez.

### **A termék szállítása**

Az Epson azt javasolja, hogy őrizze meg a készülék csomagolását a későbbi esetleges szállításokhoz.

### **Segítség új-zélandi felhasználók részére**

Az Epson New Zealand magas szintű ügyfélszolgálatot kíván biztosítani. A termék dokumentációján kívül a következő forrásokat biztosítjuk tájékoztatásnyújtás céljából:

#### **Internet URL**

#### [http://www.epson.co.nz](http://www.epson.co.nz/)

Keresse fel az Epson New Zealand weblapjait. Megéri a modemet néha-néha ide irányítani! A webhelyen letölthetőek a különféle illesztőprogramok. Emellett információkat kaphat az Epson elérhetőségeiről, az új termékek adatairól, valamint műszaki támogatást is kérhet (e-mailben).

### **Epson Helpdesk**

Telefonszám: 0800 237 766

Az Epson Helpdesk a végső eszköz annak érdekében, hogy ügyfeleink tanácsot kaphassanak. A Helpdesk ügyintézői az Epson termékek telepítésével, konfigurálásával és kezelésével kapcsolatban nyújtanak segítséget. Vásárlási tanácsadó szolgálatunk tájékoztatást tud adni a legújabb Epson termékekről, illetve meg tudja mondani, hogy hol van az Önhöz legközelebbi kereskedő vagy szolgáltató cég. Itt számos kérdéstípusra válaszolnak.

Javasoljuk, hogy telefonáláskor legyen kéznél minden lényeges információ. Minél több információt készít elő, annál gyorsabban tudunk segíteni a probléma megoldásában. Ilyen fontos információ többek között az Epson termék dokumentációja, a számítógép típusa, az operációs rendszer, az alkalmazások, valamint minden egyéb információ, amit szükségesnek érez.

#### **A készülék szállítása**

Az Epson azt javasolja, hogy őrizze meg a készülék csomagolását a későbbi esetleges szállításokhoz.

### **Segítség szingapúri felhasználók részére**

Az Epson Singapore-tól a következő címen érhetőek el információforrások, támogatás és szolgáltatások:

#### **World Wide Web**

#### [http://www.epson.com.sg](http://www.epson.com.sg/)

Termékspecifikációkra vonatkozó információk, letölthető meghajtók, gyakori kérdések, értékesítési tájékoztatás, valamint e-mailen keresztül adott műszaki támogatás áll rendelkezésre.

#### **Epson Helpdesk**

Díjmentes telefonszám: 800-120-5564

HelpDesk csapatunk telefonon keresztül az alábbiakban tud segíteni:

- ❏ Értékesítési tájékoztatás és termékadatok
- ❏ A termékek használatával kapcsolatos kérdések és a felmerülő problémák hibaelhárítási tudnivalói
- ❏ Javítással és garanciával kapcsolatos tájékoztatás

### **Segítség thaiföldi felhasználók részére**

Elérhetőségek információkhoz, támogatáshoz és szolgáltatásokhoz:

#### **World Wide Web**

#### [http://www.epson.co.th](http://www.epson.co.th/)

Termékspecifikációkra vonatkozó információk, letölthető meghajtók, gyakori kérdések, értékesítési tájékoztatás, valamint e-mailen keresztül kínált műszaki támogatás áll rendelkezésre.

#### **Epson telefonos ügyfélszolgálat**

Telefonszám: 66-2685-9899

E-mail: support@eth.epson.co.th

Telefonos ügyfélszolgálati csapatunk az alábbiakban tud segíteni:

- ❏ Értékesítési tájékoztatás és termékadatok
- ❏ Kérdések és problémák a termékek felhasználásával kapcsolatban
- ❏ Javítással és garanciával kapcsolatos tájékoztatás

### **Segítség vietnami felhasználók részére**

Elérhetőségek információkhoz, támogatáshoz és szolgáltatásokhoz:

### **Epson szervizközpont**

65 Truong Dinh Street, District 1, Hochiminh City, Vietnam. Telefon (Ho Chi Minh City): 84-8-3823-9239, 84-8-3825-6234 29 Tue Tinh, Quan Hai Ba Trung, Hanoi City, Vietnam Telefon (Hanoi City): 84-4-3978-4785, 84-4-3978-4775

### **Segítség indonéziai felhasználók részére**

Elérhetőségek információkhoz, támogatáshoz és szolgáltatásokhoz:

### **World Wide Web**

#### [http://www.epson.co.id](http://www.epson.co.id/)

- ❏ Információk termékspecifikációkról, letölthető meghajtók
- ❏ Gyakran Ismételt Kérdések (FAQ), értékesítési tájékoztatás és kérdésfeltevés e-mailben

#### **Epson Hotline**

Telefonszám: +62-1500-766

Fax: +62-21-808-66-799

Hotline csapatunk telefonon vagy faxon keresztül az alábbiakban tud segíteni:

- ❏ Értékesítési tájékoztatás és termékadatok
- ❏ Terméktámogatás

#### **Epson szervizközpont**

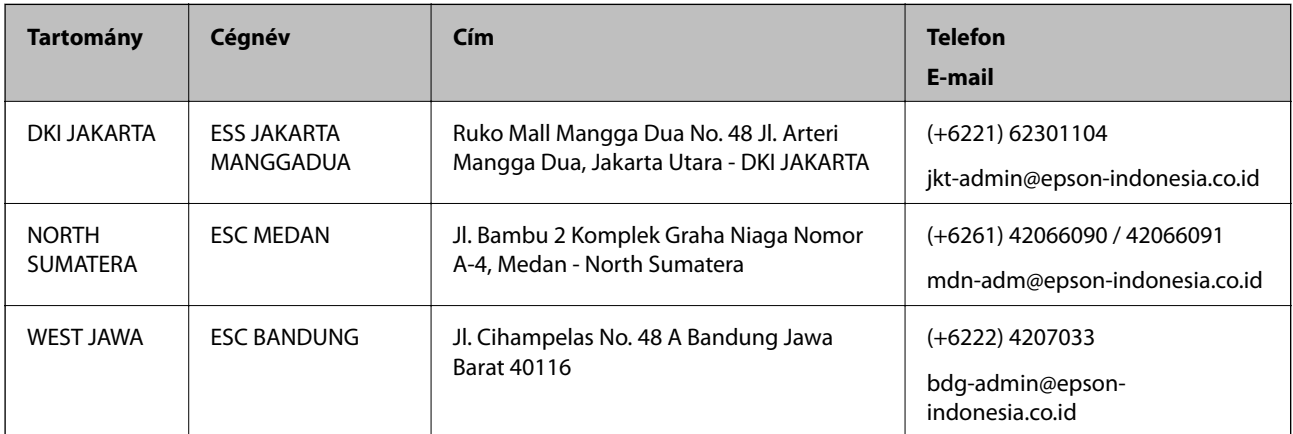

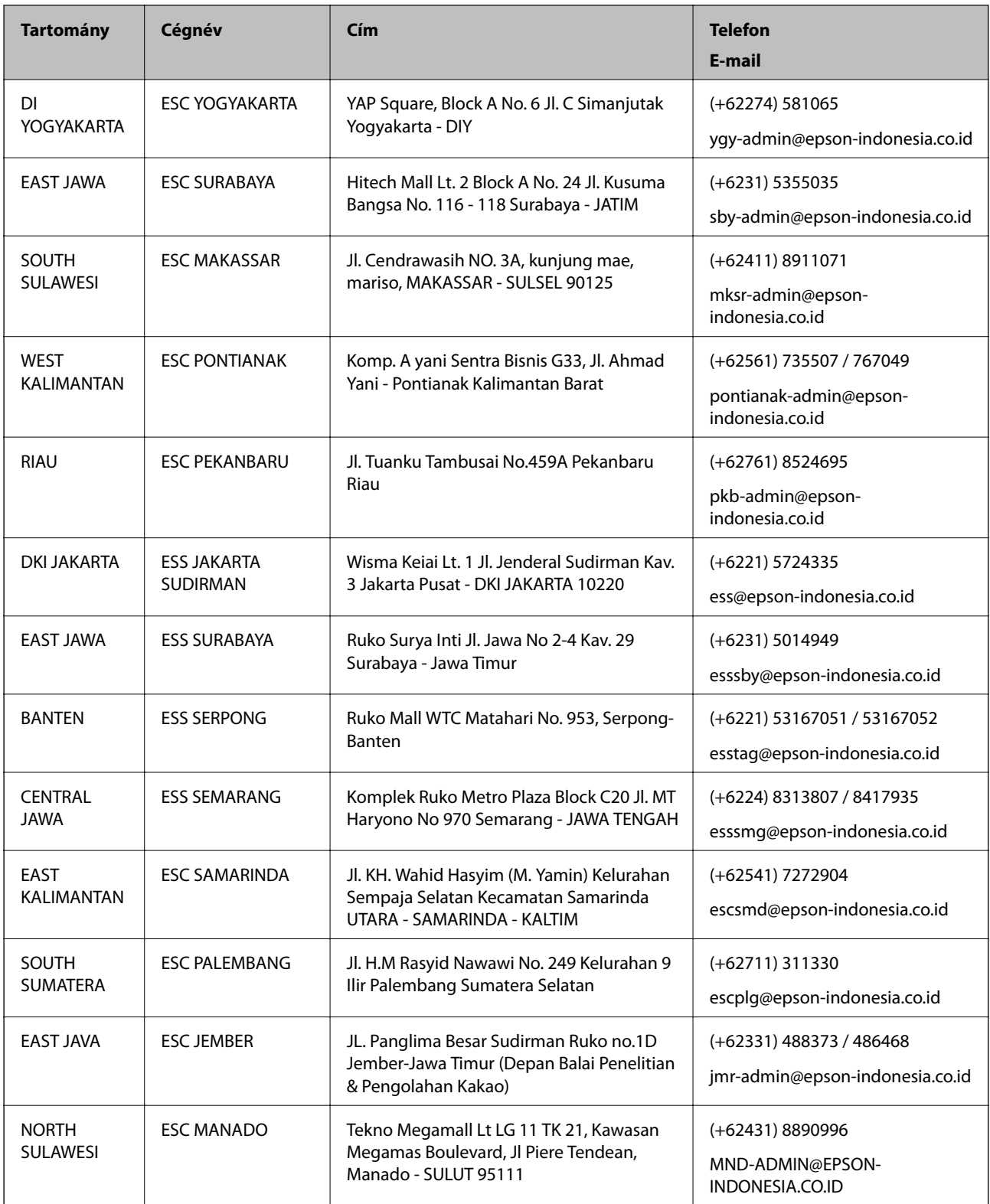

A fenti listában nem található városok esetén hívja az alábbi Hotline telefonszámot: 08071137766.

### **Segítség hongkongi felhasználók részére**

Felhasználóink az Epson Hong Kong Limitedhez fordulhatnak műszaki tájékoztatásért, valamint egyéb, értékesítés utáni szolgáltatásokért.

#### **Internet honlap**

#### [http://www.epson.com.hk](http://www.epson.com.hk/)

Az Epson Hong Kong helyi honlapot üzemeltet kínai és angol nyelven, hogy a következő információkat biztosítsa a felhasználók részére:

- ❏ Termékinformációk
- ❏ Gyakran Ismételt Kérdések (FAQ)
- ❏ Az Epson termékek meghajtóinak legfrissebb verziói

### **Műszaki támogatás Hotline**

Műszaki munkatársaink a következő telefon- és faxszámokon is elérhetők:

Telefon: 852-2827-8911

Fax: 852-2827-4383

### **Segítség malajziai felhasználók részére**

Elérhetőségek információkhoz, támogatáshoz és szolgáltatásokhoz:

#### **World Wide Web**

#### [http://www.epson.com.my](http://www.epson.com.my/)

- ❏ Információk termékspecifikációkról, letölthető meghajtók
- ❏ Gyakran Ismételt Kérdések (FAQ), értékesítési tájékoztatás és kérdésfeltevés e-mailben

### **Epson telefonos ügyfélszolgálat**

Telefon: +60 1800-8-17349

- ❏ Értékesítési tájékoztatás és termékadatok
- ❏ Kérdések és problémák a termékek felhasználásával kapcsolatban
- ❏ Javítással és garanciával kapcsolatos tájékoztatás

#### **Központ**

Telefon: 603-56288288 Fax: 603-5628 8388/603-5621 2088

### **Segítség indiai felhasználók részére**

Elérhetőségek információkhoz, támogatáshoz és szolgáltatásokhoz:

### **World Wide Web**

#### [http://www.epson.co.in](http://www.epson.co.in/)

Rendelkezésre állnak termékspecifikációk, letölthető meghajtók és terméktájékoztatás.

### **Segélyvonal**

❏ Szolgáltatás, termékinformációk és fogyóeszközök rendelése (BSNL vonalak) Díjmentes telefonszám: 18004250011 Reggel 9-tól este 6-ig érhető el, hétfőtől szombatig (kivéve nemzeti ünnepnapokon)

❏ Szolgáltatás (CDMA & Mobil felhasználók) Díjmentes telefonszám: 186030001600 Reggel 9-tól este 6-ig érhető el, hétfőtől szombatig (kivéve szabadnapokon)

### **Segítség Fülöp-szigeteki felhasználók részére**

Ha műszaki segítséget vagy egyéb, értékesítés utáni szolgáltatásokat szeretne igénybe venni, keresse meg az Epson Philippines Corporation-t az alábbi telefon- vagy faxszámon, illetve e-mail címen:

### **World Wide Web**

#### [http://www.epson.com.ph](http://www.epson.com.ph/)

Rendelkezésre állnak információk termékspecifikációkról, letölthető meghajtók, gyakori kérdések (FAQ), valamint e-mailes tájékoztatás.

### **Epson Philippines Ügyfélszolgálat**

Díjmentes telefonszám: (PLDT) 1-800-1069-37766

Díjmentes telefonszám: (Digitális) 1-800-3-0037766

Metro Manila: (+632)441-9030

Weboldal:<https://www.epson.com.ph/contact>

E-mail: customercare@epc.epson.som.ph

Reggel 9-tól este 6-ig érhető el, hétfőtől szombatig (kivéve szabadnapokon)

Ügyfélszolgálati csapatunk telefonon keresztül az alábbiakban tud segíteni:

❏ Értékesítési tájékoztatás és termékadatok

❏ Kérdések és problémák a termékek felhasználásával kapcsolatban

❏ Javítással és garanciával kapcsolatos tájékoztatás

### **Epson Philippines Corporation**

Központi szám: +632-706-2609 Fax: +632-706-2663

# **Szerzői jog**

A jelen kiadvány semelyik része sem reprodukálható, tárolható visszakereső-rendszerben vagy vihető át bármiféle eszközzel, elektronikusan, mechanikusan, fénymásolással, felvétellel vagy bármilyen más módszerrel a Seiko Epson Corporation előzetes írásbeli engedélye nélkül. A dokumentum tartalmának felhasználására vonatkozóan nem vállalunk felelősséget. A dokumentum tartalmának felhasználásából származó károkért sem vállalunk semmiféle felelősséget. A jelen dokumentumban lévő információk csak az ezzel az Epson termékkel történő felhasználásra

vonatkoznak. Az Epson nem felelős az olyan esetekért, amikor ezeket az információkat más termékekre alkalmazzák.

Sem a Seiko Epson Corporation, sem bármely leányvállalata nem vállal felelősséget a termék megvásárlójának vagy harmadik félnek olyan káráért, veszteségéért, költségéért vagy kiadásáért, amely a következőkből származik: baleset, a termék nem rendeltetésszerű vagy helytelen használata, a termék jogosulatlan módosítása, javítása vagy megváltoztatása, illetve (az Egyesült Államok kivételével) a Seiko Epson Corporation üzemeltetési és karbantartási utasításainak nem pontos betartása.

A Seiko Epson Corporation nem vállal felelősséget az olyan károkért és problémákért, amelyek a Seiko Epson Corporation által Eredeti Epson terméknek, vagy az Epson által jóváhagyott terméknek nem minősített kiegészítők vagy fogyóeszközök használatából származnak.

A Seiko Epson Corporation nem tehető felelőssé az olyan károkért, amelyek a Seiko Epson Corporation által Epson jóváhagyott terméknek nem minősített bármely csatlakozókábel használatából következő elektromágneses interferenciából származnak.

© 2019 Seiko Epson Corporation

A kézikönyv tartalma és a termékspecifikációk minden külön figyelmeztetés nélkül módosulhatnak.

# **Védjegyek**

- ❏ Az EPSON® bejegyzett védjegy, az EPSON EXCEED YOUR VISION és az EXCEED YOUR VISION pedig a Seiko Epson Corporation védjegye.
- ❏ Epson Scan 2 software is based in part on the work of the Independent JPEG Group.
- ❏ libtiff

Copyright © 1988-1997 Sam Leffler

Copyright © 1991-1997 Silicon Graphics, Inc.

Permission to use, copy, modify, distribute, and sell this software and its documentation for any purpose is hereby granted without fee, provided that (i) the above copyright notices and this permission notice appear in all copies of the software and related documentation, and (ii) the names of Sam Leffler and Silicon Graphics may not be used in any advertising or publicity relating to the software without the specific, prior written permission of Sam Leffler and Silicon Graphics.

THE SOFTWARE IS PROVIDED "AS-IS" AND WITHOUT WARRANTY OF ANY KIND, EXPRESS, IMPLIED OR OTHERWISE, INCLUDING WITHOUT LIMITATION, ANY WARRANTY OF MERCHANTABILITY OR FITNESS FOR A PARTICULAR PURPOSE.

IN NO EVENT SHALL SAM LEFFLER OR SILICON GRAPHICS BE LIABLE FOR ANY SPECIAL, INCIDENTAL, INDIRECT OR CONSEQUENTIAL DAMAGES OF ANY KIND, OR ANY DAMAGES WHATSOEVER RESULTING FROM LOSS OF USE, DATA OR PROFITS, WHETHER OR NOT ADVISED OF THE POSSIBILITY OF DAMAGE, AND ON ANY THEORY OF LIABILITY, ARISING OUT OF OR IN CONNECTION WITH THE USE OR PERFORMANCE OF THIS SOFTWARE.

- ❏ Microsoft®, Windows®, Windows Server®, and Windows Vista® are registered trademarks of Microsoft Corporation.
- ❏ Apple, Macintosh, Mac OS, OS X, Bonjour, ColorSync, Safari, iPad, iPhone, iPod touch, iTunes, and TrueType are trademarks of Apple Inc., registered in the U.S. and other countries.
- ❏ Google Cloud Print, Chrome, Chrome OS, and Android are trademarks of Google LLC.
- ❏ Albertus, Arial, Coronet, Gill Sans, Joanna and Times New Roman are trademarks of The Monotype Corporation registered in the United States Patent and Trademark Office and may be registered in certain jurisdictions.

- ❏ ITC Avant Garde Gothic, ITC Bookman, Lubalin Graph, Mona Lisa, ITC Symbol, Zapf Chancery and Zapf Dingbats are trademarks of International Typeface Corporation registered in the U.S. Patent and Trademark Office and may be registered in certain other jurisdictions.
- ❏ Clarendon, Eurostile and New Century Schoolbook are trademarks of Linotype GmbH registered in the U.S. Patent and Trademark Office and may be registered in certain other jurisdictions.
- ❏ Wingdings is a registered trademark of Microsoft Corporation in the United States and other countries.
- ❏ CG Omega, CG Times, Garamond Antiqua, Garamond Halbfett, Garamond Kursiv, Garamond Halbfett Kursiv are trademarks of Monotype Imaging, Inc. and may be registered in certain jurisdictions.
- ❏ Antique Olive is a trademark of M. Olive.
- ❏ Marigold and Oxford are trademarks of AlphaOmega Typography.
- ❏ Helvetica, Optima, Palatino, Times and Univers are trademarks of Linotype Corp. registered in the U.S. Patent and Trademark Office and may be registered in certain other jurisdictions in the name of Linotype Corp. or its licensee Linotype GmbH.
- ❏ PCL is a trademark of Hewlett-Packard Company.
- ❏ Adobe, the Adobe logo, Acrobat, Photoshop, PostScript®3™, and Reader are either registered trademarks or trademarks of Adobe Systems Incorporated in the United States and/or other countries.
- ❏ Arcfour

This code illustrates a sample implementation of the Arcfour algorithm.

Copyright © April 29, 1997 Kalle Kaukonen. All Rights Reserved.

Redistribution and use in source and binary forms, with or without modification, are permitted provided that this copyright notice and disclaimer are retained.

THIS SOFTWARE IS PROVIDED BY KALLE KAUKONEN AND CONTRIBUTORS ''AS IS'' AND ANY EXPRESS OR IMPLIED WARRANTIES, INCLUDING, BUT NOT LIMITED TO, THE IMPLIED WARRANTIES OF MERCHANTABILITY AND FITNESS FOR A PARTICULAR PURPOSE ARE DISCLAIMED. IN NO EVENT SHALL KALLE KAUKONEN OR CONTRIBUTORS BE LIABLE FOR ANY DIRECT, INDIRECT, INCIDENTAL, SPECIAL, EXEMPLARY, OR CONSEQUENTIAL DAMAGES (INCLUDING, BUT NOT LIMITED TO, PROCUREMENT OF SUBSTITUTE GOODS OR SERVICES; LOSS OF USE, DATA, OR PROFITS; OR BUSINESS INTERRUPTION) HOWEVER CAUSED AND ON ANY THEORY OF LIABILITY, WHETHER IN CONTRACT, STRICT LIABILITY, OR TORT (INCLUDING NEGLIGENCE OR OTHERWISE) ARISING IN ANY WAY OUT OF THE USE OF THIS SOFTWARE, EVEN IF ADVISED OF THE POSSIBILITY OF SUCH DAMAGE.

- ❏ QR Code is a registered trademark of DENSO WAVE INCORPORATED in Japan and other countries.
- ❏ Intel® is a registered trademark of Intel Corporation.
- ❏ The N-Mark is a trademark or registered trademark of NFC Forum, Inc. in the United States and in other countries.
- ❏ Általános megjegyzés: az itt használt egyéb terméknevek kizárólag az azonosítás célját szolgálják, és előfordulhat, hogy tulajdonosaik védjeggyel védték azokat.Az Epson ezekkel a védjegyekkel kapcsolatban semmiféle jogra nem tart igényt.